**OLYMPUS** 

# **DIGITAALKAAMERA E-M1**

# **Kasutusjuhised**

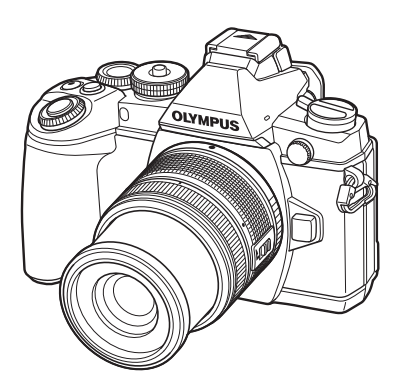

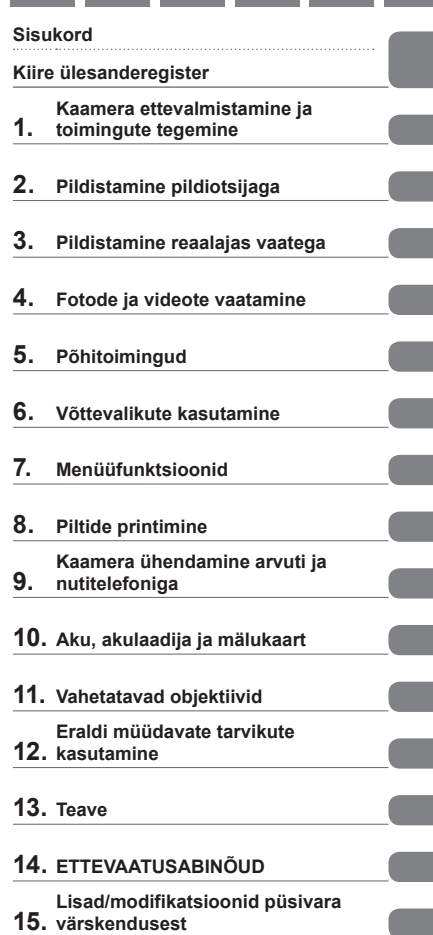

 Täname teid, et ostsite Olympuse digitaalkaamera. Kaamera optimaalse töövõime ja pikema kestvuse tagamiseks lugege enne oma uue kaamera kasutamist hoolikalt käesolevaid instruktsioone. Hoidke käesolevat juhendit tuleviku tarbeks kindlas kohas.

Kaameraga harjumiseks soovitame enne oluliste fotode tegemist teha proovipilte.

- Siin juhendis olevad illustratsioonid ekraani ja kaamera kohta tehti arendusetapis ning need võivad tegelikust tootest erineda.
- Kui kaamera püsivara värskendamise tõttu funktsioone lisatakse ja/või olemasolevaid funktsioone muudetakse, võib sisus olla erinevusi. Kõige ajakohasemat teavet saate Olympuse veebilehelt.

 **See teade puudutab kaasasolevat välklampi ja on suunatud Põhja-Ameerika kasutajatele.** 

#### **Information for Your Safety**

# **IMPORTANT SAFETY INSTRUCTIONS**

When using your photographic equipment, basic safety precautions should always be followed, including the following:

- Read and understand all instructions before using.
- Close supervision is necessary when any flash is used by or near children. Do not leave flash unattended while in use.
- Care must be taken as burns can occur from touching hot parts.
- Do not operate if the flash has been dropped or damaged until it has been examined by qualified service personnel.
- Let flash cool completely before putting away.
- To reduce the risk of electric shock, do not immerse this flash in water or other liquids.
- To reduce the risk of electric shock, do not disassemble this flash, but take it to qualified service personnel when service or repair work is required. Incorrect reassembly can cause electric shock when the flash is used subsequently.
- The use of an accessory attachment not recommended by the manufacturer may cause a risk of fire, electric shock, or injury to persons.

# **SAVE THESE INSTRUCTIONS**

#### **X** Märkused

• Selle kasutusjuhendi joonistel ja selgitustes on kasutatud ingliskeelset menüükuva. Te saate valida sellele kaamerale menüü kuvakeelt. Lisainfot vaadake jaotisest "Kuvakeele muutmine" (lk 91).

#### **Selles kasutusjuhised kasutatavad tingmärgid**

Kogu juhendi ulatuses kasutatakse järgmisi tingmärke.

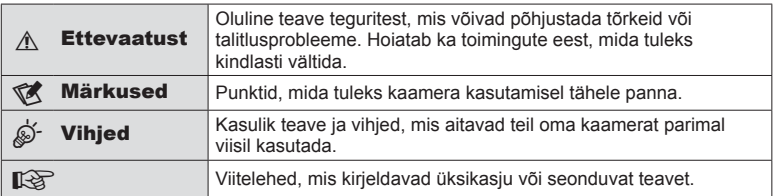

# **Sisukord**

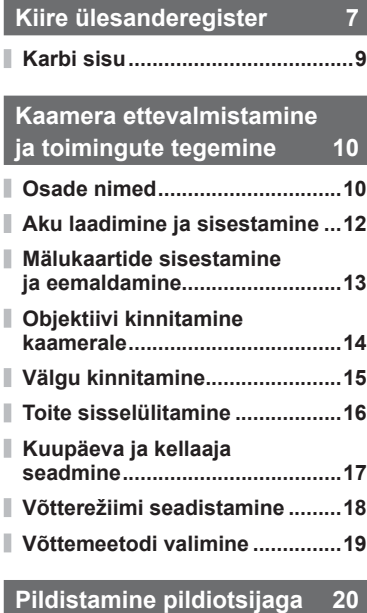

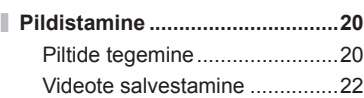

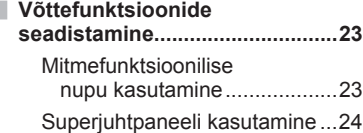

#### **Pildistamine reaalajas vaatega 25**

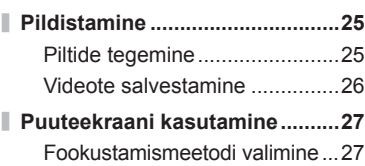

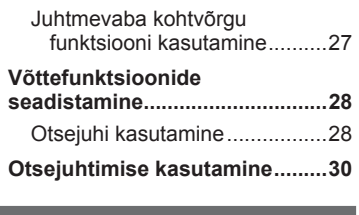

#### **Fotode ja videote vaatamine 31**

Ī

I

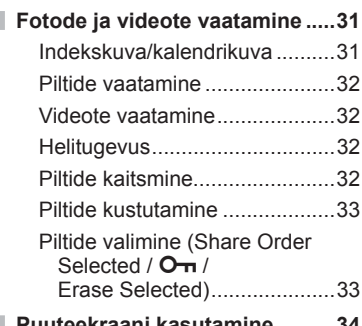

**Puuteekraani kasutamine ..........34** Piltide valimine ja kaitsmine......34

#### **Põhitoimingud 35**

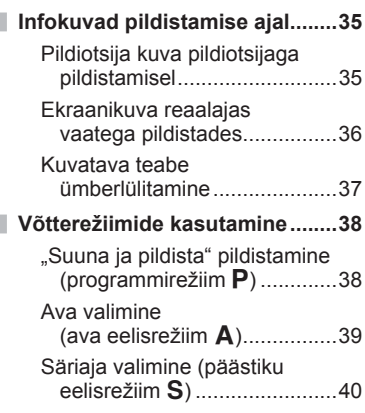

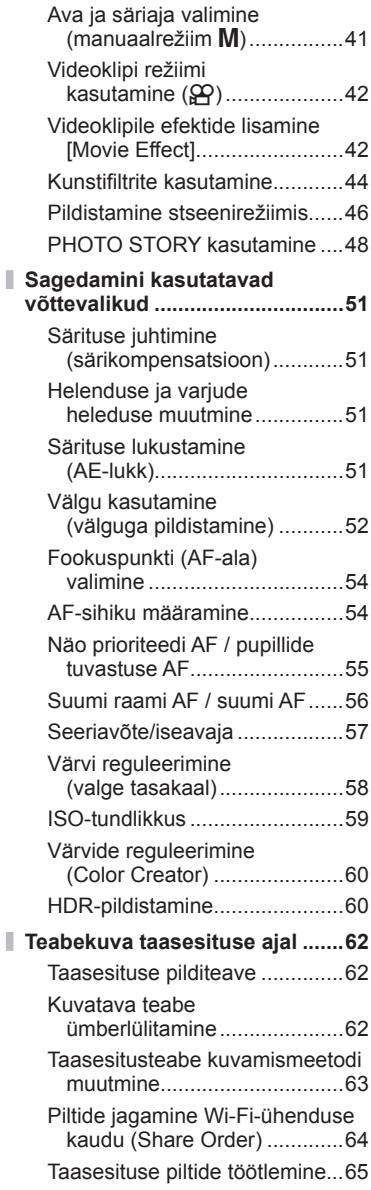

I I

#### **Võttevalikute kasutamine 68**

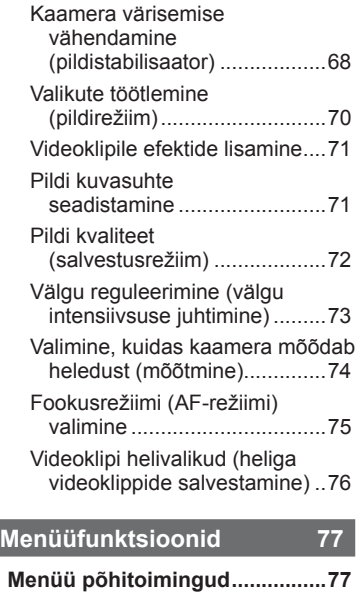

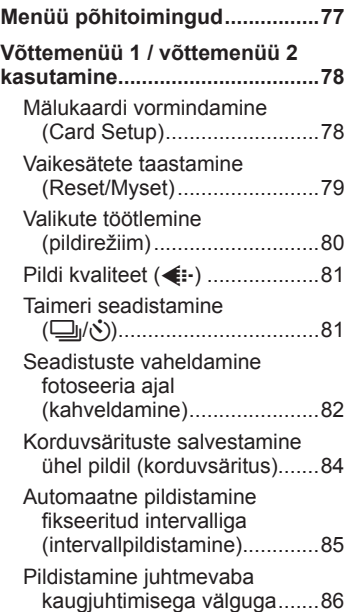

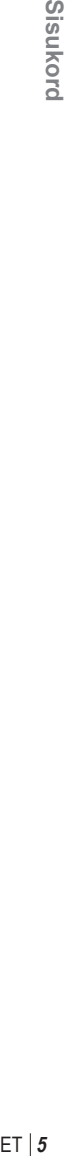

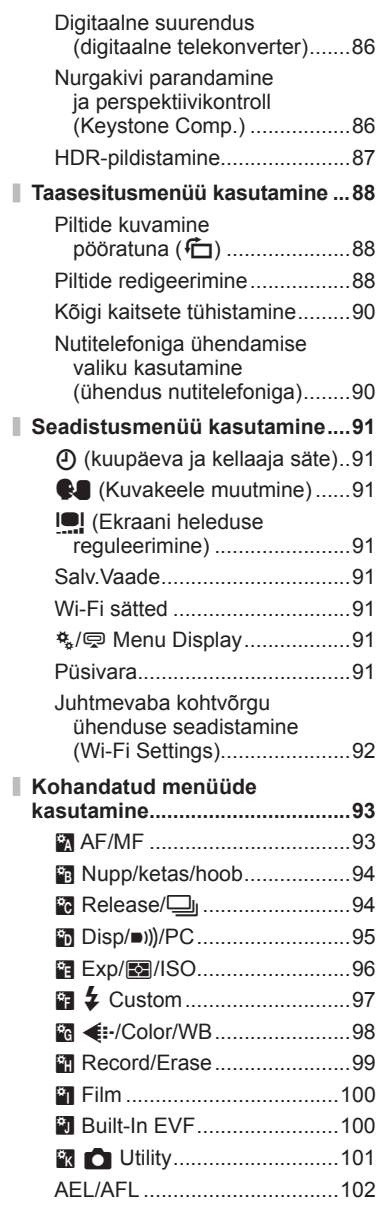

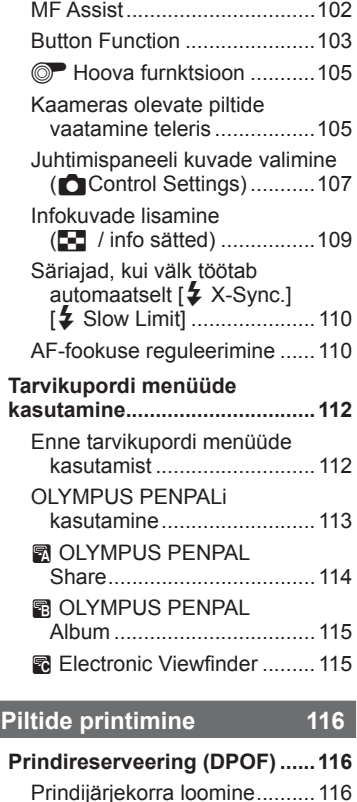

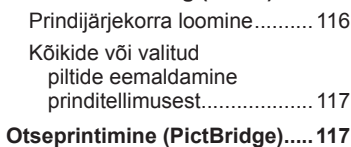

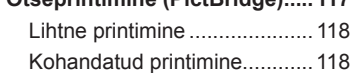

 $\begin{array}{c} \hline \end{array}$ 

#### **Kaamera ühendamine arvuti ja nutitelefoniga 120**

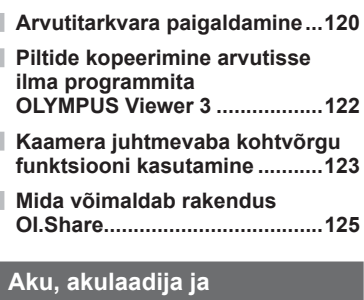

# **mälukaart 126**

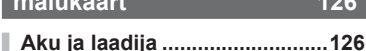

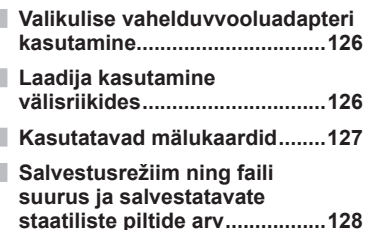

#### **Vahetatavad objektiivid 129**

Objektiivi M.ZUIKO DIGITAL tehnilised andmed ...............129

#### **Eraldi müüdavate tarvikute kasutamine 133**

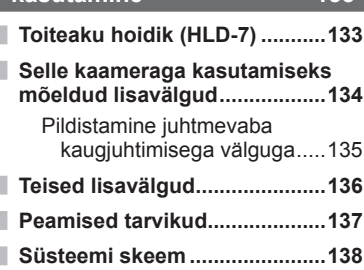

#### **Teave** 140 **Pildistusnõuanded ja -teave ....140 Veateated ...................................142 Kaamera puhastamine ja hoidmine ...............................144** Kaamera puhastamine ...........144 Hoiundamine ..........................144 Sensori puhastamine ja kontrollimine ........................144 Pikslite korrastus – pilditöötlusfunktsioonide

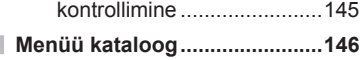

п **Tehnilised andmed ...................154**

#### **ETTEVAATUSABINÕUD 157**

**ETTEVAATUSABINÕUD ...........157**

#### Lisad/modifikatsioonid

**püsivara värskendusest 168**

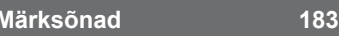

#### **Pildistamine** graduate and graduate graduate graduate graduate graduate graduate graduate graduate graduate graduate graduate graduate graduate graduate graduate graduate graduate graduate graduate graduate graduate grad

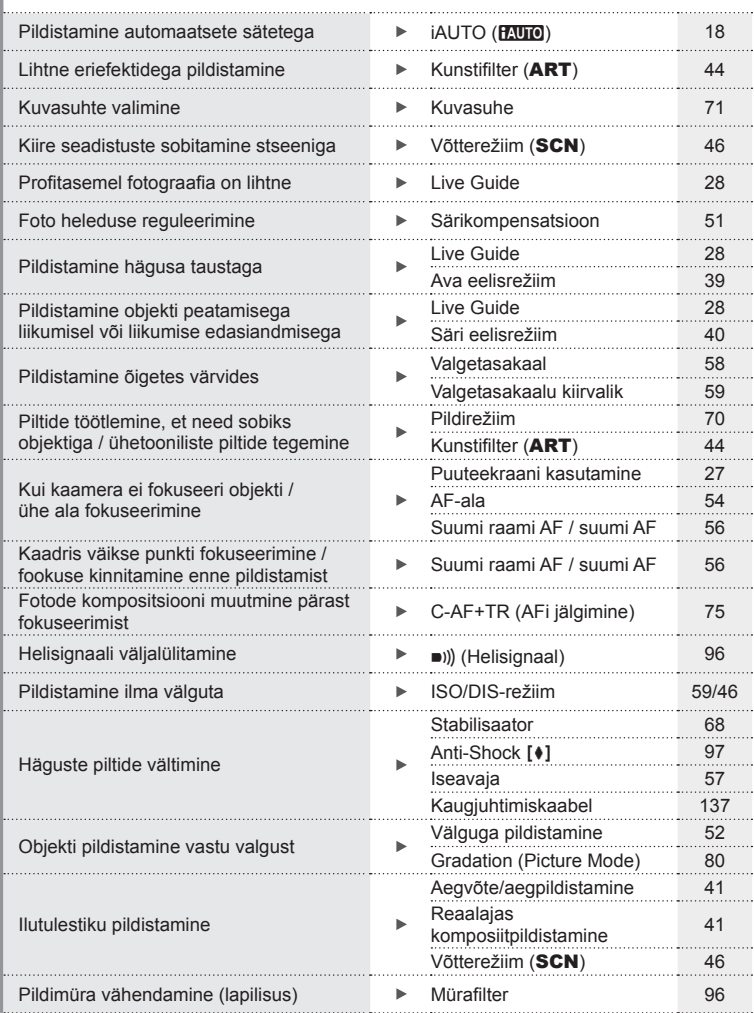

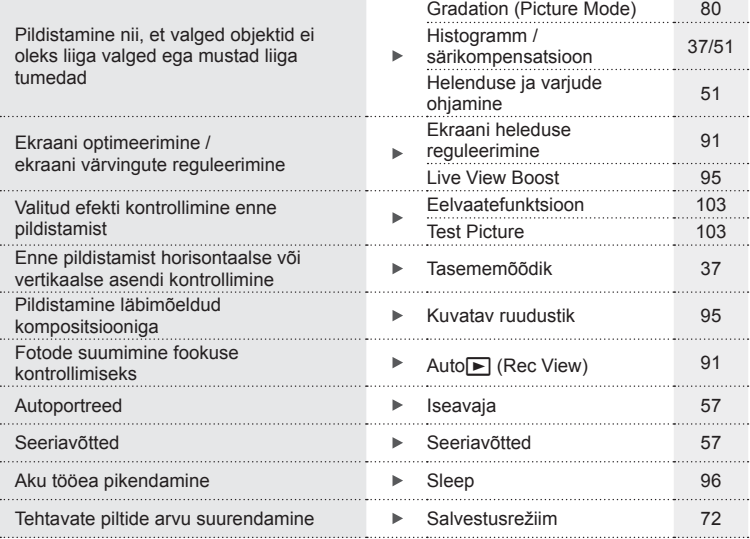

#### **Taasesitus/retušeerimine** g

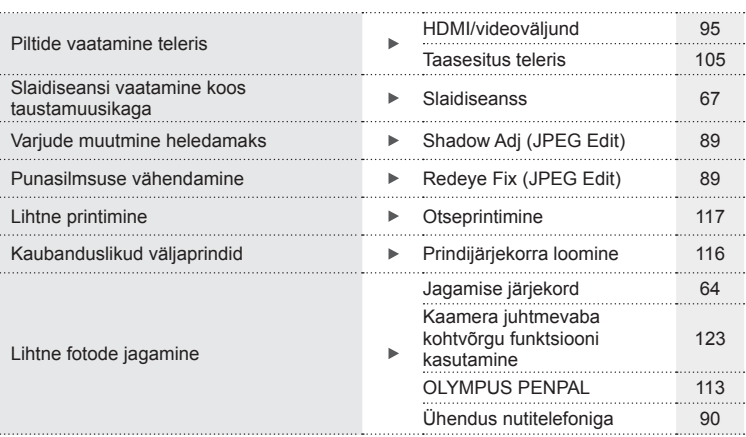

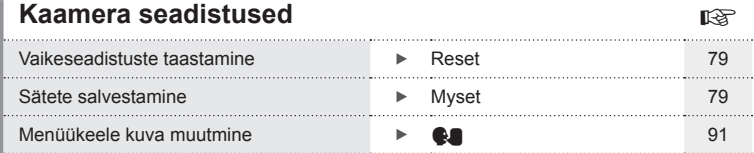

# Karbi sisu ET **9 Karbi sisu**

#### **Karbi sisu**

Kaameraga on kaasas järgmised esemed.

Kui midagi on puudu või kahjustatud, võtke ühendust edasimüüjaga, kellelt kaamera ostsite.

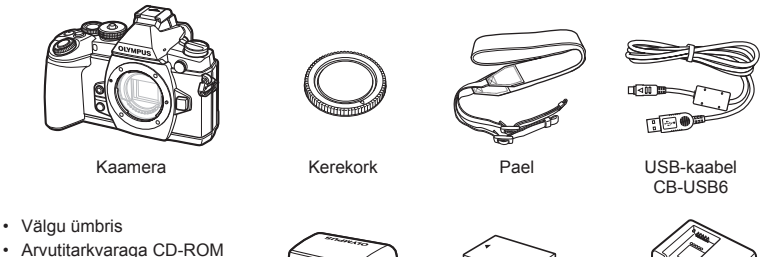

- Kasutusjuhised
- Garantiitalong

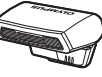

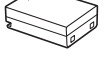

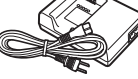

Välk FL-LM2

Liitium-ioonaku BLN-1

Liitium-ioonaku laadija BCN-1

#### Rihma kinnitamine

**1** Põimige rihm noolte suunas.

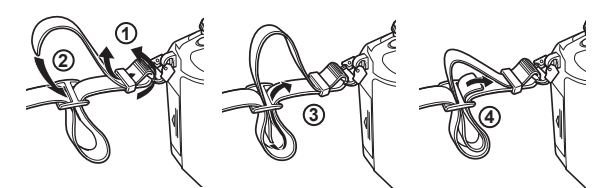

**2** Viimase sammuna tõmmake rihm pingule veendumaks, et see on kindlalt kinnitatud.

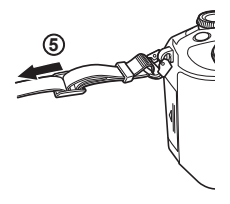

• Kinnitage rihma teine ots samal viisil teise aasaga.

 **Osade nimed**

*1*

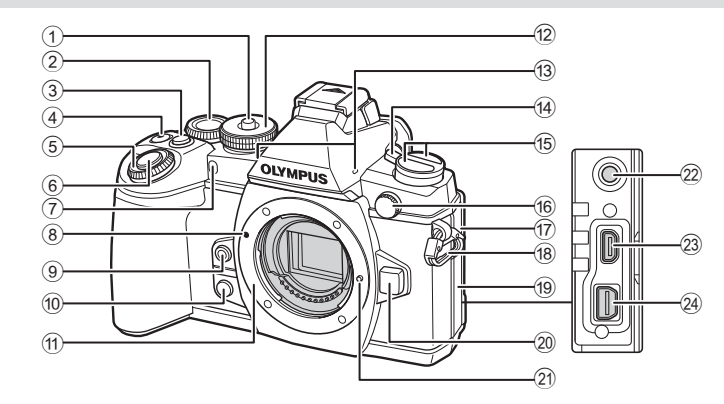

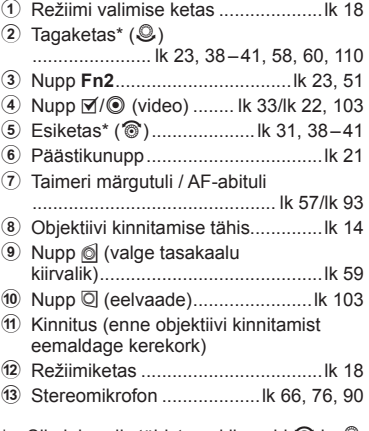

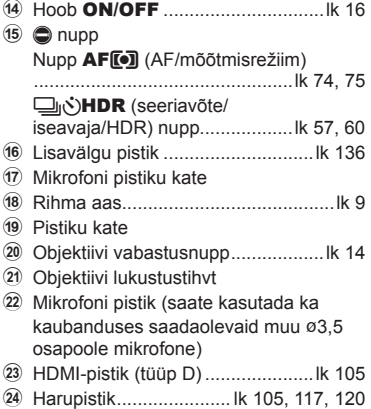

Siin juhendis tähistavad ikoonid @ ja  $\circledast$  toiminguid, mida tehakse esikettaga ja tagakettaga.

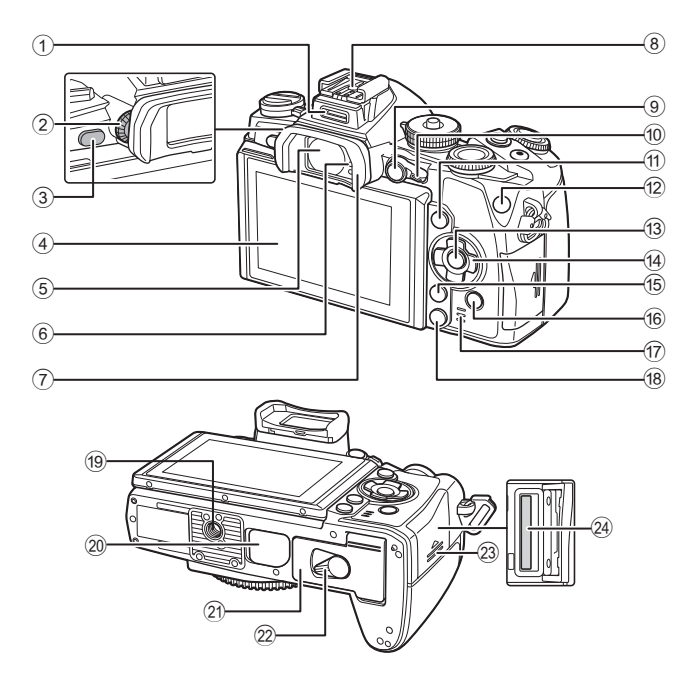

- 1 Tarvikuport .................................... lk 112
- 2 Dioptri reguleerimisketas ................lk 20
- 3 Nupp u (**LV**) ...............................lk 19
- 4 Ekraan (puuteekraan) ................................lk 16, 27, 34, 36, 62
- 5 Pildiotsija ............................lk 19, 20, 38
- 6 Silmasensor
- 7 Okulaarivarjuk ...............................lk 137
- 8 Lisavälgu kinnituskoht...................lk 134
- 9 Nupp **AEL**/**AFL** .................lk 32, 51, 102
- 0 Hoob ..................................lk 38 41, 94 a Nupp INFO ..............................lk 37, 62
- b **Fn1** nupp ........................................lk 54

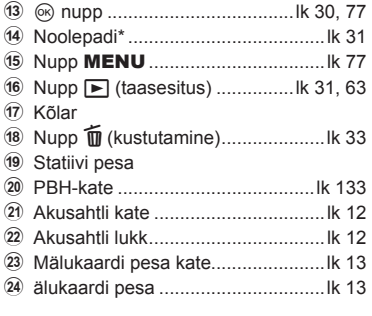

\* Siin juhendis tähistavad  $\Delta \nabla \langle \mathcal{D} \rangle$  ikoonid toiminguid, mida tehakse noolepadjaga.

*1*

#### **Aku laadimine ja sisestamine**

**1** Aku laadimine.

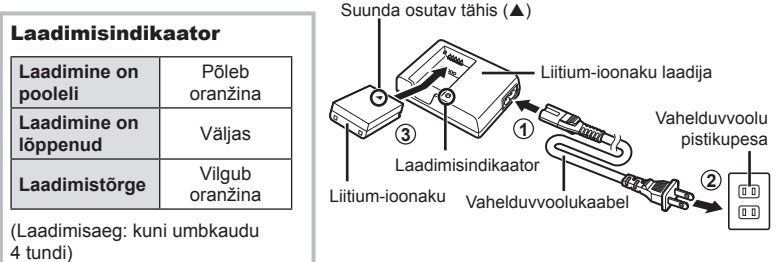

#### $\triangle$  Hoiatused

- Laadimise lõppedes ühendage laadija lahti.
- **2** Aku laadimine.

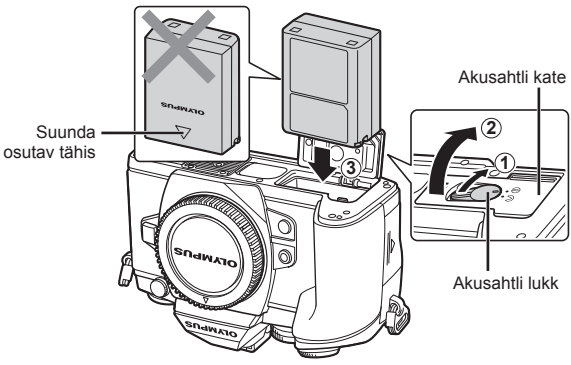

#### **3** Akusahtli katte sulgemine.

#### **Aku eemaldamine**

Enne akusahtli katte avamist või sulgemist lülitage kaamera välja. Aku eemaldamiseks nihutage kõigepealt aku luku nuppu noole suunas ning seejärel eemaldage aku.

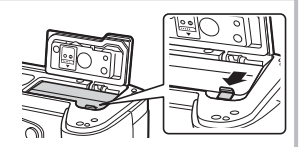

#### $\triangle$  Hoiatused

• Kui te ei suuda akut eemaldada, pöörduge abi saamiseks volitatud edasimüüja või teeninduskeskuse poole. Ärge kasutage jõudu.

#### **X** Märkused

- Pikaajalisel pildistamisel on soovitatav hoida käepärast varuakut, juhuks kui kasutusel olev aku tühjaks saab.
- Lugege ka "Aku, akulaadija ja mälukaart" (lk 126).

#### **Mälukaartide sisestamine ja eemaldamine**

#### **1** Mälukaardi sisestamine.

- Avage mälukaardi pesa kate.
- Lükake kaarti, kuni see kohale klõpsatab. **IG** "Kasutatavad mälukaardid" (lk 127)

#### $A$  Hoiatused

• Enne mälukaardi sisestamist või eemaldamist lülitage kaamera välja.

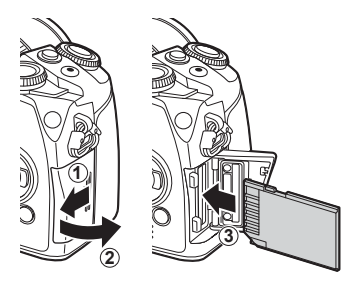

- **2** Mälukaardi pilu katte sulgemine.
	- Sulgege kindlalt, kuni kuulete klõpsatust.

#### $\Lambda$  Hoiatused

• Veenduge, et mälukaardipesa kate on enne kaamera kasutamist suletud.

#### **Mälukaardi väljavõtmine**

Vajuta kergelt sisestatud kaardile ja see väljutatakse. Tõmmake mälukaart välja.

#### $A$  Hoiatused

• Ärge eemaldage akut või kaarti, kui mälukaardi kirjutusnäidik (lk 36) on kuvatud.

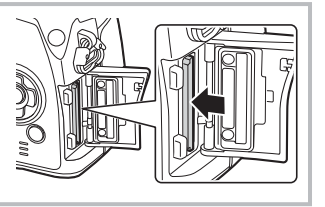

#### **Eye-Fi-kaardid**

Lugege enne kasutamist "Kasutatavad mälukaardid" (lk 127).

*1*

#### **Objektiivi kinnitamine kaamerale**

- 
- **1** Kinnitage objektiiv kaamera külge.

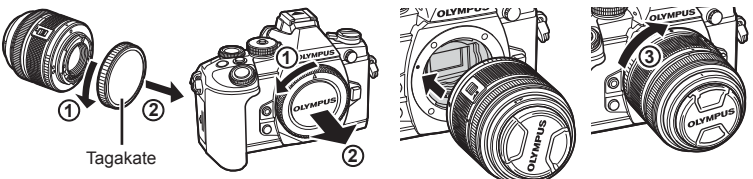

- Joondage kaameral olev objektiivi kinnitamise tähis (punane) objektiivil oleva joondamistähisega (punane) ja seejärel paigaldage objektiiv kaamera korpusse.
- Keerake objektiivi päripäeva kuni kuulete klõpsu (suund on tähistatud noolega  $(3)$ ).

#### $A$  Hoiatused

- Veenduge, et kaamera on väljalülitatud.
- Ärge vajutage objektiivi vabastusnuppu.
- Ärge puudutage kaamera sisemisi osi.
- **2** Eemaldage objektiivi kate.

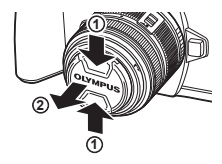

**3**

**1**

**4**

**2**

#### **Objektiivide kasutamine lülitiga UNLOCK**

UNLOCK-lülitiga sissetõmmatavaid objektiive ei saa kasutada sissetõmmatud olekus. Keerake suumiketast noole suunas (1), et pikendada objektiivi (2).

Hoiundamiseks keerake suumiketast noole suunas  $(4)$ , libistades samal ajal UNLOCK-lülitit  $(3)$ .

#### **Objektiivi eemaldamine kaameralt** Hoidke objektiivi vabastusnuppu all ja keerake objektiivi noole suunas.

#### **Vahetatavad objektiivid**

Lugege "Vahetatavad objektiivid" (lk 129).

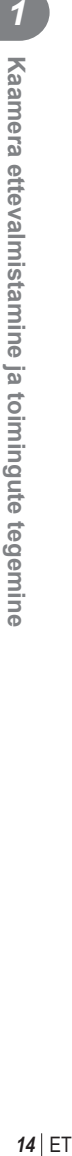

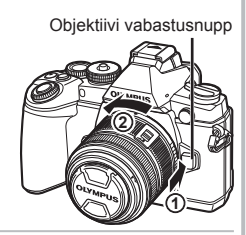

*1*

#### **Välgu kinnitamine**

**1** Eemaldage välgult kontakti kate ja kinnitage välk kaamerale.

• Lükake välk lõpuni sisse, kuni on jõutud pesa lõpus asuvate kontaktideni ning välk on kindlalt oma kohal.

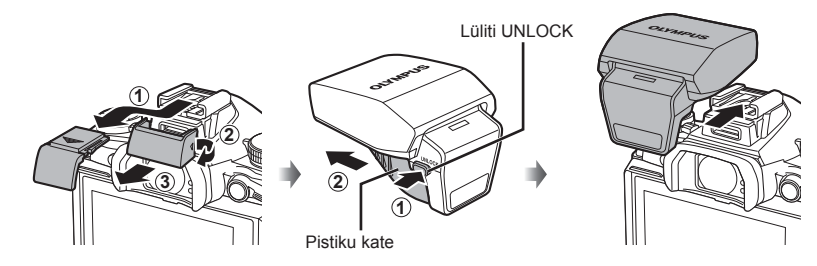

- **2** Välgu kasutamiseks tõstke välgu pea üles.
	- Kui välku ei kasutata, langetage välgu pea.

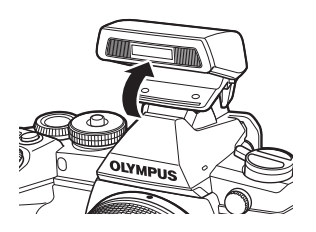

#### $A$  Hoiatused

• Kui te tarvikuporti ei kasuta, kinnitage kindlasti kate.

#### **Välgu eemaldamine**

Vajutage välgu eemaldamisel lülitit UNLOCK.

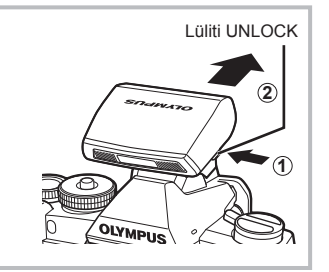

#### **Toite sisselülitamine**

- **1** Kaamera sisse lülitamiseks viige hoob ON/OFF asendisse ON.
	- Kui kaamera on sisse lülitatud, lülitub ekraan sisse.
	- Kaamera väljalülitamiseks viige hoob tagasi asendisse OFF.

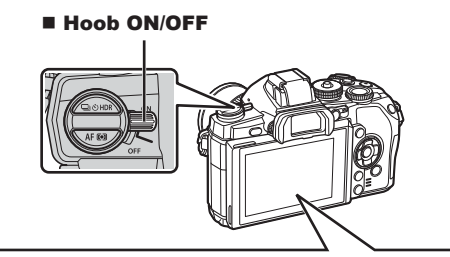

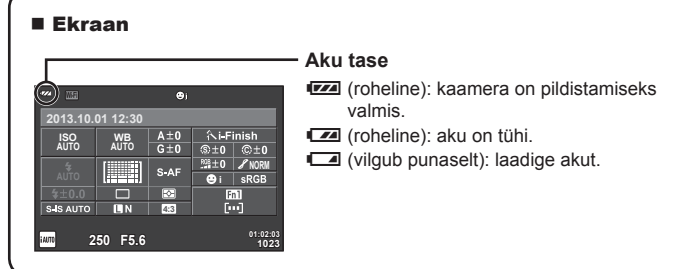

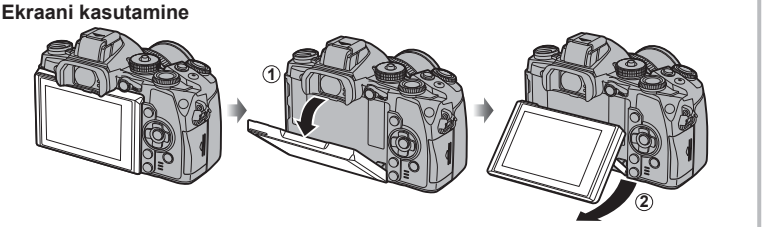

Teil on võimalik muuta ekraani nurka.

#### **Kaamera ooterežiimi toimimine**

Kui ühe minuti jooksul ei tehta ühtegi toimingut, siis kaamera "uinub" (ooterežiim) ning ekraan lülitub välja ja kõik toimingud tühistatakse. Kaamera aktiveerub uuesti mis tahes nupu puudutamisel (päästik, nupp ► jne). Kaamera lülitub automaatselt välja, kui ta on jäetud kauemaks kui 4 tunniks unerežiimi. Lülitage kaamera enne kasutamist uuesti sisse.

#### **Kuupäeva ja kellaaja seadmine**

Kuupäev ja kellaaeg salvestatakse mälukaardile koos pildiga. Peale kuupäeva ja kellaaja salvestatakse ka faili nimi. Enne kaamera kasutamist ärge unustage seada õiget kuupäeva ja kellaaega.

- **1** Menüüde kuvamine.
	- Menüüde kuvamiseks vajutage nuppu MENU.

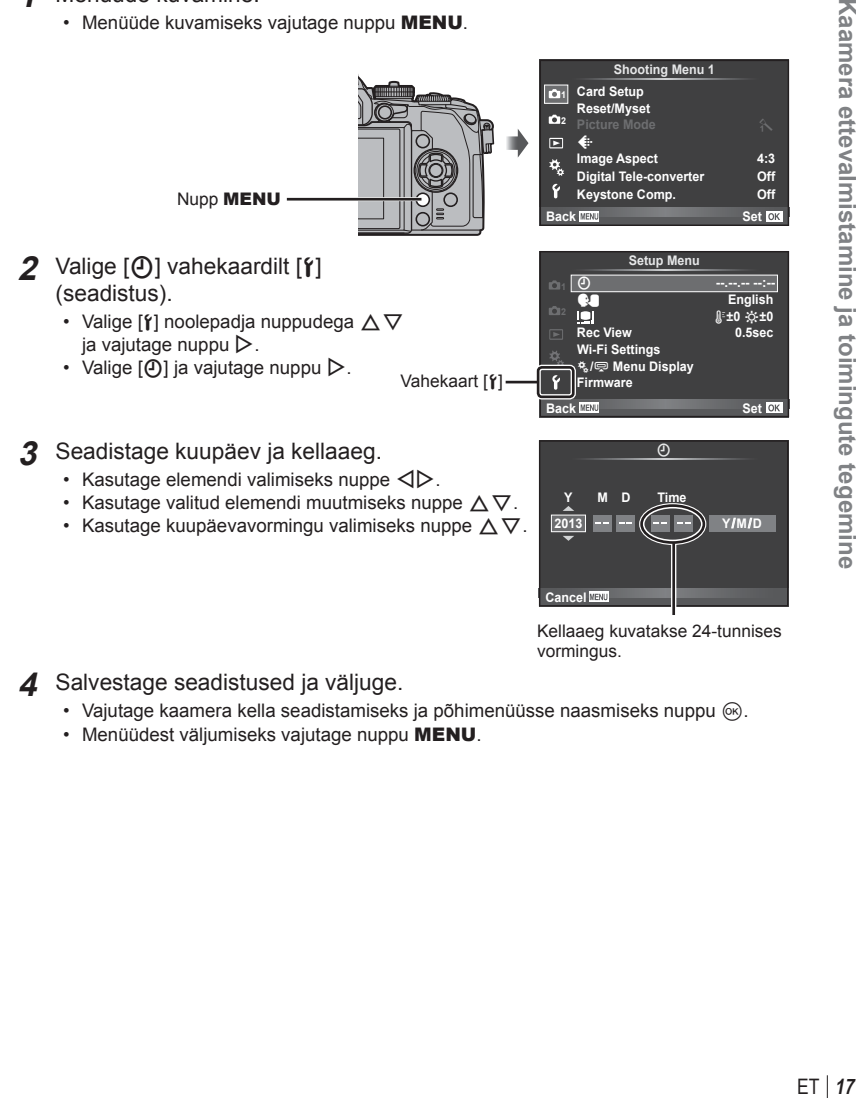

Kellaaeg kuvatakse 24-tunnises vormingus.

**Cancel**

**4** Salvestage seadistused ja väljuge.

- Vajutage kaamera kella seadistamiseks ja põhimenüüsse naasmiseks nuppu  $\circledast$ .
- Menüüdest väljumiseks vajutage nuppu MENU.

*1*

Kasutage võtterežiimi valimiseks režiimiketast.

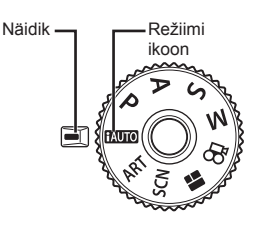

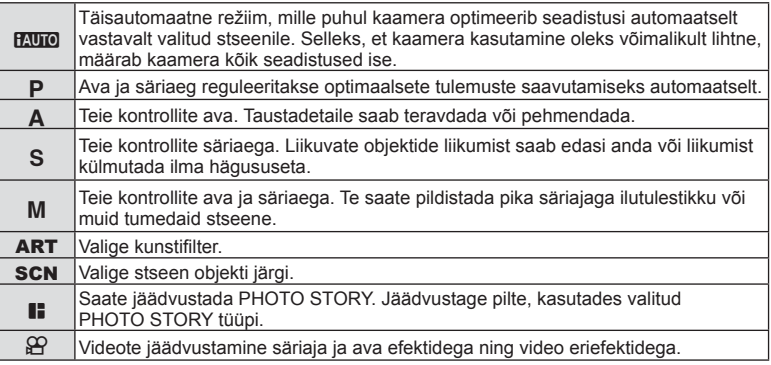

Proovige esmalt teha pilte täisautomaatses režiimis.

- **1** Vajutage luku vabastamiseks režiimiketta lukku ja määrake režiimiketas väärtusele **HAUTO**.
	- Kui režiimiketas on alla vajutatud, siis on režiimiketas lukus. Iga kord kui vajutate režiimiketta lukku, vahetub see lukustatud/vabastatud oleku vahel.

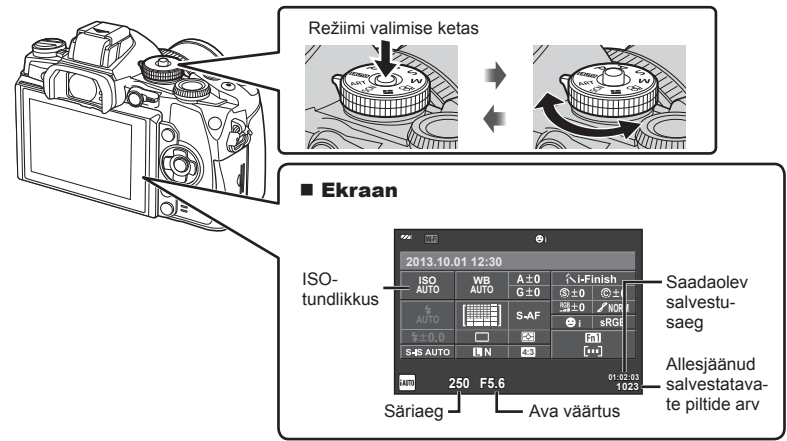

*1*

#### **Võttemeetodi valimine**

 Selle kaameraga saate valida kahe võttemeetodi vahel: pildistamine pildiotsijaga ja pildistamine, kasutades ekraaniga reaalajavaadet. Vajutage nuppu  $\Box$ , et lülituda võttemeetodite vahel.

Lisaks saate olenevalt võttemeetodist seadistada erinevaid pildistamisfunktsioone, kasutades superjuhtpaneeli, otsejuhtimist ja LV superjuhtpaneeli.

**Pildistamine pildiotsijaga** 

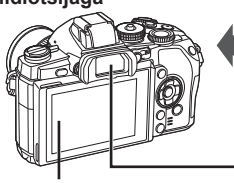

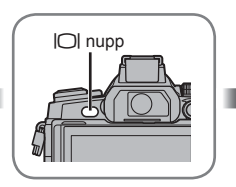

 **Ekraan**

Aktiveerub, kui viite silma pildiotsijast eemale.

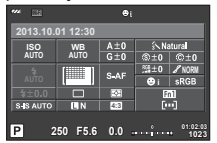

#### Superjuhtpaneel

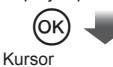

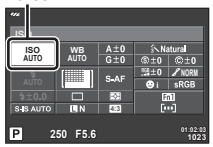

Võttefunktsioonide seadistamisel kuvatakse nupule  $@$  vaiutades otsejuht ja te saate valida funktsiooni tagakettaga. Puudutage funktsiooni, mida soovite määrata.

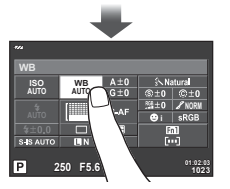

 **Pildiotsija**

Aktiveerub automaatselt, kui silm liigub lähemale. Pildiotsija aktiveerumisel lülitub ekraan välja.

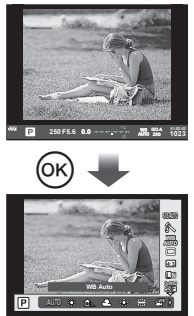

Kui vajutate nupule  $\circledcirc$  ajal, mil pildiotsija on aktiivne, kuvatakse otsejuht pildiotsijal. (Režiimi **HAUTO** ajal kuvatakse otsejuht.)

**Pildistamine reaalajas vaatega** 

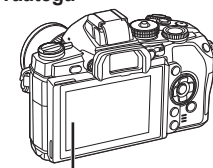

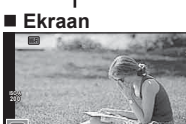

Otsepildi kuva

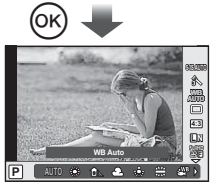

**250 F5.6 0.0 p 10:03** 

**0.0**

**38 L N**

 $\sim$ 

Võttefunktsioonide seadistamisel kuvatakse nupule ® vajutades otsejuht ja saate valida funktsiooni tagakettaga.

#### **Pildistamine**

 $I$ ga kord, kui vajutate nuppu  $I$ Ol, saate lülituda pildiotsijaga pildistamise ja reaalajas vaatega pildistamise vahel. Pildiotsijaga pildistades kuvatakse ekraanil superjuhtpaneel.

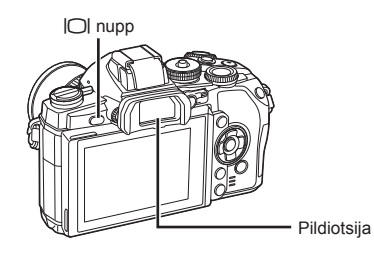

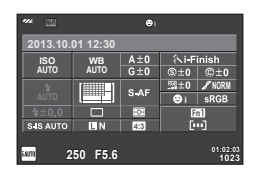

Pildiotsija Superjuhtpaneel

#### **Kui pildiotsija kuva tundub olevat udune**

Vaadake läbi pildiotsija ning pöörake dioptri reguleerimisketast, kuni kuva on fookuses.

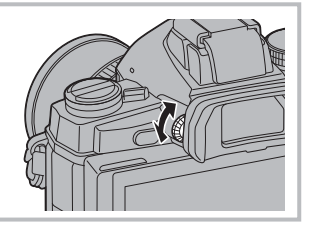

#### **Piltide tegemine**

- **1** Seadistage kaamera ja määrake kompositsioon.
	- Silma pildiotsijasse pannes lülitub pildiotsija automaatselt sisse ja ekraan välja.
	- Olge tähelepanelikud, et teie sõrmed või kaamerarihm ei oleks objektiivil ees.

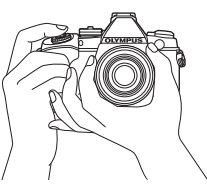

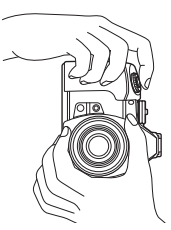

Horisontaalne hoie Vertikaalne hoie

- **2** Vajutage päästik õrnalt esimesse asendisse. (Vajutage pooleldi alla.)
	- Kuvatakse AF-kinnitustähis (·) ja fookustatud kohale kuvatakse roheline raam (AF-sihik).

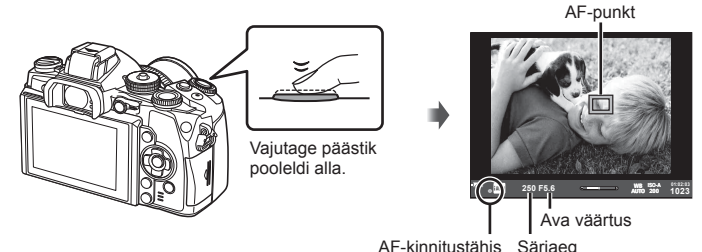

- Kuvatakse ISO-tundlikkus, säriaeg ja ava väärtus, mille kaamera seadistab automaatselt.
- Kui AF-kinnitustähis vilgub, siis pole objekt fookuses. (lk 140)
- **3** Pildistamiseks vajutage päästik alla (vajutage täiesti alla)
	- Kõlab katikuheli ja tehakse pilt.
	- Tehtud pilt kuvatakse ekraanile.

#### **Päästiku vajutamine pooleldi ja täiesti alla**

Päästikul on kaks asendit. Päästiku kerget esimeses asendis vajutamist ning selles asendis hoidmist nimetatakse "päästiku pooleldi alla vajutamiseks" ning teises asendis, s.t täiesti alla vajutamist nimetatakse "päästiku täiesti alla vajutamiseks".

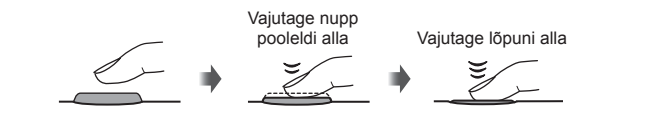

#### $A$  Hoiatused

- Pildiotsija kuva stiili saab muuta. Selles juhendis kasutatakse stiili [Style 1]. ■图 [Built-in EVF Style] (lk 100)
- Automaatse pildiotsija valik pole saadaval, kui ekraani nurka on muudetud.
- Automaatse pildiotsija valimise suvandite menüü kuvamiseks vajutage ja hoidke all  $n$ uppu  $|O|$ .

 $\mathbb{R}$  [EVF Auto Switch] (lk 100)

#### **Videote salvestamine**

Saate salvestada videoid kõikides võtterežiimides, v.a režiimis | (PHOTO STORY). Kõigepealt proovige salvestamist täisautomaatrežiimis.

- **1** Keerake režiimi valimise ketas asendisse **PAUTO**.
- **2** Jäädvustamise alustamiseks vajutage  $n$ uppu  $\odot$ .
	- Tehtav pilt kuvatakse ekraanil.
	- Läbi pildiotsija vaadates näete salvestatavat pilti.
	- Saate muuta salvestamise ajal fookuse asukohta, puudutades selleks ekraani (lk 27).
- **3** Jäädvustamise lõpetamiseks vajutage uuesti nuppu  $\odot$ .
	- Kui pildistamine on lõppenud, kuvatakse ekraanil superjuhtpaneel.

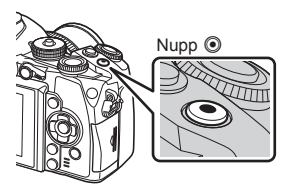

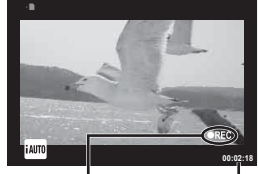

Kuvatakse jäädvustamise ajal

Salvestusaeg

#### $A$  Hoiatused

- Kui kasutate kaamerat CMOS-pildianduriga, võivad liikuvad objektid esineda nn veniva katiku nähtuse tõttu moonutatuna. See on füüsikaline nähtus, mille puhul võivad esineda moonutused pildil, kui on proovitud pildistada kiirelt liikuvat objekti või kui kaamera rappub. Iseäranis muutub see nähtus tajutavaks siis, kui kasutatakse pikka fookuskaugust.
- Kui kaamerat kasutatakse pikemate ajaperioodide vältel, siis pildisensori temperatuur tõuseb ning salvestatud piltidel võib ilmneda müra või värvilist udu. Lülitage kaamera lühikeseks ajaks välja. Müra ja värviline udu võib esineda ka piltidel, mis on salvestatud kõrge ISO-tundlikkuse sätetega. Kui temperatuur tõuseb kõrgemale, lülitub kaamera automaatselt välja.
- Kui kasutate Four Thirdsi süsteemi objektiive, ei tööta AF videote tegemise ajal.

#### Pildistamine videoklipi jäädvustamise ajal

- Vajutage video salvestamise ajal päästikule, et video salvestamine peatada, ja tehke pilt. Video salvestamine jätkub pärast pildi tegemist. Jäädvustamise lõpetamiseks vajutage nuppu R. Mälukaardile salvestatakse kolm faili: fotole eelnev videolõik, foto ise ja fotole järgnev videolõik.
- Videoklipi jäädvustamise ajal saab teha ainult ühe foto; iseavajat ja välku ei saa kasutada.

#### $\land$  Hoiatused

- Pildi suurus ja kvaliteet ei sõltu videoklipi kaadri suurusest.
- Videoklipi režiimis kasutatav autofookus ja mõõtmine võivad erineda neist, mida kasutatakse pildistamisel.
- Nuppu @ ei saa videoklippide jäädvustamiseks kasutada järgmistel juhtudel. Kordussäritus (foto lõppeb samuti) / päästik poolenisti alla vajutatud / aegvõtte, aja või komposiitpildistamise käigus / seeriavõte / panoraam / SCN režiim (e-Portrait, tähevalgus käes, 3D) / intervallpildistamine

#### **Võttefunktsioonide seadistamine**

#### **Mitmefunktsioonilise nupu kasutamine**

Piltide pildiotsijas kadreerimise ajal saate seadistusi mitmefunktsioonilist nuppu kasutades kiirelt muuta. Vaikeseadena on nupule **Fn2** antud mitmefunktsioonilise nupu roll.

#### Funktsiooni valimine

- **1** Vajutage ja hoidke nuppu **Fn2** ning pöörake ketast. • Kuvatakse menüüd.
- **2** Keerake ketast edasi, et valida soovitud funktsioon.
	- Vabastage nupp, kui soovitud funktsioon on valitud.

#### Multifunktsiooni suvandite kasutamine

Vajutage nuppu **Fn2**. Kuvatakse suvandi valimise dialoog.

#### **[**a**] on määratud nupule Fn2**

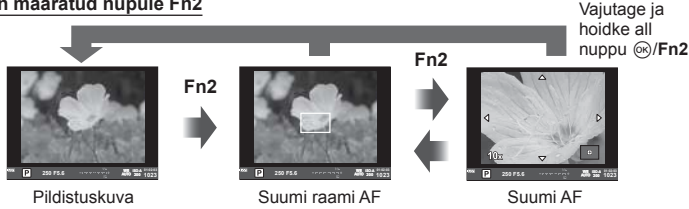

**Fn2**

#### **Teine nupule Fn2 nupule määratud suvand**

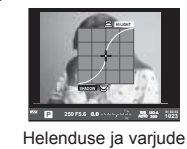

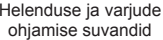

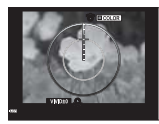

#### Color Creatori suvand Kuvasuhte suvandid

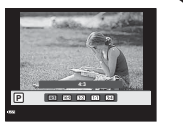

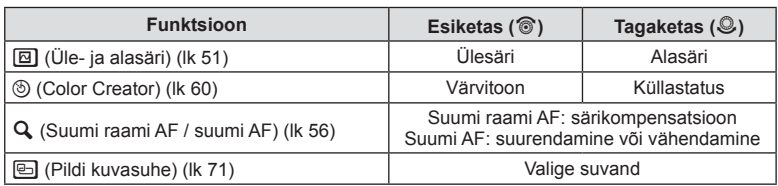

#### **Superjuhtpaneeli kasutamine**

Pildiotsijaga pildistades kuvatakse ekraanil superjuhtpaneel. Seadistage peamised pildistamisfunktsioonid, kasutades superjuhtpaneeli.

#### **Superjuhtpaneeli kuva**

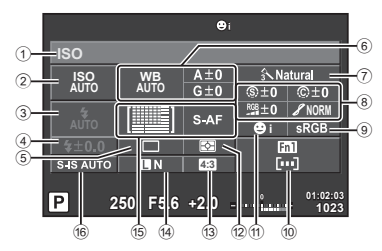

#### **Seadistused, mida on võimalik muuta superjuhtpaneeli kasutades**

- 1 Praegu tehtud valik
- 2 ISO-tundlikkus ................................lk 59
- 3 Välgurežiim .....................................lk 52
- 4 Välgu intensiivsuse reguleerimine ...lk 73
- 5 Seeriavõte/taimer............................lk 57
- 6 Valge tasakaal ................................lk 58 Valge tasakaalu kompenseerimine
- $\overline{7}$  Pildirežiim  $\overline{1}$  Ik 70
- 8 Teravus N ......................................lk 80 Kontrastsus J ................................lk 80 Küllasus T ....................................lk 80 Gradatsioon z ...............................lk 80 Mustvalge fi lter x ..........................lk 80 Pildivarjund y ................................lk 81

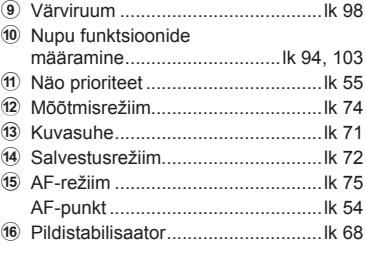

#### $A$  Hoiatused

- $\cdot$  Ei kuvata režiimides SCN,  $\blacksquare$  ega  $\Omega$ .
- 1 Vajutage nuppu  $\circledcirc$ .
	- Ilmub kursor. Kursori kuvamiseks saate ka kaks korda puudutada (puudutage kiiresti kaks korda järjest).
- **2** Puudutage funktsiooni, mida soovite määrata.
	- Kursor ilmub puutefunktsiooni kohale.
- **3** Keerake esiketast ja valige sätteväärtus.

#### **<b>8 Märkused**

• Te saate kuvada iga funktsiooni menüüd, valides funktsiooni ja vajutades nuppu  $\circledast$ .

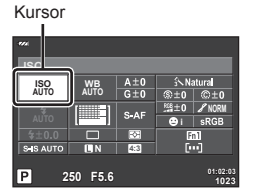

## *3*  **Pildistamine reaalajas vaatega**

#### **Pildistamine**

 $I$ ga kord, kui vajutate nuppu  $\Box$ , saate lülituda pildiotsijaga pildistamise ja reaalajas vaatega pildistamise vahel. Kui pildistate reaalajas vaadet kasutades, kuvatakse objekt ekraanil.

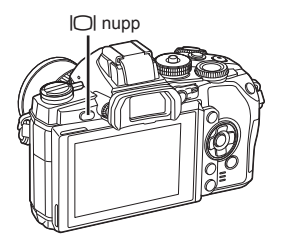

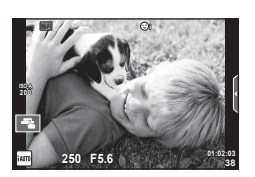

Ekraan

#### **Piltide tegemine**

- **1** Seadistage kaamera ja määrake kompositsioon.
	- Jälgige, et te ei kataks objektiivi sõrme ega kaamera rihmaga.
- **2** Puudutage objekti piirkonda, mida soovite teravustada.
	- Kaamera fokuseerib puudutatud alale ja teeb automaatselt pildi.
	- Salvestatud pilt kuvatakse ekraanil.

#### **<b>12** Märkused

- Samuti saate pildistamiseks kasutada päästikut sama moodi nagu pildiotsijaga pildistamisel.
- Samuti võite pildistamiseks vajutada päästikut pärast seda, kui kaamera on fokuseerinud vajutatud alale.  $\mathbb{R}$  .Puuteekraani kasutamine" (lk 27)
- Automaatse pildiotsija valimise suvandite menüü kuvamiseks vajutage ja hoidke all  $n$ uppu  $|O|$ .

IGF [EVF Auto Switch] (lk 100)

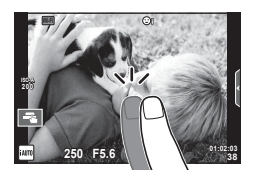

*3*

#### **Videote salvestamine**

Saate salvestada videoid kõikides võtterežiimides, v.a režiimis | (PHOTO STORY). Kõigepealt proovige salvestamist täisautomaatrežiimis.

- **1** Keerake režiimi valimise ketas asendisse **PAUTO**.
- **2** Jäädvustamise alustamiseks vajutage nuppu $\mathbf{\odot}$ .
	- Saate muuta salvestamise ajal fookuse asukohta, puudutades selleks ekraani (lk 27).

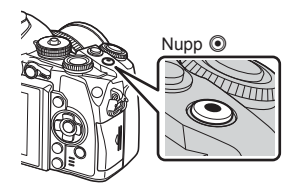

**3** Jäädvustamise lõpetamiseks vajutage uuesti  $n$ uppu  $\odot$ .

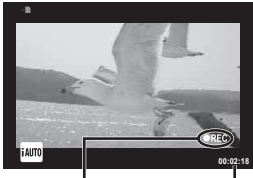

Kuvatakse jäädvustamise aial

Salvestusaeg

#### $A$  Hoiatused

- Kui kasutate kaamerat CMOS-pildianduriga, võivad liikuvad objektid esineda nn veniva katiku nähtuse tõttu moonutatuna. See on füüsikaline nähtus, mille puhul võivad esineda moonutused pildil, kui on proovitud pildistada kiirelt liikuvat objekti või kui kaamera rappub. Iseäranis muutub see nähtus tajutavaks siis, kui kasutatakse pikka fookuskaugust.
- Kui kaamerat kasutatakse pikemate ajaperioodide vältel, siis pildisensori temperatuur tõuseb ning salvestatud piltidel võib ilmneda müra või värvilist udu. Lülitage kaamera lühikeseks ajaks välja. Müra ja värviline udu võib esineda ka piltidel, mis on salvestatud kõrge ISO-tundlikkuse sätetega. Kui temperatuur tõuseb kõrgemale, lülitub kaamera automaatselt välja.
- Kui kasutate Four Thirdsi süsteemi objektiive, ei tööta AF videote tegemise ajal.

#### Pildistamine videoklipi jäädvustamise ajal

- Vajutage video salvestamise ajal päästikule, et video salvestamine peatada, ja tehke pilt. Video salvestamine jätkub pärast pildi tegemist. Jäädvustamise lõpetamiseks vajutage nuppu <sup>®</sup>. Mälukaardile salvestatakse kolm faili: fotole eelnev videolõik, foto ise ja fotole järgnev videolõik.
- Videoklipi jäädvustamise ajal saab teha ainult ühe foto; iseavajat ja välku ei saa kasutada.

#### $\land$  Hoiatused

- Pildi suurus ja kvaliteet ei sõltu videoklipi kaadri suurusest.
- Videoklipi režiimis kasutatav autofookus ja mõõtmine võivad erineda neist, mida kasutatakse pildistamisel.
- Nuppu @ ei saa videoklippide jäädvustamiseks kasutada järgmistel juhtudel. Kordussäritus (foto lõppeb samuti) / päästik poolenisti alla vajutatud / aegvõte, aegpildistamine või komposiitpildistamine / seeriavõte / panoraam / režiim **SCN** (e-Portrait, Hand-Held Starlight, 3D) / intervallpildistamine

#### **Puuteekraani kasutamine**

Reaalajas vaatega pildistades saab kasutada puutepaneeli funktsioone.

#### **Fookustamismeetodi valimine**

Ekraani puudutamise teel on võimalik teravustada ja pildistada.

Puuteekraani seadetest tsükliliselt läbiliikumiseks puudutage nuppu

**D** Puuteekraani toimingud on keelatud.

- **T** Puudutage objekti teravustamiseks ning katiku automaatseks vabastamiseks. See funktsioon ei ole saadaval režiimis  $\mathfrak{P}$ .
- **V Puudutage AF-punkti kuvamiseks ja valitud** alal objektile teravustamiseks. Võite kasutada puuteekraani teravustamisraami koha ja suuruse valimiseks. Pildistada on võimalik päästikule vajutades.

#### ■Objekti eelvaatamine (K)

- **1** Puudutage ekraanil olevat objekti.
	- Kuvatakse AF-punkt.
	- Valige raami suurus liuguriga.
	- AF-punkti kuvamise väljalülitamiseks vajutage  $\Box$
- **2** Kasutage liugurit, et valida sihtraami suurus, puudutage valikut  $\lceil \cdot \cdot \rceil$ , et suumida sihtraamis olevale objektile.
	- Kasutage sõrme kuva liigutamiseks suurendatud pildi vaatamise ajal.
	- Suurendatud kuva tühistamiseks puudutage valikut **E.**

#### $A$  Hoiatused

• Four Thirdsi süsteemi objektiivi kasutamisel väheneb vahemik, mille piires on automaatne teravustamine võimalik. Kui puudutate ekraani väljaspool võimalikku vahemikku, pildistab kaamera ilma automaatse teravustamiseta.

#### **Juhtmevaba kohtvõrgu funktsiooni kasutamine**

Saate kaamera nutitelefoniga ühendada ja juhtida kaamerat Wi-Fi kaudu. Funktsiooni kasutamiseks peab nutitelefoni olema installitud spetsiaalne rakendus.  $\mathbb{R}$  "Kaamera juhtmevaba kohtvõrgu funktsiooni kasutamine" (lk 123), "Mida võimaldab rakendus OI.Share" (lk 125)

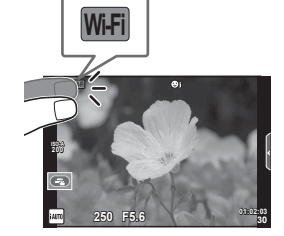

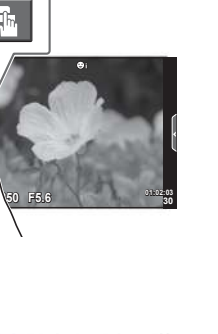

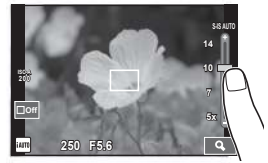

**200**

**Wi-Fi**

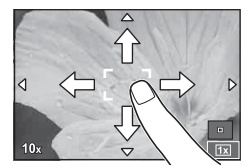

*3*

#### **Võttefunktsioonide seadistamine**

#### **Otsejuhi kasutamine**

Otsejuhid on saadaval režiimis iAUTO (**RUIO**). Kui iAUTO on täisautomaatses režiimis, muudavad otsejuhid lihtsaks juurdepääsu erinevatele täpsematele pildistamisviisidele.

- **1** Keerake režiimi valimise ketas asendisse **HAUTO**.
- **2** Otsejuhtide kuvamiseks puudutage vahekaarti.
	- Valige juhi element ja puudutage seadistamiseks seda elementi.

Vahekaart

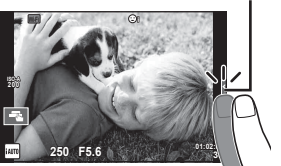

- **3** Kasutage sõrme liugurite liigutamiseks.
	- Sätte juurde minemiseks vajutage nuppu  $\boxed{\odot}$ ok.
	- Otsejuhi sätte tühistamiseks vajutage ekraanil nuppu **SMENU**.
	- Kui on valitud [Shooting Tips], tõstke element esile ja vajutage kirjelduse vaatamiseks nuppu  $\omega$ .
	- Valitud taseme efekt on ekraanil näha. Kui on valitud [Blur Background] või [Express Motions], naaseb ekraan tavavaatesse, kuid valitud efekt jääb näha lõplikus pildis.
- **4** Lisajuhiste valimiseks korrake vajaduse korral 2. ja 3. etappi.
	- Valitud juhised on tähistatud ikooniga  $\blacktriangleright$ .

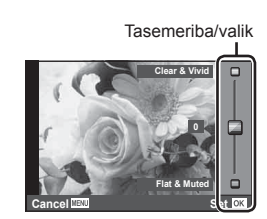

**Change Color Saturation**

Suunise element

 $\overline{a}$ 7

**Cancel**

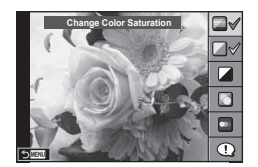

#### **5** Pildistage.

• Otsejuhi eemaldamiseks ekraanilt vajutage nuppu MENU.

#### **<b>X** Märkused

• Otsejuhte saab kasutada ka pildiotsijaga pildistamisel. Kui kasutate pildistamiseks pildiotsijat, tehakse sätted, kasutades ketast ja nuppe. Kui vajutate nuppu  $\circledast$ , kuvatakse otsejuht, ja saate elementide valimiseks ja liugurite kasutamiseks tagaketast kasutada.

#### $\land$  Hoiatused

- Funktsioone [Blur Background] ja [Express Motions] ei saa koos kasutada.
- Kui pildi kvaliteediks on valitud [RAW], seadistatakse pildi kvaliteediks automaatselt [**U**N+RAW].
- Otsejuhi seadistusi ei rakendata RAW-koopiale.
- Osal otsejuhi seadistustasemetel võivad pildid tunduda teralised.
- Muudatused otsejuhi seadistustasemetes ei pruugi olla nähtavad ekraanil.
- Suvandi [Blurred Motion] valimisel kaadrikiirus aeglustub.
- Otsejuhiga ei saa kasutada välku.
- Kaamera särimõõdiku piire ületavate otsejuhi seadistuste valimine võib kaasa tuua ülevõi alasäritatud pildid.

#### **Otsejuhtimise kasutamine**

Reaalajas vaatega pildistamisel saab otsejuhtimist kasutada funktsioonide seadistamiseks režiimides  $\mathsf{P}, \mathsf{A}, \mathsf{S}, \mathsf{M}, \mathfrak{P},$  ja  $\mathsf{I}\mathsf{I}$ . Otsejuhtimise kasutamine võimaldab teil näha eelvaadet erinevate sätete efektidest ekraanil.

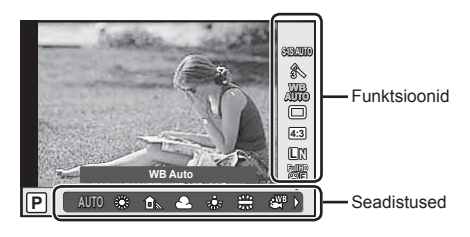

#### ■ Saadaolevad seadistused

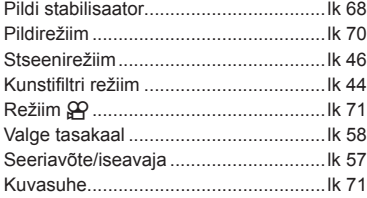

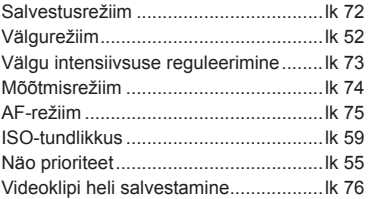

- **1** Otsejuhtimise kuvamiseks vajutage nuppu  $\textcircled{\tiny{\textcircled{\tiny{}}}}$ . • Otsejuhtimise peitmiseks vajutage uuesti nuppu  $\omega$ .
- **2** Kasutage sätete valimiseks tagaketast, valitud sätte muutmiseks esiketast ja seejärel vajutage nuppu  $\circledcirc$ .
	- Valitud seadistused rakenduvad automaatselt, kui umbes 8 sekundi jooksul ei tehta ühtegi toimingut.

**WB AUTO**  $\mathbb{R}$ **4:3 WATCH CONTROL WB Auto AUTO S-IS AUTO FullHD F** Kuvab Kursor valitud funktsiooni nime Kursor Noolepadi Noolepadi

#### $A$  Hoiatused

• Mõned elemendid ei ole osas pildistusrežiimides saadaval.

#### **<b>8** Märkused

• Otsejuhte saab kasutada ka pildiotsijaga pildistamisel. Kui vajutate pildiotsija kuvamise ajal nuppu (%), kuvatakse otsejuhtimine pildiotsijas. Kui pildiotsija lülitatakse välja poolelioleva pildistamise ajal, tühistatakse ka otsejuhtimine.

## *4*  **Fotode ja videote vaatamine**

#### **Fotode ja videote vaatamine**

- **1** Vajutage nuppu  $\blacktriangleright$ .
	- Kuvatakse viimati tehtud foto või video.
	- Valige soovitud foto või video esiketta või noolepadjaga.

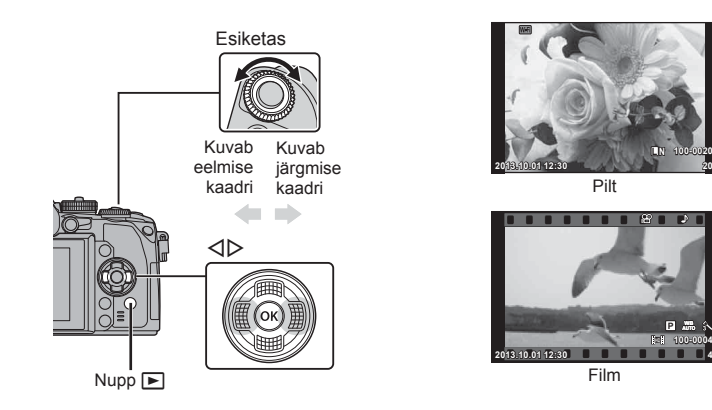

#### **Indekskuva/kalendrikuva**

- Indeksi taasesituse alustamiseks keerake ühe pildi taasesituse ajal põhiketas valikule  $\blacksquare$ . Kalendri taasesituse alustamiseks keerake ketast pisut rohkem.
- Ühe pildi taasesitamisele naasmiseks keerake tagaketas valikule  $\mathbf Q$ .

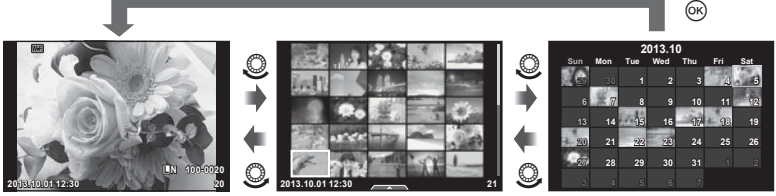

Indekskuva

Kalendri kuva

**L N 100-0020**

**100-0004 P**

*4*

#### **Piltide vaatamine**

#### **Suurendatud taasesitus**

Suurendamiseks keerake ühe pildi taasesituse ajal põhiketas valikule  $Q$ . Ühe pildi taasesitamisele naasmiseks keerake valikule  $\blacksquare$ .

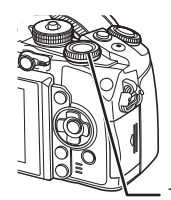

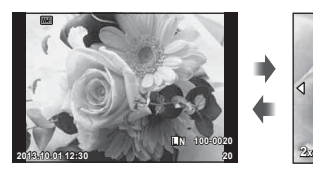

Tagaketas

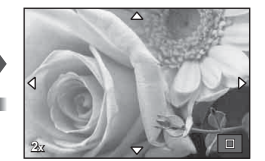

#### **Videote vaatamine**

Valige videoklipp ja vajutage taasesitusmenüü kuvamiseks nuppu  $\circledcirc$ . Valige [Movie Play] ja vajutage taasesituse alustamiseks nuppu (%). Peatamiseks vajutage seda uuesti. Taasesituse lõpetamiseks vajutage nuppu MENU.

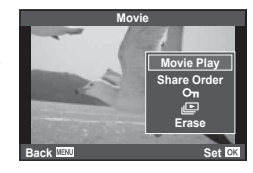

**00:00:02/00:00:14**

**2013.10.01 12:30 20**

**4:3 L N 100-0020**

Ikoon O<sub>m</sub> (kaitse)

#### **Helitugevus**

Ühe kaadri või videoklipi taasesituse ajal saate reguleerida helitugevust, kui vajutate nuppu  $\triangle$  või  $\nabla$ .

#### **Piltide kaitsmine**

Kaitske pilte kogemata kustutamise eest. Kuvage pilt, mida soovite kaitsta ja vajutage nuppu **AEL/AFL**; pildile kuvatakse ikoon  $O_{\blacksquare}$  (kaitse). Kaitse eemaldamiseks vajutage uuesti nuppu **AEL/AFL**.

Võimalik on kaitsta ka mitut pilti.  $\mathbb{R}$  . Piltide valimine (Share Order Selected /  $O<sub>m</sub>$  / Erase Selected)" (lk 33)

#### $A$  Hoiatused

• Mälukaardi vormindamine kustutab kõik pildid isegi juhul, kui need on kaitstud.

# *4* Fotode ja videote vaatamine ET **33 Fotode ja videote vaatamine**

#### **Piltide kustutamine**

Kuvage pilt, mida soovite kustutada, ja vajutage nupule  $\widehat{m}$ . Valige [Yes] ja vajutage nuppu  $(\%)$ .

Nupu käitumist saab muuta nii, et mingit kinnitust ei kuvata  $\mathbb{R}$  [Quick Erase] (lk 99)

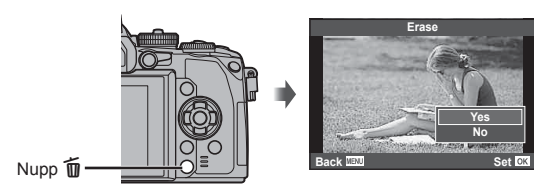

#### **Piltide valimine (Share Order Selected /** 0 **/ Erase Selected)**

Valige pilt. Samuti saate kaitsmiseks või kustutamiseks valida mitu pilti. Pildi valimiseks vajutage nuppu  $\blacktriangleright$ ; pildile ilmub ikoon v. Valiku tühistamiseks vajutage uuesti nuppu  $\mathbf{\nabla}$ .

Menüü kuvamiseks vajutage nuppu (%) ja seejärel valige suvandite [Share Order Selected], [On] ja [Erase Selected] hulgast. **2013.10.01 12:30 <sup>21</sup>**

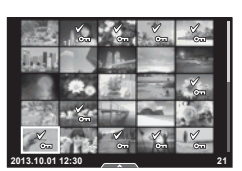

Piltide käsitsemiseks saate kasutada puutepaneeli.

#### ■ Täiskaadris taasesitus

#### **Täiendavate piltide vaatamine**

• Libistage oma sõrme hilisemate kaadrite vaatamiseks vasakule ning varasemate kaadrite vaatamiseks paremale.

#### **Taasesituse suumimine**

- Suurendamiseks või vähendamiseks libistage riba üles või alla.
- Kasutage sõrme kuva liigutamiseks suurendatud pildi vaatamise ajal.
- Registri taasesituse kuvamiseks puudutage nuppu Kalendri taasesituse kuvamiseks puudutage nuppu

#### Registri/kalendri taasesitus

#### **Leht edasi / leht tagasi**

- Järgmise lehe vaatamiseks libistage oma sõrme üles ja eelmise lehe vaatamiseks alla.
- Kasutage kuvatavate piltide arvu valimiseks nuppe või  $\boxed{\oplus}$ .
- Ühe kaadriga taasesitusse naasmiseks vajutage mitu korda nuppu  $\boxed{\Theta}$ .

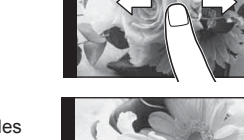

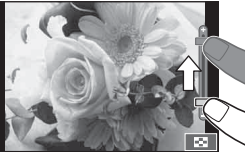

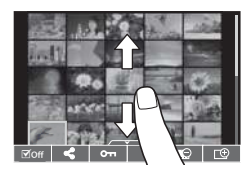

#### **Piltide vaatamine**

• Puudutage pilti selle täiskaadris vaatamiseks.

#### **Piltide valimine ja kaitsmine**

Ühe pildi taasesitamisel puudutage puutemenüü kuvamiseks õrnalt ekraani. Saate teha valitud toimingud, puudutades puutemenüü ikoone.

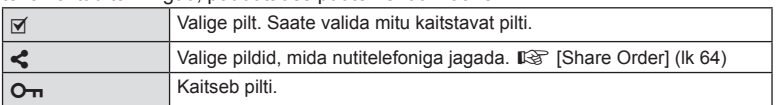

#### $\land$  Hoiatused

- Puuteekraani toiminguid ei ole võimalik teha järgmiste olukordade puhul. Panoraam / 3D / e-portree / kordussäritus / aegvõte, aegpildistamine või reaalajas komposiitpildistamine / valge tasakaalu kiirvalik / kui kasutatakse nuppe või kettaid
- Ärge puudutage ekraani küünte või teiste teravate esemetega.
- Kindad või ekraanikatted võivad segada puuteekraani toimimist.
- Saate puuteekraani kasutada ka menüüdes **ART, SCN** ja  $\parallel$ . Valimiseks vajutage ikoonile.

#### **Infokuvad pildistamise ajal**

#### **Pildiotsija kuva pildiotsijaga pildistamisel**

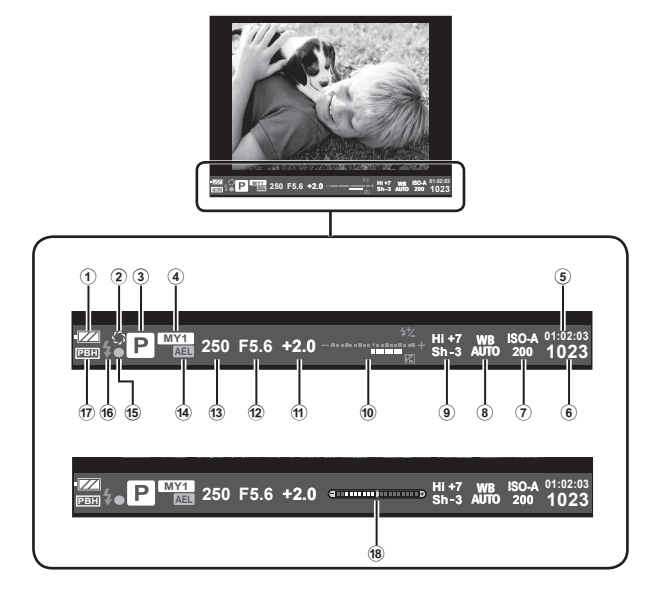

1 Akutähis

**FZA** Põleb: kasutusvalmis.

- : Põleb: aku hakkab tühjaks saama.
- **I** Vilgub (punaselt): vajalik on laadimine.
- 2 Eelvaade .......................................lk 103
- 3 Võtterežiim .........................lk 18, 38 48
- 4 Myset ..............................................lk 79
- 5 Saadaolev salvestusaeg
- 6 Salvestatavate piltide arv ..............lk 128
- 7 ISO-tundlikkus ................................lk 59
- 8 Valgetasakaal .................................lk 58
- 9 Helenduse ja varjude ohjamine ......lk 51

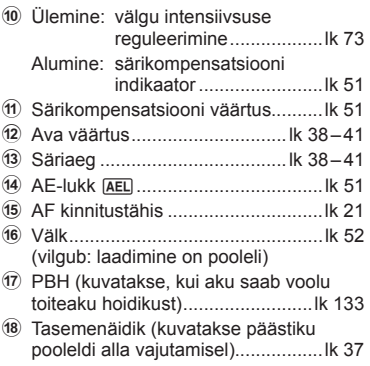

Pildiotsija kuva stiili saab muuta. Selles juhendis kasutatakse stiili [Style 1]. ■图 [Built-in EVF Style] (lk 100)

#### **Ekraanikuva reaalajas vaatega pildistades**

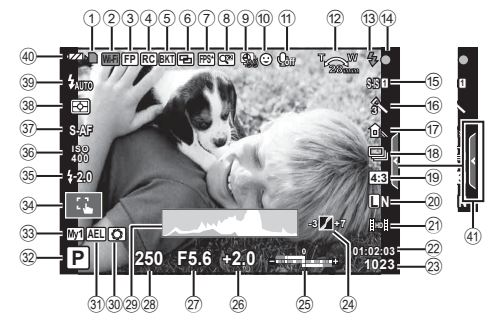

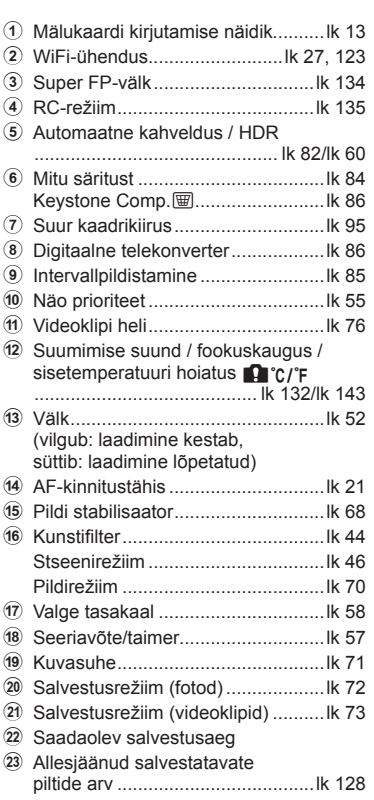

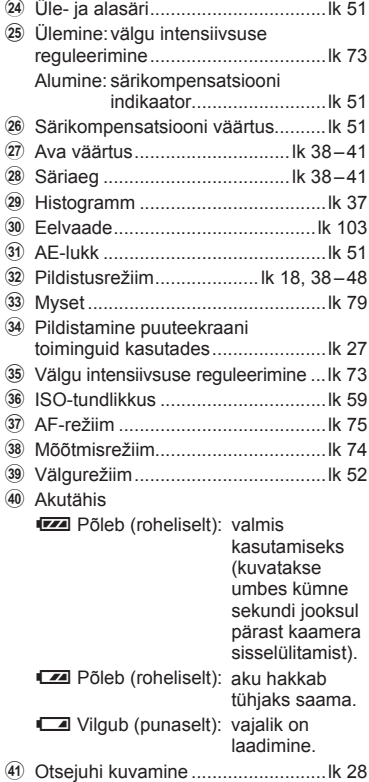
# **Kuvatava teabe ümberlülitamine**

Pildistamise ajal saab ekraanil kuvatavat teavet vahetada nupuga INFO.

### Pildiotsijaga pildistades

### **Ekraanikuva**

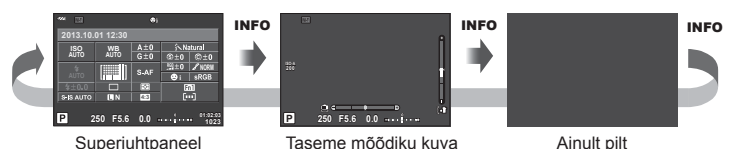

### **Pildiotsija kuva**

Saab lülitada läbi pildiotsija vaadates.

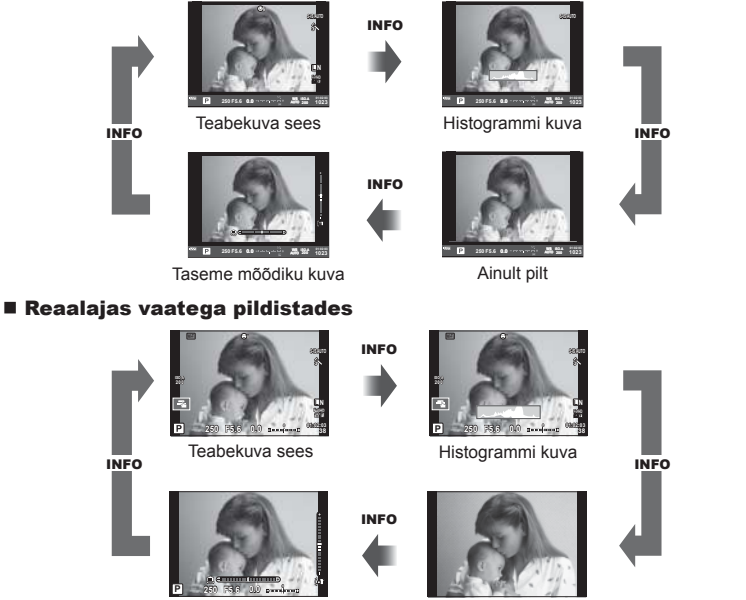

Taseme mõõdiku kuva

Ainult pilt

### **Histogrammi kuva**

Saab kuvada histogrammi, mis näitab heleduse jaotumist pildil. Horisontaalne telg näitab heledust ja vertikaalne telg näitab pildi iga heleduse pikslite arvu. Pildistamisel üle ülemise piirangu olevad piirkonnad kuvatakse punasena, alla alumise piirangu olevad piirkonnad sinisena ja punktmõõtmist kasutades mõõdetud piirkonnad rohelisena.

### **Tasememõõdiku kuva**

Näitab kaamera asendit. Kalde suund on näidatud vertikaalsel ribal ja horisondi suund on näidatud horisontaalsel ribal. Kasutage tasememõõdiku indikaatoreid juhisena.

# **Võtterežiimide kasutamine**

# **"Suuna ja pildista" pildistamine (programmirežiim** P**)**

Režiimis P reguleerib kaamera automaatselt säriaega ja ava pildistatava objekti heleduse järgi. Asetage režiimi valimise ketas režiimile P.

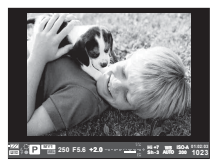

žiim

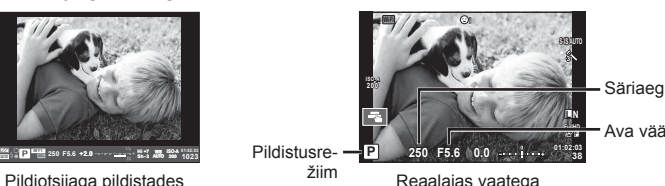

Ava väärtus

pildistades

• Funktsioonid, mida saate ketastega määrata, olenevad hoova asendist.

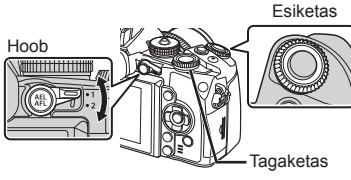

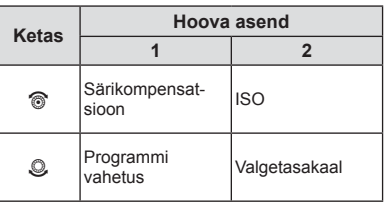

- Kuvatakse kaamera valitud säriaeg ja ava.
- Säriaja ja ava kuvad vilguvad, kui kaamera ei suuda saavutada optimaalset säritust.

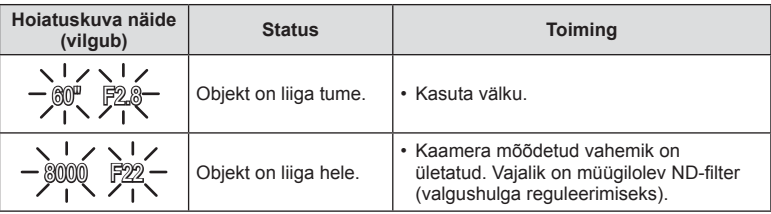

• Ava väärtus näidu vilkumise hetkel oleneb objektiivi tüübist ja objektiivi fookuskaugusest.

• Kui kasutate fikseeritud [ISO] seadistust, muutke seadistust.  $\mathbb{R}$  [ISO] (lk 59)

### **Programmi vahetus (Ps)**

Režiimides **P** ja **ART** saate valida ava ja säriaja erinevaid kombinatsioone ilma säritust muutmata. Programmivahetuse käigus ilmub võtterežiimi kõrvale täht "**s**". Programmivahetuse tühistamiseks keerake tagaketast, kuni tähte "s" enam ei kuvata.

### $\triangle$  Hoiatused

• Programmi vahetust ei ole võimalik kasutada koos välguga.

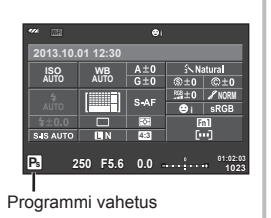

# **Ava valimine (ava eelisrežiim** A**)**

Režiimis A valite teie ava ja kaamera reguleerib automaatselt optimaalse särituse saavutamiseks säriaega. Keerake režiimi valimise ketas režiimile A.

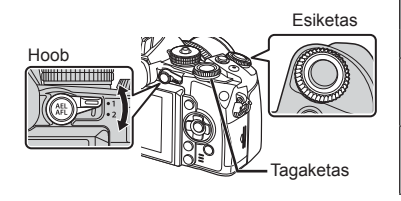

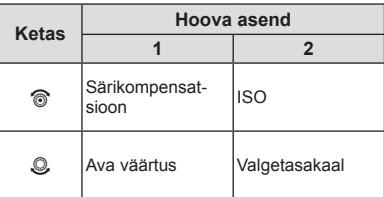

• Suuremad avad (väiksemad F-numbrid) vähendavad teravussügavust (piirkonda fookuses oleva fookuspunkti ees või taga) ning pehmendavad tausta üksikasju. Väiksemad avad (suuremad F-numbrid) suurendavad teravussügavust.

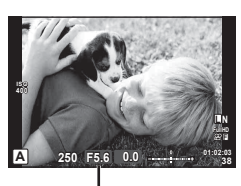

Ava väärtus

Reaalajas vaatega pildistades

### **Ava väärtuse seadistamine**

Ava väärtuse vähendamine  $\leftarrow$   $\rightarrow$  Ava väärtuse suurendamine

 $F2 \leftarrow F3,5 \leftarrow F5,6 \rightarrow F8,0 \rightarrow F16$ 

• Säriaja kuva vilgub, kui kaamera ei suuda saavutada optimaalset säritust.

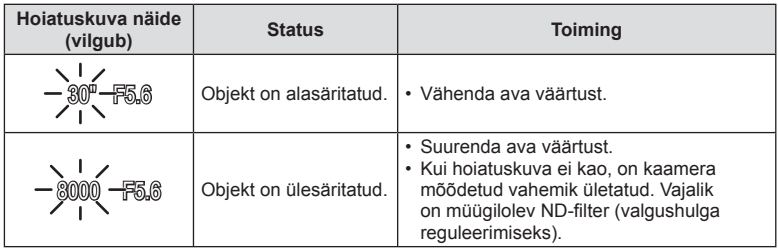

• Ava väärtus näidu vilkumise hetkel oleneb objektiivi tüübist ja objektiivi fookuskaugusest.

• Kui kasutate fikseeritud [ISO] seadistust, muutke seadistust.  $\mathbb{R}$  [ISO] (lk 59)

# **Säriaja valimine (päästiku eelisrežiim** S**)**

Režiimis S valite teie säriaja ja kaamera reguleerib automaatselt optimaalse särituse saavutamiseks ava. Keerake režiimi valimise ketas režiimile S.

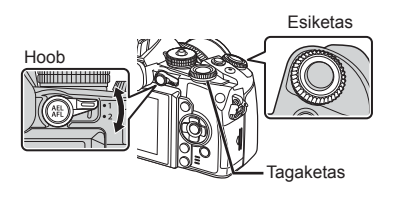

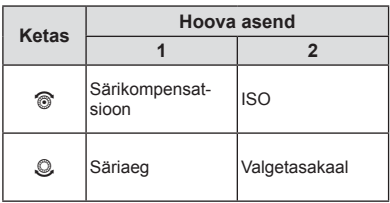

• Lühike säriaeg jäädvustab kiire tegevuse täiesti selgelt. Pikk säriaeg muudab kiire tegevuse ülesvõtte hägusaks. Selline hägusus loob mulje dünaamilisest liikumisest.

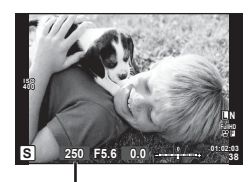

Säriaeg

Reaalajas vaatega pildistades

### **Säriaja seadistamine**

Lühem säriaeg  $\leftarrow$   $\rightarrow$  Pikem säriaeg

 $2" \leftarrow 1" \leftarrow 15 \leftarrow 60 \rightarrow 100 \rightarrow 400 \rightarrow 1000$ 

• Ava väärtuse kuva vilgub, kui kaamera ei suuda saavutada optimaalset säritust.

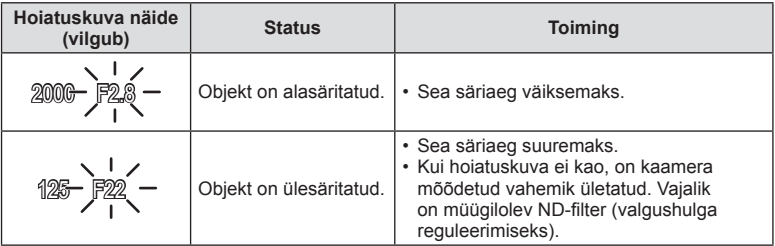

• Ava väärtus näidu vilkumise hetkel oleneb objektiivi tüübist ja objektiivi fookuskaugusest.

• Kui kasutate fikseeritud [ISO] seadistust, muutke seadistust. [G [ISO] (lk 59)

# **Ava ja säriaja valimine (manuaalrežiim** M**)**

Režiimis M valite nii ava kui ka säriaja. Aegvõtte kiirusel jääb ava päästikule vajutamisel avatuks. Keerake režiimi valimise ketas valikule M.

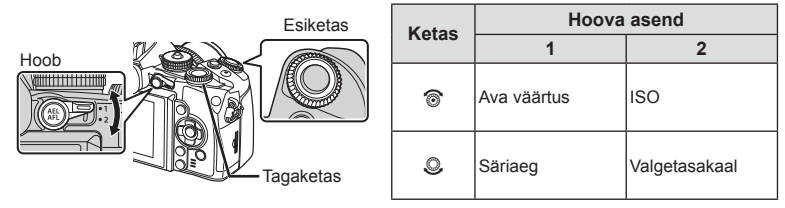

• Säriajaks saab valida väärtuse vahemikus 1/4000 ja 60 sekundit või siis funktsiooni [BULB] või [LIVE TIME] või [LIVECOMP].

### $A$  Hoiatused

• Särikompensatsioon ei ole saadaval režiimis M.

### **Säriaja lõpu valimine (aegvõte/aegpildistamine)**

Kasutage öiste maastike ja ilutulestike puhul. Režiimis M saab kasutada säriaegu [BULB] ja [LIVE TIME].

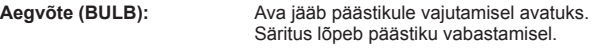

### **Aegpildistamine (TIME):** Säritus algab päästiku lõpuni allavajutamisel. Särituse lõpetamiseks vajutage päästik uuesti lõpuni alla.

- Aegvõtte või aegpildistamisega pildistamisel muutub ekraani heledus automaatselt. **IG [BULB/TIME Monitor]** (Ik 97)
- Kui kasutate funktsiooni [LIVE TIME], kuvatakse pildistamise ajal ekraanil säri edenemist. Ekraani saab värskendada, kui vajutate päästiku pooleldi alla.
- Funktsiooni [Live BULB] (lk 97) saab kasutada pildi särituse kuvamiseks aegvõtte ajal.

### **Komposiidid (reaalajas komposiitpildistamine)**

Kasutage pildi komponeerimiseks olukorras, kus võttes on heledad osad (nt ilutulestik, tähed jne) ilma tausta heledust muutmata.

- **1** Seadistage võrdluseks säriaeg sättes [Composite Settings] (lk 97).
- **2** Seadistage režiimis M säriajaks [LIVECOMP].
	- Kui säriajaks on määratud [LIVECOMP], saate kuvada sätted [Composite Settings], vajutades nuppu MENU.
- **3** Kaamera valmisseadmiseks vajutage korraks päästikule.
	- Kui kaamera on valmis, kuvatakse ekraanil teade.
- **4** Pildistamise alustamiseks vajutage päästikule.
	- Reaalajas komposiitpildistamine käivitub. Komposiitpilt kuvatakse pärast iga säriaega, nii et saate uurida valguses toimunud muudatusi.
	- Komposiitvõtte ajal muutub ekraani heledus automaatselt.
- **5** Võtte lõpetamiseks vajutage uuesti päästikule.
	- Komposiitpildistamise maksimaalne pikkus on 3 tundi. Võimalik pildistamisaeg sõltub pildistamistingimustest ja kaamera aku laetusest.

# $A$  Hoiatused

- Reaalajas aegvõttel, aegpildistamisel ja komposiitpildistamisel on olemasolevad ISO-tundlikkuse sätted piiratud.
- Kaamera hägususe vähendamiseks aegvõttel, aegpildistamisel või komposiitpildistamisel kinnitage kaamera jäigale statiivile ja kasutage kaugjuhtimiskaablit (lk 137).
- Aegvõttel, aegpildistamisel ja komposiitpildistamisel on järgmiste funktsioonide sätetel piirangud.

Seeriavõte / iseavajaga pildistamine / intervallpildistamine / AE-kahveldusega pildistamine / pildistabilisaator / välgukahvel / kordussäritus\* jne.

- \* Funktsioonidele [Live BULB] või [Live TIME] on valitud mõni muu suvand kui [Off]. (lk 97).
- Isegi kui [Noise Reduct.] on kasutusel, võib müra olla märgatav ekraanil kuvataval pildil.

### **Müra piltidel**

Pika säriajaga pildistamisel võib ekraanile ilmuda müra. See nähtus võib esineda, kui pildisensori või sensori juhtahela temperatuur tõuseb, põhjustades voolu genereerimist nendes pildisensori osades, mis ei saa tavaliselt valgust. See võib juhtuda suure ISO-sättega pildistamisel kõrge ümbrustemperatuuri korral. Müra vähendamiseks aktiveerib kaamera müra vähendamise funktsiooni.  $\mathbb{R}$  [Noise Reduct.] (Ik 96)

# **Videoklipi režiimi kasutamine (**n**)**

Eriefektidega videoklipi filmimiseks saab kasutada videoklipi režiimi  $\left(\frac{\Omega}{\Omega}\right)$ . Võimalik on luua videoid, mis kasutavad pildistusrežiimis saadavaid efekte. Kasutage sätete valimiseks otsejuhtimist.  $\mathbb{R}$  "Videoklipile efektide lisamine" (lk 71) Samuti saate videoklipi salvestamise ajal rakendada järelkujutise efekti või suumida kindlale pildi piirkonnale.

# **Videoklipile efektide lisamine [Movie Effect]**

- **1** Keerake režiimi valimise ketas režiimile  $\mathbb{R}$ .
- **2** Jäädvustamise alustamiseks vajutage nuppu .
	- Jäädvustamise lõpetamiseks vajutage uuesti nuppu  $\odot$ .
- **3** Kasutage selle efekti ekraanil kuvatavat ikooni, mida soovite kasutada.

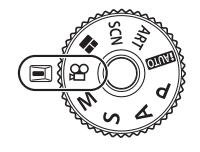

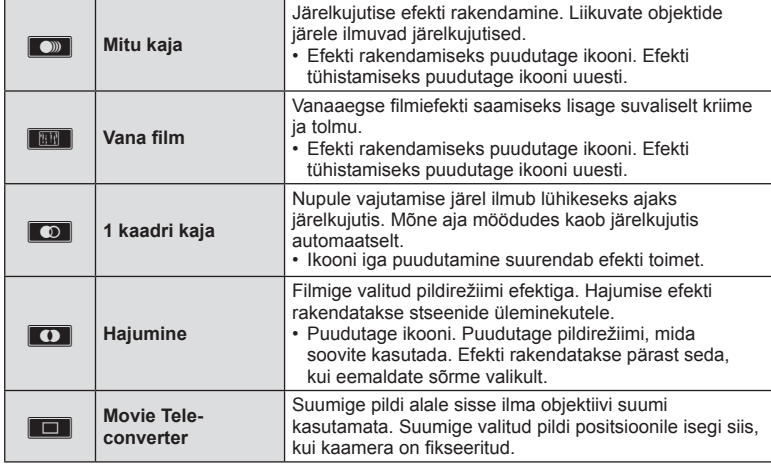

### **Movie Tele-converter**

- **1** Suumi raami kuvamiseks puudutage ikooni.
	- Suumi raami asendi muutmiseks puudutage ekraani või kasutage nuppe  $\triangle \nabla \triangleleft \triangleright$ .
	- Vajutage ja hoidke all nuppu (%), et viia suumi raam tagasi ekraani keskele.
- **2** Puudutage nuppu **M** või vajutage nuppu **Fn2**, et suumida sisse suumiraamis olevale alale.
	- Puudutage nuppu **N või vajutage nuppu Fn2**, et naasta suumiraami kuvale.
- **3** Suumi raami tühistamiseks ja video telekonverteri režiimist väljumiseks puudutage suvandit  $\Box$  või vajutage nuppu  $\odot$ .

### $A$  Hoiatused

- Salvestamise ajal kaadrikiirus mõnevõrra langeb.
- Kahte efekti pole võimalik korraga rakendada.
- Kasutage SD 6 või parema kiirusklassiga mälukaarti. Aeglasema kaardi kasutamisel võib video salvestamine ootamatult katkeda.
- Video jäädvustamise ajal pildistamine tühistab efekti; efekti pole fotol näha.
- Hajumisega ei saa samaaegselt kasutada funktsioone [e-Portrait], [Diorama] ja **[Color Creator].**
- Salvestada võidakse puute- ja nupuga toimingute helid.

# **Kunstifiltrite kasutamine**

- **1** Keerake režiimiketas asendisse ART.
	- Kuvatakse kunstifiltrite menüü. Valige filter nuppudega  $\Delta \nabla$ .
	- Vajutage  $\circledast$  või vajutage päästik poolenisti alla, et valida esiletõstetud element ning väljuda kunstifiltri menüüst.

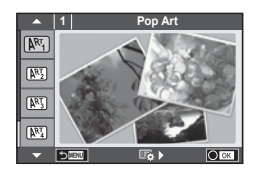

### $\blacksquare$  Kunstifiltrite tüübid

- **阿** Popkunst u Company is a Bookunst unit in the Distribution in the Distribution of Distribution in the Distribution of The Distribution in the Distribution of Distribution in the Distribution of Distribution in the Dist
- **图 Pehme Fookus** v Dramaatiline toon
- **MES** Pale&Light Color MES Võtmejoon
- **阿 Pehme Valgus** Z Vesivärv
- **NET Teraline Film** G Vintage
- **NE Punktava** H **NE Osaline värv**
- **网 Dioraam** 2008 (W. ART BKT (kunstifiltri kahveldamine)
- **ME Risttöötlus**
- 2 Pildistage.
	- Muu sätte valimiseks vajutage nuppu  $\circledast$ , et kuvada kunstifiltrite menüüd.

### **Kunstifiltri kahveldamine**

Kui tehakse üks pilt, salvestatakse pildid iga valitud kunstifiltri kohta. Filtrite valimiseks vajutage nuppu  $\triangleright$ .

### **Kunstiefektid**

Kunstiefekte saab muuta ja efekte lisada. Kui vajutate kunstifiltri menüüs nuppu  $\triangleright$ . kuvatakse lisavalikud.

### **Filtrite muutmine**

Valik I on originaalfilter, samas kui valikud II ja ON lisavad efekte, mis muudavad originaalfiltrit.

### **Efektide lisamine\***

Pehme fookus, punktava, raamid, valged servad, tähevalgus, filter, toon, hägusus, varjund. \* Efektid on valitud filtrist sõltuvalt erinevad.

### $\land$  Hoiatused

- Kui pildi kvaliteediks on valitud [RAW], seadistatakse pildi kvaliteediks automaatselt [<sup>M+RAW]</sup>. Kunstifiltrit rakendatakse ainult JPEG-koopiale.
- Olenevalt objektist võivad tooni üleminekud olla sakilised, efekt võib olla vähem märgatav või pilt võib olla teralisem.
- Otsepildis või videoklipi jäädvustamise ajal ei pruugi olla mõned efektid nähtavad.
- Taasesitus võib kohaldatud filtrite, efektide või videoklipi kvaliteedi sätete tõttu olla erinev.

### Funktsiooni [Partial Color] kasutamine

Salvestage ainult valitud toonid värviliselt.

- **1** Keerake režiimiketas asendisse ART.
- **2** Valige [Partial Color].
- **3** Tõstke esile tüüp või efekt ja vajutage nuppu  $\otimes$ . • Ekraanil kuvatakse värvirõngas.
- **4** Värvi valimiseks keerake esi- või tagaketast.
	- Efekti on ekraanil näha.
- **5** Pildistage.

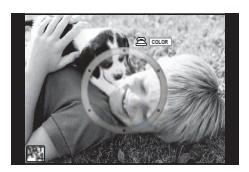

# **Pildistamine stseenirežiimis**

- **1** Keerake režiimi valimise ketas režiimile SCN.
	- Kuvatakse stseenimenüü. Valige stseen nuppudega  $\Delta \nabla$ .
	- $\cdot$  Vajutage stseenimenüü kuval  $\triangleright$ , et kuvada kaamera ekraanil stseenirežiimi üksikasjad.
	- Vajutage @ või vajutage päästik poolenisti alla, et valida esiletõstetud kirje ning väljuda stseeni menüüst.

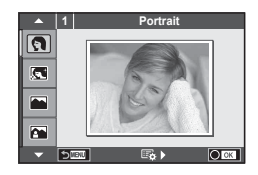

### ■ Stseenirežiimide tüübid

- 
- P e-Portree Q Küünlavalgus
- **A** Maastikuvõte **R** Päikeseloojang
- **A** Portree Maastikul The College Dokumendid
- 
- **i** Hand-Held Starlight ( Ilutulestik
- 
- 
- 
- $\boxed{m}$  Hele Toon  $\boxed{m}$   $\boxed{m}$  Macro
- **I GM** Tume Toon **Tume Toon Tume Toon Tume Toon**
- 
- **JE** Macro
- O Portreevõte r Loodusmakro
	-
	-
	-
- **N** Spordivõte s Panorama (lk 47)
	-
- **E** Öövõte galaxime galaximise vaime korrestate galaximise vaime vaime vaime vaime vaime vaime vaime vaime vaime vaime vaime vaime vaime vaime vaime vaime vaime vaime vaime vaime vaime vaime vaime vaime vaime vaime vaime v
- Portree Öösel f n n Fisheye Effect
- $\begin{array}{ccccc}\n\bullet & \bullet & \bullet & \bullet & \bullet \\
\bullet & \bullet & \bullet & \bullet & \bullet\n\end{array}$  Wide-Angle
	-
	-
- **q** DIS Režiim **Panoraamimine**
- 2 Pildistage.
	- Muu seadistuse valimiseks vajutage nuppu (%), et kuvada stseenimenüüd.

# **<b>&** Märkused

- Režiimis [Panning] tuvastatakse kaamera liikumine ja, kui kaamera liigutatakse liikuvat objekti jälgima, käivitatakse optimaalne säriaeg.
- Režiimis [Panning] kuvab kaamera tähe "<sup>38</sup>, kui tuvastatakse panoraamliikumine, ja tähe "<sup>2</sup>", kui seda ei tuvastata.

### $A$  Hoiatused

- Režiimis [e-Portrait] salvestatakse kaks pilti: muutmata pilt ja teine pilt, millele on rakendatud režiimi [e-Portrait] efektid. Salvestamine võib kesta mõne aja. Kui pildikvaliteedi režiimiks on määratud [RAW], salvestatakse pildid vormingus RAW+JPEG.
- Režiimides [e-Portrait], [Hand-Held Starlight], [Panorama] või [3D Photo] ei ole võimalik videoklippe salvestada.
- Režiimis [Hand-Held Starlight] tehakse korraga ja seejärel liidetakse 8 kaadrit. Kui pildikvaliteedi režiimiks on määratud [RAW], ühendatakse JPEG-pilt esimese RAW-pildiga ja salvestatakse vormingus RAW+JPEG.
- [3D Photo] puhul kehtivad järgmised piirangud. Stseenirežiimi [3D Photo] saab kasutada ainult koos 3D-objektiiviga. Kaamera enda ekraani ei saa kasutada 3D-piltide taasesitamiseks. Kasutage seadet, mis võimaldab 3D-kuva. Fookus on lukustatud. Lisaks ei saa kasutada välku ja iseavajat. Pildi suuruseks on fikseeritud 1920 × 1080. RAW-fotograafia ei ole saadaval. Kaadri kaetus ei ole 100%.
- Kui kasutate stabilisaatoriga objektiivi, lülitage režiimis [Panning] pildistabilisaator välja.
- Heledalt valgustatud stseenidega ei pruugi soovitud tulemuste hankimine võimalik olla. Kaubanduslik ND-filter võib efekti suurendada.
- Režiime  $\lceil \cdot \rceil$  Fisheve Effectl,  $\lceil \cdot \rceil$  Wide-Anglel ia  $\lceil \cdot \rceil$  Macrol kasutatakse valikuliste objektiivi konverteritega.

### **Panoraampiltide tegemine**

Kui olete installinud kaasasoleva arvutitarkvara, saate seda kasutada piltide ühendamiseks, et luua panoraampilt.  $\mathbb{R}$  "Kaamera ühendamine arvuti ja nutitelefoniga" (lk 120)

**1** Keerake režiimi valimise ketas režiimile SCN.

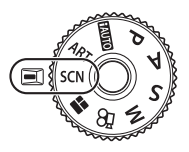

- **2** Valige režiim [Panorama] ja vajutage nuppu  $\circledcirc$ .
- **3** Panoraami suuna valimiseks kasutage nuppe  $\land \nabla \triangleleft \triangleright$ .
- **4** Pildistamisel kasutage võtte kadreerimise juhikuid.
	- Fookus, säritus ja muud seadistused fikseeritakse esimese võtte väärtustele. <sup>M</sup> **<sup>250</sup> F5.6 <sup>38</sup>**

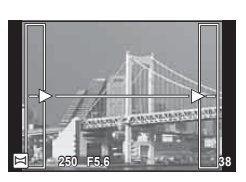

**5** Tehke ülejäänud pildid, kadreerides iga pildi nii, et juhikud kattuksid eelneva pildiga.

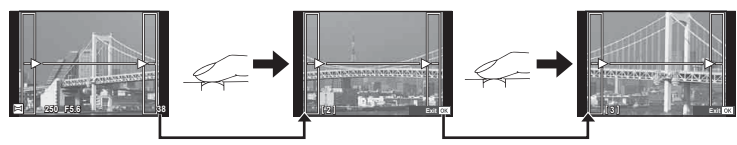

- Panoraamvõte võib sisaldada kuni 10 pilti. Pärast kümnenda pildi tegemist kuvatakse hoiatusnäidik ([<sup>m</sup>]).
- **6** Pärast viimase pildi tegemist vajutage seeria lõpetamiseks nuppu  $\otimes$ .

### $A$  Hoiatused

• Panoraampildistamisel ei kuvata eelnevalt positsiooni joondamiseks tehtud pilti. Piltidel raame või muid tähised viidana kuvades säti kompositsioon selliselt, et kattuvate piltide ääred raamide piires kattuksid.

# **X** Märkused

• Nupu @ vajutamisel enne, kui olete teinud esimese pildi, naasete võtterežiim valikumenüüsse. Nupu  $\circledast$  vajutamisel pildistamise ajal lõppeb panoraampildistamine ning saate alustada järgmist pilti.

# **PHOTO STORY kasutamine**

- **1** Keerake režiimi valimise ketas režiimile J.
	- A Kuvatakse PHOTO STORY menüü.

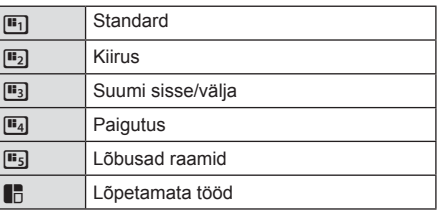

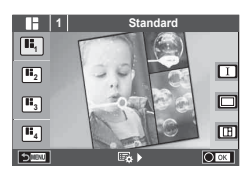

- 2 Valige nuppudega  $\Delta \nabla$  PHOTO STORY teema.
	- Saate iga teema jaoks valida erineva efekti, kaadrite arvu ja kuvasuhte. Peale selle võite muuta üksiku pildi kuvasuhet, jagunemismustrit ja raami efekti.

### **Variatsioonide vahetamine**

Variatsiooni valimiseks vajutage nuppu  $\triangleright$  ja seejärel nuppu  $\Delta \nabla$ .

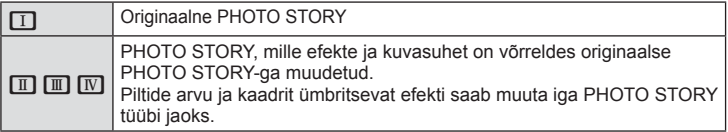

- Saate iga variatsiooni puhul muuta kaadri värvi ja kaadrit ümbritsevat efekti.
- Iga teema ja variatsiooniga luuakse erinev PHOTO STORY.
- **3** Kui olete seadistamise lõpetanud, vajutage nuppu  $\otimes$ .
	- Ekraan lülitub kuvale PHOTO STORY.
	- Kuvatava kaadri objekt kuvatakse otsepildil.
	- Puudutage mis tahes maskitud kaadrit, et vahetada maskitud kaader praeguse kaadri vastu.
	- Teema muutmiseks vajutage nuppu MENU.
- **4** Tehke pilt esimese kaadri jaoks.
	- Jäädvustatud pilti kuvatakse esimeses kaadris.
	- Pildistamise lõpetamiseks enne kõikide kaadrite tegemist vajutage nuppu **MENU** ja valige pildi salvestamismeetod.

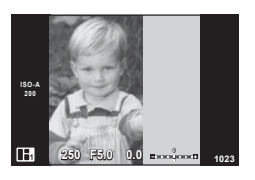

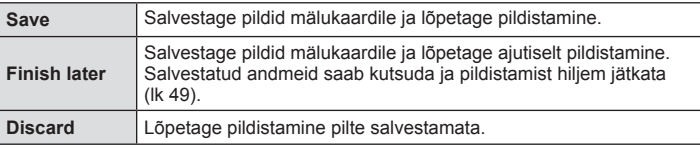

- **5** Jäädvustage pilt järgmise kaadri jaoks.
	- Vaadake ja jäädvustage objekti järgmise kaadri jaoks.
	- Vajutage nuppu  $\overline{m}$ , et tühistada eelmises kaadris olev kujutis ja teha uus pilt.
	- Puudutage kaadrit, kui soovite selles oleva pildi kustutada ja teha uue pildi. Puudutage kaadrit ja seejärel nuppu O. **<sup>1</sup> F5.0 0.0**

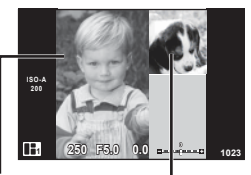

Jäädvustatud pilt

ET **49 Põhitoimingud 5**<br>**5**<br>**5**<br>**5**<br>**5** 

Järgmine kaader (reaalajas vaate kuva)

- **6** Kui olete jäädvustanud kõik kaadrid, vajutage pildi jäädvustamiseks nuppu  $\circledcirc$ .
	- Vajutage nuppu MENU ja saate valida teisi teemasid.

### ■ Peatatud PHOTO STORY jätkamine

- **1** Keerake režiimi valimise ketas režiimile J.
- 2 Valige nuppudega  $\Delta \nabla$  suvand  $\blacksquare$ .
	- Salvestatud PHOTO STORY andmed kuvatakse pisipildiloendis.
	- Peatatud seeriad on tähistatud ikooniga  $\blacksquare$ .
- **3** Tõstke noolepadjaga esile seeria, mille pildistamist soovite jätkata, ja vajutage nuppu  $\infty$ .
	- Pildistamine jätkub sealt, kus see pooleli jäi.

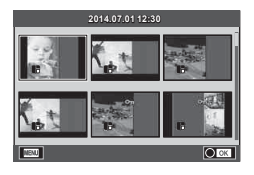

# **<b>X** Märkused

• PHOTO STORY jäädvustamise ajal on saadaval järgmised toimingud. Särikompensatsioon / programmi vahetus / välguga pildistamine (v.a siis, kui teemaks on [Speed]) / otsejuhtimise sätted

# $A$  Hoiatused

- Kui kaamera lülitatakse pildistamise ajal välja, siis tühistatakse kõik kuni selle hetkeni piltide jaoks salvestatud andmed ja midagi ei salvestata mälukaardile.
- Kui pildi kvaliteediks on valitud [RAW], seadistatakse pildi kvaliteediks automaatselt [ $N+$ RAW]. PHOTO STORY pilt salvestatakse JPEG-failina ja kaadrites olevad pildid RAW-failina. RAW-pildid salvestatakse kuvasuhtega [4:3].
- Režiimis [AF Mode] saab määrata suvandid [S-AF], [MF] ja [S-AF+MF]. AF-punkt on fikseeritud ühele kesksele punktile.
- Mõõtmisrežiim on fikseeritud digitaalsele ESP-mõõtmisele.
- Režiimis PHOTO STORY ei ole saadaval järgmised toimingud. Video / seeriavõte (v.a juhul, kui teema on [Speed]) / iseavaja / INFO kuva / näo prioriteedi AF / digitaalne telekonverter / pildirežiim.
- Järgmised nupuga toimingud on keelatud.

### Fn1/Fn2/INFO jne.

• Režiimis PHOTO STORY jäädvustamisel ei lähe kaamera puhkerežiimi. Pildistamise peatamisel reserveerib kaamera mälukaardil ülejäänud kaadrite jaoks ruumi.

# **Sagedamini kasutatavad võttevalikud**

# **Särituse juhtimine (särikompensatsioon)**

Keerake esiketast, et valida särikompensatsioon. Valige positiivsed ("+") väärtused, et pildid heledamaks, ja negatiivsed ("-"), et pildid tumedamaks muuta. Säritust saate reguleerida sammuga ±5,0 EV.

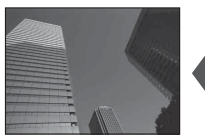

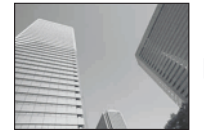

Negatiivne (–) Kompensatsioonita (0) Positiivne (+)

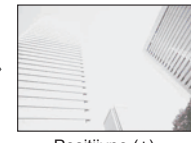

### $A$  Hoiatused

- Särikompensatsioon ei ole saadaval režiimides **H, UIO**. M või SCN.
- Pildiotsijat ja reaalajas vaate kuva saab muuta ainult kuni ±3,0 EV. Kui säritus on suurem kui ±3,0 EV, hakkab säririba vilkuma.
- Videoid saab korrigeerida kuni ±3,0 EV vahemikus.

# **Helenduse ja varjude heleduse muutmine**

 Kui mitmefunktsiooniline nupp on seatud valikule [Highlight&Shadow Control], kuvatakse nupu Fn2 vajutamisel seadistusekraan. Reguleerige varju tagakettaga ja tõstke esile esikettaga.

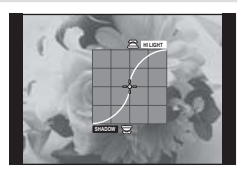

# **Särituse lukustamine (AE-lukk)**

Säritust saab lukustada, vajutades nuppu **AEL/AFL**. Kasutage seda, kui soovite reguleerida fookust ja säritust eraldi või kui soovite teha mitut pilti sama säritusega.

- Kui vajutate nuppu **AEL/AFL** ühe korra, lukustatakse säritus ja kuvatakse [AEL].  $\mathbb{R}$  [AEL/AFL] (lk 102)
- AE-luku tühistamiseks vajutage uuesti nuppu **AEL/AFL**.

### $\Lambda$  Hoiatused

• Lukk vabastatakse, kui kasutate režiimi valimise ketast, nuppu  $\mathsf{MENU}$  või nuppu  $\mathsf{\textcircled{s}}$ .

# **Välgu kasutamine (välguga pildistamine)**

Välku saab soovi korral seadistada käsitsi. Välku saab kasutada välguga pildistamisel erinevates pildistamistingimustes.

- **1** Kinnitage välklamp kaamera külge ja tõstke välgupea üles.
	- $\cdot$   $\mathbb{R}$  "Välgu kinnitamine" (lk 15)

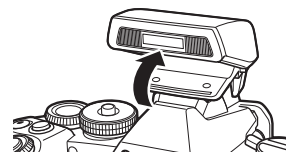

**2** Vajutage nuppu (66) ja valige välgurežiim.

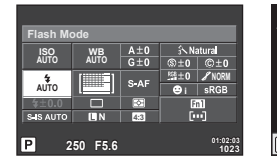

**P AUTO Flash Auto AUTO ISO AUTO i**  $\mathbf{\hat{Q}}$ **S-AF**

Välgurežiim  $697$ 

Pildiotsijaga pildistades Reaalajas vaatega

pildistades

- **3** Valige tagakettaga säte ja vajutage nuppu  $\otimes$ .
	- Saadaolevad valikud ja nende kuvamise järjekord oleneb valitud võtterežiimist. **IS** "Pildistusrežiimis kasutatavad välgurežiimid" (lk 53)

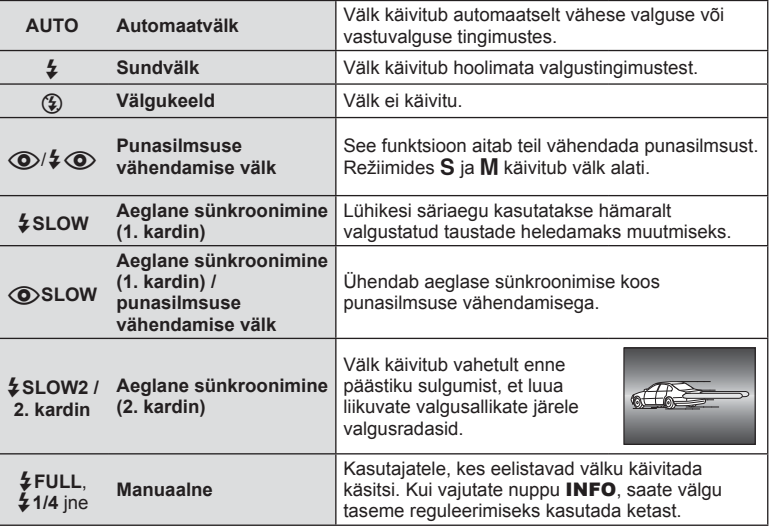

**4** Vajutage päästik täiesti alla.

# $A$  Hoiatused

- Režiimis  $[①$ / $\frac{1}{4}$  . Red-eye reduction flash)] kulub pärast eelvälke päästiku avanemiseni umbes üks sekund. Ärge liigutage kaamerat enne, kui pildistamine on lõpetatud.
- $[$   $\circled{O}/$   $\downarrow$   $\circled{O}$  (Red-eye reduction flash)] ei pruugi osades pildistamistingimustes efektiivselt töötada.
- Välgu käivitumisel on säriajaks 1/320 s või vähem. Heledal taustal sundvälguga pildistamisel võib tagapõhi jääda ülesäritatuks.

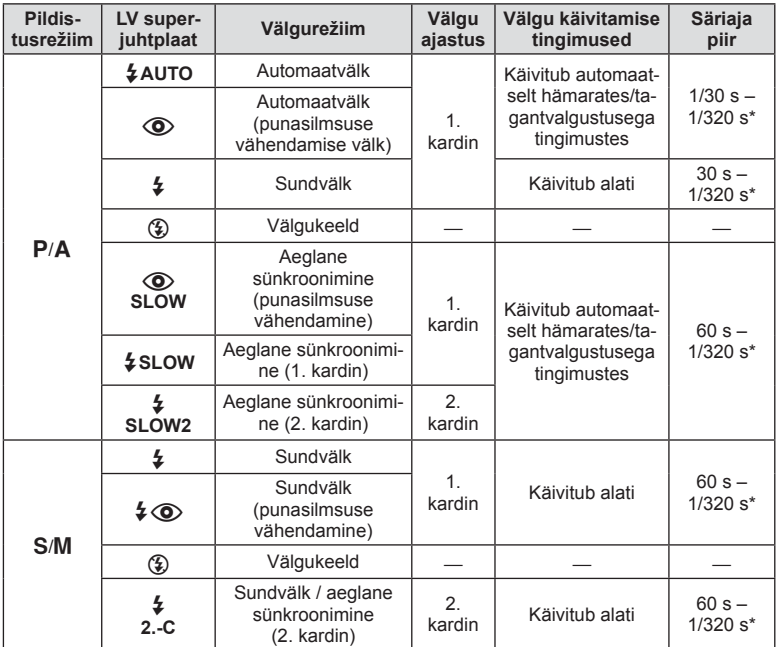

### **Pildistusrežiimis kasutatavad välgurežiimid**

• Režiime  $\sharp$  AUTO ja  $\circledast$  saab seadistada režiimis  $\mathbb{M}$ UIO.

\* 1/250 s, kui kasutatakse eraldimüüdavat lisavälku

### **Minimaalne ulatus**

Objektiiv võib jätta kaamerale liiga lähedal olevatele objektidele varje, põhjustades vinjettimist, või olla liiga hele isegi minimaalse välguga.

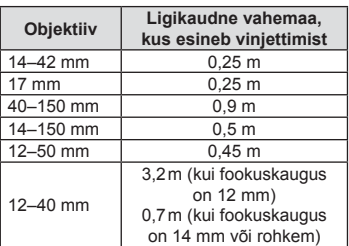

• Lisavälku saab kasutada vinjettimise vältimiseks. Fotode ülesärituse vältimiseks valige režiim A või M ja seejärel valige kõrge f-number või vähendage ISO-tundlikkust.

# **Fookuspunkti (AF-ala) valimine**

Valige, millist 81-st automaatfookuse sihikust kasutatakse automaatfookuse puhul.

- **1** AF-sihiku kuvamiseks vajutage noolepadjale või nupule Fn1.
- **2** AF-asetuse valimiseks keerake ketast.
	- Kursori ekraanilt väljajuhtimisel taastud režiim "Kõik sihikud".

**Kõik sihtmärgid Üksik sihik Kõik sihtmärgid**

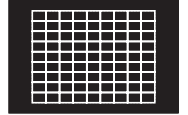

Valige teravustamise

sihtmärk käsitsi.

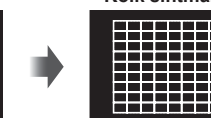

Kaamera valib automaatselt teravustamise sihtmärkide koguhulga seast.

# **Objektiivist sõltuvad erinevused sihtkuval**

Sihtkuva erineb sõltuvalt kasutatavast objektiivist.

Micro Four Thirdsi süsteemi objektiivi kasutamisel kuvatakse 81 AF-sihikut.

Four Thirdsi süsteemi objektiivi kasutamisel kuvatakse 37 AF-sihikut.

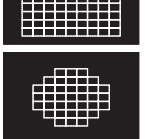

-----Е

# **AF-sihiku määramine**

Saate muuta sihiku valimismeetodit ja punkti suurust. Võite valida ka näo prioriteediga AF-režiimi (lk 55).

**1** Vajutage AF-sihiku valimisel nuppu INFO ja valige valimismeetod, kasutades nuppe  $\Delta \nabla$ .

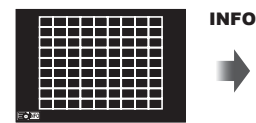

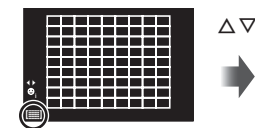

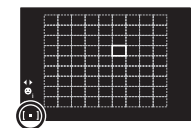

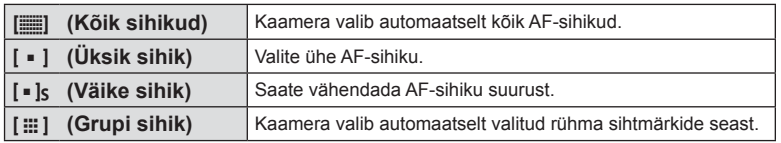

# $A$  Hoiatused

• Videote tegemisel lülitub kaamera ühe sihikuga režiimile.

# **Näo prioriteedi AF / pupillide tuvastuse AF**

Kaamera tuvastab näod ning reguleerib teravustamist ja digitaalset ESP-i.

- **1** AF-sihiku kuvamiseks vajutage nuppu Fn1.
- **2** Vajutage nuppu INFO.
	- Saate muuta AF-sihiku valimismeetodit.
- **3** Tehke nuppudega  $\triangleleft$  valik ja vajutage nuppu  $\circledcirc$ .

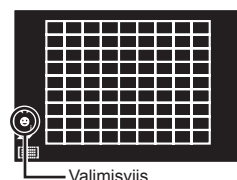

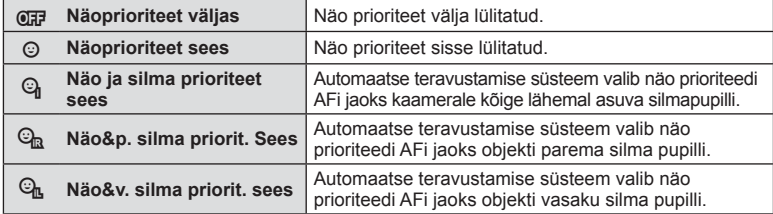

- **4** Suunake kaamera objekti suunas.
	- Pildiotsijaga pildistamisel vaadake läbi pildiotsija.
	- Kui nägu on tuvastatud, tähistatakse see valge raamiga.
- **5** Fokuseerimiseks vajutage päästik pooleldi alla.
	- Kui kaamera fookustab valge raamiga tähistatud näo, muutub raam roheliseks.
	- Kui kaamera on suuteline tuvastama objekti silmi, kuvatakse valitud silma kohale roheline raam. (pupillide tuvastamise AF)
- **6** Pildistamiseks vajutage päästik täiesti alla.

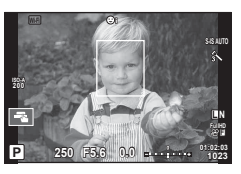

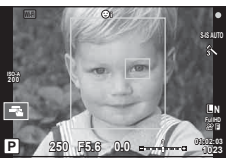

# $A$  Hoiatused

- Seeriavõtte tegemisel rakendub näo prioriteet ainult iga seeria esimesele pildile.
- Pupillide tuvastamise AF pole saadaval, kui AF-režiimis on valitud [C-AF].
- Olenevalt objektist ja valitud kunstifiltri sättest ei pruugi kaamera olla võimeline nägu õigesti tuvastama.
- Kui on valitud režiim [[3] (Digital ESP metering)], tehakse mõõtmine nii, et prioriteetsus on nägudel.
- Four Thirdsi süsteemi objektiivi kasutamisel, isegi kui nägu on tuvastatud, kui see on väljaspool AF-ala, siis näo prioriteedi AF ei toimi.

# **K** Märkused

• Näo prioriteet on saadaval ka režiimis [MF]. Kaamera tuvastatud näod tähistatakse valgete raamidega.

# **Suumi raami AF / suumi AF**

Fookuse reguleerimisel saate suumida lähemale mõnele kaadri osale. Kui valite kõrge suumisuhte, saate kasutada automaatfookust väiksemal piirkonnal, kui tavaliselt katab AF-sihik. Samuti võite fookussihiku täpsemalt paigutada.

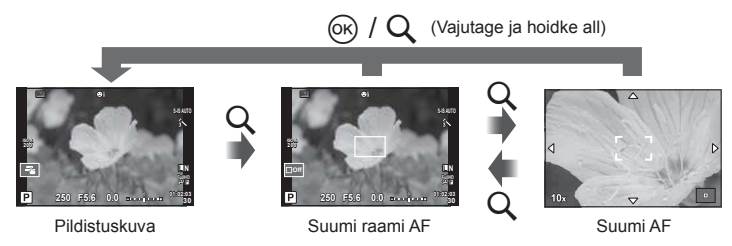

- **1** Määrake eelnevalt [U] ühele nuppudest funktsiooniga [Button Function] (lk 103).
	- Multifunktsiooniliseks nupuks saab määrata ka  $\mathbf Q$ .
- **2** Suumi raami kuvamiseks vajutage nuppu Q.
	- Kui kaameraga fookustamisel kasutati automaatfookust enne nupu vajutamist, kuvatakse suumi raam praegusel fookuse asendil.
	- Kasutage suumi raami paigutamiseks nuppe  $\wedge \nabla \triangleleft \triangleright$ .
	- Vajutage nuppu **INFO** ja kasutage suumisuhte valimiseks nuppu  $\Delta \nabla$  (×3, ×5, ×7,  $×10, ×14$ ).
- **3** Suumi raami lähemale suumimiseks vajutage uuesti nuppu Q.
	- Kasutage suumi raami paigutamiseks nuppe  $\Delta \nabla \langle \mathcal{D} \rangle$ .
	- Suumisuhte valimiseks pöörake ketast.
- **4** Automaatfookuse alustamiseks vajutage päästik pooleldi alla.
	- Kaamera teravustab, kasutades ekraani keskel raamis olevat objekti. Fookuse asendi muutmiseks liigutage seda, puudutades ekraani.

# **&** Märkused

• Samuti saate kuvada ja liigutada suumimisraami, kasutades puuteekraani funktsioone.

# $\land$  Hoiatused

- Suum on nähtav ainult ekraanil ega mõjuta tegelikku fotot.
- Kui kasutate Four Thirdsi süsteemi objektiivi, ei tööta AF suumikuva ajal.

# **Seeriavõte/iseavaja**

Fotoseeriate pildistamiseks hoidke päästikut lõpuni allasurutuna. Teise võimalusena võib pildistada iseavajat kasutades.

- **1** Seadke hoob asendisse 1 ja vajutage valikuelementide kuvamiseks nuppu  $\Box_0$  $\Diamond$ HDR.
- **2** Keerake tagaketast ja valige element.

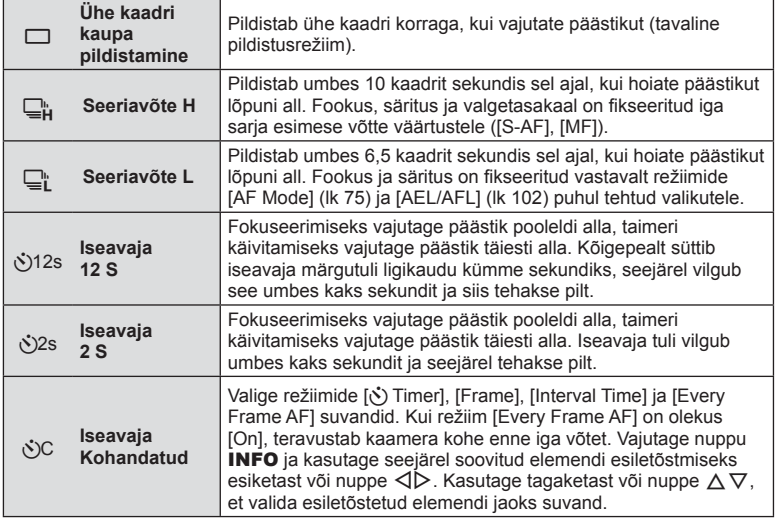

# **<b>8** Märkused

• Aktiveeritud taimeri tühistamiseks vajutage nuppu  $\Box_{II}$ 

### $A$  Hoiatused

- Kui kasutate funktsiooni  $\Box$ , ei kuvata pildistamise ajal kinnitust. Pilt kuvatakse uuesti pärast pildistamist. Kui kasutate funktsiooni  $\Box_{\mathbf{H}}$ , kuvatakse kohe enne tehtud pilt.
- Seeriavõtte kiirus sõltub kasutatavast objektiivist ja suumiobjektiivi fookusest.
- Kui seeriapildistamise ajal hakkab aku energia lõppema ja aku märgutuli vilgub, siis pildistamine seiskub ja kaamera alustab tehtud piltide salvestamist mälukaardile. Kaamera ei pruugi kõiki pilte salvestada olenevalt sellest, kui palju energiat akus on säilinud.
- Iseavajaga pildistamiseks kinnitage kaamera kindlalt statiivile.
- Kui te iseavajat kasutades päästiku pooleldi allavajutamise ajal seisate kaamera ees, võib foto olla fookusest väljas.

# **Värvi reguleerimine (valge tasakaal)**

Valgetasakaal (WB) tagab, et kaameraga jäädvustatud valged objektid paistavad valgetena. [AUTO] sobib enamikes olukordades, kuid teisi väärtusi saate valida valgusallika järgi, kui valikul [AUTO] ebaõnnestub edastada soovitud tulemusi või kui soovite esitleda teatud värve oma piltidel.

**1** Seadke hoob asendisse 2 ja keerake üksuste valimiseks alamketast.

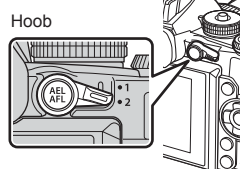

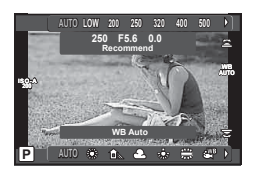

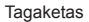

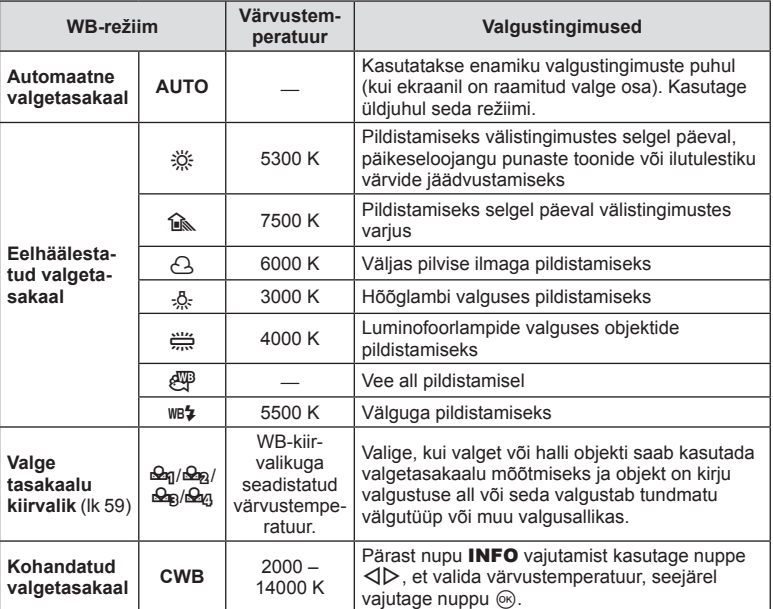

### **Valgetasakaalu kiirvalik**

Saate mõõta valgetasakaalu, kui kadreerite valge paberilehe või mõne muu valge objekti samas valgustuses, mida kasutate pildistamisel. See on kasulik loomulikus valguses pildistamisel, samuti ka erineva värvustemperatuuriga valgusallikate all.

- **1** Valmistage ette neutraalset värvi paber, nagu valge või hall.
	- Kadreerige objekt nii, et see täidab kuva ja sellele ei lange varje.
- **2** Pildistage, vajutades nuppu (i) (ühe puutega valge tasakaal).
	- Saate pildistada ka pärast valge tasakaalu suvandite ekraanilt suvandi  $\mathcal{Q}_1$ ,  $\mathcal{Q}_2$ ,  $\mathcal{Q}_3$ või  $\mathcal{Q}_q$  valimist ja nupu INFO vajutamist.
- **3** Valige suvandite  $\mathfrak{D}_1$ ,  $\mathfrak{D}_2$ ,  $\mathfrak{D}_3$  ja  $\mathfrak{D}_4$  hulgas ning registreerige.
	- Kui see on valge tasakaalu menüüs juba valitud, valige [Yes] ja vajutage nuppu  $\circledast$ .
	- Uus väärtus salvestatakse eelseadistatud valgetasakaalu valikuna.
	- Uus väärtus salvestatakse seniks, kuni valgetasakaalu kiirvalik mõõdetakse uuesti. Toite väljalülitamine andmeid ei kustuta.

# $\widetilde{\mathscr{D}}$  Näpunäited

• Kui objekt on liiga hele, liiga tume või nähtavalt toonitud, kuvatakse teade [WB NG Retry] ja väärtust ei salvestata. Parandage probleem ja korrake 1. sammu.

# **ISO-tundlikkus**

Kui suurendate ISO-tundlikkust, suureneb müra (teralisus), kuid pildistada saab väheses valguses. Enamikes olukordades on soovitatud seadistuseks [AUTO], mis algab tundlikkusest ISO 200 – väärtus, mis tasakaalustab müra ja dünaamilise ulatuse – ning seejärel reguleerib ISO-tundlikkust pildistamistingimuste järgi.

**1** Seadke hoob asendisse 2 ja keerake elementide valimiseks esiketast.

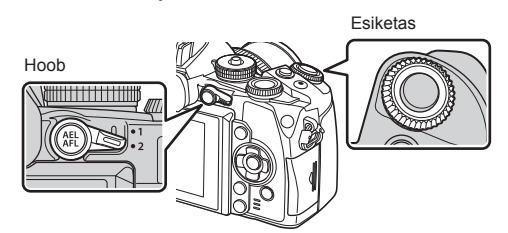

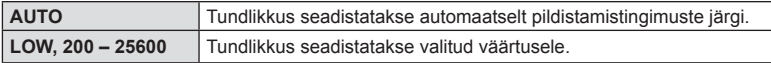

# **Värvide reguleerimine (Color Creator)**

Saate reguleerida objekti värvi läbi pildiotsija vaadates. Seadke mitmefunktsiooniline nupp eelnevalt olekusse  $\circledS$  (Color Creator) (lk 23).

- **1** Vajutage läbi pildiotsija vaadates nupule Fn2.
	- Pildiotsijas kuvatakse suvandite kuva.

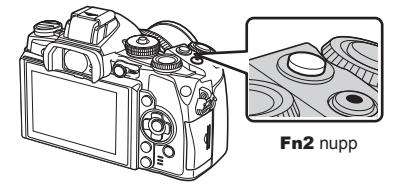

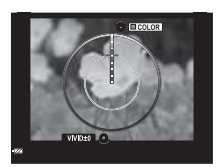

- **2** Reguleerige varju esikettaga ja küllastatust tagakettaga.
	- Muudatuste tühistamiseks vajutage ja hoidke all nuppu @.
	- Vajutage nuppu MENU, et väljuda Color Creatorist ilma sätete muutmiseta.
- **3** Vajutage muudatuste salvestamiseks nuppu  $\textcircled{e}$ .
	- Sätted salvestatakse pildirežiimi valikusse (b (Color Creator) (lk 70).

# $\land$  Hoiatused

- Valgetasakaal on fikseeritud valikule AUTO.
- Kui pildikvaliteedi režiimiks on määratud [RAW], salvestatakse pildid vormingus RAW+JPEG.

# **HDR-pildistamine**

Kaamera jäädvustab järjest mitu pilti ja ühendab need automaatselt HDR-pildiks. Saab teha ka mitu pilti ja luua arvutis HDR-pildi (HDR-i kahveldamise fotograafia). Särikompensatsioon on saadaval funktsioonidega [HDR1] ja [HDR2] režiimides P,  $\boldsymbol{A}$  ja  $\boldsymbol{S}$ . Režiimis  $\boldsymbol{M}$  saab säritust HDR fotograafia jaoks reguleerida vastavalt soovile.

- **1** Seadke hoob asendisse 1 ja vajutage valikuelementide kuvamiseks nuppu  $\Box$ j $\Diamond$ HDR.
	- Ekraanil kuvatakse menüü.

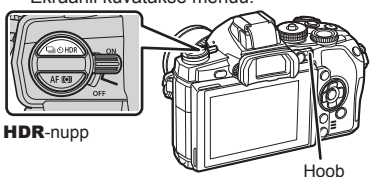

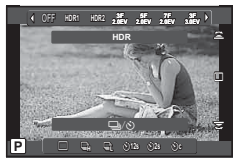

Reaalajas vaatega pildistades

### **2** Keerake sätte valimiseks esiketast.

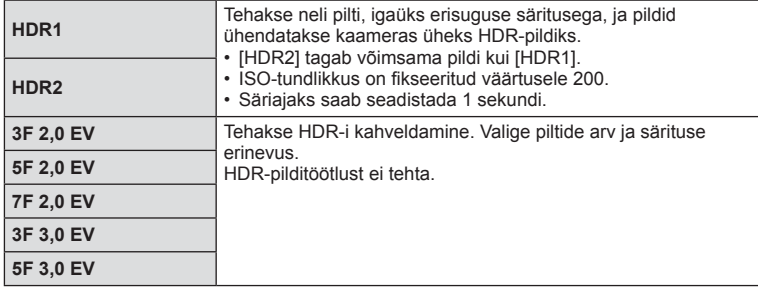

### **3** Pildistage.

- Päästiku vajutamisel teeb kaamera automaatselt määratud arvul pilte.
- Pildistamise ajal kuvatakse ekraanil või pildiotsijas lihtsalt koostatud pilti.

# $\triangle$  Hoiatused

- Väiksema säriajaga pildistades võib olla näha rohkem müra.
- Paigaldage kaamera statiivile või muule stabiliseerivale alusele ja seejärel pildistage.
- Pildistamise ajal ekraanil või pildiotsijas kuvatav pilt erineb HDR-töötlusega pildist.
- Sätete [HDR1] ja [HDR2] salvestatakse HDR-töötlusega pilt JPEG-failina. Kui pildikvaliteedi režiimiks on määratud [RAW], salvestatakse pildid vormingus RAW+JPEG. RAW-na salvestatakse ainult see pilt, millel on sobiv säritus.
- Kui seatud on [HDR1]/[HDR2], fikseeritakse pildirežiim [Natural] ja värvisäte [sRGB]. Režiim [Full-time AF] ei toimi.
- HDR-pildistamisega samaaegselt ei saa kasutada välguga pildistamist, kahveldamist, korduvsäritust ega intervallpildistamist.

# **Teabekuva taasesituse ajal**

# **Taasesituse pilditeave**

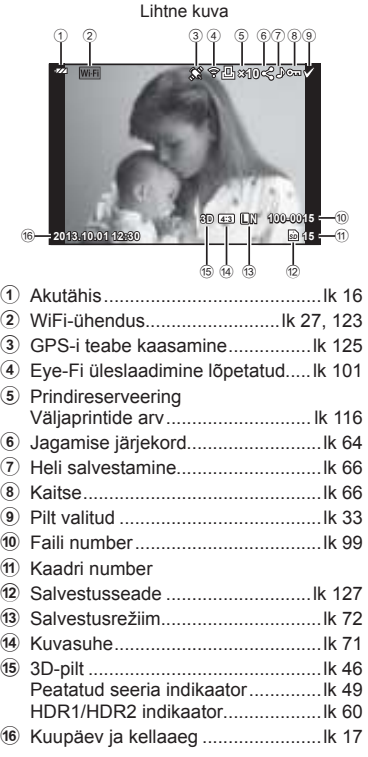

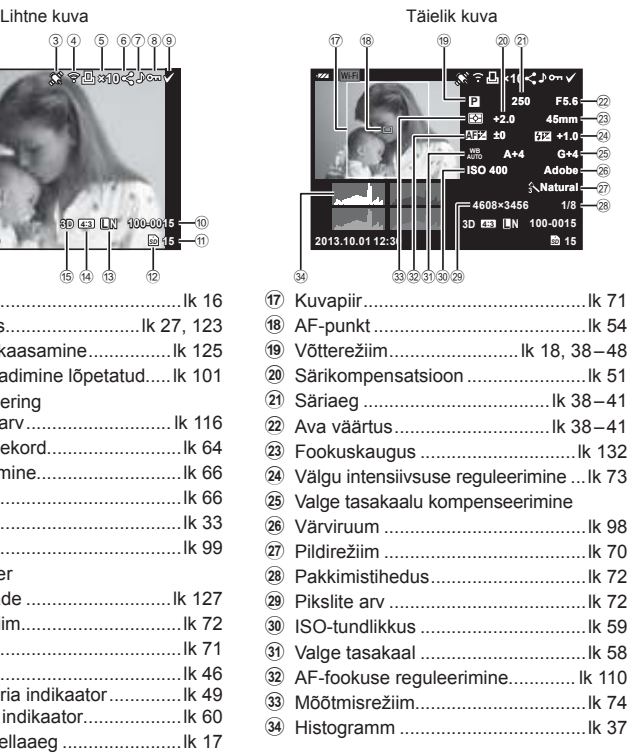

# **Kuvatava teabe ümberlülitamine**

Saate vahetada taasesituse ajal ekraanil kuvatavat teavet nupuga INFO.

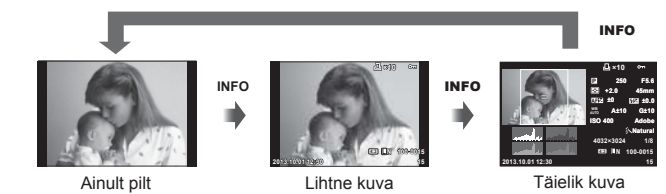

# **Taasesitusteabe kuvamismeetodi muutmine**

Täiskaadris piltide vaatamiseks vajutage nuppu [►]. Pildistusrežiimi naasmiseks vajutage päästik pooleldi alla.

### **Registrikuva/kalendrikuva**

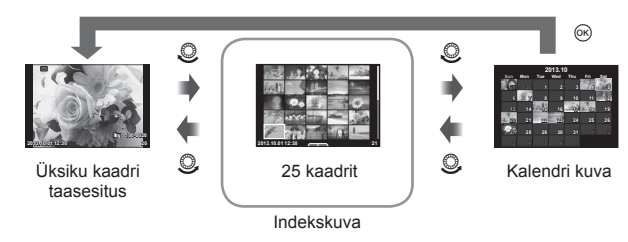

# **Taasesituse suurendamine (suurendatud taasesitus)**

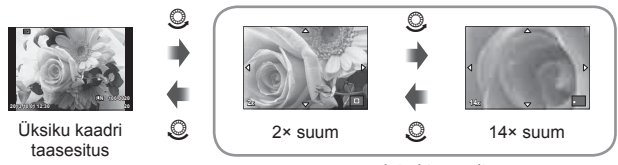

suurendatud taasesitus

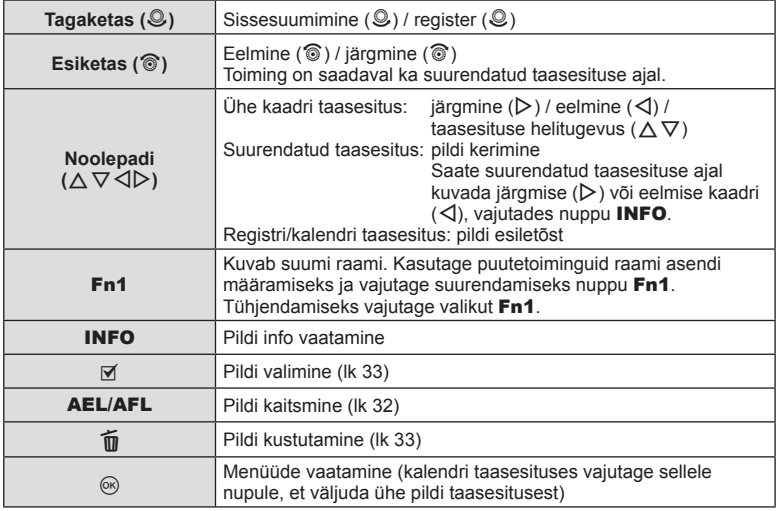

# **Piltide jagamine Wi-Fi-ühenduse kaudu (Share Order)**

Kaamera saab ühendada nutitelefoniga juhtmevaba kohtvõrgu abil (lk 123). Kui nutitelefon on ühendatud, siis saate selle abil vaadata kaardile salvestatud pilte ja teisaldada pilte kaamerast nutitelefoni või vastupidi.

Suvandiga [Share Order] saate jagatavad pildid ette ära valida.

- **1** Puudutage taasesitusekraanil ekraani.
	- Kuvatakse puutemenüü.
- **2** Valige pilt puutetoiminguga või nuppudega  $\triangle$  ja puudutage seejärel puutemenüüs valikut  $\leq$ .
	- Jagamiseks valitud pildil kuvatakse  $\triangleleft$ .
	- Valiku tühistamiseks puudutage uuesti suvandit  $\triangle$ .
- **3** Suvandi [Share Order] sulgemiseks puudutage ekraani.
	- Kui pilt on jagamiseks valitud, jagatakse valitud pilti WiFi-ühenduse loomisel suvandiga [One-Time].

### $\triangle$  Hoiatusedy Hoiatused

- Jagamise järjekorda saab määrata maksimaalselt 200 kaadrit.
- Pole saadaval [SD] või [HD] videote puhul.
- Jagamise järjekorda ei saa lisada RAW-pilte ega Motion JPEG (*H*IIII) või **H**SDH videoid.

# **Taasesituse piltide töötlemine**

Vajutage taasesituse ajal (%), et kuvada lihtsate valikute menüü, mida saab taasesituse režiimis kasutada.

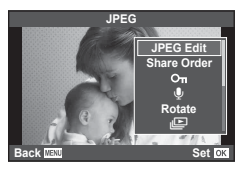

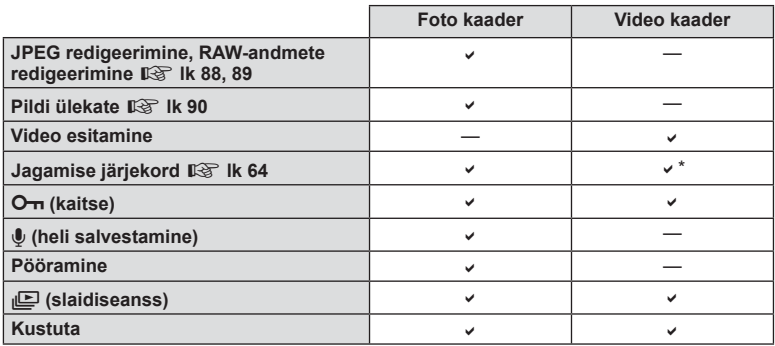

\* Pole saadaval [SD]- või [HD]-videote puhul.

### **Toimingute tegemine videokaadris (video esitamine)**

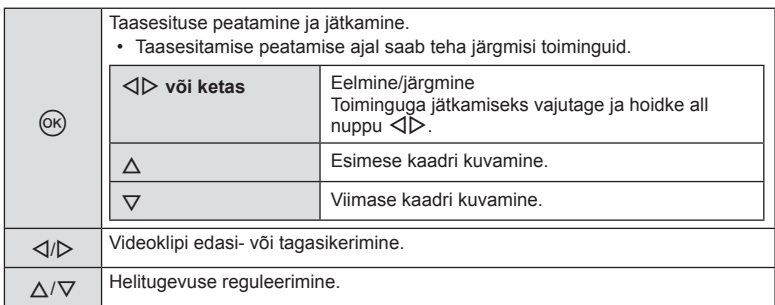

### $A$  Hoiatusedy Hoiatused

• Soovitame arvutis videote esitamiseks kasutada kaasasolevat arvutitarkvara. Enne tarkvara esimest korda kasutamist ühendage kaamera arvutiga.

### **Piltide kaitsmine**

Kaitske pilte kogemata kustutamise eest. Valige pilt, mida soovite kaitsta, ja vajutage taasesitusmenüü kuvamiseks nuppu  $\circledR$ . Pildi kaitsmiseks valige suvand [O $\neg$ ], vajutage nuppu  $\circledR$ ja siis nuppu  $\Delta$ . Kaitstud pildid on tähistatud ikooniga  $O_{\blacksquare}$ (kaitse). Kaitse eemaldamiseks vajutage nuppu  $\nabla$ . Seadistuste salvestamiseks ja väljumiseks vajutage nuppu @.

Võimalik on kaitsta ka mitut pilti.  $\mathbb{I} \mathcal{F}$  "Piltide valimine (Share Order Selected /  $O<sub>m</sub>$  / Erase Selected)" (lk 33)

### $\triangle$  Hoiatusedy Hoiatused

• Mälukaardi vormindamine kustutab kõik pildid isegi juhul, kui need on kaitstud.

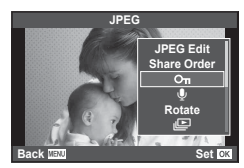

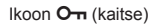

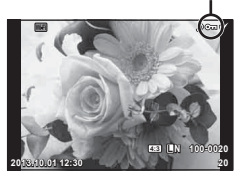

### **Heli salvestamine**

Lisage praegu kuvatavale fotole helisalvestis (kuni 30 s pikk).

- **1** Kuvage pilt, millele soovite lisada helisalvestise, ja vajutage nuppu  $\infty$ .
	- Helisalvestis pole saadaval kaitstud failidega.
	- Helisalvestised on saadaval ka taasesitusmenüüs.
- 2 Valige suvand  $[\mathbb{U}]$  ja vajutage nuppu  $\circledcirc$ .
	- Salvestist lisamata väljumiseks valige [No].
- **3** Salvestamise alustamiseks valige suvand [ $\bullet$  Start] ja vajutage nuppu  $\infty$ .
	- Poole pealt salvestamise peatamiseks vajutage nuppu  $\circledcirc$ .
- **4** Salvestamise lõpetamiseks vajutage nuppu  $\omega$ .
	- Helisalvestisega pildid on märgistatud ikooniga  $\Lambda$ .
	- Salvestise kustutamiseks valige 2. sammus [Erase].

### **Pööramine**

Saate fotosid soovi korral pöörata.

- **1** Foto vaatamise ajal vajutage nuppu  $\infty$ .
- **2** Valige suvand [Rotate] ja vajutage nuppu  $\otimes$ .
- 3 Pildi vastupäeva pööramiseks vajutage nuppu  $\triangle$  ja päripäeva pööramiseks vajutage nuppu  $\nabla$ ; pilti pööratakse iga kord, kui vajutate nuppu.
	- Seadistuste salvestamiseks ja väljumiseks vajutage nuppu  $\circledast$ .
	- Pööratud pilt salvestatakse parajasti kuvatud suunas.
	- Videoklippe, 3D-fotosid ja kaitstud pilte ei saa pöörata.

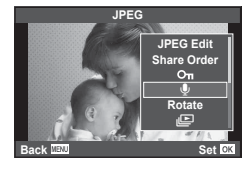

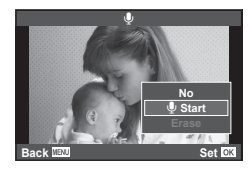

### **Slaidiseanss**

See funktsioon näitab üksteise järel mälukaardile salvestatud pilte.

**1** Vajutage taasesituse ajal nuppu (%) ja valige suvand  $[m]$ .

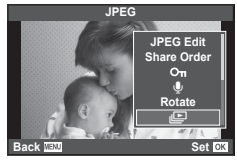

### **2** Kohandage seadistusi.

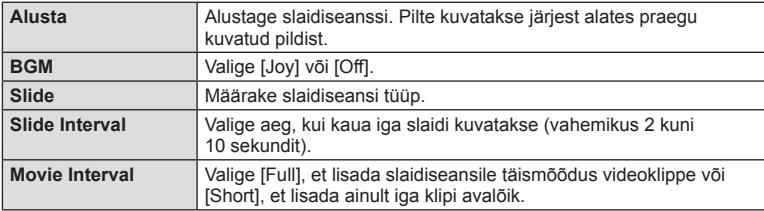

- **3** Valige suvand [Start] ja vajutage nuppu  $\otimes$ .
	- Slaidiseanss algab.
	- Slaidiseansi peatamiseks vajutage nuppu @.

### **Helitugevus**

Vajutage slaidiseansi ajal nuppe  $\Delta \nabla$ , et reguleerida kaamera kõlari helitugevust. Vajutage nuppe  $\triangleleft$ , et reguleerida tasakaalu taustamuusika ja fotode või videoklippidega salvestatud heli vahel.

# **<b>X** Märkused

• Saate valida funktsioonile [Joy] teistsuguse BGMi. Salvestage Olympuse veebilehelt alla laaditud andmed mälukaardile, valige 2. sammus menüüst [BGM] suvand [Joy] ja vajutage nuppu  $\triangleright$ . Allalaadimiseks külastage järgmist veebilehte. http://support.olympus-imaging.com/bgmdownload/

# **Kaamera värisemise vähendamine (pildistabilisaator)**

Teil on võimalik vähendada pildihägu tekkimise tõenäosust, mis võib tekkida nõrgas valguses või tugeva suurendusega pildistamisel. Pildistabilisaator käivitub, kui vajutate pääsiku poolenisti alla.

1 Vajutage nuppu (x) ja valige pildistabilisaator.

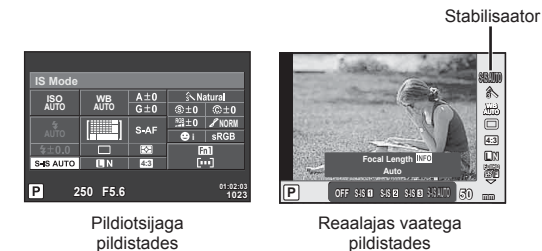

**2** Valige esikettaga element ja vajutage nuppu  $\textcircled{s}.$ 

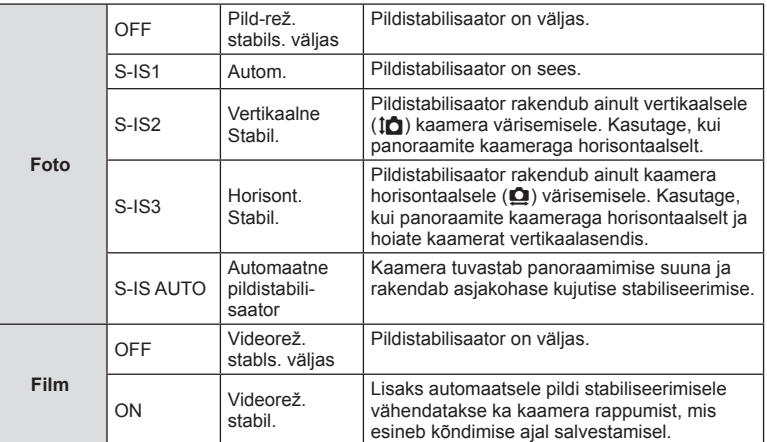

### **Fookuskauguse valimine (v.a Micro Four Thirds/Four Thirds süsteemi objektiivid)**

Kasutage fookuskauguse teavet, et vähendada kaamera värisemist, kui pildistate objektiividega, mis pole Micro Four Thirds'i või Four Thirds'i süsteemi objektiivid.

- Valige [Image Stabilizer], vajutage nupule INFO, kasutage fookuskauguse valimiseks nuppe  $\triangleleft$  ja vajutage  $\circledcirc$ .
- Valige fookuskaugus vahemikus 8 mm ja 1000 mm.
- Valige väärtus, mis kõige enam vastab objektiivile trükitud väärtusele.

# ET **69 Võttevalikute kasutamine V** Võttevalikute kasutamine

# ET.

69

### $\triangle$  Hoiatused

- Pildistabilisaator ei suuda kompenseerida kaamera väga tugevat liikumist või väga pikast säriajast tingitud pildihägu. Sellistel puhkudel on soovitatav kasutada statiivi.
- Statiivi kasutamisel seadistage valiku [Image Stabilizer] olekuks [OFF].
- Kui kasutate pildi stabiliseerimise funktsioonilülitiga objektiivi, on ülim objektiivipoolne säte.
- Kui prioriteediks on objektiivipoolne pildi stabiliseerimine ja kaamerapoolseks sätteks on [S-IS-AUTO], siis kasutatakse [S-IS-AUTO] asemel sätet [S-IS1].
- Kui pildistabilisaator on aktiveeritud, võite täheldada töömüra või vibratsiooni.

# **Valikute töötlemine (pildirežiim)**

**ISO AUTO WB AUTO**

 $\overline{P}$ 

**Picture Mode**

Valige pildirežiim ja tehke individuaalsed kohandused kontrastsuse, teravuse ja muude parameetrite puhul (lk 80). Iga pildirežiimi puhul salvestatakse muudatused eraldi.

1 Vajutage nuppu  $\circledcirc$  ja valige [Picture Mode].

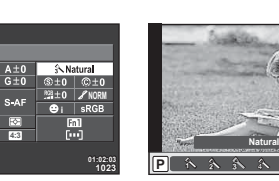

Pildiotsijaga pildistades Reaalajas vaatega

pildistades 4 j <sup>5</sup>

íN.

**WB AUTO**

糸

Pildirežiim

**L N FullHD F 4:3**

h i j **M C**

**2** Valige esikettaga element ja vajutage nuppu  $\otimes$ .

**250 F5.6**

**Time** 

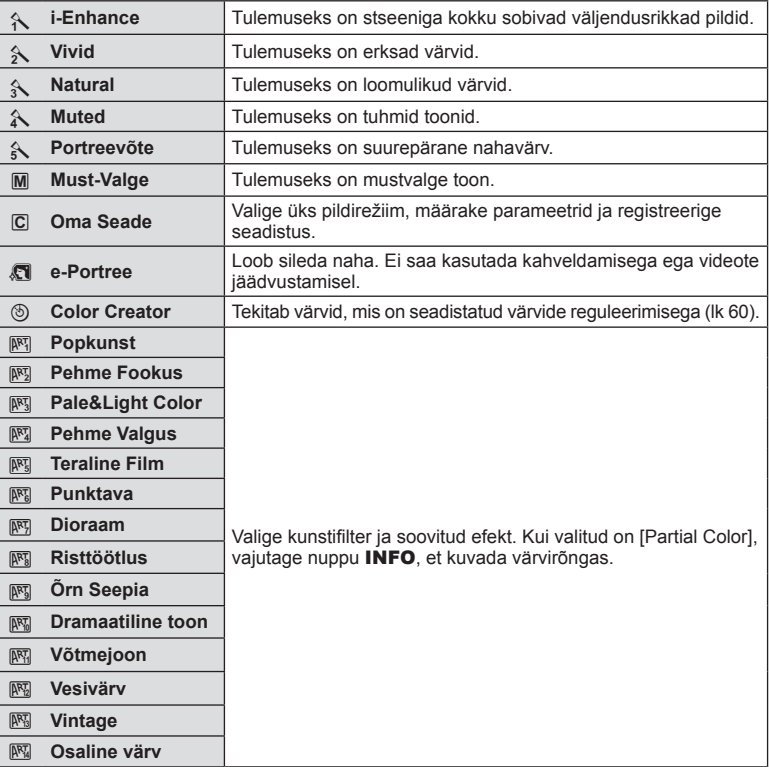

Võimalik on luua videoid, mis kasutavad pildistusrežiimis saadavaid efekte. Sätete lubamiseks viige ketas valikule  $\Omega$ .

**1** Keerake režiimiketas asendisse  $\mathbb{R}$ , vajutage nuppu ® ja kasutage võtterežiimi elemendi valimiseks tagaketast.

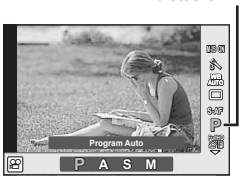

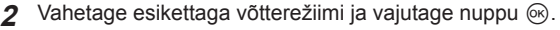

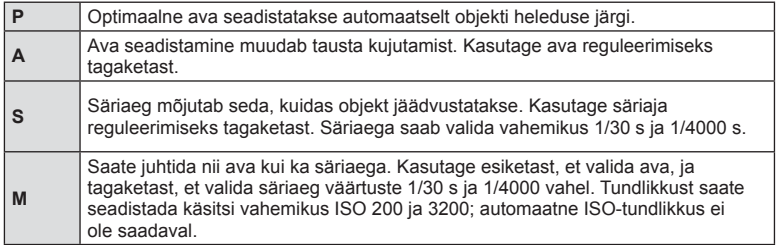

# $A$  Hoiatused

- Videoklipi salvestamisel ei saa muuta särikompensatsiooni, ava ja säriaja sätteid.
- Kui videoklipi salvestamise ajal on aktiveeritud valik [Image Stabilizer], siis on salvestatud kujutis veidi suurem.
- Stabiliseerimine pole võimalik kaamera tugeva värina puhul.
- Kui kaamera sisemus muutub kuumaks, peatatakse fi lmimine kaamera kaitsmiseks automaatselt.
- Mõne kunstifiltri puhul on [C-AF] toimingud piiratud.
- Videoklippide salvestamiseks soovitatakse kasutada 6. või suurema SD-kiirusklassiga mälukaarte.

# **Pildi kuvasuhte seadistamine**

Saate muuta kuvasuhet (horisontaali-vertikaali suhet) pildistamise ajal. Olenevalt eelistusest saate kuvasuhteks määrata kas [4:3] (standardne), [16:9], [3:2], [1:1] või [3:4].

- **1** Vajutage nuppu (%) ja valige kuvasuhe.
- **2** Valige esikettaga säte ja vajutage nuppu  $\circledcirc$ .

# $A$  Hoiatused

- JPEG-pilte kärbitakse valitud kuvasuhtega; samas RAW-pilte ei kärbita, vaid salvestatakse koos valitud kuvasuhte teabega.
- RAW-piltide taasesitamisel kuvatakse valitud kuvasuhe kaadri kaupa.

# **Pildi kvaliteet (salvestusrežiim)**

Saate valida pildi kvaliteedi fotodele ja videoklippidele nende ettekavatsetud kasutuse järgi, nt retušeerimine arvutis või kuvamine veebis.

**1** Vajutage nupule  $\circledcirc$  ja valige fotode ja videote pildikvaliteet.

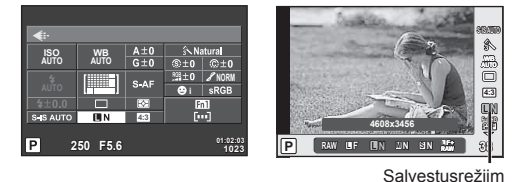

Pildiotsijaga pildistades

Reaalajas vaatega pildistades

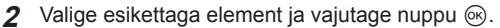

### ■ Salvestusrežiimid (fotod)

Valige režiim RAW või JPEG (UF, UN, MN ja SN). Valige RAW+JPEG, et salvestada iga võttega nii RAW- kui ka JPEG-pilt. JPEG-režiimid ühendavad pildisuuruse ( $\blacksquare$ ,  $\blacksquare$  ja  $\blacksquare$ ) ja tihendusaste (SF, F, N ja B).

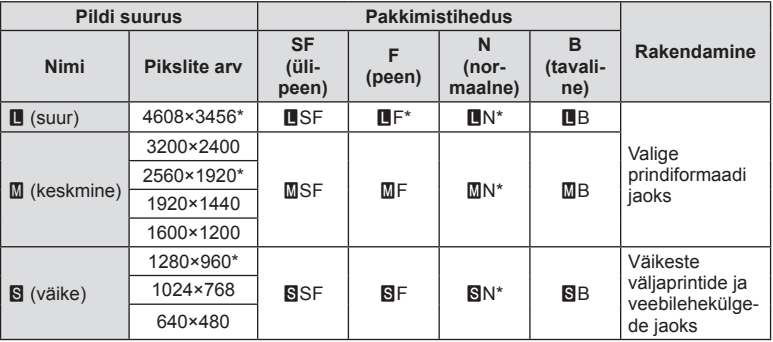

\* Vaikesäte

### **RAW-pildi andmed**

See vorming (laiend ".ORF") salvestab töötlemata pildiandmed hilisemaks töötlemiseks. RAW-pildi andmeid ei saa vaadata, kasutades teisi kaameraid või tarkvara ning RAWpilte ei saa valida printimiseks. Selle kaameraga saab luua RAW-piltide JPEG-koopiaid. ■图 "Piltide redigeerimine" (lk 88)
#### ■ Salvestusrežiimid (videoklipid)

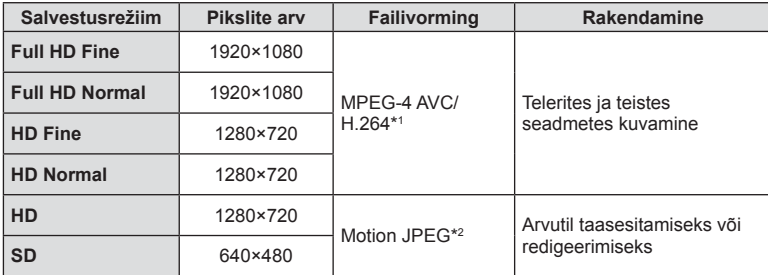

• Sõltuvalt kasutatava mälukaardi tüübist võib salvestamine lõppeda enne maksimaalse pikkuse saavutamist.

\*1 Eraldi videod võivad olla kuni 29 minuti pikkused.

\*2 Failid võivad olla suurusega kuni 2 GB.

## **Välgu reguleerimine (välgu intensiivsuse juhtimine)**

Saate välku reguleerida, kui leiate, et objekt on üle- või alasäritatud isegi siis, kui ülejäänud kaadri puhul on säritus õige.

**1** Vajutage nupule  $\circ$  ja valige välgu intensiivsuse juhtimise element.

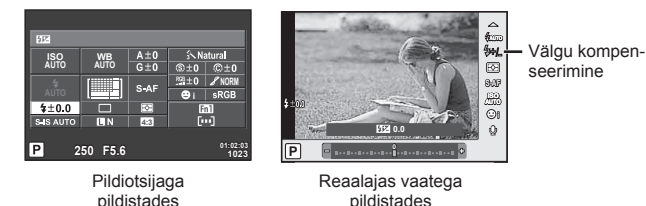

**2** Valige esikettaga element ja vajutage nuppu  $\infty$ .

#### $A$  Hoiatused

- Sellel seadel ei ole mingit mõju, kui lisavälgu juhtimisrežiimiks on valitud MANUAL.
- Lisavälguga tehtud välgu intensiivsuse muutused lisatakse kaameraga tehtutele.

## **Valimine, kuidas kaamera mõõdab heledust (mõõtmine)**

Saate valida, kuidas kaamera mõõdab objekti heledust.

- 1 Seadke hoob asendisse 1 ja vajutage nuppu AF**I**o].
	- Vajutage nupule @ ja valige mõõtmine.

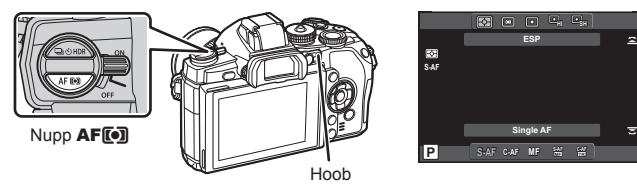

**2** Keerake elemendi valimiseks esiketast.

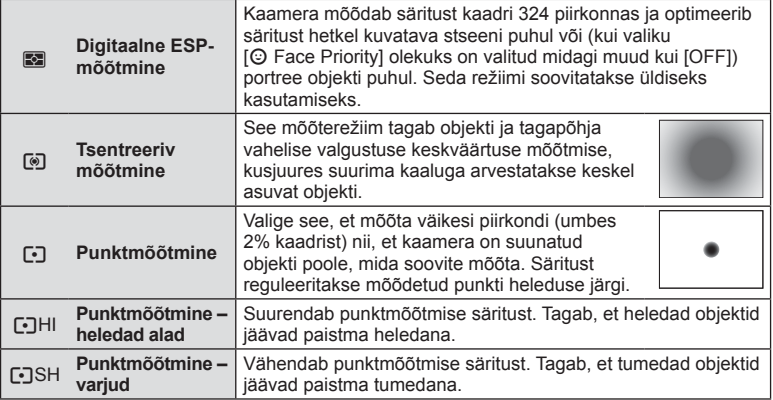

- **3** Vajutage päästik pooleldi alla.
	- Tavaliselt hakkab kaamera mõõtma siis, kui päästik vajutatakse pooleldi alla, ja lukustab särituse siis, kui päästikut hoitakse selles asendis.

## **Fookusrežiimi (AF-režiimi) valimine**

Valige fokuseerimise viis (fookusrežiim).

Fotode režiimidele ja režiimile  $\Omega$  saab valida eraldi fookustamismeetodi.

- 1 Seadke hoob asendisse 1 ja vajutage nuppu **AF**<sup>[0]</sup>.
	- AF-režiimi valimiseks võite vajutada ka nupule  $\circledast$ .

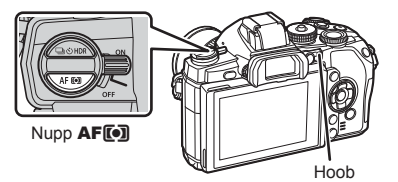

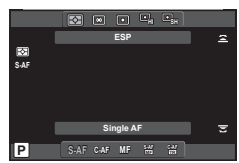

**2** Keerake tagaketast ja valige element.

• Valitud AF-režiim kuvatakse ekraanil.

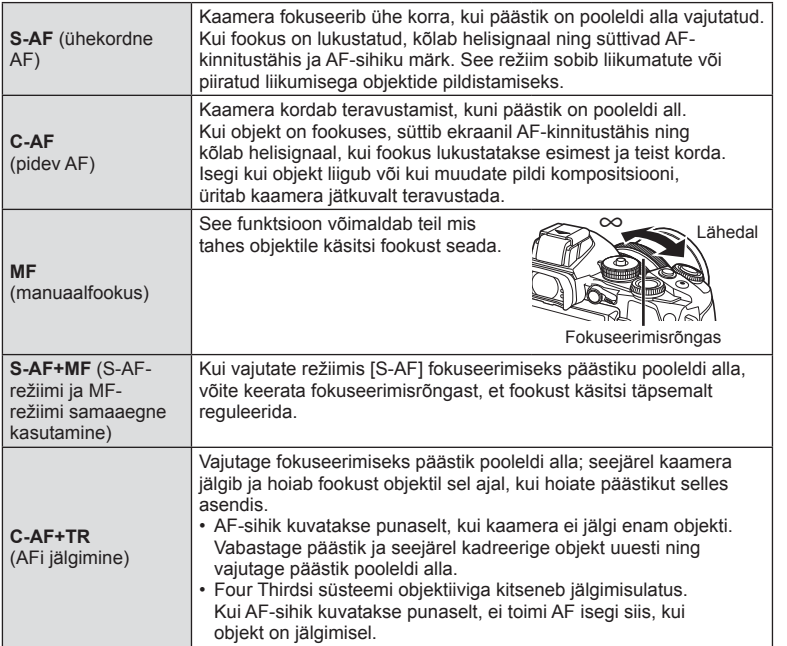

#### $\triangle$  Hoiatused

- Kaamera ei pruugi objekte fokuseerida, kui need on kehvalt valgustatud, udused või tolmused või neil puuduvad kontrastid.
- Valikut [AF Mode] ei saa muuta, kui MF on valitud käsiteravustamise haardega varustatud objektiiviga (lk 130).
- Kui kasutate Four Thirdsi süsteemi objektiive, ei tööta AF videote tegemise ajal.

## **Videoklipi helivalikud (heliga videoklippide salvestamine)**

**1** Vajutage reaalajas vaatega pildistamisel nupule  $\circledcirc$  ja valige videoklipi heli.

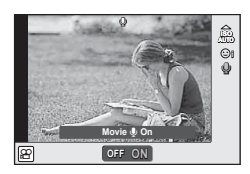

Reaalajas vaatega pildistades

- 2 Lülitage esikettaga ON/OFF ja vajutage nuppu  $\otimes$ .
- Kui filmiklippide heliga salvestamine on määratud olekusse [Off], kuvatakse  $\Omega_{\text{H2}}$ .

#### $A$  Hoiatused

- Videoklipi heli salvestamisel võidakse salvestada objektiivi ja kaamera töötamise häält. Kui soovite, võite neid helisid vähendada, filmides nii, et režiim [AF Mode] on seadistatud valikule [S-AF], või piirates nuppude vajutamise kordi. Heli salvestamiseks saate ühendada välise mikrofoni.
- Režiimis 图 (Diorama) ei salvestata heli.

# **Menüü põhitoimingud**

Menüüd sisaldavad võtete ja taasesituse valikuid, mida ei kuvata otsejuhtimisega, ja lasevad teil mugavamaks kasutamiseks kohandada kaamera sätteid.

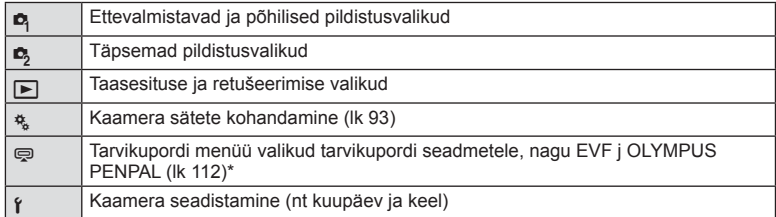

- Ei kuvata vaikeseadistustes.
- **1** Menüüde kuvamiseks vajutage nuppu MENU.

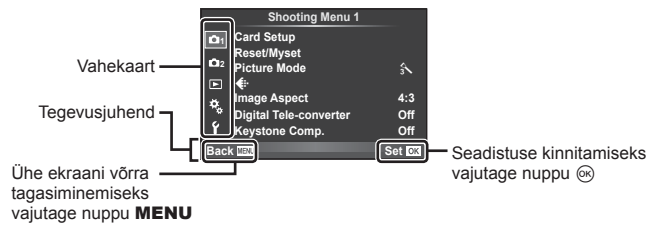

- **2** Valige nuppudega  $\Delta \nabla$  vahekaart ja vajutage nuppu  $\infty$ .
- **3** Valige nuppudega  $\Delta \nabla$  element ja vajutage valitud elemendi valikute kuvamiseks nuppu  $@$ .

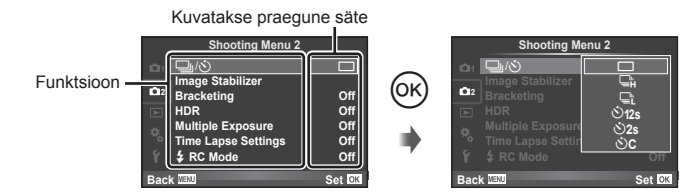

- **4** Tõstke nuppudega  $\Delta \nabla$  valik esile ja vajutage valimiseks nuppu  $\otimes$ .
	- Menüüst väljumiseks vajutage korduvalt nuppu MENU.

## **X** Märkused

- Iga valiku vaikesätteid vaadake "Menüü kataloog" (lk 146).
- Suvandi valimise järel kuvatakse umbes kaheks sekundiks suunis. Juhiste vaatamiseks või peitmiseks vajutage INFO.

## **Võttemenüü 1 / võttemenüü 2 kasutamine**

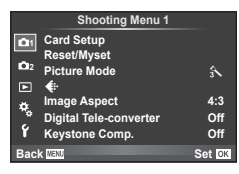

**B** Card Setup (lk 78) Reset/Myset (lk 79) Picture Mode (lk 80)  $\bigstar$  (lk 81) Image Aspect (lk 71) Digital Tele-converter (lk 86) Keystone Comp. (lk 86)

L<sub>3</sub>  $\Box$ <sub>I</sub>/ $\circ$ ) (Sequential shooting/Self-timer) (lk 57, 81) Image Stabilizer (lk 68) Bracketing (lk 82) HDR (lk 60) Multiple Exposure (lk 84) Time Lapse Settings (lk 85)  $\bigstar$  RC Mode (lk 86)

## **Mälukaardi vormindamine (Card Setup)**

Kaardid peavad olema enne esimest korda kasutamist või siis pärast teistes arvutites või kaamerates kasutamist antud kaameraga uuesti ära vormindatud.

Mälukaardi vormindamisel kustutatakse kõik kaardil olevad andmed, sealhulgas kaitstud pildid.

Kasutatud mälukaardi vormindamisel veenduge, et mälukaardil pole pilte, mida soovite kindlasti säilitada.  $\mathbb{R}$ , Kasutatavad mälukaardid" (lk 127)

- 1 Valige <sup>1</sup> Shooting Menu 1 suvand [Card Setup].
- **2** Valige suvand [Format].

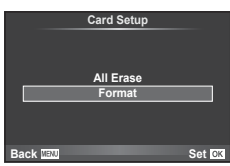

- **3** Valige [Yes] ja vajutage nuppu  $\otimes$ .
	- Toimub vormindamine.

## **Vaikesätete taastamine (Reset/Myset)**

Kaamera sätteid saab registreeritud sätetele lihtsalt taastada.

#### **Lähtestamissätete kasutamine**

Taastage vaikesätted.

- 1 Valige <sup>1</sup> Shooting Menu 1 suvand [Reset/Myset].
- **2** Valige suvand [Reset] ja vajutage nuppu  $\infty$ .
	- Lähtestamistüübi valimiseks valige [Reset] ja vajutage  $\triangleright$ . Kõikide seadistuste lähtestamiseks peale kuupäeva, kellaaja ja veel mõne seadistuse valige suvand [Full] ja vajutage nuppu  $\circledcirc$ . **IG :** Menüü kataloog (lk 146)
- **3** Valige [Yes] ja vajutage nuppu  $\omega$ .

#### **Valiku Myset salvestamine**

Saate salvestada praegused kaameraseaded muude režiimide kui võtterežiim Salvestatud seadeid saab kasutada reziimides P, A, S ja M.

- **1** Kohandage seadistused salvestamiseks.
- 2 Valige <sup>1</sup> Shooting Menu 1 suvand [Reset/Myset].
- **3** Valige soovitud sihtkoht ([Myset1]–[Myset4]) ja vajutage nuppu  $\triangleright$ .
	- [Set] kuvatakse sihtkohta ([Myset1]–[Myset4]), mille seadistused on juba salvestatud. Kui valite [Set] uuesti, kirjutatakse registreeritud seadistus üle.
	- Registreerimise tühistamiseks valige [Reset].
- **4** Valige suvand [Set] ja vajutage nuppu  $\circledcirc$ .
	- Sätted, mida saab salvestada sättena Myset  $\mathbb{R}$  . Menüü kataloog (k 146)

#### **Valiku Myset kasutamine**

Seadistab kaamera sätte Myset jaoks valitud sätetele.

- **1** Valige **A** Shooting Menu 1 suvand IReset/Myset.
- **2** Valige soovitud seadistused ([Myset1]–[Myset4]) ja vajutage nuppu  $\circledcirc$ .
- **3** Valige suvand [Set] ja vajutage nuppu  $\otimes$ .

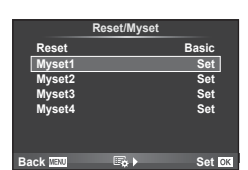

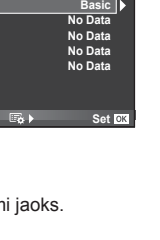

**Reset/Myset**

**Reset Myset1 Myset2 Myset3** Myset4

**Back Set**

## **Valikute töötlemine (pildirežiim)**

Režiimis [Picture Mode] saate teha individuaalseid kohandusi kontrastsuse, teravuse ja muude parameetritega (lk 70). Iga pildirežiimi puhul salvestatakse muudatused eraldi.

1 Valige <sup>1</sup> Shooting Menu 1 suvand [Picture Mode].

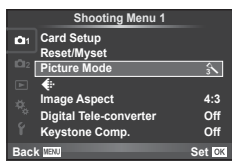

- **2** Tehke valik nuppudega  $\Delta \nabla$  ja vajutage nuppu  $\otimes$ .
- **3** Vajutage nuppu  $\triangleright$ , et kuvada tehtud valiku seadistused.

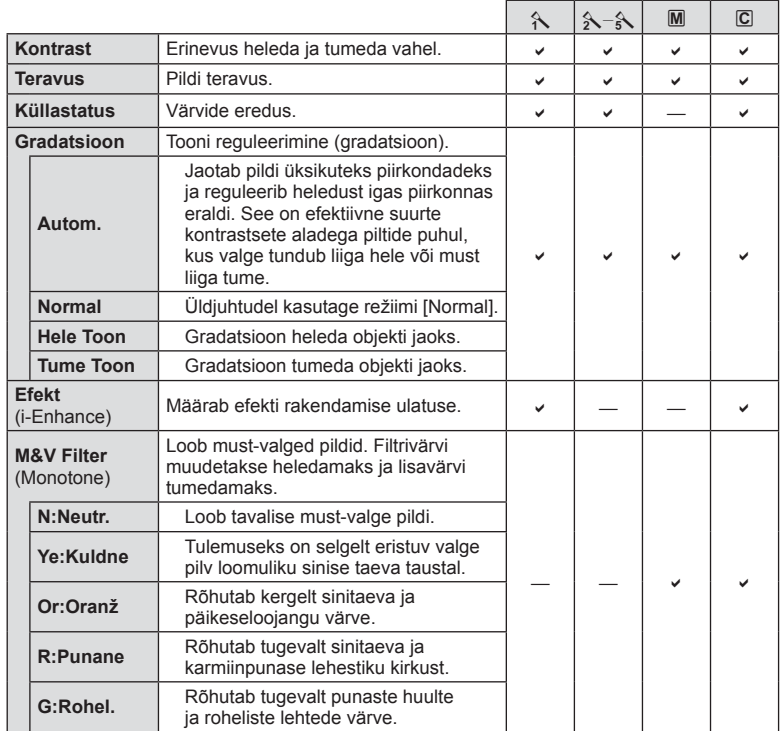

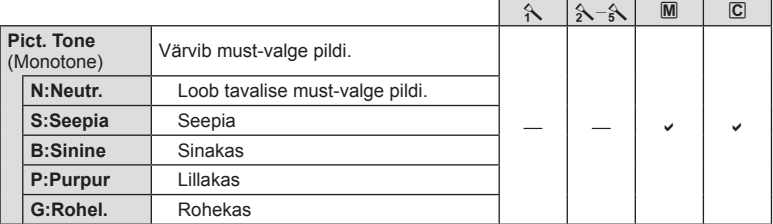

#### $A$  Hoiatused

• Kontrastsuse muudatused mõjutavad ainult valiku [Normal] seadistusi.

## **Pildi kvaliteet (** $\leftarrow$ **i**)

Valige pildikvaliteet. Saate valida eraldi pildikvaliteedi fotodele ja videotele. See on sama mis funktsiooni [Live Control] elemendis [ $\leftarrow$  :-].

• Saate muuta JPEG pildi suuruse pakkimistiheduse kombinatsiooni ja [M] ja [S] pikslite arvu. [ $\leftarrow$ :- Set], [Pixel Count]  $\mathbb{R}$  "Kohandatud menüüde kasutamine" (lk 93)

## **Taimeri seadistamine (** $\Box$ **/ぐ)**

Saate kohandada taimeri toiminguid.

1 Valige 5 Shooting Menu 2 suvand [J|\^)].

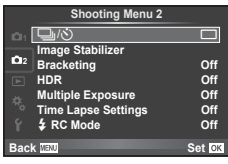

- **2** Valige suvand [ $\circ$ C] (kohandatud) ja vajutage nuppu  $\triangleright$ .
- **3** Kasutage elemendi valimiseks nuppe  $\Delta \nabla$  ja vajutage nuppu  $\triangleright$ .
	- Kasutage nuppe  $\Delta \nabla$ , et valida säte, ja vajutage nuppu  $\otimes$ .

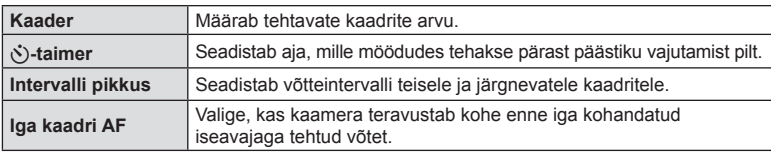

## **Seadistuste vaheldamine fotoseeria ajal (kahveldamine)**

"Kahveldamine" tähistab praeguse väärtuse "kahveldamiseks" rea võtete või piltide vältel seadistuste automaatset muutmist. Saate salvestada kahveldusega pildistamise seadistused ja lülitada kahveldusega pildistamine välja.

- 1 Valige **3** Shooting Menu 2 suvand [Bracketing] ia vajutage nuppu ⊗.<br>**ia vajutage nuppu ⊗.**
- **2** Kui olete valinud [On], vajutage  $\triangleright$  ja valige kahveldamisega pildistamise tüüp.
	- Kui valite kahveldamisega pildistamise, ilmub ekraanile **BKT.**

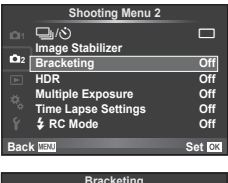

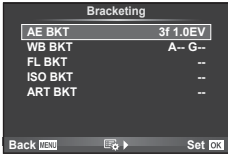

- **3** Vajutage  $\triangleright$ , valige parameetritele, nagu võtete arv, säte ja seejärel vajutage nupule  $(\infty)$ .
	- Jätkake nupu (%) vajutamist, kuni naasete sammus 1 olnud kuvale.
	- Kui valite sammus 2 [Off], salvestatakse kahveldamisega pildistamise sätted ja saate pildistada tavapäraselt.

#### $\widetilde{\mathcal{P}}$  Näpunäited

• Kahveldamise sätteid saab reguleerida nuppudega, kui kohandatud menüüdes on [u+v] puhul valitud säte [On] (lk 94). Seadke hoob asendisse 2 ja keerake nupu jYHDR vajutamise käigus ketast. Valige esikettaga kahveldamisega pildistamise tüüp ja tagakettaga võtete arv ja muud parameetrid. Pärast seadistamist saate lülitada kahveldamise fotograafia ja tavafotograafia vahel iga kord, kui vajutate nuppu  $\Box$  $\Diamond$ HDR.

#### $A$  Hoiatused

- Ei saa kasutada HDR-pildistamisel.
- Ei saa kasutada samaaegselt korduvsäritusega ega intervallpildistamisega.
- Kui kahveldamine on lubatud, saab fotosid teha ainult siis, kui mälukaardil on piisavalt ruumi kõikide seerias olevate piltide jaoks.

#### **AE BKT (AE kahveldamine)**

Kaamera muudab iga võtte säritust. Muudetavat suurust saab valida 0.3 EV, 0.7 EV või 1.0 EV hulgast. Ühe kaadri kaupa pildistusrežiimis tehakse üks foto iga kord, kui päästik vajutatakse täiesti alla, samas kui seeriavõtte režiimis jätkab kaamera pildistamist järgmises järjestuses seni, kuni päästikut hoitakse täiesti all: muutmata, negatiivne, positiivne. Võtete arv: 2, 3, 5 või 7

- Kahveldamisel muutub näidik **BKT** roheliseks.
- Kaamera muudab säritust, vahetades ava ja säriaega (režiim P), säriaega (režiimid A ja M) või ava (režiim S).
- Kaamera kahveldab väärtust, mis on hetkel valitud särikompensatsiooni jaoksn.
- Kahveldamise kasvu suurus muutub koos väärtusega, mis on valitud valiku [EV Step] jaoks.  $\mathbb{I}\mathcal{F}$  "Kohandatud menüüde kasutamine" (lk 93)

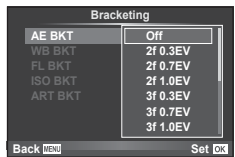

# FT I

83

#### **WB BKT (WB kahveldamine)**

Ühest võttest luuakse automaatselt kolm erineva valgetasakaaluga pilti (reguleeritud kindlates värvisuundades), alustades väärtusega, mis on praegu valgetasakaalu jaoks valitud. WB kahveldamine on saadaval režiimides P, A, S ja M.

- Valgetasakaalu saab muuta 2-, 4- või 6-sammulise intervalli kaupa igal A–B (kollane–sinine) ja G–M (roheline–magenta) teliel.
- Kaamera kahveldab väärtust, mis on hetkel valitud valgetasakaalu kompensatsiooni jaoks.

#### **FL BKT (FL-kahveldamine)**

Kaamera muudab välgu taset kolmel pildil (esimesel pildil muudatusi pole, teisel on negatiivne ja kolmandal on positiivne). Ühe kaadri kaupa pildistamisel tehakse üks pilt iga kord, kui vajutate päästiku täiesti alla ning seeriavõtte ajal tehakse kõik pildid sel ajal, kui hoiate päästikut all.

- Kahveldamisel muutub näidik **BKT** roheliseks.
- Kahveldamise kasvu suurus muutub koos väärtusega, mis on valitud valiku [EV Step] jaoks.  $\mathbb{I} \mathcal{F}$  "Kohandatud menüüde kasutamine" (lk 93)

#### **ISO BKT (ISO kahveldamine)**

Kaamera muudab tundlikkust iga kolme võtte järel, hoides säriaega ja ava samasugusena. Muudetavat suurust saab valida 0.3 EV, 0.7 EV või 1.0 EV hulgast. Iga kord, kui päästikut vajutatakse, teeb kaamera kolm kaadrit seadistatud tundlikkusega (kui valitud on automaatne tundlikkus, siis optimaalse tundlikkuse sättega) esimese võttega, negatiivse muudatusega teise võttega ja positiivse muudatusega kolmanda võttega.

- Kahveldamise kasvu suurus ei muutu koos väärtusega, mis on valitud valiku [ISO Step] jaoks.  $\mathbb{I} \mathcal{F}$  "Kohandatud menüüde kasutamine" (lk 93)
- Kahveldamine tehakse funktsiooniga [ISO-Auto Set] määratud ülempiirist sõltumata.  $\mathbb{R}$  .Kohandatud menüüde kasutamine" (lk 93)

#### **ART BKT (kunstifiltri kahveldamine)**

Iga kord, kui vajutatakse päästikule, salvestab kaamera mitu pilti, igaüks neist erineva kunstifiltri seadistusega. Iga pildirežiimi jaoks saab kunstifiltri kahveldamise eraldi sisse või välja lülitada.

- Salvestamine võib kesta mõne aja.
- Valikut ART BKT ei ole võimalik kasutada koos valikutega WB BKT või ISO BKT.

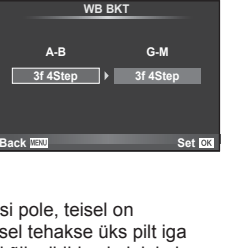

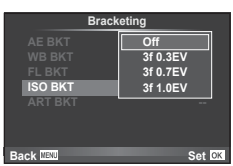

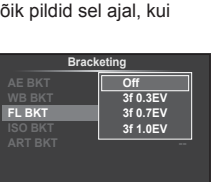

**Back ISSN 6-8000** Set

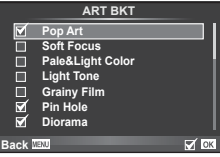

## **Korduvsärituste salvestamine ühel pildil (korduvsäritus)**

Ühele pildile saab kordussäritusi salvestada, kasutades valitud pildi kvaliteedi valikut.

- 1 Valige **3** Shooting Menu 2 suvand [Multiple Exposure].
- **2** Kohandage seadistusi.

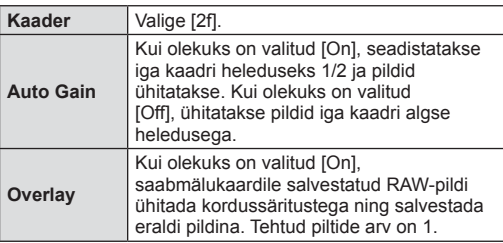

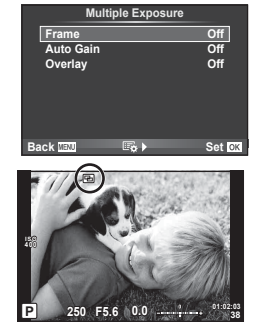

• Ikoon 国 kuvatakse ekraanil, kui kordussäritus on valitud.

#### **3** Pildistage.

- Ikoon **a** kuvatakse rohelisena, kui pildistamine algab.
- Viimase võtte kustutamiseks vajutage nuppu
- Eelmine võte on läbi objektiivi kuva ühitatud, et seda saaks kasutada juhikuna järgmise võtte kadreerimisel.

## $\hat{\mathscr{D}}$  Näpunäited

- Kolme või enama kaadri ühitamine. Valige valiku [ ii ] jaoks RAW ja kasutage valikut [Overlay], et teha korduvaid kordussäritusi.
- Lisateavet RAW-piltide ülekatte kohta leiate siit:  $\mathbb{R}$  [Edit] (lk 88)

#### $\land$  Hoiatused

- Kordussärituse toimimise ajal ei lülitu kaamera ooterežiimi.
- Teiste kaameratega tehtud pilte ei saa kaasata kordussäritusse.
- Kui valiku [Overlay] olekuks on seadistatud [On], ilmutatakse RAW-pildi valiku ajal kuvatavaid pilte pildistamise ajal kehtinud seadistustega.
- Pildistusfunktsioonide seadistamiseks tühistage esmalt kordussäritusega pildistamine. Mõnesid funktsioone ei saa seadistada.
- Kordussäritus tühistatakse automaatselt esimesest pildist alates järgmistes olukordades. Kaamera on välja lülitatud. / Vajutatakse nuppu [b. / Vajutatakse nuppu MENU. / Pildistusrežiimiks on seadistatud mõni muu režiim peale **P, A, S, M, /** Akutoide saab otsa. / Kaameraga ühendatakse ükskõik milline kaabel.
- Kui RAW-pilt valitakse suvandiga [Overlay], kuvatakse RAW+JPEG-vormingus salvestatud pildi JPEG-pilt.
- Kordussärituste pildistamise korral kahveldamisega on eelis kordussäritusega pildistamisel. Ühitatud pildi salvestamisel lähtestatakse kahveldus tehase vaikesätetele.

Saate seadistada kaamera nii, et see pildistaks määratud intervalliga automaatselt. Pildistatud kaadreid saab salvestada ka ühe filmiklipina. See seadistus on saadaval vaid režiimides P/A/S/M.

**1** Valige  $\clubsuit$  Shooting Menu 2 suvandist [Time Lapse Settings] järgmised seadistused.

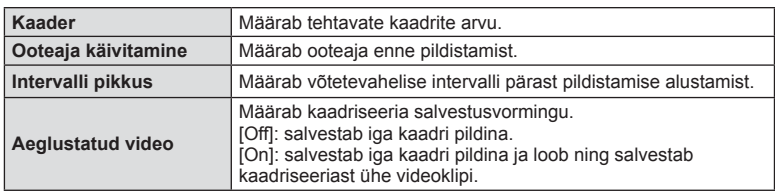

- Videoklipi kvaliteet on [M-JPEG HD] ja kaadrikiirus on 10 kaadrit/s.
- **2** Pildistage.
- Kaadreid pildistatakse ka siis, kui pilt pole pärast AF-i fookuses. Kui soovite fookuse asendi fikseerida, kasutage pildistamisel MF-i.
- Funktsioon [Rec View] töötab 0,5 sekundit.
- Kui pildistamiseelse aja või pildistamisintervalli pikkuseks on seatud 1 minut 30 sekundit või pikem aeg, lülitub ekraan ja kaamera toide 1 minuti pärast välja. 10 sekundit enne pildistamist lülitub toide automaatselt uuesti sisse. Kui ekraan on väljas, vajutage selle uuesti sisselülitamiseks päästikut.

# $\widetilde{\mathcal{D}}$  Näpunäited

• Pikemad pildistamisajad on võimalikud, kasutades akuhoidikut (müüakse eraldi) (lk 133) vahelduvvooluadapterit. Saab teha 999 võtet.

## $\land$  Hoiatused

- Kui AF-režiimiks on seatud [C-AF] või [C-AF+TR], muudetakse see automaatselt režiimiks [S-AF].
- Puutetoimingud on intervallpildistamisel keelatud.
- Ei saa kasutada HDR-pildistamisega.
- Kahveldust ja kordussäritust ei saa koos kasutada.
- Välk ei tööta, kui välgu laadimisaeg on pikem kui võtetevaheline intervall.
- Pildistusrežiimides [BULB] ja [TIME] on säriaja väärtuseks fikseeritud 60 sekundit.
- Kui kaamera lülitub võtetevahelisel ajal automaatselt välja, lülitub see järgmise võtte tegemise ajaks sisse.
- Kui mõni piltidest on valesti jäädvustatud, ei looda intervallvideot.
- Kui kaardil pole piisavalt ruumi, ei jäädvustata intervallvideot.
- Intervallpildistamine tühistatakse, kui kasutatakse üht järgmistest: režiimi valimise ketas, nupp MENU, nupp  $\blacktriangleright$ , objektiivi vabastusnupp või kui ühendatakse USB-juhe.
- Kui lülitate kaamera välja, siis intervallpildistamine tühistatakse.
- Kui aku pole piisavalt laetud, võib pildistamine poole pealt katkeda. Enne alustamist veenduge, et aku on piisavalt laetud.

## **Pildistamine juhtmevaba kaugjuhtimisega välguga**

Juhtmevaba välguga pildistamiseks saate kasutada kaasasolevat välku ja RC-režiimi funktsiooniga varustatud välku.  $\mathbb{R}$  "Pildistamine juhtmevaba kaugjuhtimisega välguga" (lk 135)

## **Digitaalne suurendus (digitaalne telekonverter)**

Digitaalset telekonverterit kasutatakse olemasolevast suumisuhtest edasisuumimiseks. Kaamera salvestab keskmise kärpe. Suumi suurendatakse umbes 2× võrra.

- **1** Valige [On] suvandile [Digital Tele-converter] **P** Shooting Menu 1.
- **2** Ekraanile kuvatud vaadet suurendatakse kaks korda.
	- Objekt salvestatakse nii, nagu see on ekraanile kuvatud.

#### $A$  Hoiatused

- Digitaalset suumimist ei saa kasutada koos mitme säritusega, režiimis is või kui režiimis SCN on valitud suvand  $\overline{3D}$ ,  $\Box$ ,  $\overline{C_0}$ ,  $\overline{C_0}$  või  $\overline{C_0}$ .
- See funktsioon ei ole saadaval, kui režiimis  $\Omega$  on funktsiooni [Movie Effect] valikuks [On].
- RAW-pildi kuvamisel tähistatakse ekraanil kuvatud ala raamiga.
- AF-sihik halveneb.

## **Nurgakivi parandamine ja perspektiivikontroll (Keystone Comp.)**

Kasutage nurgakivi parandamist kõrghoone allosast tehtud piltide puhul või liialdage teadlikult perspektiivi efektidega. See säte on saadaval ainult režiimides P/A/S/M.

- **1** Valige säte [On] suvandile [Keystone Comp.] **[4]** pildistusmenüüs 1.
- **2** Reguleerige kuvaefekti ja kadreerige võte.
	- Kasutage nurgakivi parandamiseks esi- või tagaketast.
	- Kasutage salvestatud ala valimiseks nuppe  $\triangle \nabla \triangleleft \triangleright$ .
	- Muudatuste tühistamiseks vajutage ja hoidke all  $n$ uppu $(\infty)$ .
	- Särikompensatsiooni ja teiste pildistusvalikute reguleerimiseks, kui valitud on nurgakivi kompensatsioon, vajutage nuppu INFO, et vaadata muud kui nurgakivi kompensatsiooni reguleerimise kuva. Nurgakivi kompensatsiooni jätkamiseks vajutage nuppu INFO, kuni kuvatakse nurgakivi kompensatsiooni reguleerimine.

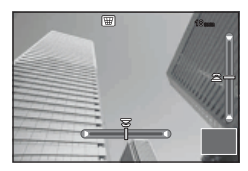

- **3** Pildistage.
	- Nurgakivi kompensatsiooni lõpetamiseks valige  $\Box$  pildistusmenüüs 1 valiku [Keystone Comp.] väärtuseks [Off].

## **X** Märkused

• Kui [\] (Keystone compensation)] (lk 102) on määratud nupule funktsiooniga [Button Function], kuvatakse valitud nuppu vajutades digitaalse nihke valikud.

#### $\land$  Hoiatused

- Kui pildikvaliteedi režiimiks on määratud [RAW], salvestatakse fotod vormingus RAW+JPEG.
- Objektiivi konverteritega ei pruugi soovitud tulemuste hankimine võimalik olla.
- Olenevalt paranduste hulgast võib mõni AF-sihik olla väljaspool kuvamisala. Ikoon ( $\hat{a}$ ,  $\hat{B}$ ,  $\leftarrow$  või  $\Rightarrow$ ) kuvatakse, kui kaamera teravustab AF-sihikule väljaspool kuvamisala.
- Digitaalse nihke fotograafia puhul pole võimalik kasutada järgmisi funktsioone. live bulb, live time või komposiitfotograafia / seeriavõte / kahveldamine / HDR / mitu säritust / digitaalne telekonverter / video / [C-AF] ja [C-AF+TR] automaatfookuse režiimid / täisajaga AF / [e-Portrait] ja **ART** pildirežiimid / kohandatud iseavaja / teravdamine
- Kui funktsiooni [Image Stabilizer] puhul on valitud fookuskaugus, kohandatakse parandamist valitud fookuskauguse puhul. Välja arvatud juhul, kui kasutatakse Micro Four Thirdsi või Four Thirdsi objektiivi, valige fookuskaugus, kasutades suvandit [Image Stabilizer] (Ik 68).

#### **HDR-pildistamine**

Jäädvustage automaatselt HDR-i kombinatsiooni pilti või jäädvustage HDR-i kombineerimiseks kasutatavad kahveldamise pildid. See on sama mis seadistamiseks nupu  $\Box$  $\Diamond$ HDR vajutamine (lk 60).

## **Taasesitusmenüü kasutamine**

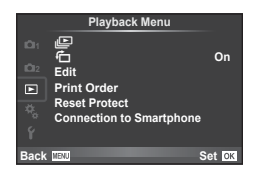

 $\mathbb{E}$  (lk 67) **行** (lk 88) Edit (lk 88) Print Order (lk 116) Reset Protect (lk 90) Connection to Smartphone (lk 90)

## **Piltide kuvamine pööratuna (行)**

Kui valitud [On], pööratakse ja kuvatakse fotod, mis on tehtud püstiasendisse keeratud kaameraga, automaatselt püstiasendis.

#### **Piltide redigeerimine**

Salvestatud pilte on võimalik redigeerida ja salvestada uute piltidena.

- **1** Valige  $\blacktriangleright$  Playback Menu suvand [Edit] ja vajutage nuppu  $\binom{6}{2}$ .
- **2** Kasutage suvandi [Sel. Image] valimiseks nuppe  $\Delta \nabla$  ja vajutage nuppu  $\otimes$ .
- **3** Valige redigeeritav pilt nuppudega  $\triangleleft$  ja vajutage nuppu  $\otimes$ .
	- Kui pilt on RAW-pilt, kuvatakse [RAW Data Edit], ning kui pilt on JPEG-pilt, kuvatakse [JPEG Edit]. Kui pilt on salvestatud RAW+JPEG vormingus, kuvatakse nii [RAW Data Edit] kui ka [JPEG Edit]. Valige redigeeritava pildi menüü.
- **4** Valige suvand [RAW Data Edit] või [JPEG Edit] ja vajutage nuppu  $\otimes$ .

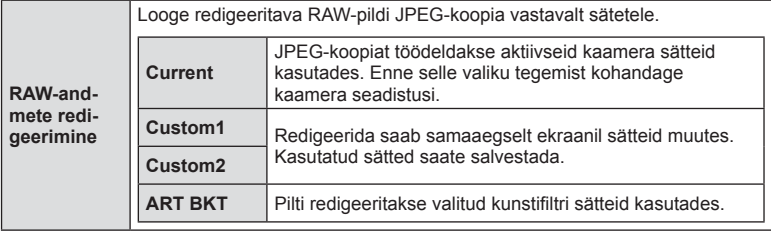

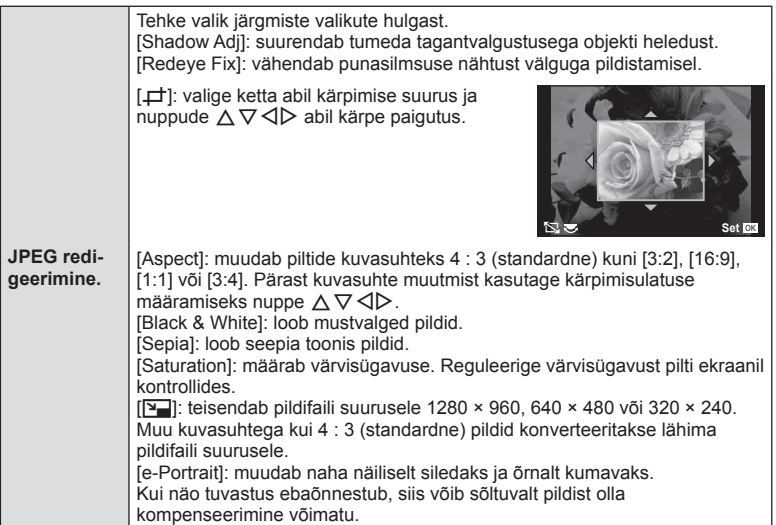

- **5** Kui seadistused on tehtud, vajutage nuppu  $\circledcirc$ .
	- Sätted rakendatakse pildile.
- **6** Valige [Yes] ja vajutage nuppu  $\omega$ .
	- Redigeeritud pilt salvestatakse mälukaardile.

#### $A$  Hoiatused

- Videoklippe ja 3D-fotosid ei saa redigeerida.
- Punasilmsuse korrigeerimine ei pruugi olenevalt pildist õnnestuda.
- JPEG-pildi redigeerimine ei ole võimalik järgmistel juhtudel: pilti redigeeritakse arvutis, mälukaardil ei ole piisavalt vaba ruumi, pilt on tehtud teise kaameraga.
- Pildi suuruse muutmisel ([Y]]) saate valida ka suurema pikslite arvu, kui algselt salvestati.
- Režiime [P] ja [Aspect] saab kasutada ainult kuvasuhtega 4 : 3 (standardne) piltide redigeerimiseks.
- Kui režiimi [Picture Mode] jaoks on valitud [ART], lukustatakse [Color Space] valikule [sRGB].

#### **Pildi ülekate**

Ühitada ja eraldi pildina salvestada saab kuni kolm selle kaameraga tehtud RAW-pildi kaadrit.

Pilt salvestatakse selleks ajaks määratud salvestusrežiimi seadetega. (Kui valitud on [RAW], salvestatakse koopia vormingus [LN+RAW].)

- **1** Valige  $\blacktriangleright$  Playback Menu suvand [Edit] ja vajutage nuppu  $\binom{6}{2}$ .
- **2** Valige suvand [Image Overlay] nuppudega  $\Delta \nabla$  ja vajutage nuppu  $\Im$ .
- **3** Valige ülekatte piltide arv ja vajutage nuppu  $\textcircled{s}$ .
- **4** Kasutage ülekattes kasutatavate RAW-piltide valimiseks nuppe  $\Delta \nabla \triangleleft \triangleright$ .

• Valige pilt nuppudega  $\triangleleft$  ja kasutage kasvu

reguleerimiseks nuppe  $\Delta \nabla$ .

- Kui olete valinud 3. sammus piltide arvu, kuvatakse ühitatud pilt.
- **RAW RAW RAW RAW RAW RAW Image Overlay Back Set Set Set**

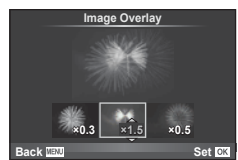

- Kasvu saate reguleerida vahemikus 0,1–2,0. Vaadake tulemusi ekraanilt.
- **6** Vajutage nuppu (%). Kuvatakse kinnitusdialoog; valige [Yes] ja vajutage  $n$ uppu  $(\infty)$ .

## $\circledR^{\cdot}$  Näpunäited

**5** Reguleerige kasvu.

• 4 või enama kaadri ühitamiseks salvestage ühitatud pilt RAW-failina ning kasutage korduvalt funktsiooni [Image Overlay].

#### **Heli salvestamine**

Lisage praegu kuvatavale fotole helisalvestis (kuni 30 s pikk). See on taasesitusel sama funktsioon mis [ $[$ ] (lk 66)

## **Kõigi kaitsete tühistamine**

See funktsioon võimaldab korraga tühistada mitme pildi kaitse.

- 1 Valige suvand [Reset Protect] taasesitusmenüüst **>**.
- **2** Valige [Yes] ja vajutage nuppu  $\circledcirc$ .

## **Nutitelefoniga ühendamise valiku kasutamine (ühendus nutitelefoniga)**

Kaamera saab ühendada nutitelefoniga, kasutades juhtmevaba kohtvõrgu funktsiooni. Pärast ühendamist saab kaamera pilte teisaldada teise seadmesse ja seal vaadata. g "Kaamera juhtmevaba kohtvõrgu funktsiooni kasutamine" (lk 123)

## **Seadistusmenüü kasutamine**

Kasutage kaamera põhifunktsioonide seadistamiseks seadistusmenüüd. <sup>X</sup> **--.--.-- --:--**

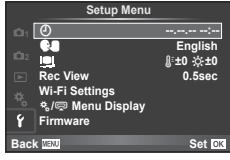

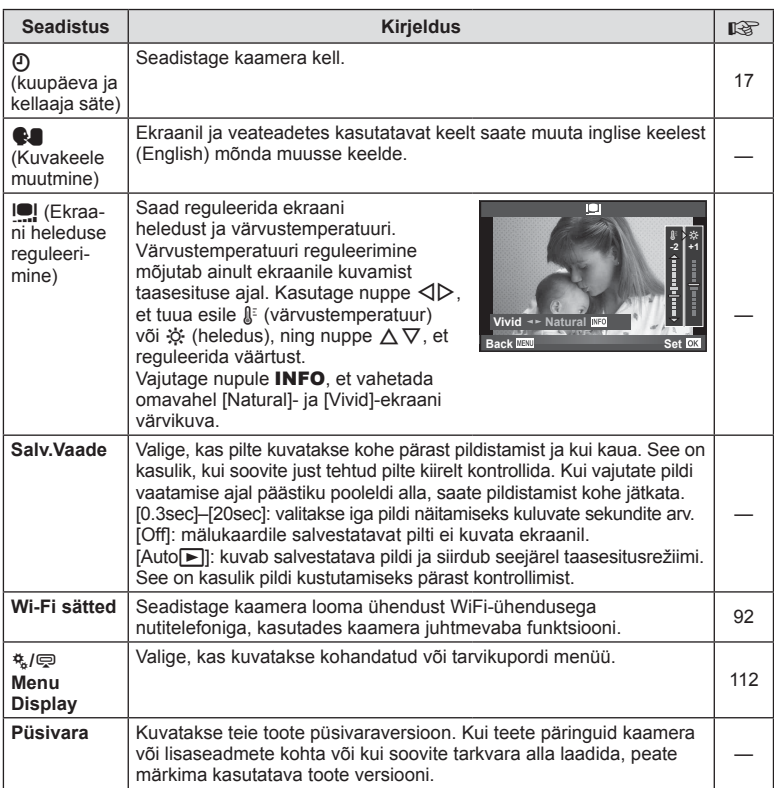

## **Juhtmevaba kohtvõrgu ühenduse seadistamine (Wi-Fi Settings)**

Kaamera juhtmevaba kohtvõrgu funktsiooni kasutamiseks (lk 123) peate määrama sätted, nt ühenduse loomisel kasutatav parool. Ühekordse ühenduse loomiseks on saadaval seaded [Private] ja [One-Time]**.**

#### **Parooli määramine – valimisviis**

- **1** Valige **f** Setup Menu suvand [Wi-Fi Settings] ia vaiutage nuppu  $\circledcirc$ .
- **2** Valige suvand [Wi-Fi Connect Settings] ja vajutage nuppu  $\triangleright$ .
- **3** Valige juhtmevaba kohtvõrgu ühendamise meetod ja vajutage nuppu  $\otimes$ .
	- [Private]: ühendamine, kasutades eelmääratud parooli.
	- [One-Time]: ühendamine, kasutades iga kord erinevat parooli.
	- [Select]: valige, millist meetodit iga kord kasutada.
	- [Off]: Wi-Fi funktsioon on välja lülitatud.

#### **Privaatse ühenduse parooli muutmine**

Valiku [Private] puhul kasutatava parooli muutmine.

- **1** Valige f Setup Menu suvand [Wi-Fi Settings] ja vajutage nuppu  $\otimes$ .
- **2** Valige suvand [Private Password] ja vajutage nuppu  $\triangleright$ .
- **3** Järgige kasutusjuhendit ja vajutage nuppu R.
	- Määratakse uus parool.

#### **Piltide jagamise tühistamine**

Tühistab jagatavate piltide valiku (lk 64), kui seade on ühendatud juhtmevaba kohtvõrguga.

- **1** Valige f Setup Menu suvand [Wi-Fi Settings] ja vajutage nuppu  $\infty$ .
- **2** Valige suvand [Reset share Order] ja vajutage nuppu  $\triangleright$ .
- **3** Valige [Yes] ja vajutage nuppu  $\omega$ .

#### **Juhtmevaba kohtvõrgu sätete lähtestamine**

Lähtestab sätte [Wi-Fi Settings] sisu.

- **1** Valige f Setup Menu suvand [Wi-Fi Settings] ja vajutage nuppu  $\otimes$ .
- 2 Valige suvand [Reset Wi-Fi Settings] ja vajutage nuppu  $\triangleright$ .
- **3** Valige [Yes] ja vajutage nuppu  $\omega$ .

## **Kohandatud menüüde kasutamine**

Kaamera seadistusi saab kohandada, kasutades kohandatud menüüd \*..

#### **Kohandatud menüü**

- **R** AF/MF (lk 93)
- **Nupp/ketas/hoob (lk 94)**
- $\degree$  Release/ $\Box$ <sub>I</sub> (lk 94)
- **Disp/Diff** (lk 95)
- $E = E \times p / E = 1$  (ISO (Ik 96)
- $\bullet$  Custom (lk 97)
- $\otimes$   $\leftarrow$  :-/Color/WB (lk 98)
- Record/Erase (lk 99)
- **Z** Movie (lk 100)
- **Built-In EVF (lk 100)**
- $R$  Utility (lk 101)

## R **AF/MF**

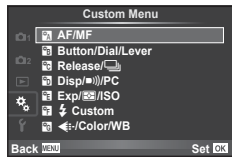

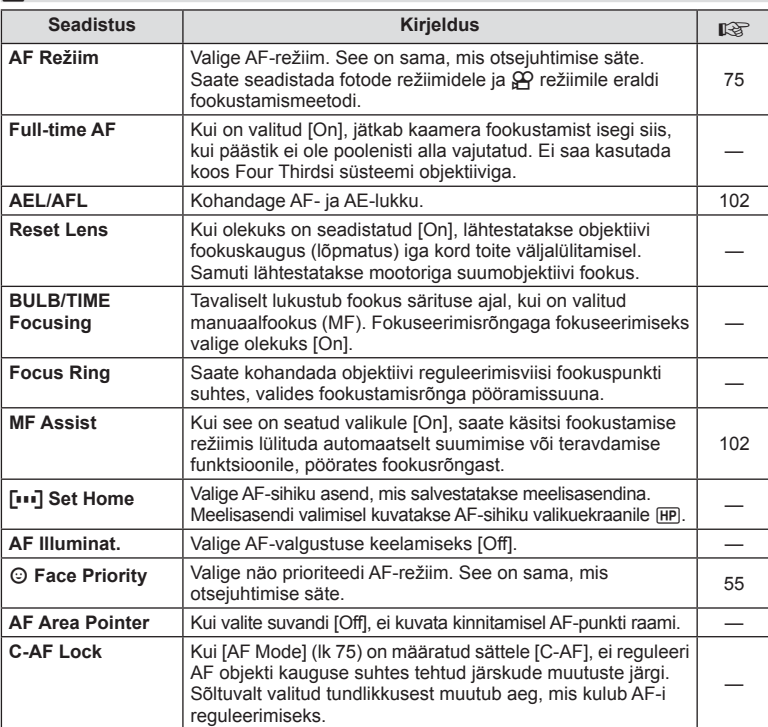

**MENU→%→図** 

## S **Nupp/ketas/hoob**

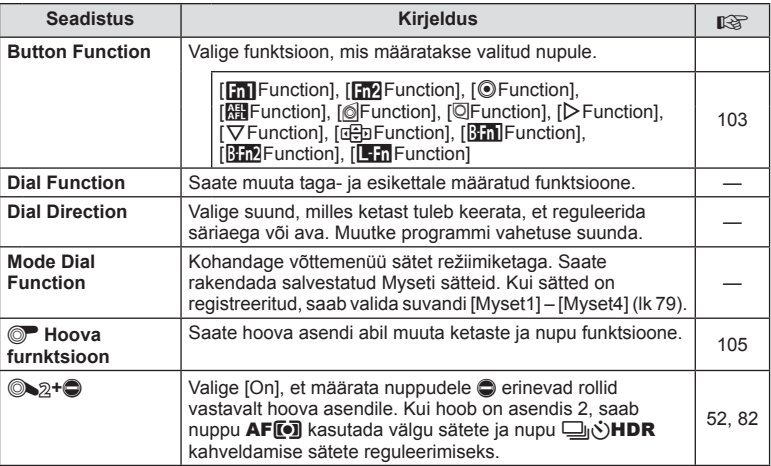

# $\frac{1}{C}$  Release/ $\Box$

**MENU → 2 → R** 

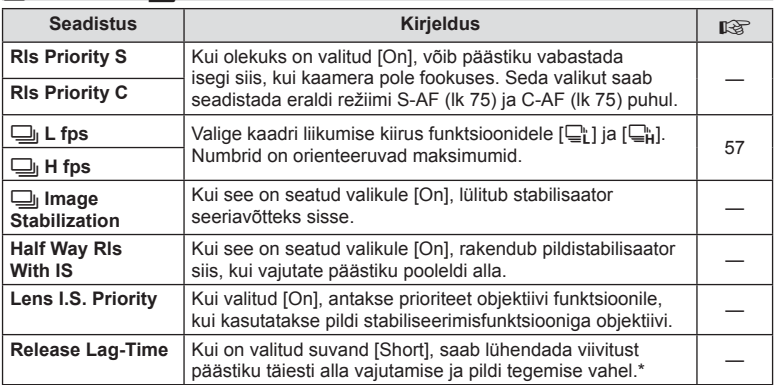

\* See lühendab aku tööiga. Samuti veenduge, et kaamerat kasutamise ajal kuhugi tugevalt ära ei lööda. Tugeva põrutuse tagajärjel ei pruugita enam ekraanil objekte kuvada. Sel juhul lülitage toide välja ja uuesti sisse.

## U **Disp/**8**/PC**

#### **MENU → 4 → 1**

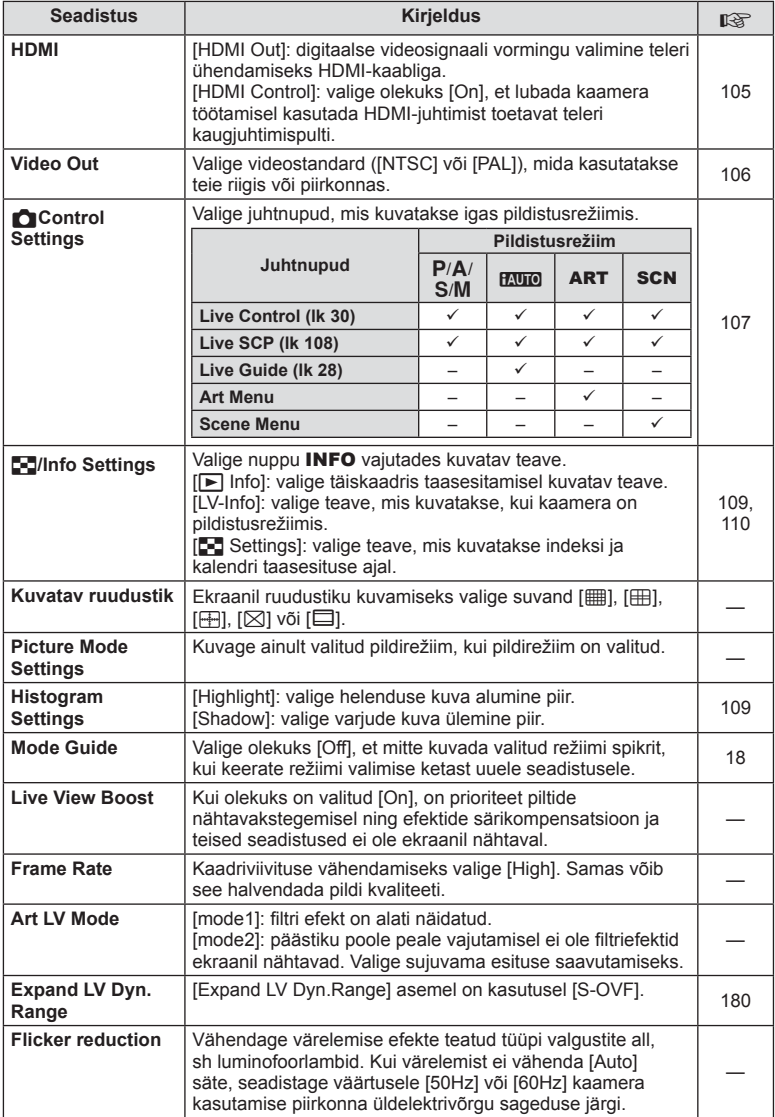

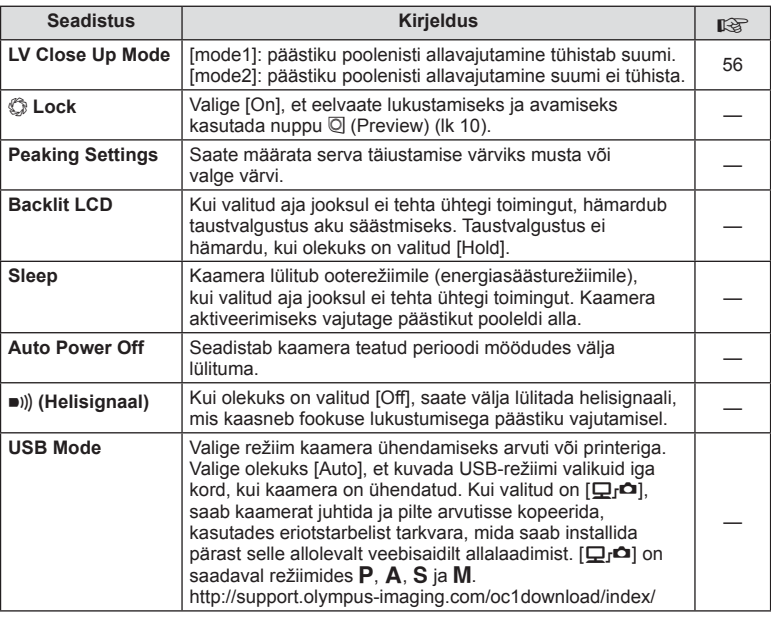

# V **Exp/**p**/ISO**

 $MENU \rightarrow \alpha$   $\rightarrow$  **c** 

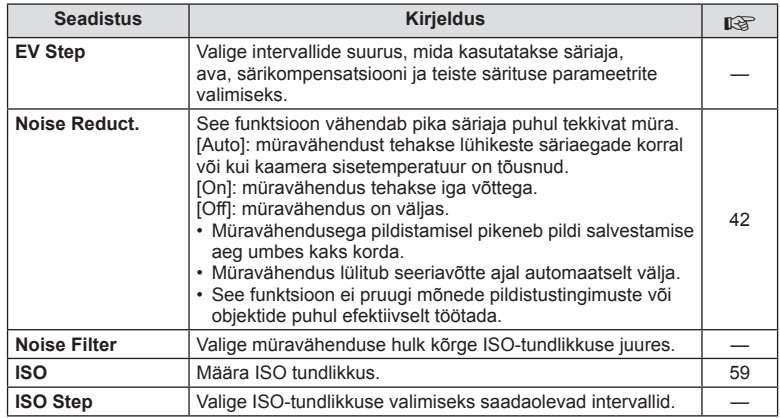

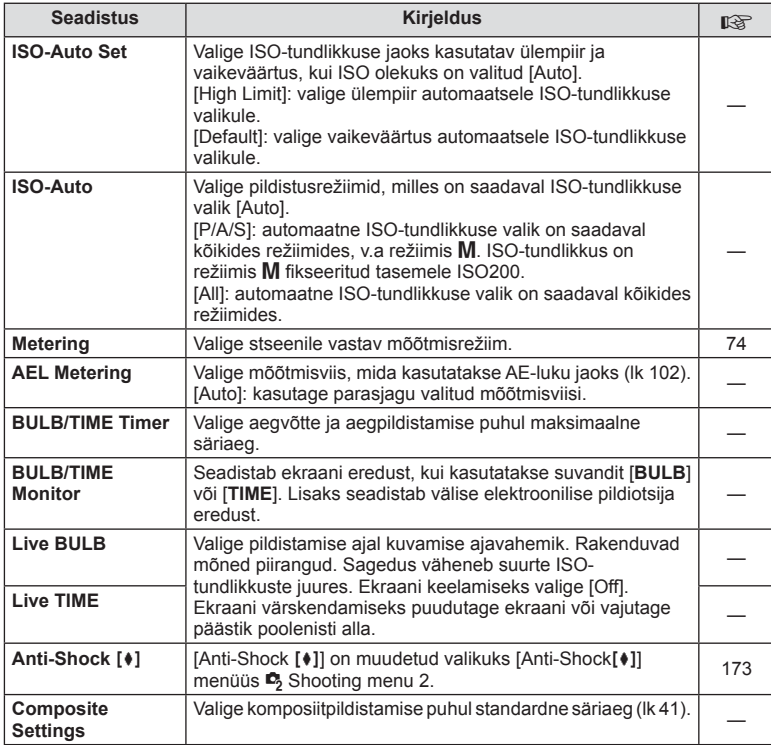

# W # **Custom**

## **MENU → % → m**

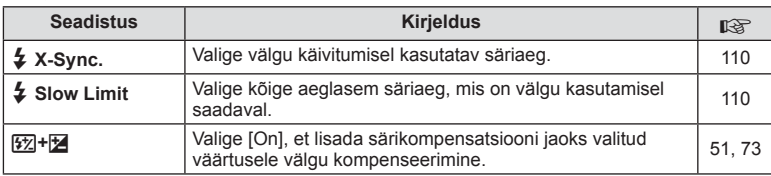

# X K**/Color/WB**

#### **MENU → % → 2**

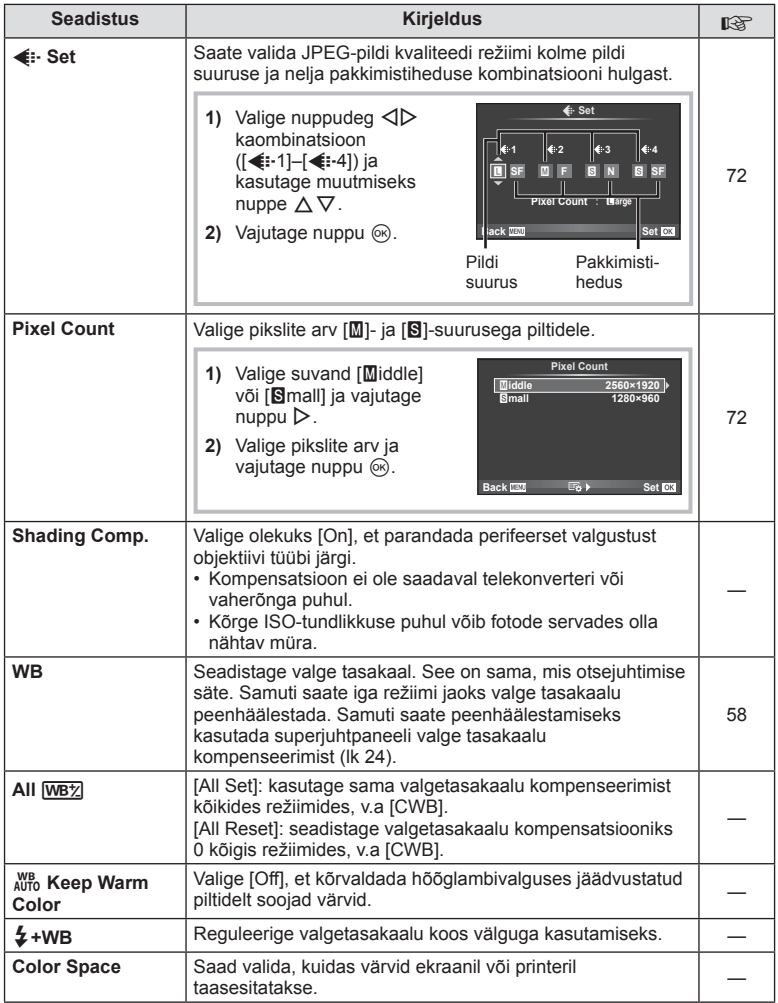

## Y **Record/Erase**

**MENU→ %→ 图** 

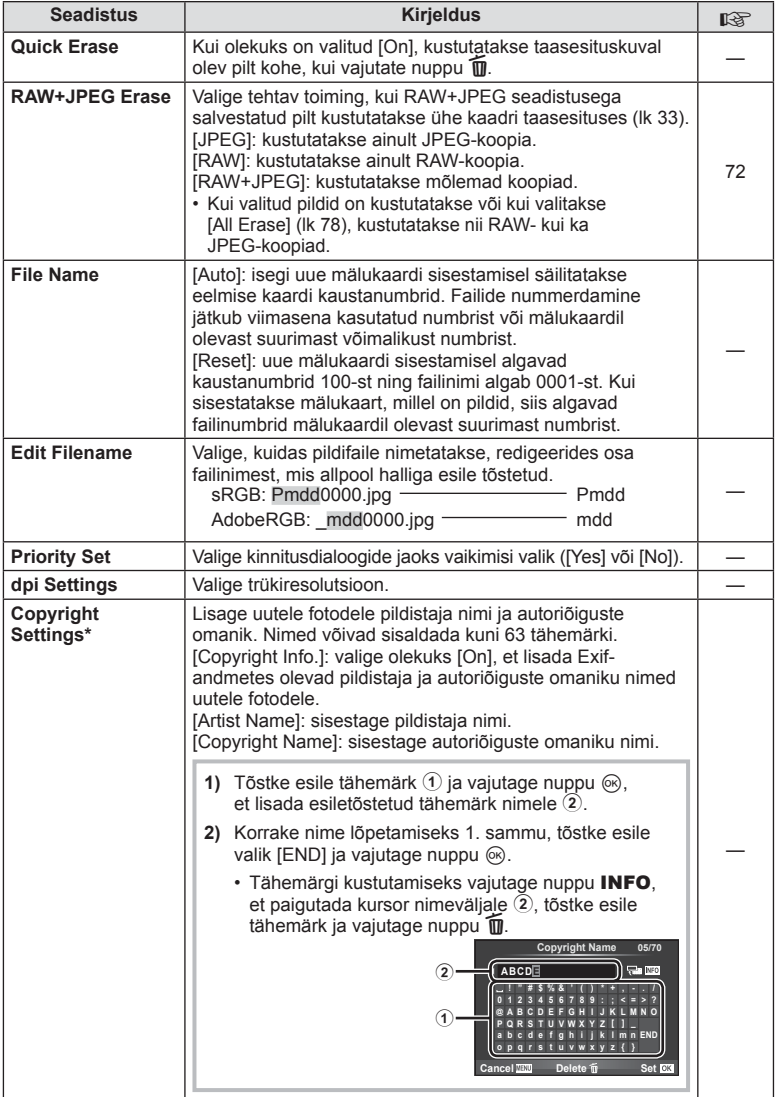

\* OLYMPUS ei võta vastutust kahjustuste eest, mis on seotud valiku [Copyright Settings] kasutamisel tekkinud vaidlustel. Kasutage omal vastutusel.

## Z **Film**

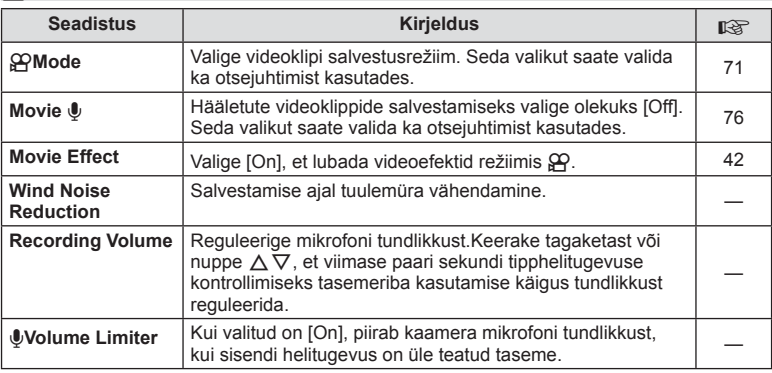

## **Built-In EVF**

**MENU→%→図** 

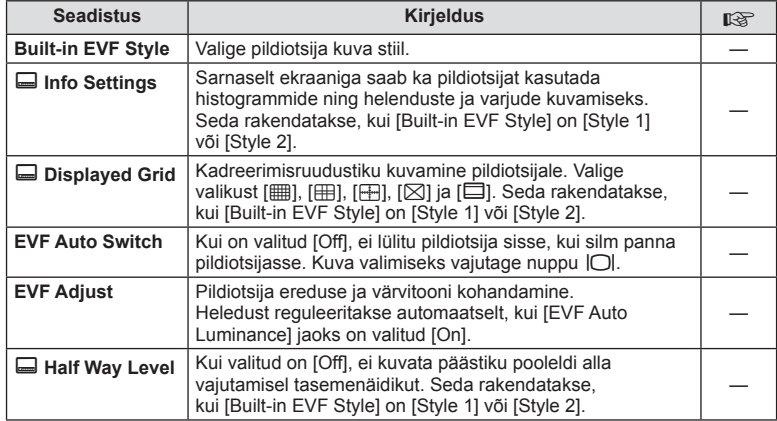

## **k O** Utility

#### **MENU → k → m**

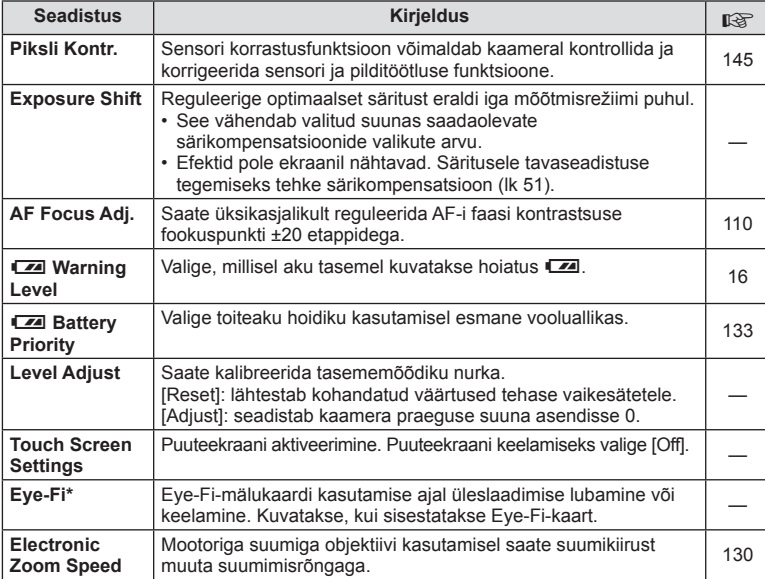

\* Kasutage kooskõlas kohalike normidega. Lennuki pardal ja teistes kohtades, kus raadiovõrguseadmete kasutamine on keelatud, võtke Eye-Fi kaart kaamerast välja või seadke [Off] valikule [Eye-Fi]. Kaamera ei toeta "lõputut" Eye-Fi-režiimi.

## **AEL/AFL**

**MENU → % → 2 P [AEL/AFL]** 

Automaatfookstamist ja mõõtmist saab teha, kui vajutada nupule, millele on määratud AEL/AFL. Valige režiim iga fookusrežiimi jaoks.

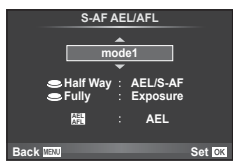

#### **AEL/AFL**

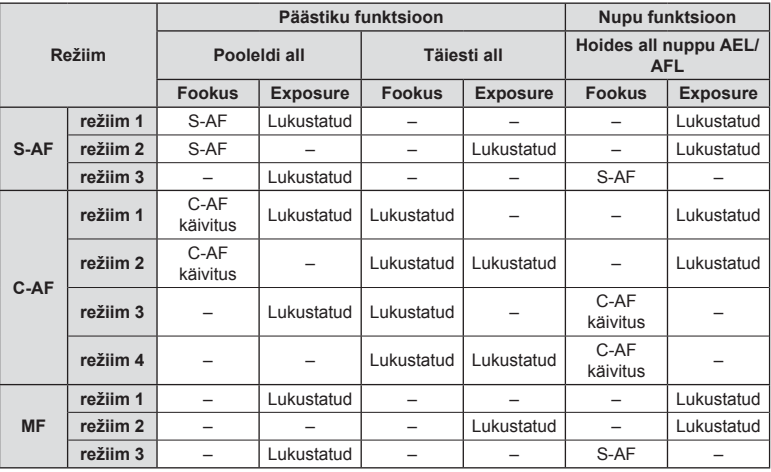

## **MF Assist**

#### **MENU → % → 2 → [MF Assist]**

See on MF-i fookustamisabi. Fookustamisrõnga pööramisel parandatakse subjekti piirjooni või suurendatakse ekraani kuva osa. Kui lõpetate fookustamisrõnga kasutamise, siis naaseb ekraan algsele kuvale.

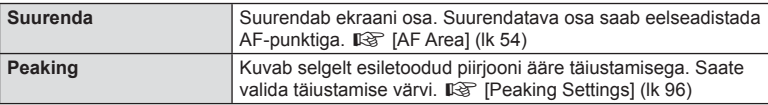

## **<b>8** Märkused

• Valikuid [Magnify] ja [Peaking] saab kuvada nupuga toimingutega. Kuva vahetatakse iga kord, kui kasutaja vajutab nuppu. Määrake eelnevalt vahetamisfunktsioon mõnele nupule, kasutades valikut [Button Function] (lk 103).

#### $A$  Hoiatused

• Teravdamise seadete kasutamisel täiustatakse sageli rohkem väikeste objektide piirjooni. See ei taga täpset fookustamist.

## **Button Function**

#### $MENU \rightarrow \phi$   $\rightarrow$   $\mathbb{Z}$   $\rightarrow$  [Button Function]

Vaadake funktsioone, mida saab määrata, allolevast tabelist. Võimalikud valikud on erinevatel nuppudel erinevad.

#### **Nupu funktsiooni elemendid**

[[n] Function] / [[n2]Function] / [ⓒFunction]\*\* / [隠Function] / [@Function] / [이Function] / [Democrition] / [V] Function] / [d马Function] / ([Direct Function]\* $\ell$  / [[nn]]\* $\delta$  / [b] [hn] Function]\* $\ell$  / [BFn2Function]\*4 / [L-FnFunction]\*5

 $*1$  Ei ole saadaval režiimis  $Q$ .

\*2 Määrake igale  $\triangle \nabla \triangleleft \triangleright$  nupule.

\*3 Valige AF-punkt.

\*4 Valige, mis ülesannet HLD-7 nupp täidab.

\*5 Valige mõnede objektiivide puhul nupule määratud funktsioon.

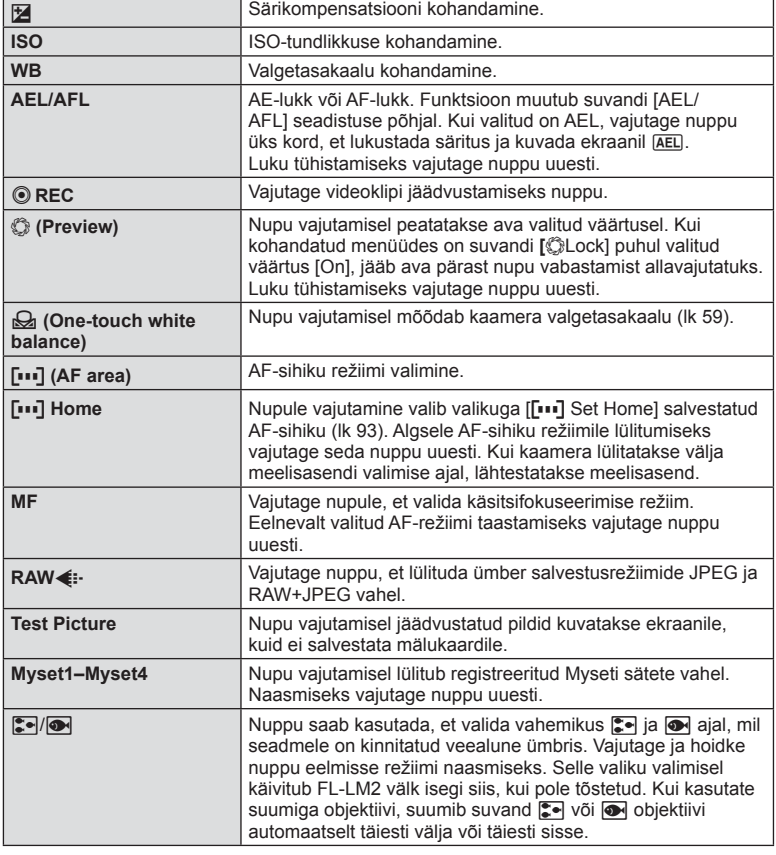

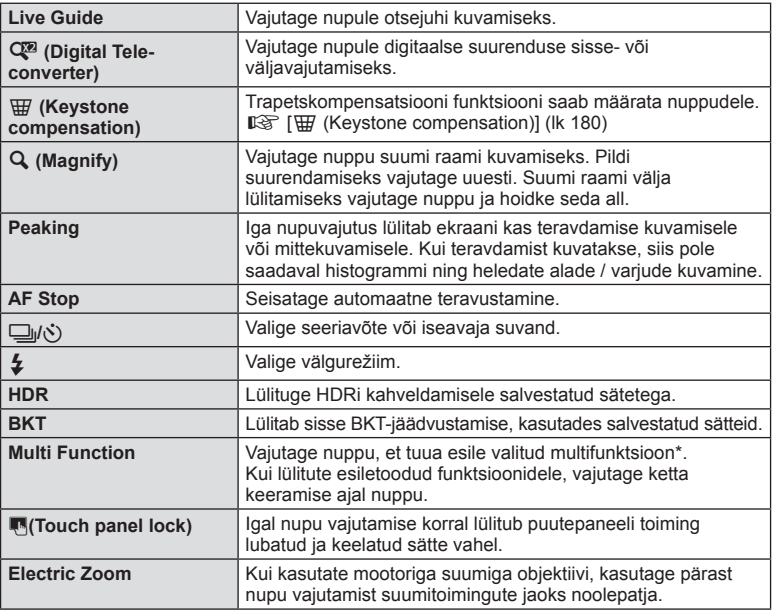

\* Multifunktsioon: 回 (üle- ja alasäri ), ⑨ (Color Creator), Q (Suurenda), 回 (Pildi küljesuhe)

## t **Hoova furnktsioon**

 $MENU \rightarrow \phi$   $\rightarrow$   $\phi$   $\rightarrow$   $\phi$   $\rightarrow$   $\phi$  Lever Function]

Saate hoova asendi abil muuta ketaste ja nuppude funktsioone.

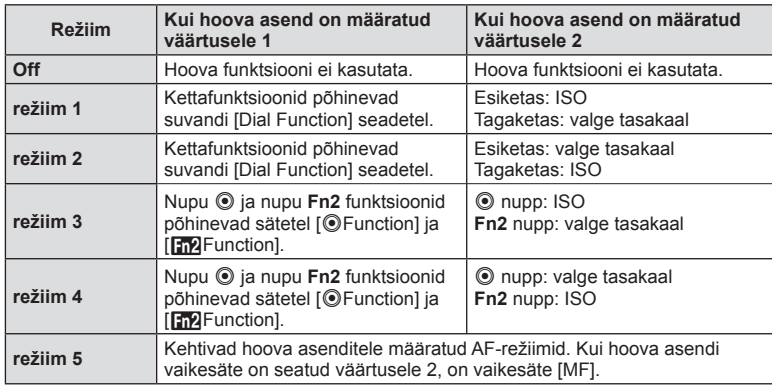

#### **Hoova asendi ja kettale/nuppudele määratud funktsioonide tabel**

#### **Kaameras olevate piltide vaatamine teleris**

Salvestatud piltide teleris taasesitamiseks kasutage kaameraga eraldi müüdavat juhet. Kõrge kvaliteediga piltide vaatamiseks teleriekraanil ühendage kaamera kõrglahutusega teleriga, kasutades HDMI-kaablit. Seadmete ühendamisel, kasutades vahelduvvoolukaablit, seadistage esmalt kaamera videoväljundi [Video Out] sätted (lk 95).

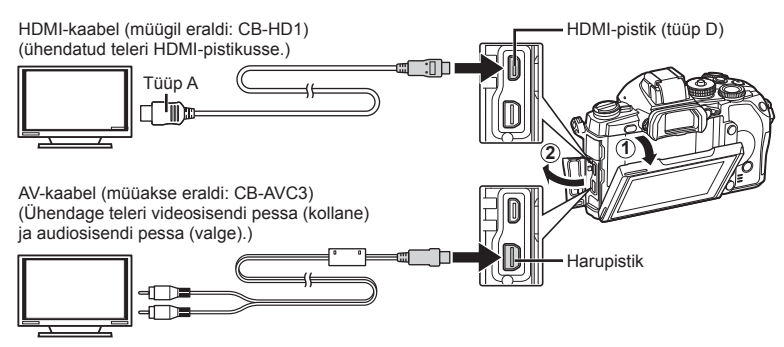

- **1** Ühendage teler ja kaamera ning lülitage teleri sisendallikale.
	- Kaamera ekraan lülitub kaabli ühendamisel välja.
	- AV-kaabliga ühendamisel vajutage nuppu  $\blacktriangleright$ .

#### $\land$  Hoiatused

- Teleri sisendallika muutmise kohta leiate üksikasju teleri kasutusjuhendist.
- Olenevalt teleri sätetest võivad kuvatud pildid ja teave olla kärbitud.
- Kui kaamera on ühendatud nii AV- kui ka HDMI-kaabliga, antakse eelisõigus HDMI-le.
- Kui kaamera on ühendatud HDMI-kaabliga, saate valida digitaalvideo signaalitüüpi. Valige vorming, mis vastab teleris valitud sisendi vormingule.

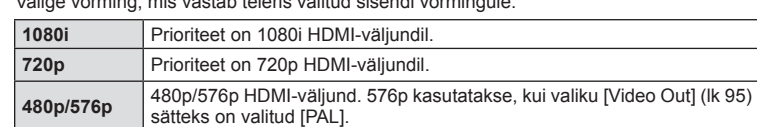

- Kui HDMI-kaabel on ühendatud, ei saa te pildistada ega videoklippe teha.
- Ärge ühendage kaamerat muude HDMI-väljundseadmetega. Nii tehes võite kaamerat kahiustada.
- HDMI-väljundit ei saa läbi viia USB-ühenduses arvuti või printeriga.

#### Teleripuldi kasutamine

Kaamerat on võimalik juhtida teleripuldiga, kui see on ühendatud HDMI-juhtimist toetava teleriga.  $\mathbb{I}\mathbb{I}\mathbb{I}\mathbb{I}$  [HDMI] (lk 95)

#### **<b>8** Märkused

- Võite juhtida kaamerat järgides teleriekraanile kuvatud juhiseid.
- Kaadrihaaval taasesituse korral saate teabekuva näidata või peita, vajutades selleks punast nuppu, ning näidata või peita registrikuva, vajutades selleks rohelist nuppu.
- Mõni teler ei pruugi kõiki funktsioone toetada.

## **Juhtimispaneeli kuvade valimine (**K**Control Settings)**

Määrab, kas kuvada juhtpaneelid reaalajas vaatega pildistamisel suvandite valimiseks. Kui kuvatakse iga ekraan, saab kuvasid vahetada allpool näidatud viisil.

#### **Kuidas kuvada juhtpaneele**

**1** Vajutage nuppu  $|O|$  ja valige reaalajas vaatega pildistamise režiim.

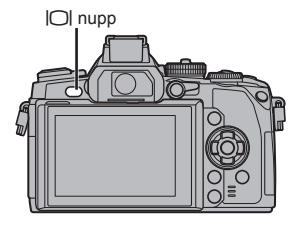

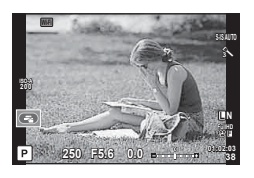

**2** Vajutage juhtpaneeli kuvamise ajal nuppu  $\otimes$ , seejärel vajutage kuva vahetamiseks nuppu INFO.

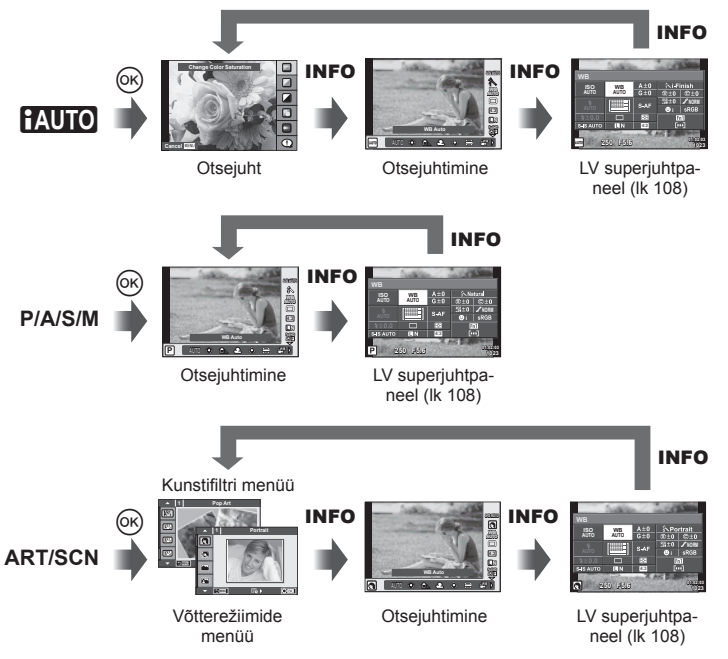

#### **LV superjuhtplaat**

See on superjuhtpaneel, mida kasutatakse seadistamiseks, kui pildistamiseks kasutatakse reaalajas vaadet. Pildistamise sätte olekud kuvatakse loendis. Valige suvandid, kasutades noolepatja või puudutage sätete muutmiseks puutetoiminguid.

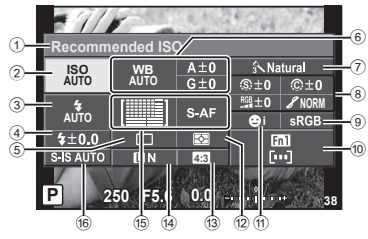

#### **Sätted, mida on võimalik muuta superjuhtpaneeli kasutades**

1 Praegu tehtud valik

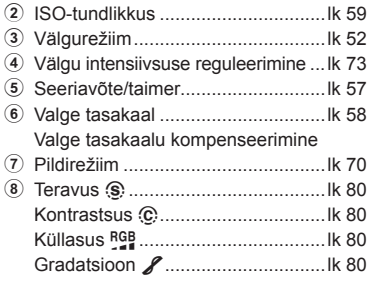

#### $\land$  Hoiatused

- Ei näidata videoklipi salvestamise režiimis.
- **1** Kui pildistate reaalajas vaatega, vajutage nupule  $\circledcirc$ .
	- Kuvatakse otsejuhtimine.
- **2** Vajutage INFO-nuppu, et kuvada LV-superjuhtpaneel.
	- Iga kord, kui vajutate nupule INFO, vahetub kuva.
- **3** Puudutage funktsiooni, mida soovite määrata.
	- Kursor ilmub puutefunktsiooni kohale.
- 4 Vajutage nuppu (%), et valida sätete väärtus.

## **<b>8** Märkused

• Saadaval ka menüüde ART või SCN ekraanidel. Puudutage selle funktsiooni ikooni, mida soovite valida.

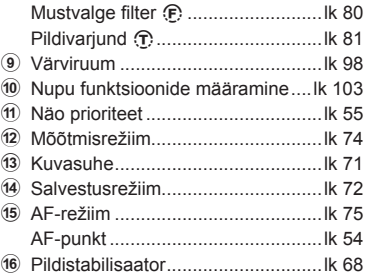

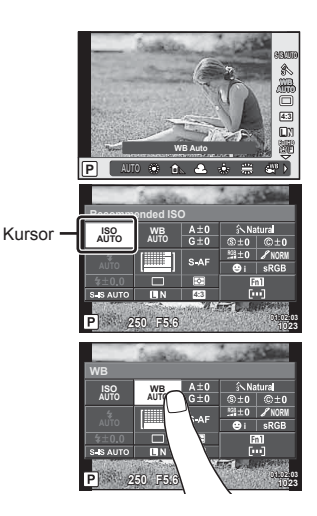
### **LV info (võtteinfo kuva)**

Kasutage valikut [LV-Info], et lisada järgnevaid võtteinfo kuvasid. Lisatud kuvad kuvatakse, kui pildistamise ajal vajutada korduvalt nupule INFO. Samuti saate valida kuvade, mis ilmuvad vaikesättena, mittenäitamist.

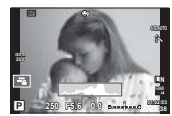

Histogrammi kuva

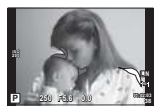

Heledate alade ja varjude kuvamine

### **Heledate alade ja varjude kuvamine**

Heleduse ülemist limiiti ületavad piirkonnad kuvatakse punasena ja alumisest limiidist allapoole jäävad piirkonnad sinisena.  $\mathbb{R}$  [Histogram Settings] (lk 95)

### q **Info (taasesituse teabe kuva)**

Kasutage valikut [■ Info], et lisada järgnevaid taasesituse teabe kuvasid. Lisatud kuvad kuvatakse, kui taasesituse ajal vajutada korduvalt nupule INFO. Samuti saate valida kuvade, mis ilmuvad vaikesättena, mittenäitamist.

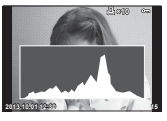

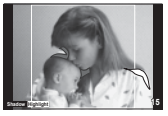

Heledate alade ja varjude Histogrammi kuva Valguskasti kuvamine kuvamine

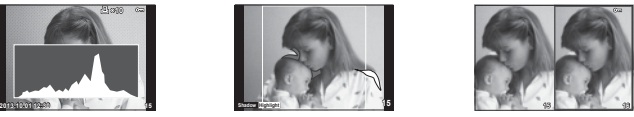

### **Valguskasti kuvamine**

Saate võrrelda kahte pilti kõrvuti. Vajutage nuppu  $\circledast$ , et valida kuva teisel pool olevat pilti.

- Põhipilt kuvatakse paremal. Valige pilt nuppudega  $\triangleleft$  ja vajutage nuppu  $\otimes$ , et liigutada pilti vasakule. Vasakul oleva pildiga võrreldavat pilti saab valida paremal. Teise põhipildi valimiseks tõstke esile parem kaader ja vajutage nuppu  $\circledcirc$ .
- Vajutage nuppu Fn1, et praegust pilti suuremaks suumida. Suumimissuhte muutmiseks keerake tagaketast.

Suurendamisel saate nuppudega  $\Delta \nabla \langle \mathbf{D} \rangle$  liikuda pildi teistesse piirkondadesse ja esikettaga valida teisi pilte.

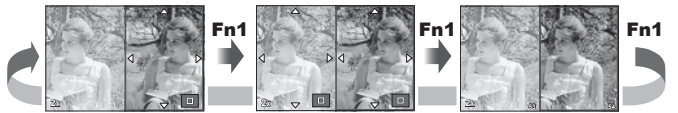

### G **Sätted (registri-/kalendrikuva)**

Saate suvandiga [EE] Settings] lisada erineva arvu kaadritega registrikuva ja kalendrikuva. Lisakuvad kuvatakse, kui taasesituse ajal keeratakse põhiketast.

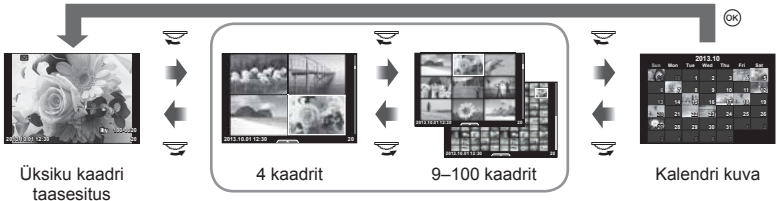

Indekskuva

# **Säriajad, kui välk töötab automaatselt [**# **X-Sync.] [**# **Slow Limit]**

Saate välgu käivitumise ajaks seadistada säriaja tingimused.

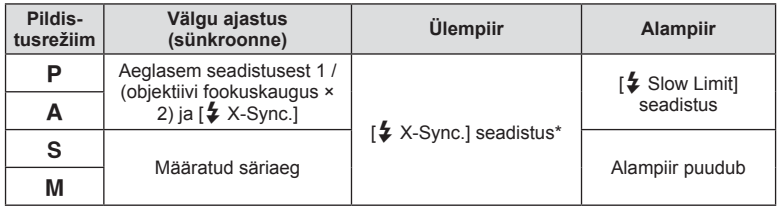

\* 1/320 sekundit, kui kasutatakse kaasaolevat välist välku FL-LM2, ja 1/125 sekundit, kui kasutatakse kaubanduslikult saadaolevat erivälku.

# **AF-fookuse reguleerimine**

Saate üksikasjalikult reguleerida AF-i faasi kontrastsuse fookuspunkti ±20 etappidega (–: lähedal, +: kaugemal). Tavaliselt pole sätteid vaja muuta.

- **1** Valige [AF Focus Adj.], kasutades vahekaarti **k** kohandatud menüüs  $\mathbf{r}_k$ ja vajutage nuppu  $(\infty)$ .
	- Valige säte ja vajutage nuppu  $\triangleright$ .
		- [OFF]: AF-i üksikasjalikke reguleerimisi ei tehta.

[Default Data]: Kõikide objektiivide üksikasjalikud reguleerimised registreeritakse ja rakendatakse. Reguleerimised ei rakendu individuaalselt registreeritud objektiividele.

[Lens Data]: reguleerimised tehakse iga objektiivi puhul; registreerida saab maksimaalselt 20 objektiivi reguleeritud väärtused.

### **Kui valitud on [Default Data]**

- **2** Valige reguleeritavad väärtused, kasutades nuppe  $\Delta \nabla$ .
	- Registreerimine lõpetatakse nupu ® vajutamisel.
	- Enne nupule @ vajutamist vajutage päästikut ja kinnitage sätted, jäädvustades tegeliku foto.

### **Kui valitud on [Lens Data]**

- **2** Valige suvand [Create Lens Data Set] ja vajutage nuppu  $\textcircled{a}$ .
	- Kui andmed on juba registreeritud, kuvatakse [Lens Data]. Saate teabe kinnitada või kustutada, valides selle nuppe  $\Delta \nabla$  kasutades ja nuppu  $\triangleright$  vajutades.
- **3** Valige AF-sihiku üksikasjalik reguleerimine ja seadke reguleeritavad väärtused nuppudega  $\Delta \nabla$ .
	- Korrake AF-sihiku valimist ja reguleeritavate väärtuste sisendit; kui lõpetatud, vajutage nuppu  $@$ .
	- Suumobjektiivi kasutamisel saate salvestada iga suurema vahemaa ja väiksema vahemaa puhul reguleeritavad väärtused.
	- Enne nupule ® vajutamist vajutage päästikut ja kinnitage sätted, jäädvustades tegeliku foto.
- **4** Vajutage nuppu **MENU**, et naasta kohandatud menüüsse  $x<sub>s</sub>$ , valige [Lens Data] menüüs [AF Focus Adj.] vahekaardil ka ja vajutage nuppu  $(6)$ .

# $\overline{\mathscr{D}}$  Näpunäited

• Kuval, kus kuvatakse sätete kinnitamiseks tegelik fotovõte, saate kontrollida, keerates pildi suurendamiseks esiketast.

### $\triangle$  Hoiatused

• Sõltuvalt reguleerimistest ja objektiivist ei pruugi kaamera teravustada lähemate või kaugemate vahemaade puhul.

# **Tarvikupordi menüüde kasutamine**

Saate määrata ühendatud seadmete seadeid tarvikupordi kaudu.

### **Enne tarvikupordi menüüde kasutamist**

Tarvikupordi menüüsid saab kasutada ainult siis, kui seadistusmenüüs on elemendi [ $\frac{R}{2}$ /  $\mathbb{Q}$  Menu Display] jaoks tehtud asjakohane valik.

- **1** Vajutage menüüde kuvamiseks nuppu MENU ja kuvage vahekaart f (seadistusmenüü).
- 2 Valige suvand [ $\frac{1}{2}$  /  $\right)$  Menu Display] ja seadistage [ $\bigcirc$  Menu Display] valikule [On].
	- Menüüs kuvatakse vahekaart  $\mathfrak{D}$  (tarvikupordi menüü).

### **Accessory Port Menu**

- **A OLYMPUS PENPAL Share (Ik 114)**
- **B** OLYMPUS PENPAL Album (lk 115)
- Elektrooniline pildiotsija (lk 115)

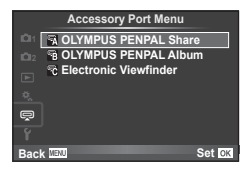

# **OLYMPUS PENPALi kasutamine**

Valikulist OLYMPUS PENPAL-i saate kasutada piltide üleslaadimiseks Bluetoothseadmetesse ja teistesse OLYMPUS PENPAL-iga ühendatud kaameratesse ning nendelt vastuvõtmiseks. Külastage OLYMPUSe veebilehte, et saada lisainfot Bluetoothi teenuste kohta.

### ■ Piltide saatmine

Muutke JPEG-piltide suurust ja laadige need üles teise seadmesse. Enne piltide saatmist veenduge, et vastuvõttev seade on andmete vastuvõtmise režiimis.

- **1** Kuvage täiskaadris pilt, mida soovite saata, ja vajutage nuppu  $\circledcirc$ .
- **2** Valige suvand [Send A Picture] ja vajutage  $n$ uppu  $\circledcirc$ .
	- Järgmises dialoogis valige [Search] ja vajutage nuppu Q. Kaamera otsib ja kuvab tööulatuses või [Address Book]is olevad Bluetooth-seadmed.
- **3** Valige sihtkoht ja vajutage nuppu  $\omega$ .
	- Pilt laaditakse üles vastuvõtvasse seadmesse.
	- Kui palutakse sisestada PIN-kood, sisestage 0000 ia vajutage  $(\infty)$ .

### Piltide vastuvõtmine / hosti lisamine

Looge ühendus edastava seadmega ja laadige JPEG-pildid alla.

- **1** Valige suvand [OLYMPUS PENPAL Share] tarvikupordi menüüst  $\mathfrak{D}$  (lk 112).
- **2** Valige suvand [Please Wait] ja vajutage nuppu  $\otimes$ .
	- Tehke saatvas seadmes pildi saatmise toimingud.
	- Alustatakse edastamist ja kuvatakse dialoog [Receive Picture Request].
- **3** Valige suvand [Accept] ja vajutage nuppu  $\omega$ .
	- Pilt laaditakse kaamerasse alla.
	- Kui palutakse sisestada PIN-kood, sisestage 0000 ja vajutage  $@s$ .

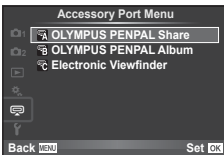

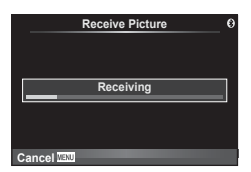

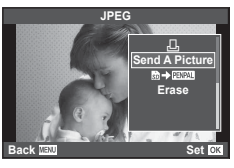

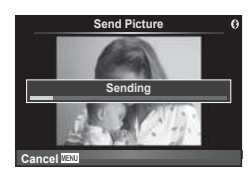

### Aadressiraamatu redigeerimine

OLYMPUS PENPAL saab salvestada hosti andmed. Saate määrata hostidele nimed või kustutada hosti andmeid.

- **1** Valige suvand [OLYMPUS PENPAL Share] tarvikupordi menüüst  $\mathfrak{D}$  (lk 112).
- **2** Valige suvand [Address Book] ja vajutage  $n$ uppu  $(\infty)$ .
- **3** Valige suvand [Address List] ja vajutage nuppu  $\infty$ .
	- Kuvatakse loend olemasolevate hostide nimedega.
- **4** Valige reguleeritav host ja vajutage nuppu  $\circledcirc$ .

## **Hostide kustutamine**

Valige [Yes] ja vajutage nuppu  $\circledcirc$ .

### **Hosti andmete redigeerimine**

Hosti andmete kuvamiseks vajutage nuppu  $\circledast$ . Hosti nime muutmiseks vajutage uuesti nuppu  $\circledR$  ja redigeerige nime muutmise dialoogis praegust nime.

## Albumite loomine

Saate muuta oma lemmikute JPEG-piltide suurust ja kopeerida need OLYMPUS PENPAL-i.

- **1** Kuvage kopeeritav täiskaadris pilt ja vajutage nuppu  $(\infty)$ .
- 2 Valige suvand  $\boxed{3}$   $\rightarrow$  **ENPAL**] ia vajutage nuppu  $\boxed{\infty}$ .
	- Kopeerige OLYMPUS PENPALilt pildid mälukaardile, valige  $[$   $\mathbb{R} \mathbb{R} \mathbb{N} \rightarrow \mathbb{S}$ ] ja vajutage nuppu  $\mathbb{Q}$ .

# $A$  Hoiatused

• OLYMPUS PENPAL-i saab kasutada ainult piirkonnas, kust see osteti. Olenevalt piirkonnast võib kasutamine rikkuda laineregulatsioone ja kaasa tuua karistusi.

# A **OLYMPUS PENPAL Share**

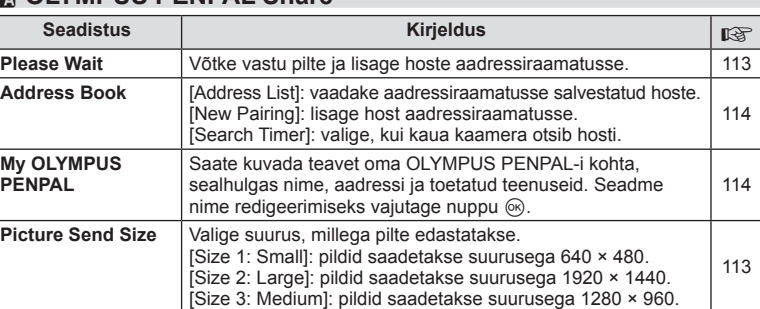

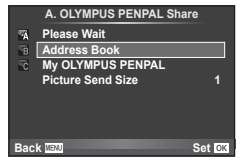

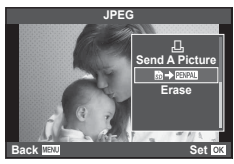

**MENU → Q → M** 

# **B** OLYMPUS PENPAL Album

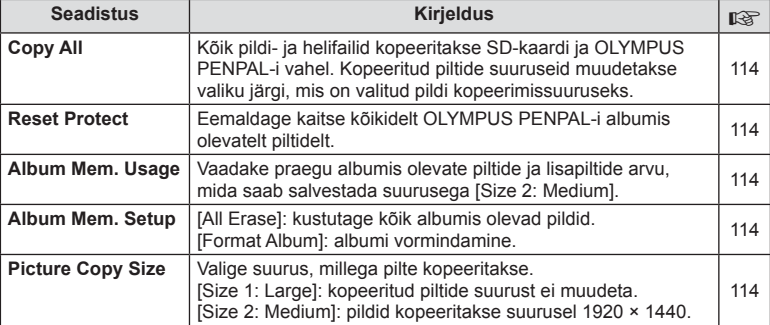

# **<sup></sup>***<b>* Electronic Viewfinder

**MENU → Q → R** 

**MENU → Q → B** 

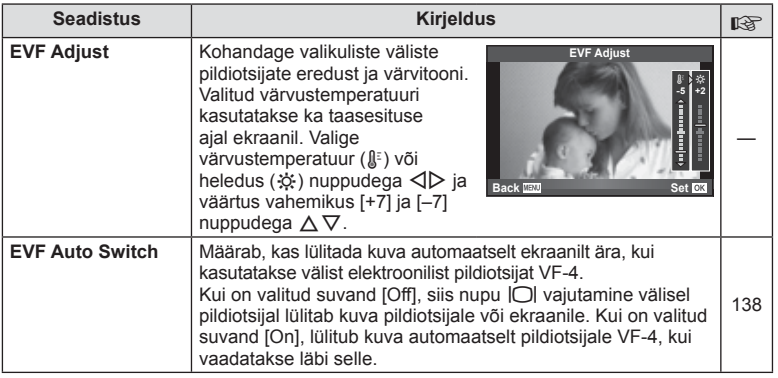

*7* Menüüfunktsioonid (Tarvikupordi menüüd) ET **115 Menüüfunktsioonid (Tarvikupordi menüüd)**

# **Piltide printimine**

# **Prindireserveering (DPOF)**

Saate salvestada mälukaardile digitaalseid "prindijärjekordi", kus on välja toodud nii prinditavad pildid kui ka iga väljaprindi koopiate arv. Seejärel saate lasta pildid välja printida DPOF-i toetavas fotopoes või printida need välja ise, ühendades kaamera otse DPOF-printeriga. Prindijärjekorra loomiseks on vajalik mälukaart.

# **Prindijärjekorra loomine**

- **1** Vajutage taasesituse ajal nuppu  $\otimes$  ja valige suvand  $[\Box]$ .
- **2** Valige suvand  $\left[\begin{matrix} \Box \\ \end{matrix}\right]$  või  $\left[\begin{matrix} \Box \\ \end{matrix}\right]$  ja vajutage nuppu  $\otimes$ .

### **Üksik pilt**

*8*

Valige nuppudega  $\triangleleft$  kaader, mille soovite prindireserveeringuga varustada ja vajutage väljaprintide arvu määramiseks nuppe  $\Delta \nabla$ .

• Mitmele pildile prindireserveeringu määramiseks korda seda punkti. Kui kõik soovitud pildid on valitud, vajutage nuppu  $\circledcirc$ .

### **Kõik pildid**

Valige [世] ja vajutage nuppu .

**3** Valige kuupäeva- ja kellaajavorming ja vajutage nuppu  $\circledcirc$ .

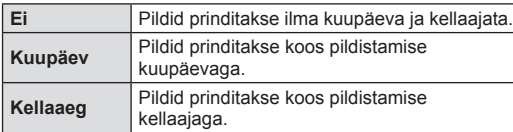

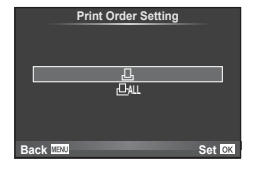

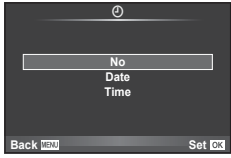

- Piltide printimisel ei saa sätet piltide vahel muuta.
- **4** Valige suvand [Set] ja vajutage nuppu  $\circledcirc$ .

### $\land$  Hoiatused

- Kaamerat ei saa kasutada teiste seadmetega loodud prindijärjekordade muutmiseks. Uue prindijärjekorra loomisel kustutatakse kõik olemasolevad teiste seadmetega loodud prindijärjekorrad.
- Prindijärjekordi ei saa kasutada 3D-fotode, RAW-piltide või videoklippide puhul.

# **Kõikide või valitud piltide eemaldamine prinditellimusest**

Saad lähtestada kõik prindireserveeringu andmed või ainult valitud piltide andmed.

- **1** Vajutage taasesituse ajal nuppu  $\circledcirc$  ia valige suvand [ $\Box$ ].
- **2** Valige suvand  $\left[\Box\right]$  ja vajutage nuppu  $\circledcirc$ .
	- Prindijärjekorrast kõikide piltide eemaldamiseks valige [Reset] ja vajutage nuppu  $\circledast$ . Väljumiseks pilte eemaldamata valige [Keep] ja vajutage nuppu  $\otimes$ .
- **3** Valige nuppudega  $\triangleleft$  pildid, mida soovite eemaldada prindijärjekorrast.
	- Kasutage nuppu  $\nabla$ , et seada väljatrükkide arvuks 0. Vajutage nuppu  $\otimes$ , kuni olete kõik soovitud pildid prindijärjekorrast eemaldanud.
- **4** Valige kuupäeva- ja kellaajavorming ning vajutage nuppu  $\infty$ .
	- See säte rakendub kõigile prindireserveeringu andmetega kaadritele.
- **5** Valige suvand [Set] ja vajutage nuppu  $\circledcirc$ .

# **Otseprintimine (PictBridge)**

Kui ühendad kaamera USB-kaabli abil PictBridge'iga ühilduva printeriga, saad salvestatud pilte otse välja printida.

**1** Ühendage kaamera USB-kaabli abil printeriga ja lülitage kaamera sisse.

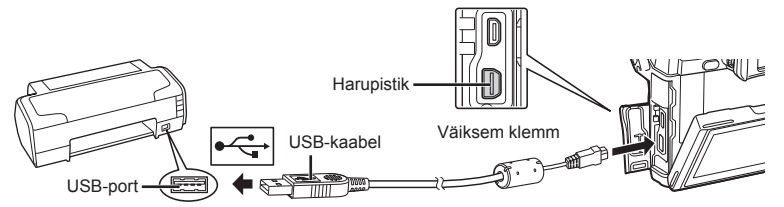

- Kasutage printimiseks täielikult laetud akut.
- Kui kaamera on sisse lülitatud, kuvatakse ekraanile dialoog, milles palutakse teil valida host. Kui ei ole, valige kaamera kohandatud menüüdes režiimi [USB Mode] (lk 96) sätteks [Auto].

2 Valige suvand [Print] nuppudega  $\Delta \nabla$ .

- Kuvatakse teade [One Moment] ja seejärel prindirežiimi valimise dialoog.
- Kui kuva mõne minuti jooksul ei avane, eraldage USB-kaabel ja alustage 1. sammust uuesti.

### Jätkake "Kohandatud printimine" (lk 118).

### $\Lambda$  Hoiatused

• 3D-fotosid, RAW-pilte ja videoklippe ei saa printida.

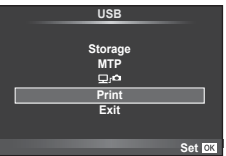

# **Lihtne printimine**

Kasutage kaamerat, et kuvada enne USB-kaabli abil printeri ühendamist pilt, mida soovite printida.

- **1** Kuvage nuppude  $\triangleleft$  abil pildid, mida soovite kaamerast printida.
- 2 Vaiutage  $\triangleright$ .
	- Pärast printimise lõppu avaneb pildivaliku kuva. Teise pildi printimiseks valige pilt nuppudega  $\triangleleft\triangleright$  ja vajutage nuppu  $\circledcirc$ .
	- Väljumiseks lahuta pärast pildivalikukuva avanemist USB-kaabel kaamerast.

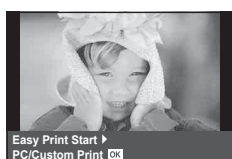

### **Kohandatud printimine**

**1** Prindisuvandi seadmiseks järgige juhendit.

### **Prindirežiimi valik**

Vali printimise tüüp (prindirežiim). Allpool on näha võimalikud prindirežiimid.

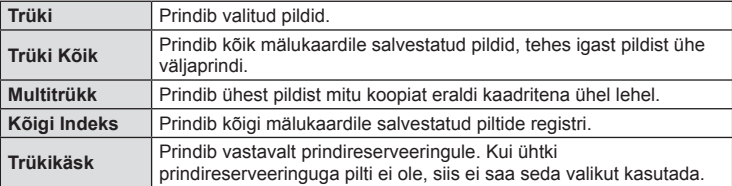

### **Prindipaberi omaduste seadistamine**

See säte varieerub olenevalt printeri tüübist. Kui saadaval on üksnes printeriseadistus STANDARD, siis ei saa seadistust muuta.

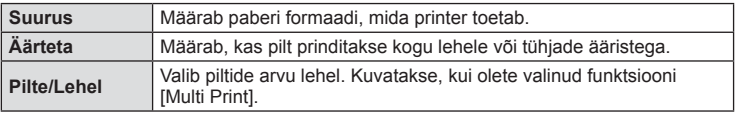

### **Prinditavate piltide valimine**

Vali pildid, mida soovid printida. Valitud pilte on võimalik printida hiljem (kaaderhaaval reserveerimine) või printida ekraanil kuvatud pildi kohe.

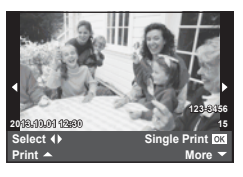

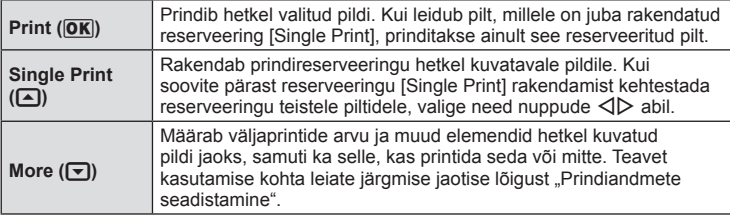

### **Prindiandmete seadistamine**

Vali, kas soovite printida pildile prindiandmeid, nagu näiteks kuupäev ja kellaaeg või faili nimi. Kui prindirežiimiks on seadistatud [All Print] ning valitud on [Option Set], kuvatakse järgmised valikud.

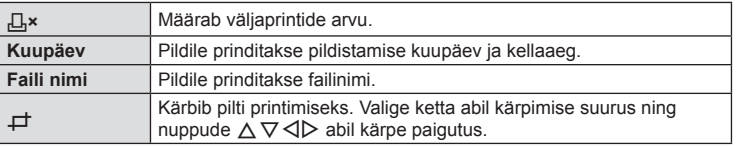

- **2** Kui prinditavad pildid ja prindiandmed on määratud, valige suvand [Print] ja vajutage seejärel nuppu  $\infty$ .
	- Printimise peatamiseks või tühistamiseks vajutage nuppu . Printimise jätkamiseks valige [Continue].

### ■ Printimise tühistamine

Printimise tühistamiseks tõstke esile valik [Cancel] ja vajutage nuppu . Pange tähele, et kõik muudatused printimise järjekorras kaovad. Printimise tühistamiseks ja eelmisesse sammu naasmiseks, kus saate olemasolevat printimise järjekorda muuta, vajutage nuppu MENU.

# *9* **Kaamera ühendamine arvuti ja nutitelefoniga**

# **Arvutitarkvara paigaldamine**

### ■ Windows

**1** Sisestage kaasasolev CD-plaat CD-draivi.

### **Windows XP**

• Kuvatakse dialoogiaken "Setup".

### **Windows Vista/Windows 7/Windows 8/Windows 8.1**

• Kuvatakse dialoog Automaatkäivitus. Dialoogi "Setup" kuvamiseks klõpsake "OLYMPUS Setup".

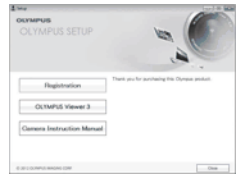

### $A$  Hoiatused

- Kui dialoogiakent "Setup" ei kuvata, valige start-menüüst "My Computer" (Windows XP) või "Computer" (Windows Vista / Windows 7/Windows 8/ Windows 8.1). Topeltklõpsake akna "OLYMPUS Setup" avamiseks ikoonil CD-ROM (OLYMPUS Setup) ja topeltklõpsake seejärel failil "LAUNCHER.EXE".
- Kui kuvatakse "User Account Control", klõpsake "Yes" või "Continue".
- **2** Järgige arvuti ekraanil olevaid juhtnööre.

### $A$  Hoiatused

• Kui kaamera ekraanile ei kuvata mitte midagi isegi pärast kaamera arvutiga ühendamist, võib aku tühi olla. Kasutage täislaetud akut.

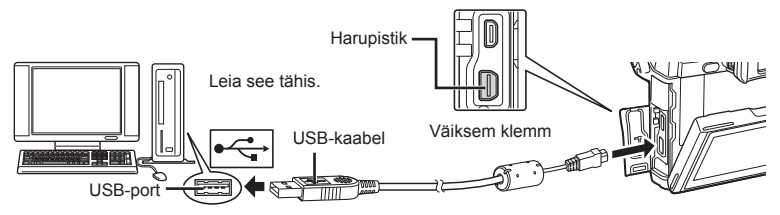

### $\land$  Hoiatused

• Kui kaamera on USB-kaabli kaudu ühendatud teise seadmega, kuvatakse teade, milles palutakse teil valida ühendustüüp. Valige [Storage].

- **3** Registreerige oma Olympuse toode.
	- Klõpsake nuppu "Registration" ning järgige arvutiekraanile toodud suuniseid.
- **4** Installige OLYMPUS Viewer 3.
	- Kontrollige enne installimist üle süsteeminõuded.
	- Klõpsake nuppu "OLYMPUS Viewer 3" ning tegutsege ekraanile kuvatud suuniste järgi.

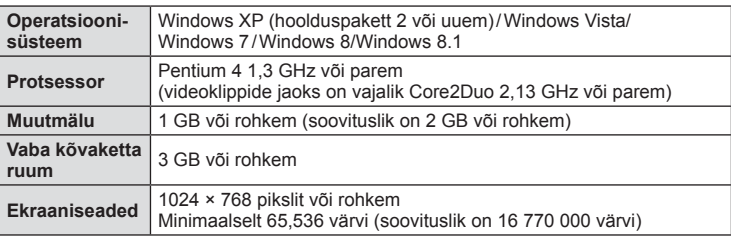

• Vt veebispikrit tarkvara kasutamise kohta teabe saamiseks.

### ■ Macintosh

- **1** Sisestage kaasasolev CD-plaat CD-draivi.
	- Plaadi sisu kuvatakse automaatselt näidikule. Kui ei kuvata, tehke töölaual topeltklõps CD-ikoonil.
	- Dialoogiboksi "Setup" kuvamiseks tehke topeltklõps ikoonil "Setup".
- **CO** Setup
- **2** Installige OLYMPUS Viewer 3.
	- Kontrollige enne installimist üle süsteeminõuded.
	- Klõpsake nuppu "OLYMPUS Viewer 3" ning tegutsege ekraanile kuvatud suuniste järgi.

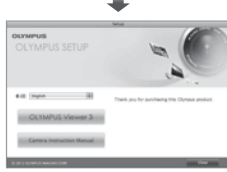

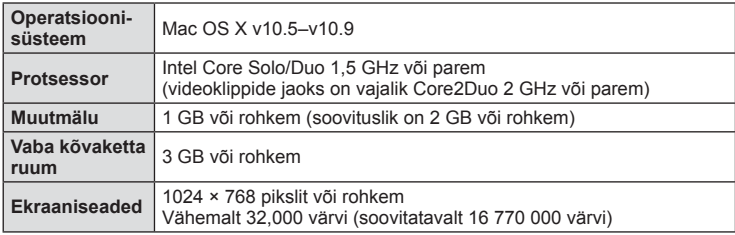

• Keelte liitboksist võite valida teisi keeli. Vt veebispikrit tarkvara kasutamise kohta lisateabe saamiseks.

# **Piltide kopeerimine arvutisse ilma programmita OLYMPUS Viewer 3**

Kaamera toetab massmälustandardit USB Mass Storage Class. Piltide arvutisse teisaldamiseks ühenda kaamera USB-kaabli abil arvutiga. USB-ühendusega ühilduvad järgmised operatsioonisüsteemid:

**Windows: Windows XP SP3/Windows Vista SP2/Windows 7 SP1/ Windows 8/Windows 8.1 Macintosh: Mac OS X v10.5 - v.10.9**

- **1** Lülitage kaamera välja ja ühendage see arvutiga.
	- USB-pordi asukoht on arvutitel erinev. Täpsemat teavet vt arvuti kasutusjuhendist.
- **2** Lülitage kaamera sisse.
	- Avaneb USB-ühenduse valikukuva.
- **3** Valige nuppudega  $\Delta \nabla$  suvand [Storage]. Vajutage nuppu  $\circledcirc$ .

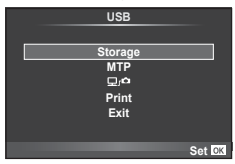

**4** Arvuti tuvastab kaamera uue seadmena.

### $\land$  Hoiatused

- Kui kasutate programmi Windows Photo Gallery operatsioonisüsteemiga Windows Vista, Windows 7, Windows 8 või Windows 8.1, valige 3. etapis suvand [MTP].
- Andmevahetus ei ole tagatud järgmistes töökeskkondades, isegi kui arvutil on USB-port. Arvutites, mille USB-ühendus on lisatud näiteks vahekaardiga jms. Arvutites, kuhu pole tehases installitud operatsioonisüsteemi. Isetehtud arvutites.
- Suvandi [ $\Box$ ] valimine võimaldab kaamera juhtnuppe kasutada, kui seade on arvutiga ühendatud.
- Kui kaamera ühendamisel arvutiga ei kuvata 2. sammus olevat dialoogi, valige kaamera kohandatud menüüdes režiimi [USB Mode] olekuks [Auto]. (lk 96).

# *9* Kaamera ühendamine arvuti ja nutitelefoniga ET **123 Kaamera ühendamine arvuti ja nutitelefoniga**

# **Kaamera juhtmevaba kohtvõrgu funktsiooni kasutamine**

Saate kasutada kaamera juhtmevaba kohtvõrgu funktsiooni, et luua juhtmevaba võrgu kaudu ühendus nutitelefoniga.

- Vaadake ja teisaldage kaamera kaardile salvestatud pilte.
- Kasutage nutitelefoni asukohateavet, et lisada asukohateave pildile.
- Kasutage kaamerat nutitelefoni abil.

Nende toimingute jaoks on vaja nutitelefoni, kuhu on installitud nutitelefoni rakendus. Teavet nutitelefoni rakenduse "OLYMPUS Image Share (OI.Share)" kohta saate vaadata Olympuse veebisaidilt.

### $\Lambda$  Hoiatused

- Enne juhtmevaba kohtvõrgu funktsiooni kasutamist lugege jaotist "Ettevaatusabinõud juhtmevaba kohtvõrgu funktsiooni kasutamisel" (lk 160).
- Kui kasutate juhtmevaba kohtvõrgu funktsiooni riigis, mis jääb väljapoole seda piirkonda, kus kaamera osteti, siis on võimalik, et kaamera ei vasta selle riigi juhtmevaba side määrustele. Olympus ei vastuta selle eest, kui kaamera ei vasta sellistele määrustele.
- Nagu iga juhtmevaba side puhul, on ka selle süsteemiga oht, et kolmas osapool saab seda jälgida.
- Kaamera juhtmevaba kohtvõrgu funktsiooni ei saa kasutada kodu- või avaliku pääsupunktiga ühenduse loomiseks.

### ■ Nutitelefoni ettevalmistamine

Installige nutitelefoni rakendus "OI.Share" ja käivitage rakendus OI.Share oma nutitelefonis.

### ■ Kaamera ettevalmistamine

Saadaval on 2 juhtmevaba kohtvõrgu ühenduse meetodit.

**Privaatne** Ühendus luuakse, kasutades iga kord eelmääratud parooli. Kasutage seda meetodit siis, kui loote ühenduse alati samade seadmetega, nt nutitelefoniga piltide teisaldamiseks. Ühekordne Ühendus luuakse, kasutades iga kord erinevat parooli. Kasutage seda meetodit ühekordse ühenduse puhul, nt kui soovite jagada valitud pilte mitme sõbraga.

Valige juhtmevaba kohtvõrgu ühendamise meetod eelnevalt.  $\mathbb{R}$  .Juhtmevaba kohtvõrgu ühenduse seadistamine (Wi-Fi Settings)" (lk 92)

### ■ Privaatne ühendus

Ühenduse loomiseks saab kasutada järgmist toimingut.

- **1** Valige taasesitusmenüüst **D** suvand [Connection to Smartphone] ja vajutage nuppu  $(6)$ .
- **2** Järgige ekraanil kuvatavat kasutusjuhendit. Jätkamiseks vajutage  $n$ uppu  $\omega$ .
	- SSID, parool ja QR-kood kuvatakse ekraanil.SSID, parool ja QR-kood kuvatakse ekraanil.
- **3** Sisestage nutitelefonisse SSID ja parool.
	- Kui kasutate QR-koodi nutitelefonis lugemiseks rakendust OI.Share, siis sisestatakse SSID ja parool automaatselt.
	- Edaspidi toimub ühenduse loomine automaatselt.
	- Kõik OI.Share'i funktsioonid on saadaval.

### Ühekordne ühendus

- 1 Valige taasesitusmenüüst is suvand [Connection to Smartphone] ja vajutage nuppu  $\infty$ .
	- SSID, parool ja QR-kood kuvatakse ekraanil.SSID, parool ja QR-kood kuvatakse ekraanil.

### **2** Sisestage nutitelefonisse SSID ja parool.

- Kui kasutate QR-koodi nutitelefonis lugemiseks rakendust OI.Share, siis sisestatakse SSID ja parool automaatselt.
- Edaspidi kuvatakse ühenduse loomisel esmalt kinnitussõnum, kus teilt küsitakse, kas soovite parooli muuta.

### Ühenduse lõpetamine

- **1** Vajutage kaamera nuppu MENU või puudutage ekraanil valikut [Stop].
	- Ühenduse saate katkestada ka rakenduses OI.Share või lülitades kaamera välja.
	- Ühendus lõppeb.

### $\land$  Hoiatused

- Kui kasutate juhtmevaba kohtvõrgu funktsiooni seadmega OLYMPUS PENPAL, Eye-Fi-kaardiga või sarnase tootega, siis võib see oluliselt vähendada kaamera töövõimet.
- Juhtmevaba kohtvõrgu antenn asub kaamera käepidemes. Võimalusel ärge katke antenni käega.
- Juhtmevaba kohtvõrgu kasutamisel saab aku kiiremini tühjaks. Kui aku on tühjenemas, siis võib ühendus ülekande ajal katkeda.
- Magnetvälja, staatilist elektrit või raadiolaineid genereerivate seadmete (nt mikrolaineahi, juhtmeta telefon) lähedal võib ühendus olla häiritud või aeglane.

# **Mida võimaldab rakendus OI.Share**

### Piltidele nutitelefoni asukohateabe lisamine

- **1** Alustage asukohateabe salvestamist rakenduses OI.Share enne pildistamise alustamist.
	- Teie nutitelefon logib asukohateavet määratud intervalliga.
	- Nutitelefoniga pole vaja ühendust luua, kui asukoha teabe salvestamine on pooleli.
- **2** Alustage asukohateabe salvestamist rakenduses OI.Share enne pildistamise alustamist.
- **3** Käivitage kaameras funktsioon [Connection to Smartphone].
	- See on saadaval ainult sätte [Private] ühendustega.
- **4** Alustage asukohateabe saatmist rakenduses OI.Share.
	- Asukohateave lisatakse mälukaardil olevatele piltidele. Nendel piltidel, kuhu asukohateave on lisatud, kuvatakse tähis  $\mathcal X$ .

### $A$  Hoiatused

- Asukohateavet ei saa lisada videotele.
- Asukohateabe salvestamine on saadaval ainult nutitelefonidega, mis toetavad GPS-i.

### ■ Piltide jagamine

Piltide jagamiseks määrake jagatavale pildile säte [Share Order].

- **1** Taasesitage pildid ja määrake [Share Order](lk 64).
- **2** Käivitage kaameras funktsioon [Connection to Smartphone].

### ■ Kaamera kasutamine

Saate fotosid kaameraga jäädvustada, kasutades selleks nutitelefoni toiminguid. See funktsioon on saadaval ainult siis, kui ühenduse loomiseks on kasutatud valikut [Private].

**1** Käivitage kaameras funktsioon [Connection to Smartphone].

- Ühenduse saab luua ka pildistamisekraanil valikut  $\overline{\text{min}}$  puudutades.
	- Saab kasutada võtterežiime P/A/S/M/P/WO/ART.

**2** Jäädvustage pilte, kasutades nutitelefoni.

### $A$  Hoiatused

• Mitte kõik kaamera funktsioonid pole juhtmevaba LAN-ühenduse kaudu saadaval.

# *10*  **Aku, akulaadija ja mälukaart**

# **Aku ja laadija**

- Kasutage ühte Olympuse liitium-ioonakut. Kasutage ainult ehtsaid OLYMPUSe laetavaid akusid.
- Kaamera energiakulu erineb suures ulatuses olenevalt kasutamisviisist ja muudest tingimustest.
- Kuna järgnevad toimingud kulutavad palju energiat ka ilma pildistamiseta, tühjeneb aku ruttu.
	- Korduv automaatne teravustamine pildistusrežiimis päästikunupu poolenisti allavajutamisega.
	- Piltide kuvamine ekraanil pikema aja jooksul.
	- Ühendamine printeri või arvutiga.
- Kurnatud aku kasutamisel võib kaamera välja lülituda ilma aku tühjenemishoiatust kuvamata.
- Ostmise ajal ei ole aku täielikult laetud. Laadige akut enne kasutuselevõttu kaasasoleva laadijaga.
- Tavaline laadimisaeg kaasasoleva laadija puhul on ligikaudu 4 tundi (hinnanguliselt).
- Ärge kasutage laadijaid, mis pole mõeldud kaasasoleva akuga kasutamiseks, ning akusid, mis pole mõeldud kaasasoleva laadijaga kasutamiseks.

### $\land$  Hoiatused

• Aku asendamine vale akutüübiga tekitab plahvatusohu. Kõrvaldage kasutatud aku juhiste järgi "Aku käsitsemise ohutusnõuded" (lk 158).

# **Valikulise vahelduvvooluadapteri kasutamine**

Kaamera saab toiteaku hoidiku (HLD-7) abil ühendada valikulise AC-3 vahelduvvooluadapteriga. Teisi adaptereid ei saa kasutada. Vahelduvvooluadapteriga kaasasolevat toitekaablit ei saa teiste toodetega kasutada.

# **Laadija kasutamine välisriikides**

- Laadijat võib kasutada kogu maailmas enamiku koduste elektriallikatega vahelduvvoolu vahemikus 100 kuni 240 V (50/60 Hz). Siiski võib vahelduvvoolu võrgupesa riigiti või piirkonniti teistsuguse kujuga olla, mistõttu eeldab laadija kasutamine pesale vastava pistikadapteri olemasolu. Üksikasju saad küsida kohalikust elektripoest või reisikorraldajalt.
- Ärge kasutage kauplustes müügil olevaid adaptereid, kuna laadijal võib tekkida talitlushäire.

# **Kasutatavad mälukaardid**

Selles kasutusjuhendis viidatakse kõikidele mäluseadmetele kui "mälukaartidele". Selle kaameraga saab kasutada järgmist tüüpi SD-mälukaarte (saadaval kauplustes): SD, SDHC, SDXC ja Eye-Fi. Kõige ajakohasemat teavet saate Olympuse veebilehelt.

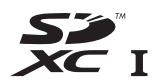

### **SD-mälukaardi kirjutuskaitselüliti**

SD-mälukaardi korpusel on kirjutuskaitselüliti. Kui te seate lüliti "LOCK" küljele, ei ole teil võimalik kaardile andmeid kirjutada, kustutada ega vormindada. Kirjutamise võimaldamiseks liigutage lüliti tagasi avatud asendisse.

### $\triangle$  Hoiatused

- Mälukaardil olevad andmed ei hävi täielikult isegi pärast mälukaardi vormindamist või andmete kustutamist. Kui te ei kavatse mälukaarti enam kasutada, hävitage see, et vältida tundliku isikuteabe lekkimist.
- Kasutage Eye-Fi-kaarti kooskõlas kaamera kasutamise riigis kehtivate seaduste ja eeskirjadega. Eemaldage Eye-Fi kaardid kaamerast või keelake nende funktsioonid lennukites ja muudes kohtades, kus nende kasutamine on keelatud.  $\mathbb{I}\mathcal{F}$  [Eye-Fi] (lk 101)
- Eye-Fi kaart võib kasutamise käigus muutuda kuumaks.
- Eye-Fi-mälukaardi kasutamisel võib aku kiiremini tühjeneda.
- Eye-Fi-mälukaardi kasutamisel võib kaamera toimida aeglasemalt.

# **Salvestusrežiim ning faili suurus ja salvestatavate staatiliste piltide arv**

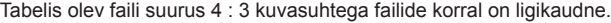

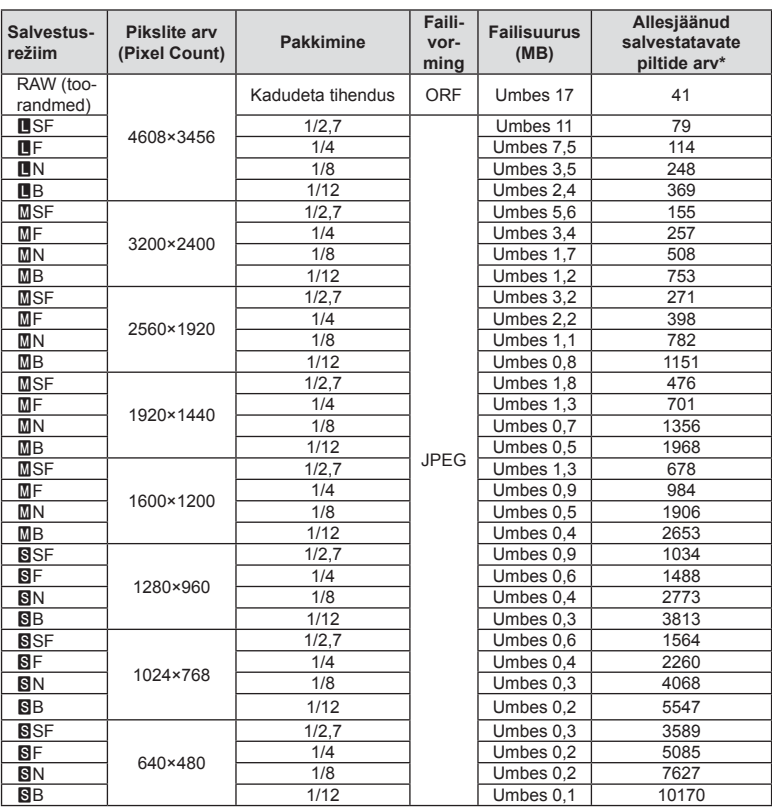

\*Eeldab 1 GB suurust SD-kaarti.

### $\triangle$  Hoiatused

- Salvestatavate staatiliste piltide arv võib erineda olenevalt pildistatavast objektist, sellest, kas prindireserveeringuid on tehtud või mitte, ja muudest teguritest. Teatud juhul ei muutu ekraanil kuvatav salvestatavate staatiliste piltide arv isegi pildistamisel ega salvestatud fotode kustutamisel.
- Tegelik failisuurus sõltub pildistatavast objektist.
- Salvestatavate piltide ekraanile kuvatav maksimaalne arv on 9999.
- Saadaolevat videoklippide salvestusaega näete Olympuse veebisaidil.

# *11*  **Vahetatavad objektiivid**

Valige objektiiv stseeni ja oma loomingulise soovi järgi. Kasutage objektiive, mis on kujundatud spetsiaalselt Micro Four Thirdsi süsteemi jaoks ja millel on paremal näidatud sümbol või silt M.ZUIKO DIGITAL. Koos adapteriga saate kasutada ka Four Thirds'i süsteemi ja OM süsteemi objektiive.

### $A$  Hoiatused

- Kerekorgi ja objektiivi kinnitamisel või mahavõtmisel hoia objektiivi kinnitusseadist kaameral allapoole suunatuna. See takistab tolmu ja kõrvalise materjali sattumist kaamera sisemusse.
- Ärge eemaldage ega kinnitage kerekorki või objektiivi tolmuses kohas.
- Ära suuna kaamera külge kinnitatud objektiivi päikese poole. See võib põhjustada kaamera tõrkeid või isegi süttimist päikesekiirte toimel, mida objektiiv suurendab.
- Olge hoolikas, et mitte kaotada kerekorki ja tagakatet.
- Kui objektiiv ei ole kaamera küljes, kinnitage kindlasti kerekork, et vältida tolmu sattumist kaamerasse.

## **Objektiivi M.ZUIKO DIGITAL tehnilised andmed**

### ■ Osade nimed

- 1 Esikate
- 2 Filtri kinnituskeere
- 3 Fokuseerimisrõngas
- 4 Suumiketas (ainult suumiga objektiivid)
- 5 Joondamistähis
- 6 Tagakate
- 7 Elektrikontaktid
- 8 Lüliti UNLOCK (ainult sissetõmmatavad objektiivid)
- 9 Ilurõngas (ainult mõned objektiivid, eemaldage, kui paigaldate objektiivi variuki)
- 0 L-Fn nupp\* (ainult valitud objektiivid)
- \* Saab määrata rollile, kasutades funktsiooni [Button Function] > [L**Fn** Function] (lk 103).

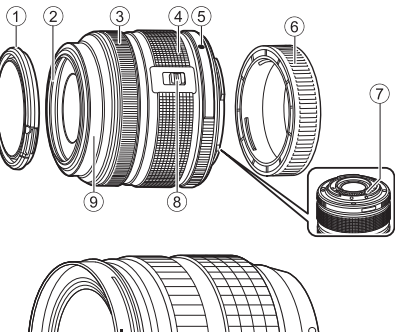

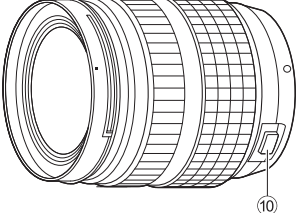

(ED 12-40mm F2.8 PRO)

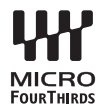

### Lähivõttefunktsioonidega mootoriga suumobjektiivi kasutamine (ED 12-50 mm f3.5-6.3 EZ)

Objektiivi talitluse määrab suumirõnga asend.

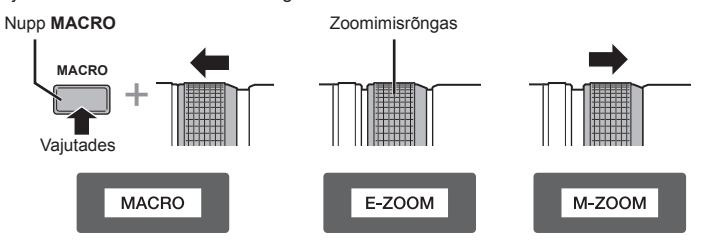

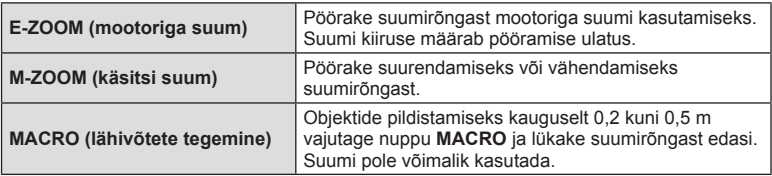

• Kaamera kohandatud menüüst saate valida nupu **L-Fn** rolli.

### Käsiteravustamise haarde objektiivi kasutamine (17 mm f1.8, ED 12 mm f2.0 (momentvõtte fookus), ED12-40 mm f2.8 PRO)

Teravustamisviisi muutmiseks libistage fookusrõngast noolega näidatud suunas.

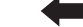

AF/MF MF, hetkvõtte teravustamine

Fokuseerimisrõngas

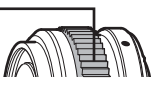

Hetkvõtte teravustamisel seatakse vahemaa fookusrõngaga pildistamiskauguse alusel. Kaamera teravustab üle teravussügavuse, mis vastab määratud ava väärtusele.

- Soovitame määrata ava väärtuseks F5.6 või suurema väärtuse koos 17 mm f1.8-ga või ED 12 mm f2.0-ga.
- Saate pildistada valitud kauguselt, olenemata kaamera automaatse teravustamise režiimist.
- Hoolimata kaameraga praegu valitud teravustamisvalikust, kasutatakse käsiteravustamist, kui see on objektiiviga valitud.
- Kasutage kauguseskaalat ainult juhikuna.

### Kerekorkobjektiivi reguleerimine (BCL-1580/BCL-0980 Fisheye)

Kasutage MF-hooba objektiivi katte avamiseks ja sulgemiseks ning reguleerige fookust lõpmatuse ja lähivõtte vahel.

- Kaamera ja objektiivi vahel ei toimu andmevahetust.
- Mõnesid kaamera funktsioone ei saa kasutada.
- Kaamera stabilisaatori kasutamisel (lk 68) valige fookuskaugus 9 mm (BCL-0980 Fisheye) või 15 mm (BCL-1580).

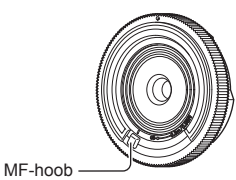

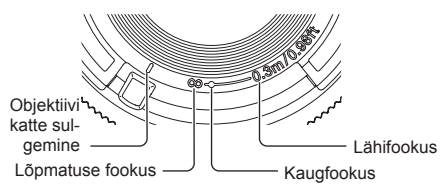

### Objektiivi ja kaamera kombinatsioonid

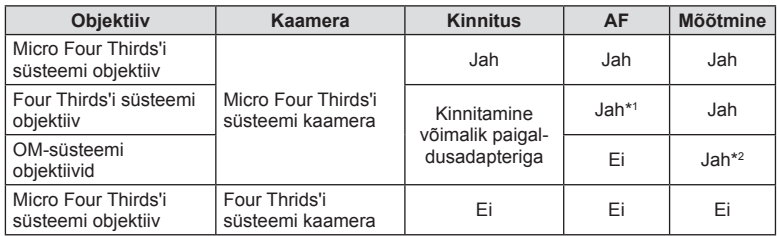

\*1 Video salvestamise käigus ei saa kasutada sätet [C-AF] või [C-AF+TR] režiimis [AF mode]. Samuti ei funktsioneeri AF videote salvestamisel.

\*2 Täpne mõõtmine pole võimalik.

### Objektiivi tehnilised põhiandmed

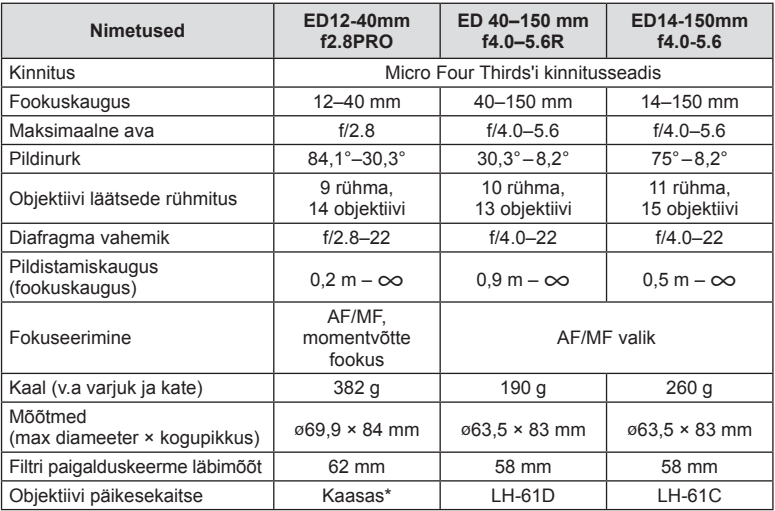

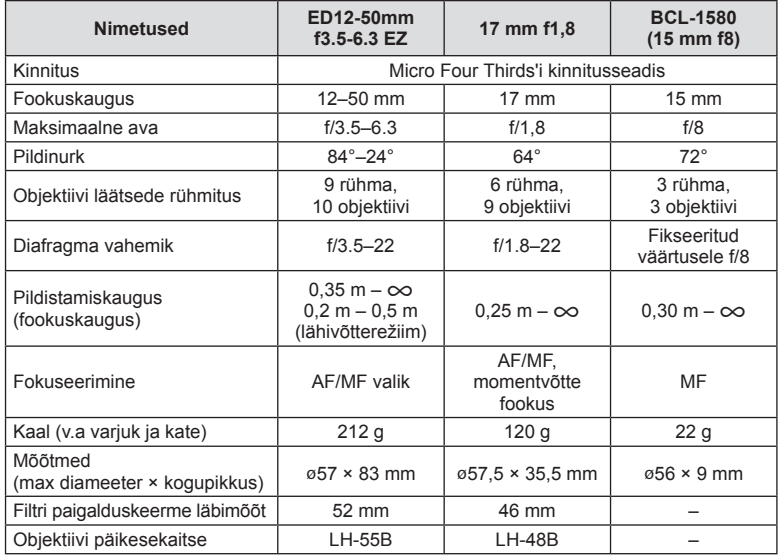

\* ED 12-40 mm objektiivi päikesekaitse eemaldamiseks pöörake objektiivi päikesekaitset, vajutades samal ajal mõlemal pool asuvaid nuppe.

### $A$  Hoiatused

• Kui kasutad rohkem kui ühte filtrit või paksu filtrit, siis võidakse pildi servad ära lõigata.

# *12* **Eraldi müüdavate tarvikute kasutamine**

# **Toiteaku hoidik (HLD-7)**

Saate pikendada kaamera kasutusaega, kasutades kaamera akuga toiteaku hoidikut. Kaamera kohandatud menüüle saate määrata funktsioone, kasutades ketast ja Fn-nuppu. HLD-7 kaudu saate kasutada vahelduvvoolu adapterit. Toiteaku hoidiku kinnitamisel või eemaldamisel lülitage kaamera toide kindlasti välja.

### ■ Osade nimed

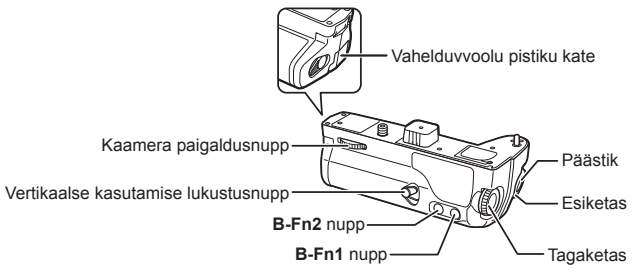

### **HLD-7 kinnitamine**

Eemaldage PBH kate (a) kaamera põhjalt ja kinnitage HLD-7. Kui HLD-7 on kinnitatud, keerake kindlalt vabastusratast. Asetage kindlasti PBH-kate kaamerale, kui HLD-7 pole kinnitatud.

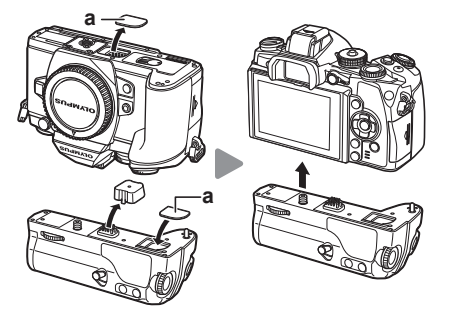

### Aku sisestamine

Kasutage akut BLN-1. Pärast aku sisestamist lukustage kindlasti akukate.

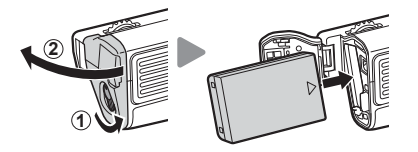

### Vahelduvvooluadapteri kasutamine

Vahelduvvooluadapteri kasutamisel avage vahelduvvoolu pisiku kate ja ühendage vahelduvvooluadapter.

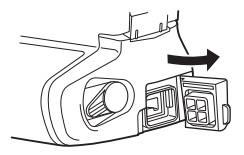

### ■ Ketta ja nuppude kasutamine

Kaamera HLD-7 kettale ja nupule **B-Fn** saate määrata funktsioone, kasutades kaamera  $\mathfrak{k}_k$  kohandatud menüüs funktsiooni [Button Function].  $\mathbb{R}$  "Button Function" (lk 103)

### ■ Tehnilised põhiandmed (HLD-7)

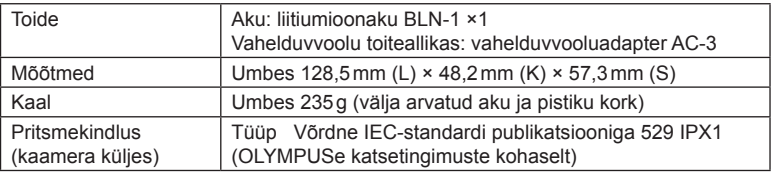

### $\land$  Hoiatused

- Ärge kasutage vahelduvvoolu adaptereid, välja arvatud määratud viisil. Selline teguviis võib tekitada vigastusi või võib põhjustada seadme purunemist või plahvatamist.
- Ärge kasutage vabastusnupu keeramiseks oma sõrmeküüsi. See võib põhjustada vigastusi.
- Kasutage kaamerat ainult tagatud töötemperatuuri vahemikus.
- Ärge kasutage ega hoidke seda seadet asukohtades, kus on palju tolmu või kõrge niiskustase.
- Ärge puudutage selle seadme kontaktpunkte.
- Kui põhikorpus või kontaktid saavad mustaks, pühkige neid pehme kuiva riidega. Ärge kasutage niisket riiet ega orgaanilisi lahusteid, nagu värvivedeldi või benseen.

# **Selle kaameraga kasutamiseks mõeldud lisavälgud**

Selle kaameraga saate kasutada üht eraldi müüdavatest lisavälkudest, et saavutada oma vajadustele vastavat välku. Lisavälgud lävivad kaameraga, võimaldades kontrollida kaamera välgurežiime läbi erinevate olemasolevate välgu juhtimisrežiimide nagu TTL-AUTO ja Super FP välk. Selle kaamera jaoks ettenähtud lisavälguseadme saab paigaldada lisavälgu kinnituskohale. Samuti saate välklambi kinnitada kaamera välgukahvlile, kasutades kahvlikaablit (lisavarustus). Lisateavet vaadake lisavälguga kaasasolevatest dokumentidest.

Välgu kasutamisel on säriaja ülemiseks piiriks 1/250 s.

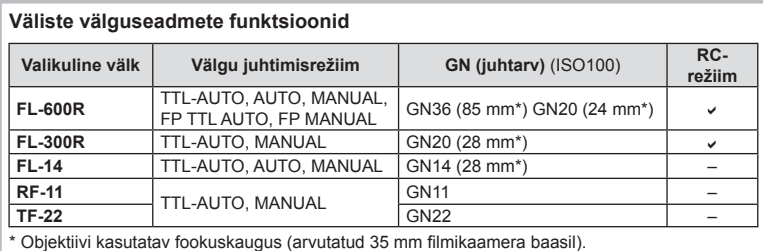

# **Pildistamine juhtmevaba kaugjuhtimisega välguga**

Lisavälke, mis on mõeldud kasutamiseks selle kaameraga ja millel on kaugjuhtimisrežiim, saate kasutada juhtmevaba välguga pildistamiseks. Kaamera saab juhtida kuni kolmes eraldi rühmas olevat lisavälku ja kaasasolevat välist välku. Lisateavet vaadake lisavälguga kaasasolevatest juhistest.

- **1** Seadistage kaugvälgud RC-režiimile ja paigutage need soovitud kohtadesse.
	- Lülitage välised välklambid sisse, vajutage nuppu MODE ja valige RC-režiim.
	- Valige iga välise välgu jaoks kanal ja rühm.
- **2** Valige olek [On] režiimile [ $\frac{1}{4}$  RC Mode]  $\frac{1}{2}$ -i võttemenüüs 2 (lk 78).
	- Superjuhtpaneel siirdub RC-režiimi.
	- Saate valida superiuhtpaneeli kuva, kui vaiutate mitu korda nuppu **INFO**.
	- Valige välgurežiim (pange tähele, et punasilmsuse vähendamine ei ole RC-režiimis saadaval).
- **3** Kohandage iga rühma seadistusi superjuhtpaneelil.

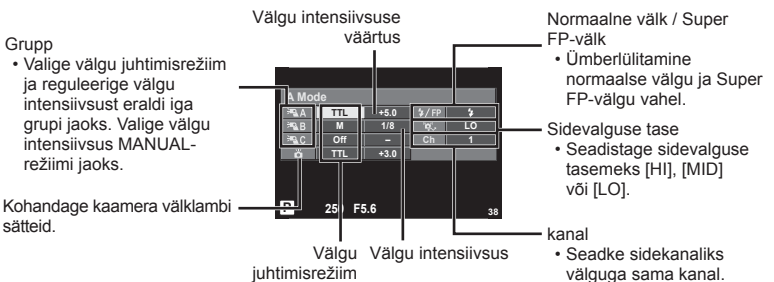

**4** Kinnitage kaasasolev väline välklamp kaamera külge ja tõstke välgupea üles.

• Kui sisseehitatud välk ja kaugvälk on laetud, tehke proovivõte.

### ■ Juhtmevaba välgu juhtimisulatus

Paigutage juhtmevabad välgud nii, et nende kaugsensorid on suunatud kaamera poole. Järgneval joonisel on näidatud ligikaudsed ulatused, kuhu välke võib paigutada. Tegelik juhtimisulatus võib erineda kohalikest tingimustest olenevalt.

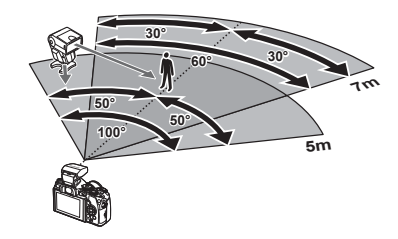

### $A$  Hoiatused

- Soovitame kasutada kuni kolmest kaugvälgust koosnevat rühma.
- Kaugvälke ei saa kasutada teise kardina aeglase sünkroonimise jaoks või värina vähendamise särituse jaoks, mis on pikem kui 4 sekundit.
- Kui objekt on kaamerale liiga lähedal, võib kaamera välgu eraldatav kontrollvälk mõjutada säritust (seda efekti saate vähendada, kui vähendate kaamera välgu võimsust, nt difuusoriga).
- Kui kasutate välku kaugjuhtimisrežiimis, on ülemiseks välgu sünkroniseerimise ajastuse limiidiks 1/250 s.

# **Teised lisavälgud**

Kasutage pärast sünkroonimisjuhtme ühendamist kinnituskoha või välise välguga. Välise välgukontakti mittekasutamisel kinnitage kate. Muu osapoole välklampide kinnitamisel kaamera kinnituskohale või välise välgu pessa pidage meeles järgmist.

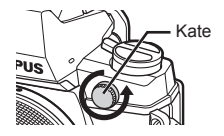

- Kahjustate kaamerat, kui paigaldate X-kontaktile aegunud välklambi, mis kasutab töötamiseks suuremat pinget kui umbes 250 V.
- Kahjustate kaamerat, kui ühendate välgu, mille signaalikontaktid ei vasta Olympuse tehnilistele andmetele.
- Määrake pildistamisrežiimiks M, säriaeg väärtusele, mis pole suurem välgu sünkroonimise kiirusest, ja seadke ISO-tundlikkus muule seadele kui [AUTO].
- Välku saate juhtida ainult nii, et seadistate välgul kaameraga valitud ISO-tundlikkuse ja ava väärtused. Välgu heledust saate reguleerida, kui muudate kas ISO-tundlikkust või ava.
- Kasutage välku koos objektiivile sobiva valgustusnurgaga. Valgustusnurka väljendatakse tavaliselt kasutades 35 mm formaadile vastavaid fookuskaugusi.

# **Peamised tarvikud**

### **Four Thirds'i objektiivi adapter (MMF–2/MMF–3)**

Kaameral peab olema Four Thirdsi objektiivi adapter, et saaksite kinnitada Micro Four Thirdsi süsteemi objektiive. Kuna AF-meetod erineb Micro Four Thirdsi süsteemi objektiivi kasutamisel on AF-i tööpiirkond kitsam.

### **Kaugjuhtimiskaabel (RM–UC1)**

Kasutage, kui väikseimgi kaamera liikumine võib põhjustada häguseid pilte, näiteks makrovõtetel või aegvõtetel. Kaugjuhtimiskaabel kinnitub kaamera harupistikusse.

### **Konverterid**

Konverterid kinnituvad kaamera objektiivile kiireks ja hõlpsaks kalasilma- või makrovõtete tegemiseks. Vt OLYMPUSe veebilehelt täiendavat teavet kasutatavate objektiivide kohta.

• Kasutage sobivat objektiivi lisaseadet režiimis **SCN** ( $\Box$ ,  $\Box$ ) või  $\Box$ ).

### **Makro harulamp (MAL–1)**

Kasutage makrovõtete puhul objektide valgustamiseks, isegi sellisel vahemaal, millel välguga esineks vinjettimist.

### **Mikrofoni komplekt (SEMA–1)**

Mikrofoni saate paigutada kaamerast kaugemale, et vältida ümbritsevate helide või tuulemüra salvestamist. Olenevalt eesmärgist on võimalik kasutada ka kolmanda osapoole müügilolevaid mikrofone. Soovitame kasutada kaasasolevat pikendusjuhet (toide läbi ø3,5mm stereo-mini pistiku).

### **Okulaarivarjuk (EP-13)**

Saate vahetada selle suurema okulaarivarjuki vastu.

### **Eemaldamine**

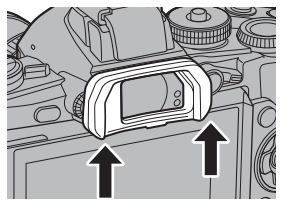

# **Süsteemi skeem**

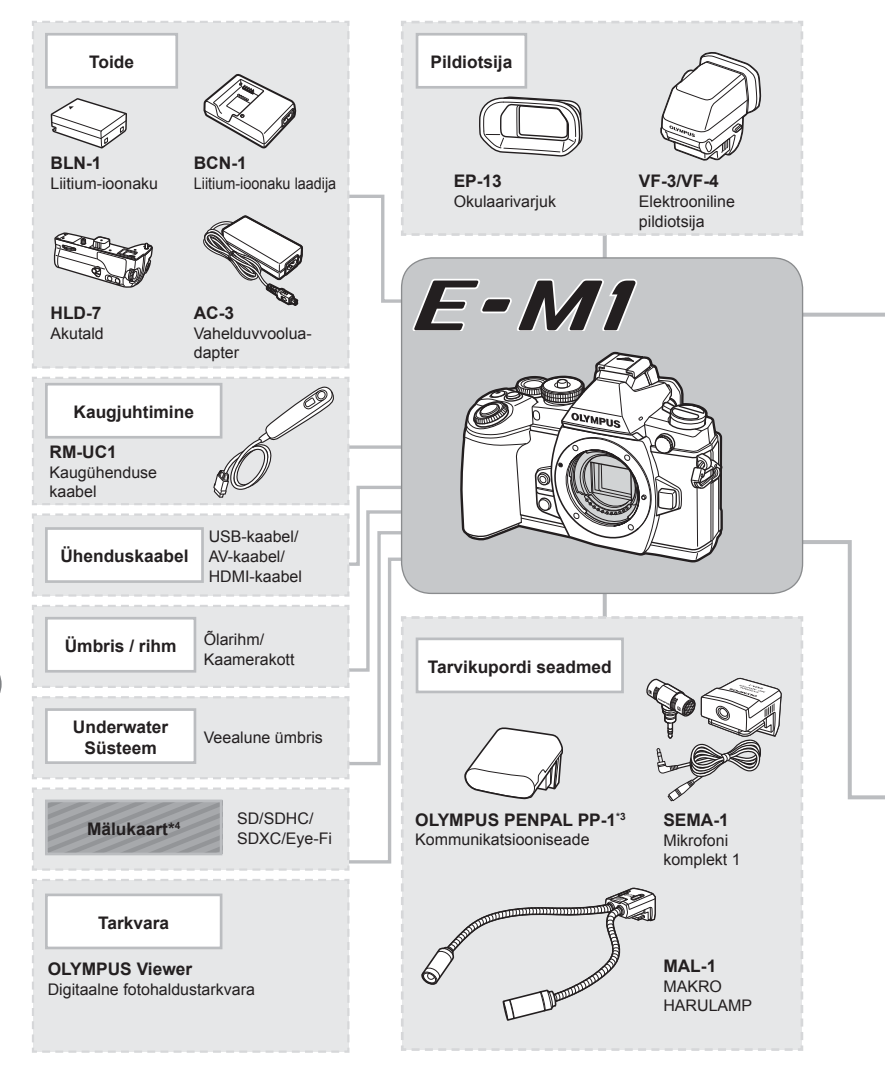

\*1 Adapteriga ei ole võimalik kasutada kõiki objektiive. Täpsema teabe saamiseks külastage Olympuse ametlikku veebilehte. Samuti tasub tähele panna, et OM-süsteemi objektiivide tootmine on lõpetatud.

\*2 Ühilduvate objektiivide kohta täpsema teabe saamiseks külastage Olympuse ametlikku veebilehte.

: E-M1 ühilduvad tooted

: kauplustes saadaolevad tooted

Kõige ajakohasemat teavet saate Olympuse veebilehelt.

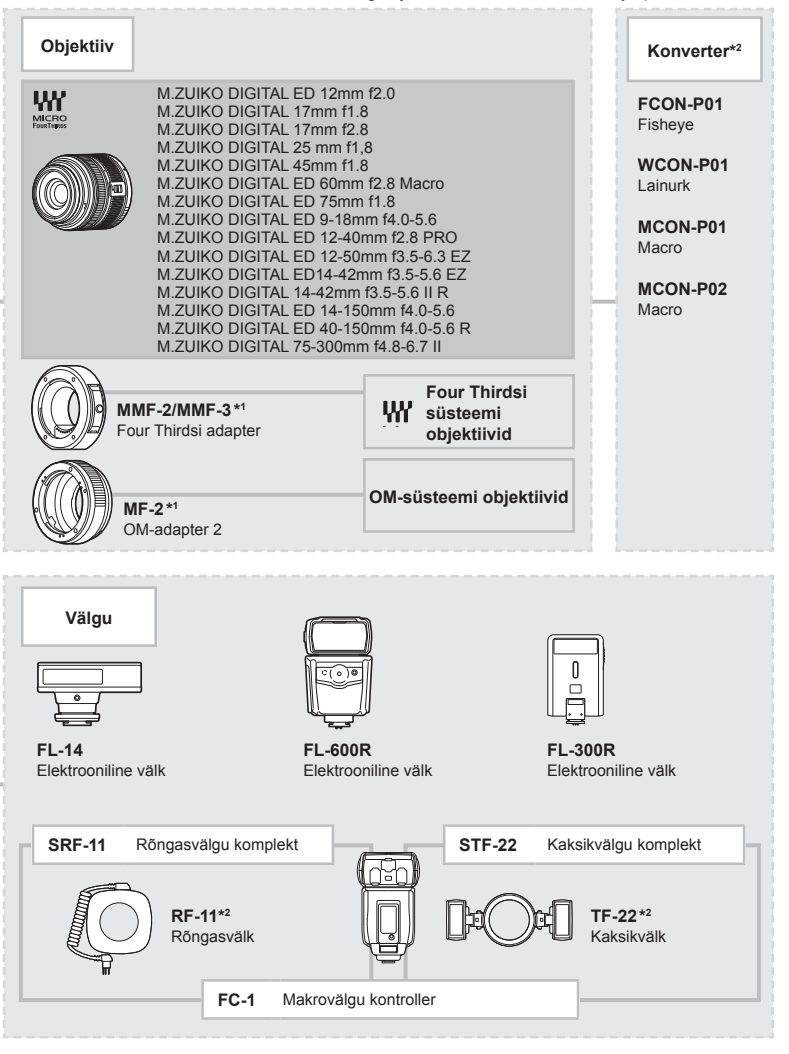

- \*3 OLYMPUS PENPALi saab kasutada ainult piirkonnas, kust see osteti. Olenevalt piirkonnast võib kasutamine rikkuda laineregulatsioone ja kaasa tuua karistusi.
- \*4 Kasutage Eye-Fi-kaarti selle riigi seaduste ja eeskirjade järgi, kus kaamerat kasutatakse.

# **Pildistusnõuanded ja -teave**

### **Kaamera ei lülitu sisse, kuigi aku on paigaldatud**

### **Aku ei ole täielikult laetud**

• Lae akulaadijaga akut.

 **Teave**

*13*

### **Aku on külma tõttu ajutiselt töövõimetu**

• Akujõudlus langeb madalatel temperatuuridel. Võtke aku välja ja soojendage seda mõnda aega oma taskus.

### **Kaamera ei pildista päästiku vajutamisel**

### **Kaamera on automaatselt välja lülitunud**

• Kaamera lülitub aku säästmiseks automaatselt ooterežiimile, kui määratud aja jooksul ei tehta ühtegi toimingut.  $\mathbb{R}$  [Sleep] (lk 96) Kui pärast ooterežiimile lülitumist ei tehta määratud aja jooksul (4 tundi) ühtegi toimingut, lülitub kaamera automaatselt välja.

### **Välk laeb parajasti**

• Kui laadimine on pooleli, vilgub ekraanil märk #. Oodake, kuni vilkumine lõpeb ja seejärel vajutage päästikule.

### **Fookuse leidmine ei õnnestu**

• Kaamera ei suuda fokuseerida objekte, mis on liiga lähedal või mis ei sobi automaatfookuse jaoks (ekraanil vilgub AF-kinnitustähis). Suurendage vahemaad objektiga või fokuseerige kõrge kontrastsusega objektile, mis kaamerast sama kaugel kui peamine objekt, muutke kompositsiooni ja pildistage.

### **Raskesti fokuseeritavad objektid**

Autofookusega võib teravustamine olla raskendatud järgmistes tingimustes.

AF-kinnitustähis vilgub. Need objektid ei ole fookuses.

Madala kontrastsusega objekt

AF-kinnitustähis süttib, kuid objekt ei ole fookuses.

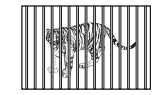

Erinevatel kaugustel paiknevad objektid

Kaadri keskel on liiga erk valgus

Kiiresti liikuvad objektid

Vertikaalsete joonteta objekt

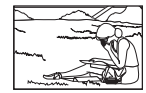

Objekt on väljaspool AF-ala

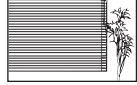

### **Müra vähendamine on aktiveeritud**

• Öiste võtete puhul on säriaeg pikem ja piltidele võib tekkida müra. Kaamera aktiveerib pärast pika säriajaga pildistamist müra vähendamise protsessi. Selle ajal ei ole võimalik pildistada. Võite funktsiooni [Noise Reduct.] välja lülitada [Off]. **IGF** [Noise Reduct.] (Ik 96)

### **AF-punktide arvu on vähendatud**

AF-sihikute arv ja suurus muutub koos kuvasuhte, grupi sihiku seadistuste ja funktsiooni [Digital Tele-converter] puhul valitud suvandiga. Four Thirdsi süsteemi objektiiviga on 37 sihikut.

### **Kuupäev ja kellaaeg on seadmata**

### **Kaamerat kasutatakse ostu ajal kehtinud sätetega**

• Ostu ajal ei ole kuupäeva ega kellaaega seadistatud. Enne kaamera kasutamist seadke kuupäev ja kellaaeg.  $\mathbb{R}$  "Kuupäeva ja kellaaja seadmine" (lk 17)

### **Aku on kaamerast välja võetud**

• Kui jätate kaamera ilma akuta umbes üheks päevaks, lähtestatakse kuupäeva ja kellaaja sätted tehase vaikeväärtustele. Kui aku oli kaameras enne eemaldamist vaid lühikest aega, tühistatakse sätted kiiremini. Enne oluliste piltide tegemist veenduge, et kuupäeva ja kellaaja sätted on õiged.

### **Seadistatud funktsioonid taastatakse tehase vaikesätetele**

Kui pöörate režiimi valimise ketast või lülitate toite välja muus võtterežiimis kui P, A, S või M, taastatakse muudetud sätetega funktsioonide tehase vaikesätted.

### **Tehtud pilt paistab valkjas**

See võib juhtuda, kui pildistate vastu valgust või pooleldi vastu valgust tingimustes. Põhjuseks on nähtus nimega helk ehk läbipaiste. Võimaluse korral kaalu kompositsiooni, kus tugev valgusallikas ei jää pildile. Helk võib ilmneda isegi siis, kui valgusallikas ei jää pildile. Kasutage objektiivi valgusallika eest varjamiseks varjukit. Kui objektiivivarjuk ei aita, kasutage valguse varjamiseks oma kätt.

go "Wahetatavad objektiivid" (lk 129)

### **Tehtud pildil ilmuvad objektile tundmatud heledad laigud**

Seda võivad põhjustada sensori põlevad pikslid. Teostage funktsioon [Pixel Mapping]. Kui probleemi ei õnnestu kõrvaldada, korrastage piksleid mitu korda.  $\mathbb{R}$  Pikslite korrastus – pilditöötlusfunktsioonide kontrollimine" (lk 145)

### **Funktsioonid, mida ei saa menüüdest valida**

Mõni üksus ei pruugi olla menüüst noolepadja abil valitav.

- Üksused, mida ei saa praeguses pildistusrežiimis valida.
- Üksused, mida ei saa seadistada, kuna need on juba seadistatud: funktsioonide  $[\Box_{\mathbf{H}}]$  ja [Noise Reduct.] kombinatsioon jne.

# **Veateated**

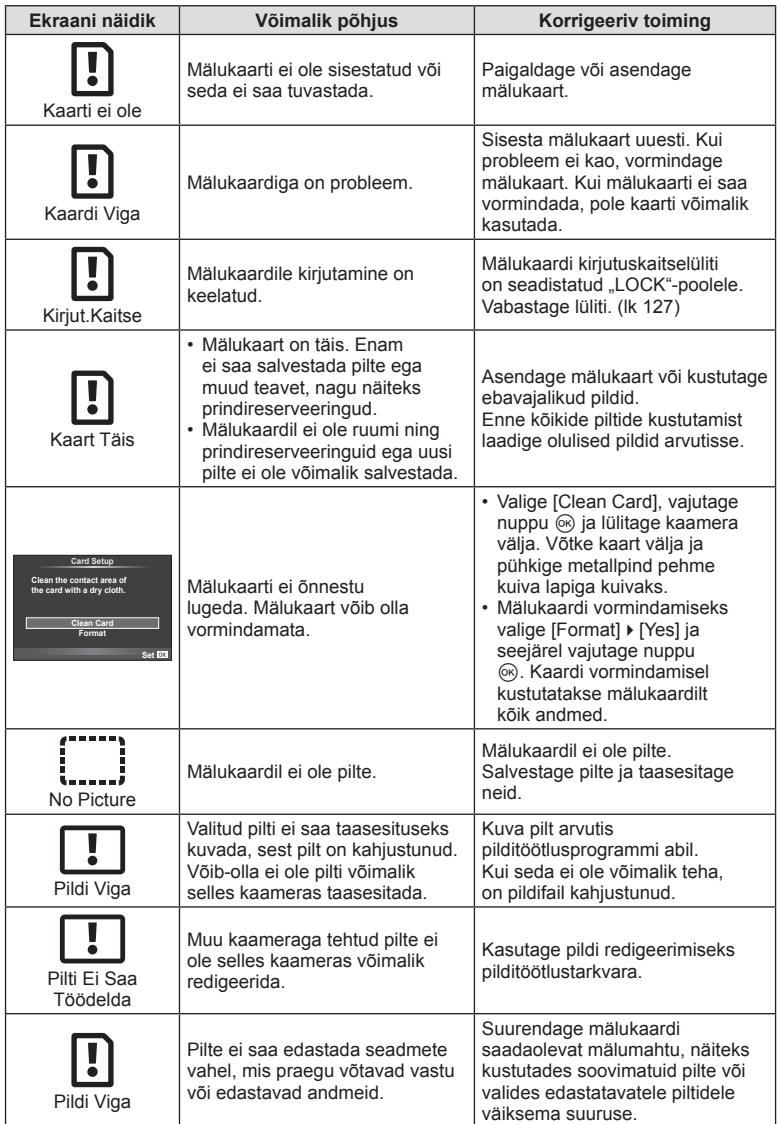

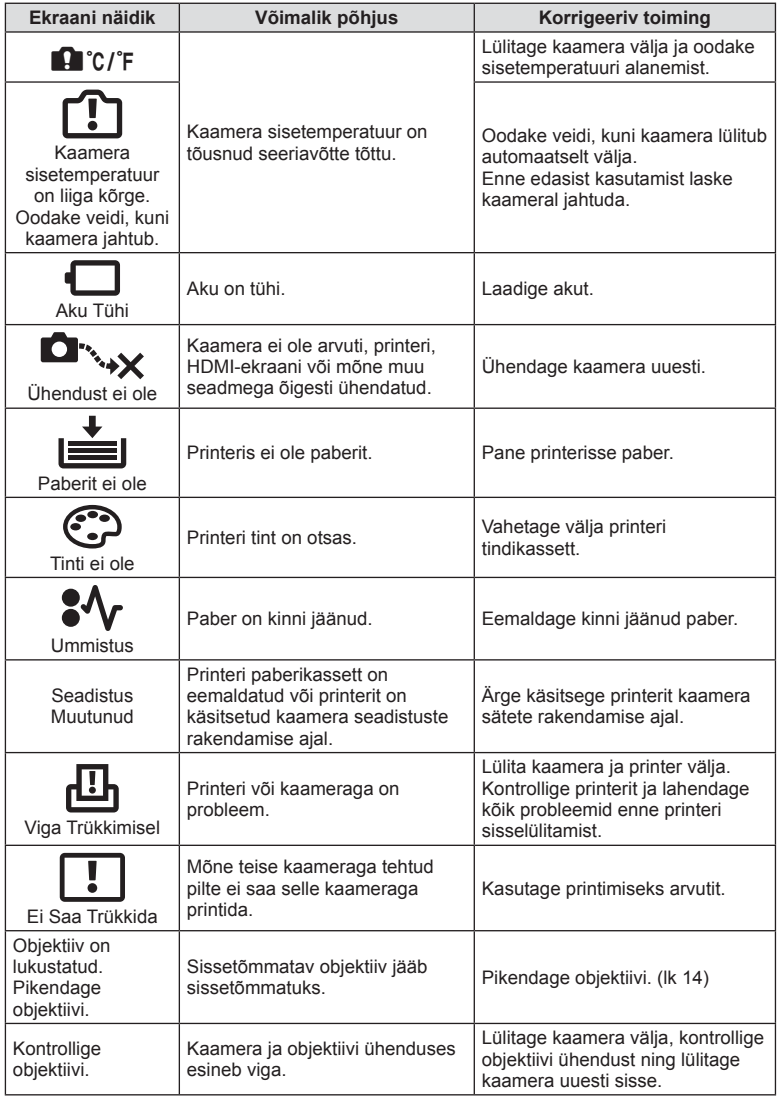

# **Kaamera puhastamine ja hoidmine**

### **Kaamera puhastamine**

Lülitage kaamera välja ja eemaldage sellest enne puhastamist aku.

### **Väliselt**

• Pühkige õrnalt pehme lapiga. Kui kaamera on väga määrdunud, leotage lappi kerges seebivees ja väänake hästi välja. Pühkige kaamerat niiske lapiga ja kuivatage seejärel kuiva lapiga. Pärast kaamera kasutamist rannas kasutage puhtas vees niisutatud ja hästi väljaväänatud lappi.

### **Ekraan**

• Pühkige õrnalt pehme lapiga.

### **Objektiiv**

• Eemaldage tolm objektiivilt poodides saadaoleva puhuriga. Pühkige objektiivi õrnalt puhastuspaberiga.

### **Hoiundamine**

- Kui kavatsete kaamera pikemaks ajaks hoiule panna, võtke aku ja mälukaart välja. Paigutage kaamera jahedasse, kuiva ja õhutatud kohta.
- Paigaldage aeg-ajalt aku ja kontrollige kaamera talitlust.
- Eemaldage tolm ja muud võõrkehad korpuselt ja tagakattelt enne nende eemaldamist.
- Kui objektiiv ei ole kaamera küljes, kinnitage kindlasti kerekork, et vältida tolmu sattumist kaamerasse. Enne objektiivi hoiundamist pange objektiivi esi- ja tagakate kindlasti tagasi.
- Pärast kasutamist puhastage kaamerat.
- Ärge hoiundage koos putukatõrjevahenditega.

### **Sensori puhastamine ja kontrollimine**

Kaameral on tolmueemaldusfunktsioon, mis aitab ultrahelivibratsiooni abil vältida tolmu sattumist sensorisse ning eemaldada sensori pinnalt tolmu ja saasta. Tolmueemaldusfunktsioon hakkab kaamera sisselülitamisel automaatselt tööle. Tolmueemaldusfunktsioon töötab samal ajal sensori korrastusfunktsiooniga, mis kontrollib pildisensori ja pilditöötluslülituse seisundit. Kuna tolmueemaldusfunktsioon aktiveeritakse toite iga kord sisselülitamisel, siis peaks tolmu tõhusaks eemaldamiseks hoidma kaamerat püstasendis.

### $\land$  Hoiatused

- Ärge kasutage tugevaid lahusteid, nagu benseen või alkohol ega keemiliselt töödeldud riiet.
- Hoiduge kaamera paigutamisest kohtadesse, kus kasutatakse kemikaale, nii kaitsete kaamerat korrosiooni eest.
- Kui objektiivi ei puhastata, võib objektiivi pinnale tekkida hallitus.
- Kui kaamerat ei ole pikka aega kasutatud, kontrollige enne pildistamist kaamera iga osa hoolikalt. Enne oluliste piltide tegemist tehke kindlasti proovivõte, et kontrollida, kas kaamera töötab õigesti.
#### **Pikslite korrastus – pilditöötlusfunktsioonide kontrollimine**

Sensori korrastusfunktsioon võimaldab kaameral kontrollida ja korrigeerida sensori ja pilditöötluse funktsioone. Pärast ekraani kasutamist või järjest pildistamist oodake enne sensori korrastusfunktsiooni kasutamist vähemalt üks minut, et tagada selle õige töö.

- **1** Valige suvand [Pixel Mapping]  $\frac{a}{b}$  kohandatud menüü (lk 101) vahekaardil k.
- 2 Vajutage nuppu  $\triangleright$  ja seejärel nuppu  $\infty$ .
	- Sensori korrastuse kestuse ajal kuvatakse riba [Busy]. Kui sensori korrastus on lõpetatud, taastatakse menüü.

#### $A$  Hoiatused

• Kui peaksite kaamera sensori korrastuse ajal kogemata välja lülitama, alustage uuesti punktist 1.

# **Menüü kataloog**

\*1: võib lisada [Myset]-ile.

\*2: vaikeseade taastamiseks valige [Reset] seadeks [Full].

\*3: vaikeseade taastamiseks valige [Reset] seadeks [Basic].

#### **Vahekaart Funktsioon Vaikesäte \*1 \*2 \*3** <sup>g</sup> **c** Card Setup **A** Card Setup **A Card Setup** Reset/Myset ― 79 Pildirežiim  $\sqrt{\lambda}$ Natural  $\sqrt{\sqrt{2}}$  70 K Still Picture  $\begin{array}{|c|c|c|c|}\n\hline\n\text{Stil Picture} & \text{I\hspace{-.1em}I\hspace{-.1em}I} & & \downarrow & \downarrow & \downarrow & \text{72}\n\hline\n\hline\n\hline\n\end{array}$ Image Aspect 4:3 Film MOV FullHD 2PE  $\backsim$   $\backsim$   $\backsim$   $\backsim$  71 Digital Tele-converter **Digital Tele-converter Digital Tele-converter Digital** Keystone Comp.  $\begin{array}{c|c|c|c|c} \hline \text{Gf} & & \text{ } & \downarrow & \downarrow & \downarrow & \text{86} \end{array}$ X j/Y o 57 Stabilisaator Still Picture S-I.S. Autom. v v v v 68<br>Film M-I.S. On v v v 68 M-I.S. On Bracketing **Democratic Community** Off  $\vee$   $\vee$   $\vee$ AE BKT 3f 1,0 EV WB BKT  $\frac{A-B}{2 \cdot B}$  – | | | 83  $G - M$ FL BKT  $\vert$   $\vert$   $\vert$   $\vert$   $\vert$   $\vert$  83  $\overline{1}$  ISO BKT  $\overline{2}$   $\overline{3}$   $\overline{3}$ ART BKT  $\vert$   $\vert$   $\vert$   $\vert$   $\vert$  83  $\begin{array}{c|c|c|c|c|c} \text{HDR} & & \text{or} & & \text{or} & \text{or} & \text$ Multiple Exposure Kaader Off Auto Gain Off 84 Overlay Off

Time Lapse Settings **Constant Constant Constant** Off

Kaader 99 Ooteaja käivitamine 0:00:01 Intervalli pikkus 0:00:01 Aeglustatud video  $\vert$  Off

 $\frac{1}{2}$  RC Mode  $\vert v \vert \vee \vert v \vert \vee \vert 135$ 

82

 $\sqrt{2}$  |  $\sqrt{85}$ 

#### **K** Pildistusmenüü

**146** ET **Teave** *13*

# q **Taasesitusmenüü**

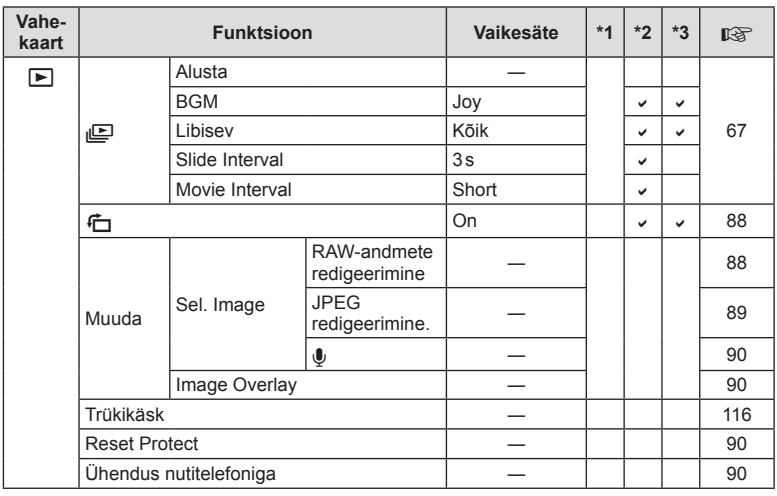

# d **Seadistusmenüü**

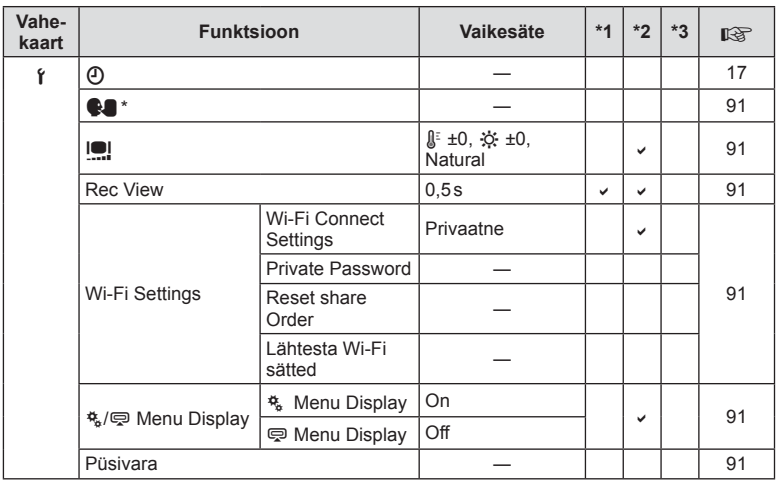

\* Sätted erinevad olenevalt ostupiirkonnast.

ET **147 Teave** ET | 147

# c **Kohandatud menüü**

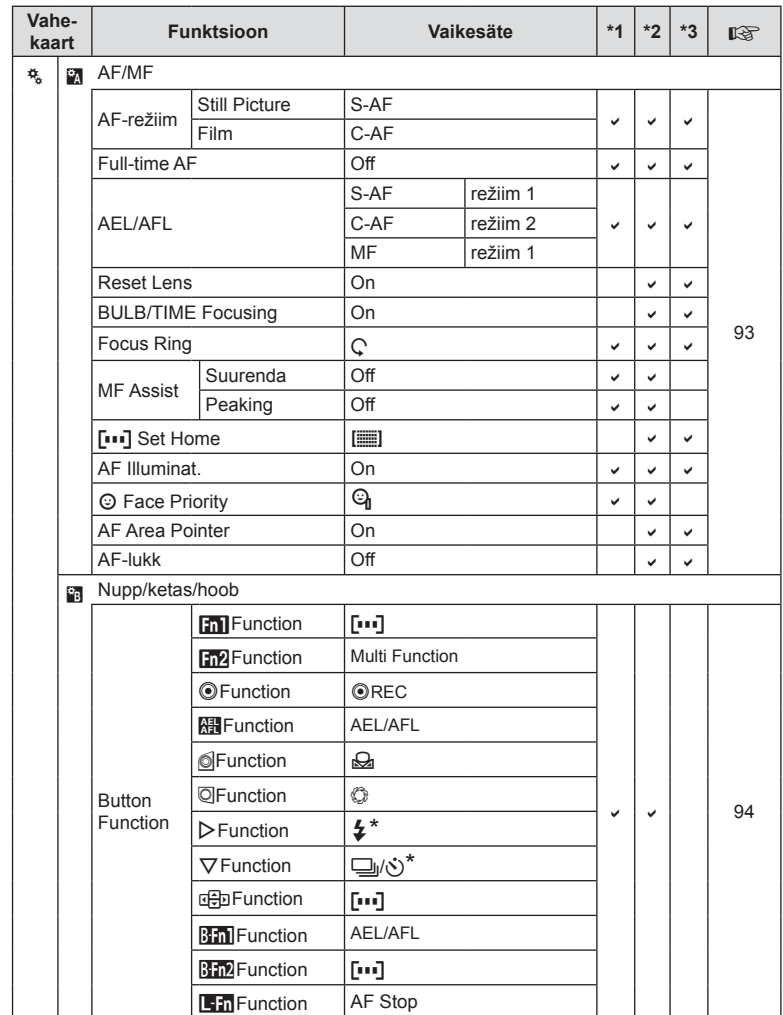

\* Kui [nFunction] on seatud valikule [Direct Function]

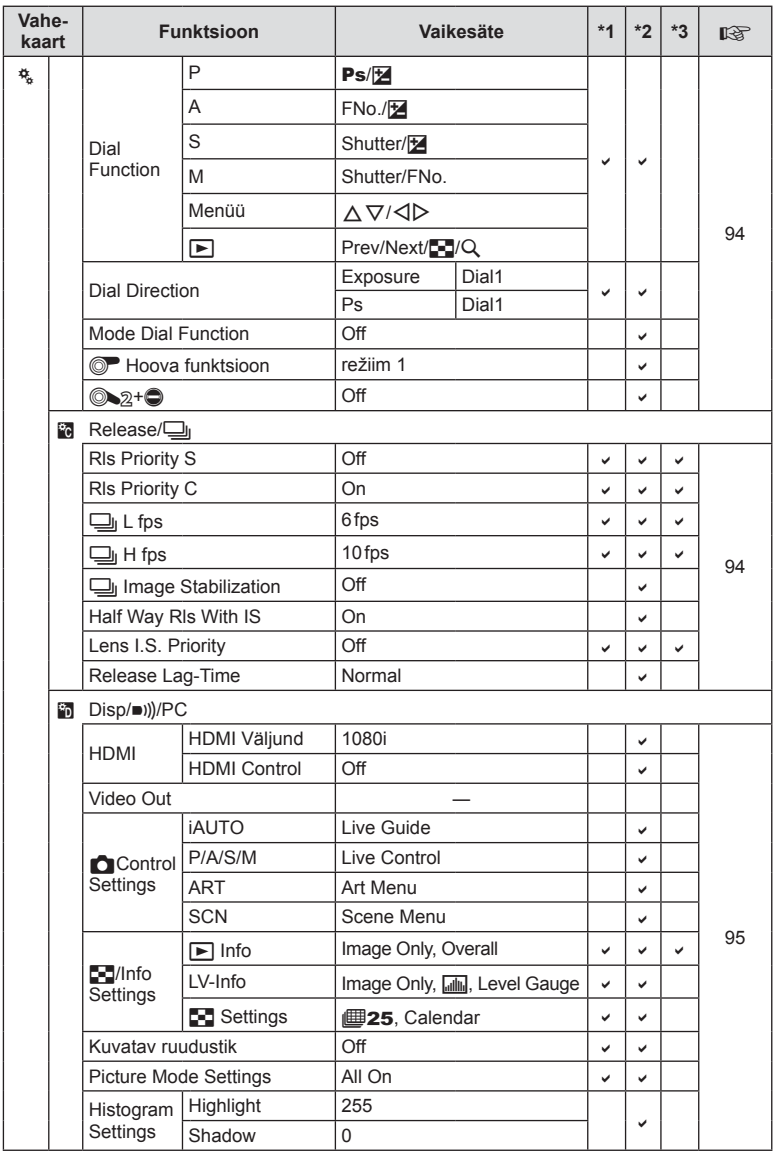

*13*

ET **149 Teave** ET | 149

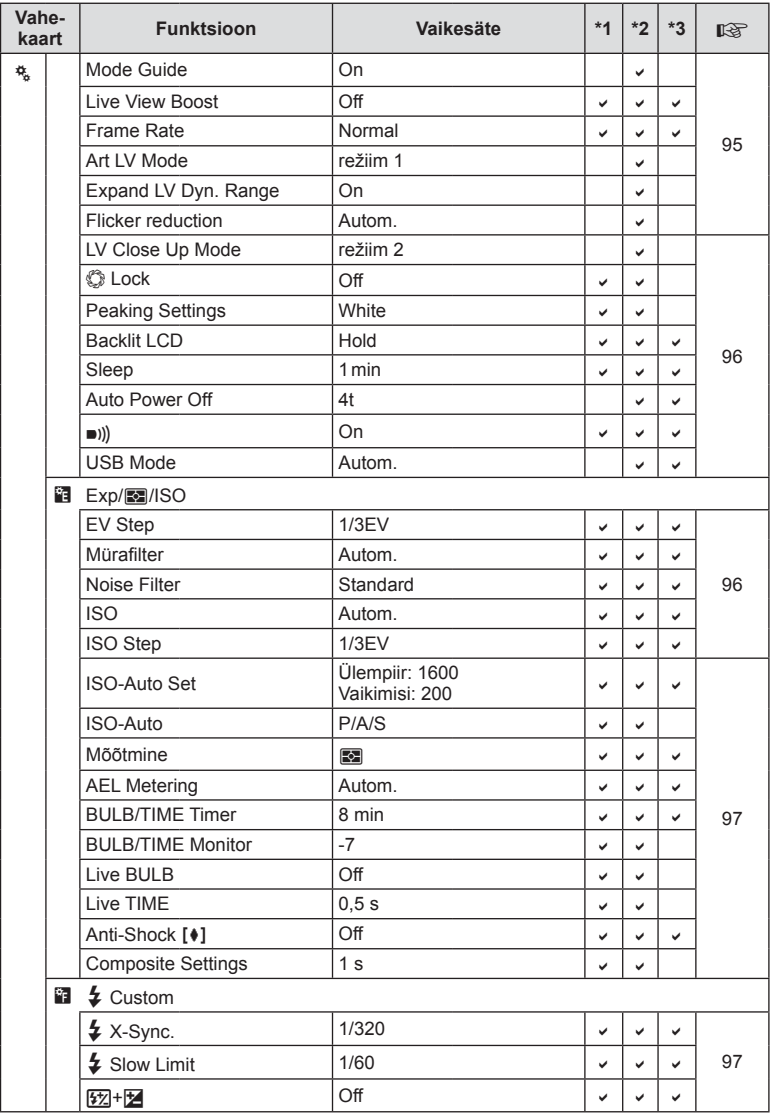

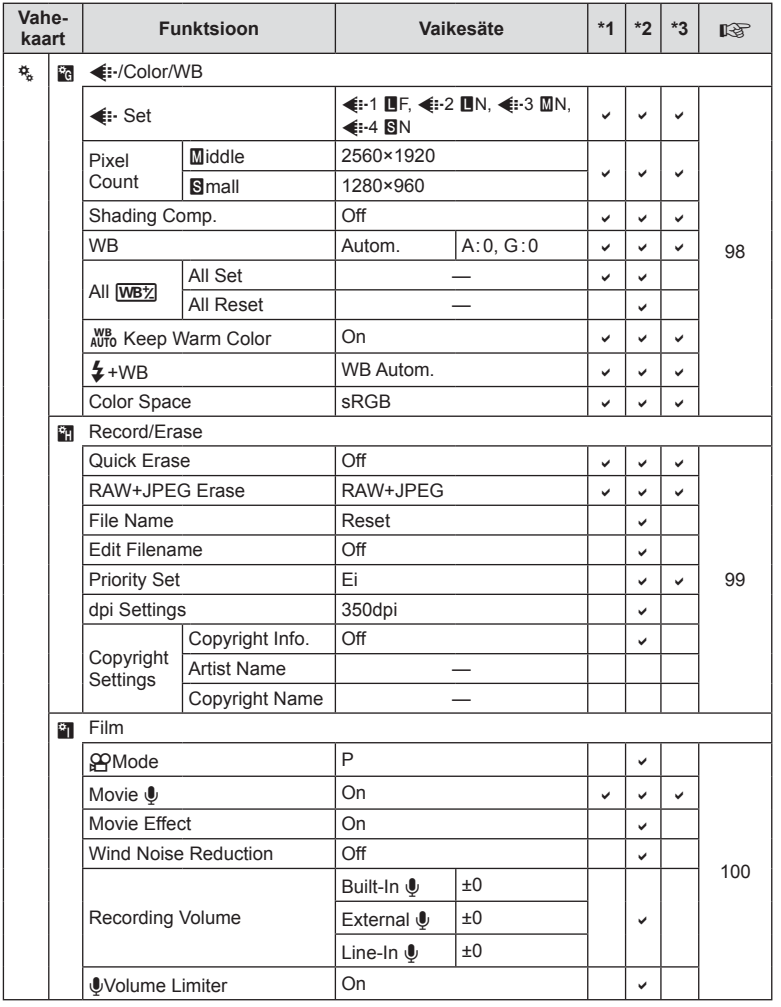

ET **151 Teave** *13*

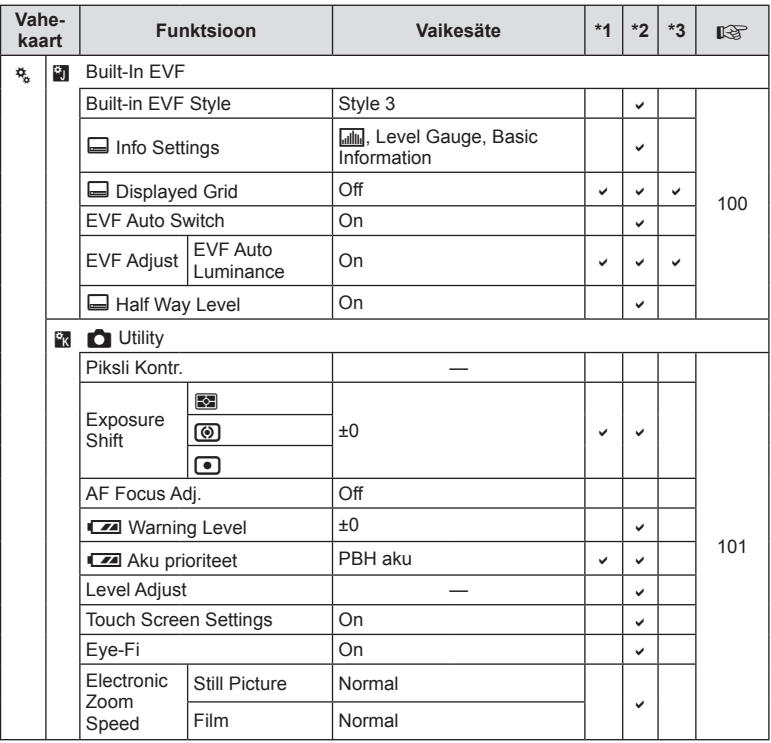

**152** ET **Teave** *13*

# # **Tarvikupordi menüü**

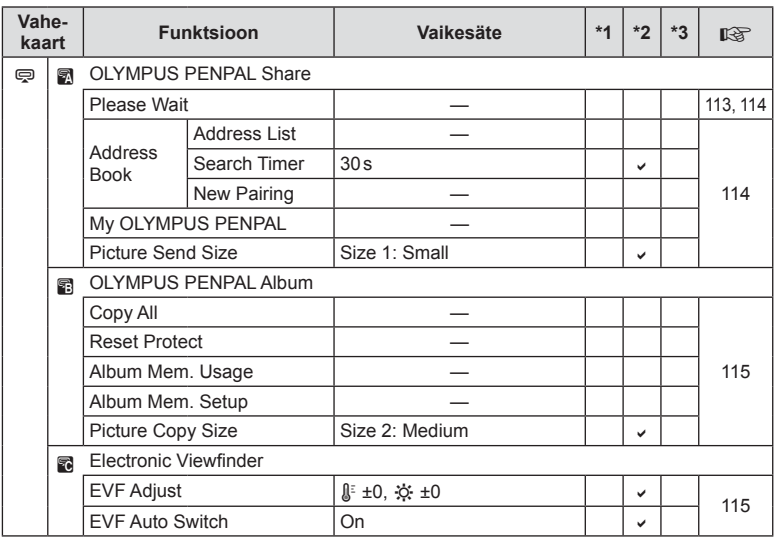

# **Tehnilised andmed**

#### Kaamera

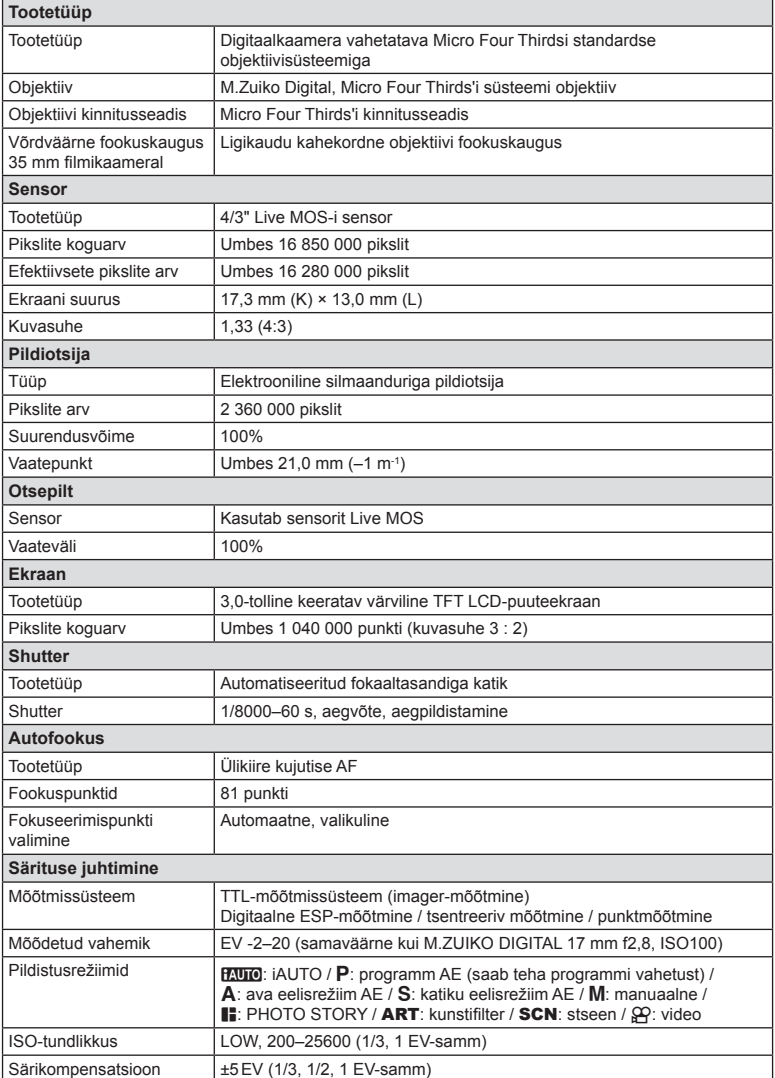

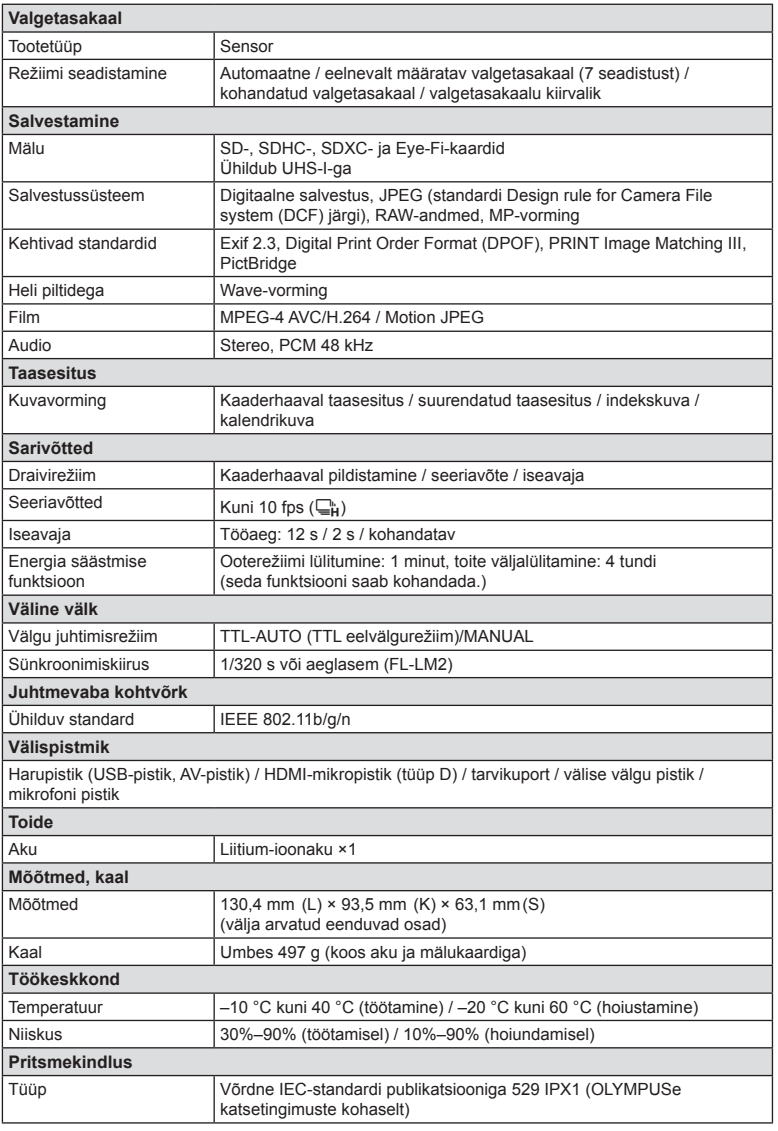

HDMI, HDMI logo a High-Definition Multimedia Interface on HDMI Licensing LLC kaubamärgid või registreeritud kaubamärgid.

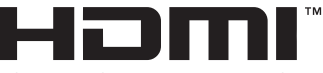

HIGH-DEFINITION MULTIMEDIA INTERFACE

#### $F-L-M2$

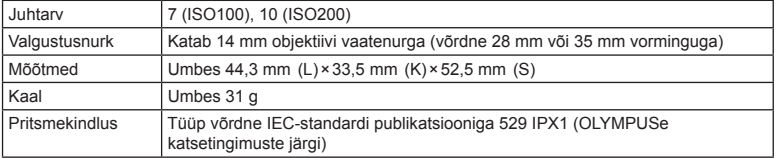

#### Liitium-ioonaku

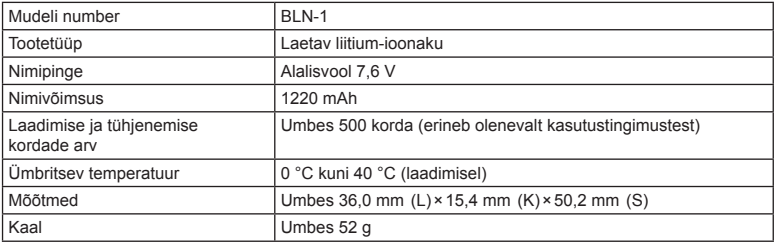

#### Liitium-ioonlaadija

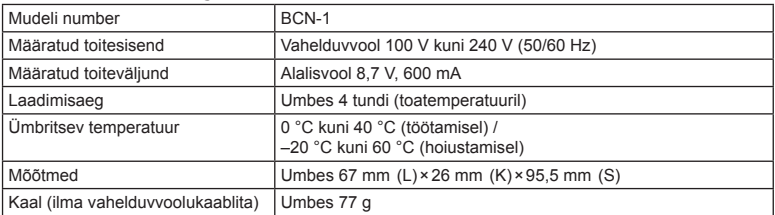

• Selle seadmega kaasasolev AC-kaabel on mõeldud kasutamiseks ainult selle seadmega ja seda ei tohi kasutada teiste seadmetega. Ärge kasutage selle seadmega teiste seadmete kaableid.

**156** ET **Teave** *13*

TEHNILISI ANDMEID VÕIB MUUTA EELNEVALT ETTETEATAMATA NING TOOTJA KOHUSTUSTETA.

# *14* **ETTEVAATUSABINÕUD**

# **ETTEVAATUSABINÕUD**

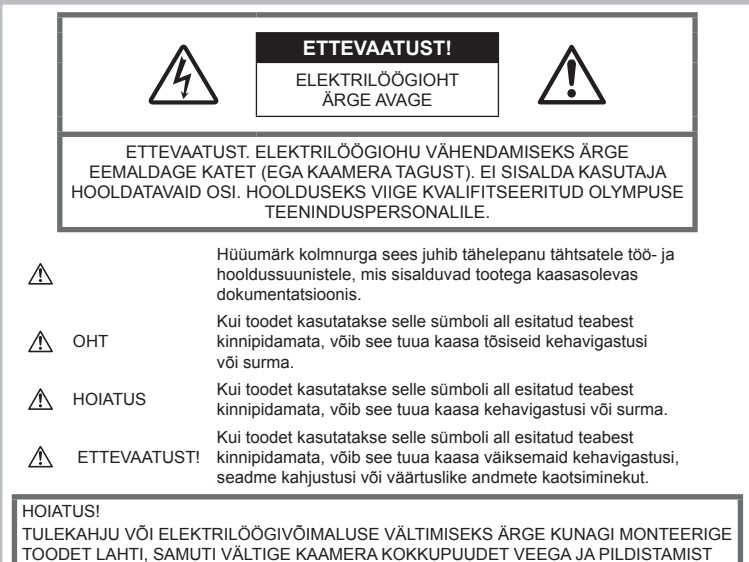

KÕRGE ÕHUNIISKUSEGA KESKKONNAS.

# **Üldised ettevaatusabinõud**

Lugege kõiki suuniseid — enne toote kasutamist lugege läbi kõik kasutusjuhendid. Jätke kõik kasutusjuhendid ja toote dokumentatsioon alles juhuks, kui soovite neid ka edaspidi vaadata.

Puhastamine — ühendage käesolev toode enne puhastamist alati seinapistikust lahti. Puhastamiseks kasutage ainult niisket lappi. Ärge kunagi kasutage toote puhastamiseks mingeid vedelik- või aerosoolpuhastusaineid ega orgaanilisi lahusteid.

Lisatarvikud — enda ohutuse tagamiseks ja toote kaitseks kasutage ainult Olympuse soovitatavaid lisatarvikuid.

Vesi ja niiskus - ilmastikukindlate toodete ohutusnõuete kohta lugege nende toodete juhendite vastavatest lõikudest.

Asukoht - toote kahjustuste vältimiseks kinnitage toode kindlalt stabiilsele statiivile, alusele või toele.

Vooluallikas — ühendage toode ainult toote sildil kirjeldatud tingimustele vastava vooluallikaga.

Võõrkehad — kehavigastuste vältimiseks ärge kunagi asetage toote sisse metallesemeid.

Kuumus - ärge kunagi kasutage ega hoidke kaamerat soojusallikate, näiteks radiaatori, soojapuhuri, pliidi või mõne muu soojusenergiat genereeriva seadme, sealhulgas stereovõimendi lähedal.

**ETTEVAATUSABINÕUD** 

# **Toote käsitsemise ohutusnõuded**

# **HOIATUS**

- **Ärge kasutage kaamerat tule- või plahvatusohtlike gaaside läheduses.**
- **Ärge kasutage inimeste (imikud, väikelapsed jt) lähedalt pildistamiseks välku ega LEDi.**

Välku kasutades peab pildistaja olema vähemalt 1 m kaugusel fotografeeritavate nägudest. Välgu kasutamine pildistatava silmade lähedal võib põhjustada ajutist nägemiskaotust.

• **Hoidke väikesed lapsed, imikud ja loomad, nt lemmikloomad, kaamerast eemal.**

Järgnevate raskeid vigastusi põhjustavate olukordade vältimiseks kasutage ja hoidke kaamerat alati väikelastele ja imikutele kättesaamatus kohas.

- Kaamerarihma takerdumine, mis võib põhjustada poomise.
- Aku, kaartide või teiste väikeste osade juhuslik allaneelamine.
- Iseenda või teise lapse juhuslik pimestamine välguga.
- Iseenda kogemata vigastamine kaamera liikuvate osadega.
- **Ärge vaadake kaamera kaudu päikese ega tugevate valgusallikate poole.**
- **Ärge kasutage ega hoidke kaamerat tolmuses või niiskes kohas.**
- **Ärge katke välku selle sähvatamise ajal käega.**

#### **ETTEVAATUST!**

• **Lõpetage kohe kaamera kasutamine, kui märkate selle ümber ebaharilikke lõhnu, helisid või suitsu.**

Ärge kunagi eemaldage akut paljaste kätega, sest see võib käsi kõrvetada või põletada.

- **Ärge hoidke ega kasutage kaamerat märgade kätega.**
- **Ärge jätke kaamerat väga kõrge temperatuuriga kohtadesse.**

Seda tehes võivad mõned kaamera osad kannatada saada ning teatud tingimustel võib kaamera ka süttida. Ärge kasutage laadijat, kui see on millegagi (näiteks tekiga) kaetud. See võib põhjustada ülekuumenemise, mis võib lõppeda tulekahjuga.

• **Kaamera käsitsemisel olge ettevaatlik, et vältida madaltemperatuuri põletushaavade saamist.**

Kui kaamera sisaldab metallosi, võib ülekuumenemine tuua kaasa põletuse. Pöörake tähelepanu järgmisele.

- Pikaajalisel järjestikusel kasutamisel läheb kaamera kuumaks. Kuumenenud kaamera käes hoidmisel võite saada põletushaavu.
- Ülimadalate temperatuuridega piirkondades võib kaamera korpuse temperatuur olla madalam kui keskkonna temperatuur. Võimaluse korral kasutage pakase käes pildistamisel kindaid.
- **Olge kaamerarihmaga ettevaatlik.** Olge rihmaga ettevaatlik ka kaamera kandmisel. See võib kergesti juhuslike objektide külge kinni jääda ja tõsiseid kahjustusi põhjustada.

#### **Aku käsitsemise ohutusnõuded**

Akude lekkimise, ülekuumenemise, põlemise, plahvatamise või elektrilöökide või põletushaavade tekke vältimiseks järgige loetletud suuniseid.

# $\Lambda$  ОНТ

- Kaamera kasutab Olympuse ettenähtud liitium-ioonakut. Laadige akut ettenähtud laadijaga. Ärge kasutage teisi laadijaid.
- Ärge kunagi kuumutage ega põletage akusid.
- Ärge kandke ega hoidke akusid kohtades, kus nad võivad kokku puutuda metallist objektidega nagu ehted, nõelad, klambrid jne.
- Ärge mingil juhul hoidke akut otsese päikesevalguse all, samuti kuumas sõidukis, soojusallika lähedal jne.
- Akuvedeliku lekke ja klemmikahjustuste vältimiseks järgige täpselt kõiki akude kasutamise kohta käivaid eeskirju. Ärge mingil juhul üritage akut lahti võtta või seda kuidagi ümber ehitada, näiteks jootmise teel või muul viisil.
- Akus sisalduva vedeliku sattumisel silma loputage silma kohe puhta jooksva külma veega ja pöörduge viivitamata arsti poole.
- Hoidke akusid alati lastele kättesaamatus kohas. Kui laps neelab kogemata aku alla, pöörduge viivitamatult arsti poole.
- Kui märkate, et laadijast tuleb suitsu, kuumust või tavatut müra või lõhna, lõpetage kohe seadme kasutamine, eraldage laadija elektrivoolu pistikupesast ning pöörduge abi saamiseks volitatud edasimüüja või teeninduskeskuse poole.

# **HOIATUS**

- Hoidke akud alati kuivana.
- Akuvedeliku lekkimise, ülekuumenemise, tulekahju või plahvatuse vältimiseks kasutage ainult antud tootele soovitatud akusid.
- Paigaldage aku kaamerasse ettevaatlikult, järgides kasutusjuhendis toodud suuniseid.
- Kui akut ei õnnestu ettenähtud aja jooksul täielikult laadida, lõpetage selle laadimine ja ärge akut edaspidi enam kasutage.
- Ärge kasutage mõranenud või katkist akut.
- Lõpetage kaamera kasutamine kohe, kui aku hakkab pildistamise käigus lekkima, muudab värvi, deformeerub või kaotab muul viisil oma tavapärase seisundi.
- Kui akust lekib riietele või nahale vedelikku, eemaldage riided ja loputage määrdunud kohta viivitamatult puhta külma kraaniveega. Kui vedelik põletab nahka, pöörduge kohe arsti poole.
- Hoidke akusid või patareisid tugevate löökide ning pideva vibratsiooni eest.

# **ETTEVAATUST!**

- Enne laadimist kontrolli alati hoolikalt, kas aku lekib, esineb värvimuutusi, deformatsioone või muid ebanormaalseid nähtusi.
- Pikaajalise kasutamise käigus võib aku kuumeneda. Väikeste põletuste välimiseks ärge eemaldage akut vahetult pärast kaamera kasutamist.
- Kui kavatsete kaamera pikemaks ajaks hoiule panna, võtke kindlasti aku kaamerast välja.
- See kaamera kasutab Olympuse ettenähtud liitium-ioonakut. Ärge kasutage muud tüüpi akut. Ohutu ja korraliku kasutamise tagamiseks lugege enne aku kasutamist hoolikalt selle kasutusjuhendit.
- Kui aku klemmid saavad märjaks või õliseks, ei pruugi aku kaameraga ühendust saada. Pühi akut enne kasutamist korralikult kuiva lapiga.
- Laadige alati aku, kui kasutate seda esimest korda või pole seda kaua aega kasutatud.
- Akutoitel kaamera kasutamisel madalate temperatuuride juures ürita hoida nii kaamerat kui ka varuakut nii soojas kui võimalik. Madala temperatuuri tõttu tühjaks saanud akut saab toatemperatuuril soojendades taastada.
- Pildistatavate fotode arv oleneb pildistustingimustest või aku seisundist.
- Enne pikale reisile minemist, eriti enne välismaale reisimist, ostke tagavaraks lisaakusid. Reisi ajal võib soovitatud akude muretsemine osutuda keeruliseks.
- Kui te ei kasuta kaamerat pikema aja jooksul, hoidke seda jahedas kohas.

• Andke akud planeedi ressursside säästmiseks taastöötlusse. Kasutute akude äraviskamisel veenduge, et olete akuklemmid kinni katnud ning pidage alati kinni kohalikest seadustest ja eeskirjadest.

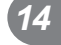

#### **Ettevaatusabinõud juhtmevaba kohtvõrgu funktsiooni kasutamisel**

#### **HOIATUS**

• **Lülitage kaamera välja haiglates ja muudes kohtades, kus on meditsiiniseadmed.** 

> Kaamera raadiolained võivad mõjutada meditsiiniseadmeid, põhjustades õnnetusega lõppevaid rikkeid.

• **Lülitage kaamera välja lennuki pardal.** Juhtmevaba seadme kasutamine lennukis võib kahjustada lennuki ohutust.

#### **Töökeskkonna ohutusnõuded**

- Tootes sisalduva täppistehnoloogia kaitseks ärge mingil juhul jätke kaamerat allpool loetletud kohtadesse ei kasutamise ega hoidmise ajal.
	- Kohad, kus temperatuur ja/või õhuniiskus on kõrge või võib suures ulatuses kõikuda. Otsene päikesevalgus, rannad, suletud autod või mõnede muude kuumusallikate (ahi, radiaator jms) või õhuniisutajate lähedus.
	- Liivastes või tolmustes keskkondades.
	- Kergesti süttivate või plahvatusohtlike ainete lähedal.
	- Märgades kohtades, nagu näiteks pesuruumides või vihma käes. Ilmastikukindlate toodete kasutamisel lugege korralikult läbi ka nende kasutusjuhendid.
	- Kohad, kus võib aset leida tugev vibratsioon.
- Ärge mingil juhul laske kaameral maha kukkuda ning hoidke kaamerat tugevate löökide ja vibratsiooni eest.
- Kui kaamera on paigaldatud statiivile, muutke kaamera asendit statiivi ülaosa liigutamise teel. Ärge kaamerat ennast keera.
- Ärge jätke kaamerat otse päikese kätte. Selle tõttu võivad objektiiv või katikukardin kahjustuda, värv tuhmuda, tekkida varikujutised sensoril või võib tagajärjeks olla süttimine.
- Ärge laske kaamera sisemusse valgust läbi pildiotsija. Selle hoiatuse eiramine võib tuua kaasa pildi sissepõlemise.
- Ärge puudutage kaamera ja vahetatava objektiivi elektrikontakte. Ärge unustage objektiivi eemaldamisel paigaldada kerekorki.
- Enne kaamera pikemaks ajaks hoiule panemist võtke aku välja. Valige hoidmiseks jahe ja kuiv koht, et vältida kaamera sees kondensaadi või hallituse tekkimist. Pärast pikaajalist hoidmist lülitage kaamera sisse ja vajutage päästikule, et kontrollida, kas kõik töötab normaalselt.
- Kaamera töös võib esineda tõrkeid, kui seda kasutatakse kohtades, kus kaamerale võivad mõjuda magnet-/elektromagnetväli, raadiolained või kõrgepinge, näiteks telerite, mikrolainete, videomängude, kõlarite, suurte ekraanide, tele-/raadiomastide või ülekandetornide läheduses. Sellistel juhtudel lülitage kaamera välja ja siis uuesti sisse enne edasist töötamist.
- Järgige alati kaamera kasutusjuhendis töökeskkonna osas antud piiranguid.
- Ärge puudutage ega pühkige kaamera sensorit vahetult.

#### **Ekraan**

Kaamera tagaküljel asuv ekraan on LCD-ekraan.

- Ekraani purunemise korral ärge pange vedelkristalli endale suhu. Käte, jalgade või riiete külge jääv materjal tuleb kohe maha loputada.
- Ekraani üla/alaserva võib ilmuda valgusriba, kuid see ei ole rike.
- Objekti vaatamisel kaameraga diagonaalselt võivad selle servad ekraanil sakilisena paista. See ei ole rike, taasesitusrežiimis ei torka see eriti silma.
- Madala temperatuuriga keskkonnas võib ekraani sisselülitumiseks kuluda tavapärasest rohkem aega ning ekraani värv võib ajutiselt muutuda. Kaamera kasutamisel eriti külmas kohas on soovitatav hoida kaamerat vahepeal soojas kohas. Külmas keskkonnas halvasti töötav ekraan taastub normaalse temperatuuri juures.
- Ekraani valmistamiseks on kasutatud täppistehnoloogiat. Sellest hoolimata võivad ekraanile ilmuda püsivad mustad või heledad laigud.

Omaduste või vaatenurga tõttu võib laigu värv ja heledus varieeruda. See ei ole rike.

#### **Objektiiv**

- Ärge kastke vette ega pritsige veega.
- Ärge pillake objektiivi maha ega tarvitage selle kallal liigset jõudu.
- Ärge hoidke kinni objektiivi liikuvast osast.
- Ärge puudutage vahetult objektiivi pinda.
- Ärge puudutage vahetult kontaktpunkte.
- Ärge jätke objektiivi äkiliste temperatuurimuutuste kätte.

# **Juriidilised ja teised märkused**

- Olympus ei anna mingeid tagatisi ega garantiisid selle kohta, mis puudutab ükskõik millist toote eesmärgipärasest kasutamisest oodatud kahju või kasu ega vastuta ühegi kolmanda isiku nõudmise eest, mille on põhjustanud selle toote ebasobiv kasutus.
- Olympus ei anna mingeid tagatisi ega garantiisid selle kohta, mis puudutab ükskõik millist toote eesmärgipärasest kasutamisest oodatavat kahju või kasu, mis on tekkinud seoses pildiandmestiku kustutamisega.

# **Vastutusest loobumine**

- Olympus ei anna mingeid tagatisi ega garantiisid, ei otsesõnu ega vihjamisi, käesolevate kirjalike materjalide või tarkvara sisu kohta ning ei ole ühelgi juhul vastutav võimalike kaubanduslike garantiide või kaubandusliku sobivuse või käesoleva kirjaliku materjali või tarkvara või seadme kasutamisest või oskamatust kasutamisest tingitud põhjuslike, juhuslike või kaudsete kahjude (sealhulgas, kuid mitte ainult, ärikasumi kadu, äritegevuse katkemine ja ärilise teabe kadu) eest. Mõnes riigis ei ole lubatud välistada ega piirata vastutust tegevusest tulenevate või juhuslike kahjude eest, mistõttu eelmainitud piirangud ei pruugi teie kohta kehtida.
- Olympus reserveerib kõik käesoleva juhendiga seotud õigused.

#### **Hoiatus**

Volitamata pildistamine või autoriõigustega kaitstud materjalide kasutamine võib rikkuda vastavaid autoriõiguste kaitse seaduseid. Olympus ei võta endale mingit vastutust volitamata pildistamise, kasutuse või muude tegude eest, millega rikutakse autoriõiguste omanike õigusi.

# **Autoriõiguse märkus**

Kõik õigused on kaitstud. Ühtegi käesoleva kirjaliku materjali ega tarkvara osa ei tohi Olympuse eelneva kirjaliku loata reprodutseerida ega kasutada ühelgi kujul ega viisil, ei elektrooniliste ega mehaaniliste vahendite abil, sealhulgas ei tohi kasutada paljundamist, salvestamist ega muud tüüpi informatsiooni talletamise ja hankimise süsteeme. Ettevõte ei võta endale vastutust käesolevas kirjalikus materjalis või tarkvaras sisalduva informatsiooni kasutuse ega kahjude eest, mida põhjustab siin toodud informatsiooni kasutamine. Olympus jätab endale õiguse muuta selle väljaande või tarkvara omadusi ja sisu ilma täiendavate kohustuste või eelneva etteteatamise vajaduseta.

#### **FCC märkus**

Käesolev seade on kontrollitud ja tunnistatud vastavaks digitaalseadmete B-klassi tingimustele FCC-määrustiku 15. osa järgi. Käesolevad piirangud on kehtestatud piisava kaitse tagamiseks ohtlike häirete eest seadme paigaldamisel elamutesse. See seade genereerib, kasutab ja võib kiirata raadiosagedusega energiat ning kui seda ei paigaldata või ei kasutata kasutusjuhendi järgi, võib seade põhjustada raadiosides häireid. Sellegipoolest ei ole tagatud, et konkreetse paigalduse korral häireid ei teki. Kui seade põhjustab raadio- või televisioonisignaalide vastuvõtul ohtlikke häireid, mida saab tuvastada seadet välja ja sisse lülitades, saab häireid vähendada järgmistel viisidel.

- Reguleerige vastuvõtuantenni või paigutage see ümber.
- Suurendage vahemaad seadme ja vastuvõtja vahel.
- Ühendage seade vooluvõrku vastuvõtjast erinevas seinakontaktis.
- Võtke abi saamiseks ühendust edasimüüja või kogenud raadio-/TV-tehnikuga.
- Kaamera ühendamiseks USB-toega lauaarvutitega tuleb kasutada ainult OLYMPUSe kaasa pandud USB-kaablit.

# **FCC hoiatus**

Nõuete järgimise eest vastutava osapoole sõnaselgelt heakskiitmata muudatused võivad tühistada kasutaja volitused selle seadme kasutamiseks.

Seda saatjat ei ole lubatud paigutada ega kasutada koos muud tüüpi antenni või saatjaga. See seade vastab FCC/IC kiirituslimiitidele, mis on sätestatud kontrollimatule keskkonnale, ja IC raadiosageduse (RF) kokkupuutereeglite OET65 ja RSS-102 lisas C toodud FCC raadiosageduse (RF) juhistele. Sellel seadmel on väga madal raadiosagedusenergia tase, mida loetakse vastavaks ilma spetsiifilist neeldumiskiirust (SAR) kontrollimata.

#### **Kasutage ainult ettenähtud laetavat akut ja laadijat**

Soovitame tugevalt, et kasutaksite selle kaameraga ehtsat Olympuse laetavat eriakut ja akulaadijat.

Muude laetavate akude ja/või akulaadijate kasutamine võib aku lekkimise, kuumenemise, süttimise või kahjustumise tõttu põhjustada tulekahju või kehavigastusi. Olympus ei vastuta õnnetuste või kahju eest, mille põhjuseks võib olla aku ja/või akulaadija kasutamine, mis ei kuulu Olympuse originaaltarvikute hulka.

#### **Põhja-Ameerika, Kesk-Ameerika, Lõuna-Ameerika ja Kariibi maade klientidele**

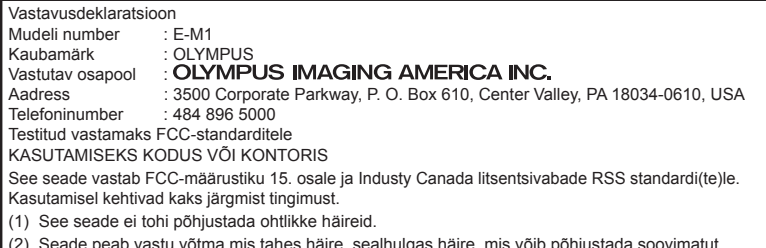

s tahes häire, sealhulgas häire, mis võ talitlust.

See B-klassi digitaalaparaat vastab Kanada standardile ICES-003. CAN ICES-3(B)/NMB-3(B)

#### **OLYMPUS PIIRATUD GARANTII AMEERIKATELE – ETTEVÕTTE OLYMPUS IMAGING AMERICA INC. TOOTED**

Olympus garanteerib, et lisatud ettevõtte Olympus® pildindustoo(de)tel ja seonduvatel ettevõtte Olympus® tarvikutel (üksikult "Toode" ning üheskoos "Tooted") ei ole materjaliega töötlemisvigu normaalse kasutuse ja hoolduse korral ühe (1) aasta jooksul alates ostukuupäevast.

Kui mis tahes Tootel esineb puudusi üheaastase garantiiaja kestel, peab klient puudusega Toote tagastama Olympuse poolt määratud ja volitatud Olympuse teeninduskeskusse, järgides alltoodud protseduuri (vt "MIDA TEHA, KUI HOOLDUS ON VAJALIK").

Olympus parandab, vahetab või reguleerib puudusega Toote Olympuse kulul oma äranägemise järgi tingimusel, et Olympuse järelevalve- ja käitisinspektsioon tuvastab, et (a) selline puudus on tekkinud normaalse ja õige kasutuse käigus, ning (b) Toode kuulub käesoleva piiratud garantii alla.

Defektsete toodete parandamine, asendamine või reguleerimine on selle kohaselt Olympuse ainus kohustus ja kliendi ainus hüvitus. Toote parandamine või asendamine ei pikenda käesolevat garantiiperioodi, välja arvatud juhul, kui seadus seda kohustab.

Klient vastutab ja maksab Toote transportimise eest Olympuse teeninduskeskusesse, välja arvatud juhul, kui see on seadusega keelatud. Olympus ei kohustu teostama ennetavat hooldust, installimist, desinstallimist ega hooldust.

Olympus jätab endale õiguse (i) kasutada renoveeritud, taastatud ja/või kasutatavaid kasutatud osi (mis vastavad Olympuse kvaliteedi tagamise standarditele) garantii- ja teiste paranduste tegemiseks ning (ii) teha oma toodetes või toodetele sisemisi ja väliseid muudatusi disainis ja/või funktsioonides ilma mingi kohustuseta lõimida selliseid muudatusi oma toodetes või toodetel.

#### **KÄESOLEVA PIIRATUD GARANTII ALLA EI KUULU**

Käesoleva piiratud garantii alla ei kuulu ning Olympus ei anna mingit otsest, kaudset ega seadusest tulenevat garantiid allpool loetletu kohta:

- (a) tooted ja tarvikud, mida ei ole tootnud Olympus ja/või mis ei ole varustatud kaubamärgisildiga "OLYMPUS" (Olympuse levitatavate teiste tootjate toodete ja tarvikute garantiitingimuste täitmine on vastavate toodete ja tarvikute tootjate vastutuse all nende tootjate garantiitingimuste ja -aegade järgi);
- (b) mis tahes Toode, mille on lahti võtnud, parandanud, muutnud või modifitseerinud muud isikud kui Olympuse volitatud teenindajad, välja arvatud juhul, kui parandamine on toimunud Olympuse kirjaliku loa alusel;
- (c) Tootele tekitatud defektid või kahjustused, mis on tingitud kandmisest, kulumisest, valest kohtlemisest, väärkasutusest, hooletusest, liivast, vedelikest, põrutustest, ebaõigest hoiundamisest, ettenähtud kasutus- ja hooldusjuhendite mittetäitmisest, aku lekkimisest, muude kui kaubamärgi "OLYMPUS" tarvikute, tarbekaupade või abivahendite kasutamisest või Toodete kasutamisest koos mitteühilduvate seadmetega;
- (d) tarkvaraprogrammid;
- (e) abimaterjalid ja tarbekaubad (sealhulgas (kuid mitte ainult) lambid, tint, paber, film, prindid, negatiivid, kaablid ja akud);

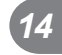

- (f) tooted, mis ei sisalda kehtivalt paigaldatud ja salvestatud Olympuse seerianumbrit, välja arvatud mudelid, millele Olympus seerianumbreid ei paigalda ega salvesta.
- (g) tooted, mis on saadetud, kohale toimetatud, ostetud või müüdud edasimüüjatelt, kes asuvad väljaspool Põhja-Ameerikat, Kesk-Ameerikat, Lõuna-Ameerikat ja Kariibi mere saari: ja/või
- (h) tooted, mis ei ole mõeldud või volitatud Põhja-Ameerika, Lõuna-Ameerika, Kesk-Ameerika või Kariibi mere piirkonnas müümiseks (nt. paralleelimport).

VASTUTUSEST LOOBUMINE; KAHJUSTUSTE PIIRANG; TERVE GARANTIILEPINGU KINNITUS; KAVANDATUD MAKSESAAJA VÄLJA ARVATUD ÜLALTOODUD PIIRATUD GARANTII, OLYMPUS EI TEE NING LOOBUB KÕIKIDEST TEISTEST TOODETEGA SEOTUD ESINDUSTEST, GARANTIIDEST, TINGIMUSTEST JA TAGATISTEST, ON NEED SIIS OTSESED VÕI KAUDSED, SELGELT VÄLJENDATUD VÕI VIHJATUD, SEADUSANDLUSEST, MÄÄRUSTEST, ÄRILISEST KASUTUSEST VÕI MUUD MOODI TULENEVAD, MUU HULGAS KÕIK GARANTIID VÕI ESINDUSED, MIS PUUDUTAVAD TOODETE (VÕI MÕNE NENDE OSA) SOBIVUST, VASTUPIDAVUST, DISAINI, TÖÖTAMIST VÕI SEISUNDIT, VÕI TOODETE TURUSTATAVUST VÕI NENDE SOBIVUST KONKREETSE EESMÄRGIGA, VÕI SEOSES MÕNE PATENDI, AUTORIÕIGUSE VÕI MÕNE MUU KASUTATUD VÕI SINNA HULKA KUULUVA OMANDIÕIGUSE RIKKUMISEGA. KUI MIS TAHES EELDATAVAD GARANTIID RAKENDUVAD KOHALDATAVA ÕIGUSE ALUSEL, ON NEED AJALISELT PIIRATUD KÄESOLEVA PIIRATUD GARANTII PIKKUSEGA.

MÕNED OSARIIGID EI PRUUGI NÕUSTUDA LAHTIÜTLUSE VÕI GARANTIIDE PIIRANGU JA/VÕI VASTUTUSE PIIRANGUGA, NII ET ÜLALTOODUD LAHTIÜTLUSED JA VÄLJAJÄTMISED EI PRUUGI RAKENDUDA. KLIENDIL VÕIB OLLA KA TEISTSUGUSEID JA/ VÕI TÄIENDAVAID ÕIGUSI JA ABINÕUSID, MIS ERINEVAD OSARIIGITI.

KLIENT KINNITAB JA NÕUSTUB, ET OLYMPUS EI OLE VASTUTAV KAHJUDE EEST, MIS VÕIVAD KLIENDILE TEKKIDA HILINENUD TRANSPORDI, TOOTE RIKKE, TOOTE KUJUNDUSE, -VALIKU VÕI VALMISTAMISE VÕI PILTIDE VÕI ANDMETE KAOTUSE VÕI RIKKUMISE VÕI MÕNE MUU ASJAOLU TÕTTU NING VASTUTUS KINNITATAKSE KAS LEPINGUS, ÕIGUSRIKKUMISES (SEALHULGAS HOOLETUSE JA TÄPSE TOOTEVASTUTUSE) VÕI MUUL VIISIL.

OLYMPUS EI VASTUTA MINGIL JUHUL ÜHEGI KÕRVALISE, JUHUSLIKU, KAUDSE VÕI ERIKAHJUSTUSE EEST MINGIL VIISIL (SEALHULGAS KULUDE PIIRANGUKAO VÕI KASUTUSKAOTA), ÜKSKÕIK KAS OLYMPUS SAAB VÕI PEAKS OLEMA TEADLIK SELLISEST POTENTSIAALSEST KAOST VÕI KAHJUST.

Ühegi inimese, sealhulgas (kuid mitte ainult) Olympuse edasimüüjate, esindajate, müüjate või müügiagentide tehtud avaldused ja garantiid, mis on vastuolulised või vastukäivad käesoleva piiratud garantii tingimustele, ei ole Olympusega seotud, välja arvatud juhul, kui need on kirja pannud ja heaks kiitnud Olympuse selleks volitatud ametnik.

Käesolev piiratud garantii on täielik ja välistav garantiiavaldus, mille Olympus nõustub andma Toodetele, ning see asendab kõik varasemad ja samaaegsed suulised või kirjalikud nõusolekud, kokkulepped, esildised ning teatised, mis seda temaatikat puudutavad.

Käesolev piiratud garantii on eranditult originaalkliendi eelis ning seda ei saa edasi anda ega loovutada.

#### **MIDA TEHA, KUI HOOLDUS ON VAJALIK**

Klient peab ühendust võtma oma müügipiirkonna Olympuse klienditoega, et leppida kokku Toote teenindusse saatmine. Teie piirkonna Olympuse klienditoega ühenduse võtmiseks külastage järgmist kodulehekülge või helistage numbril:

#### Kanada:

www.olympuscanada.com/repair / 1-800-622- 6372

#### Ameerika Ühendriigid:

www.olympusamerica.com/repair / 1-800-622- 6372

Ladina-Ameerika:

www.olympusamericalatina.com

Klient peab enne Toote Olympusesse hooldusesse saatmist kopeerima või teisaldama kõik Tootesse salvestatud pildid või muud andmed mõnele muule pildi- või andmesalvestusmeediumile.

ETTEVAATUSABINOUD

OLYMPUS EI VASTUTA MINGIL JUHUL TEENINDUSSE TOODUD TOOTESSE SALVESTATUD PILTIDE VÕI ANDMETE SALVESTAMISE, SÄILITAMISE VÕI HOOLDAMISE EEST EGA TEENINDUSSE TOODUD TOOTES SISALDUVA FILMI EEST, SAMUTI EI VASTUTA OLYMPUS HOOLDUSE KÄIGUS PILTIDE VÕI ANDMETE KADUMISEST VÕI RIKKUMISEST TEKKINUD KAHJUDE (SEALHULGAS (KUID MITTE AINULT) OTSESTE, KAUDSETE, JUHUSLIKE, KÕRVALISTE VÕI ERIKAHJUSTUSTE, KASUMIKAO VÕI KASUTUSKAO) EEST, ÜKSKÕIK KAS OLYMPUS ON VÕI PEAKS OLEMA TEADLIK SELLISEST POTENTSIAALSEST KAOST VÕI KAHJUST.

Klient peaks Toote hoolikalt pakkima, kasutades piisavalt pakkematerjali, et vältida transpordikahjustusi, ning toimetama selle toote müünud Olympuse volitatud edasimüüjale või saatma posti teel tähitult ükskõik millisesse Olympuse teeninduskeskusse.

Kui saadate Toote hooldusesse, peaks pakend sisaldama järgmist:

- 1) Ostutšekk ostukuupäeva ja -kohaga. Käsitsi kirjutatud tšekke vastu ei võeta;
- 2) Koopia sellest garantiist, millel on toodud toote seerianumber, mis vastab tootel olevale seerianumbrile (välja arvatud juhul, kui tegemist on mudeliga, millele Olympus ei paigalda ega jäädvusta seerianumbreid);
- 3) Üksikasjalikku probleemikirjeldust; ja
- 4) Võimaluse korral probleemiga seotud näidisprindid, negatiivid, digitaalsed prindid (või failid plaadil).

HOIDKE ALLES KÕIKIDE DOKUMENTIDE KOOPIAD. Olympus ega Olympuse poolt volitatud hoolduskeskus ei vastuta transpordi ajal kaotsi läinud või hävinenud dokumentide eest. Kui hooldus on lõpetatud, saadetakse Toode teile posti teel ettetasutult tagasi.

#### **PRIVAATSUS**

Kõik teie poolt garantiinõude menetlemiseks edastatud informatsioon on konfidentsiaalne ning seda kasutatakse ja avaldatakse ainult garantiihoolduse läbiviimise ja teostamise eesmärgil.

#### **Euroopa klientidele**

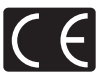

Märk "CE" näitab, et antud toode vastab Euroopa ohutus-, tervise-, keskkonna- ja kliendikaitsenõuetele. Märgiga "CE" kaamerad on mõeldud müügiks Euroopas. Käesolevaga kinnitavad Olympus Imaging Corp. ja Olympus Europa SE & Co. KG, et E-M1 vastab direktiivi 1999/5/EÜ olulistele nõuetele ja muudele asjakohastele sätetele. Lisateabe saamiseks külastage: http://www.olympus-europa.com/ See sümbol [ratastega prügikast, mis on maha tõmmatud, WEEE IV lisa] tähistab elektriliste ja elektrooniliste seadmete eraldi kogumist EL-i riikides. Ärge visake seda seadet

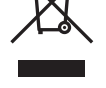

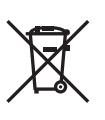

Selle toote kõrvaldamiseks kasutage oma riigis olemasolevaid tagastus- ja kogumissüsteeme. See sümbol [ristiga ratastel prügikast direktiivi 2006/66/EÜ lisa II] näitab tühjade akude eraldi kogumist EL-i riikides.

olmeprahi hulka.

Ärge visake akusid olmeprahi hulka.

Kasutatud akudest vabanemiseks kasutage oma riigis kehtivaid tagastus- ja jäätmekogumissüsteeme.

# **Müügigarantii tingimused**

Kui ebatõenäolisel juhul osutub see toode defektseks riiklikult kehtestatud garantiiperioodi jooksul, kuigi seda on õigesti kasutatud (kaasasoleva kirjaliku kasutus- ja hooldusjuhendi järgi), ja see on ostetud Olympuse volitatud edasimüüjalt Olympus Europa SE & Co. KG müügipiirkonnast (ära toodud veebilehel: http://www.olympus-europa.com), siis Olympus parandab või vahetab selle tasuta välja. Selleks, et Olympus saaks pakkuda teile rahuldustpakkuvat ja võimalikult kiiret garantiiteenust, pidage meeles allpool loetletud informatsiooni ja juhiseid:

- 1. Müügigarantii kasutamiseks järgige juhiseid aadressil http://consumer-service.olympuseuropa.com (see teenus ei ole saadaval kõikides riikides) või viige toode, vastav originaalarve või ostutšekk ja täidetud garantiitalong edasimüüja juurde, kellelt toode osteti, või ükskõik millisesse Olympuse teeninduspunkti Olympus Europa SE & Co. KG müügipiirkonnas, nagu on ära toodud veebilehel http://www.olympus-europa.com, enne riiklikult kehtestatud garantiiperioodi lõppu.
- 2. Veenduge, et teie garantiitalong on Olympuse või tema volitatud edasimüüja või teeninduskeskuse poolt korralikult täidetud. Sellepärast veenduge, et garantiitalongile oleksid märgitud teie nimi, edasimüüja nimi, seerianumber ja ostukuupäev, -kuu ja -aasta või et sellega oleks kaasas originaalarve või ostutšekk (millele on märgitud edasimüüja nimi, ostukuupäev ja tooteliik).
- 3. Kuna seda garantiitalongi uuesti ei väljastata, hoidke seda kindlas kohas.
- 4. Pidage meeles, et Olympus ei vastuta riskide või kulude eest, mis on seotud toote transportimisega edasimüüjale või Olympuse volitatud teeninduspunkti.
- 5. See garantii ei kehti järgnevalt loetletud juhtudel ning te peate ise remondi eest tasuma, ka nende puuduste eest, mis ilmnevad eelmainitud garantiiperioodi jooksul.
	- a. Valest kasutamisest tulenevad defektid (näiteks kui tehakse midagi, mida ei ole kasutusjuhendis kirjeldatud vms)
	- b. Igasugune defekt, mis on tekkinud toote parandamisel, muutmisel, puhastamisel jne kellegi muu, kui Olympuse volitatud teenindustöötaja poolt.
	- c. Defektid või toote kahjustused transportimise, kukkumise, põrutamise vms tagajärjel pärast toote ostmist.
- d. Tulekahju, maavärina, üleujutuse, pikselöögi, mõne muu loodusõnnetuse, keskkonnasaaste ja mittetavapäraste vooluallikate kasutamise tagajärjel tekkinud defektid või kahjustused.
- Hooletu või vale hoidmise (näiteks toote hoidmine kuumas ja niiskes kohas, putukatõrjevahendite, nagu naftaliin, ja muude kahjulike ainete ims läheduses). vale hoolduse jms tagajärjel tekkinud defektid.
- f. Tühjadest akudest vms põhjustatud defektid.
- g. Defektid, mis on tekkinud liiva, pori, vee vms sattumisel toote sisemusse.
- 6. Olympuse ainuvastutus garantii osas piirdub toote parandamise või asendamisega. Olympus ei vastuta ühegi kliendile tekitatud kaudse või põhjusliku kahju või kaotuse eest, mis tuleneb toote defektsusest, eriti objektiivile või filmidele, muule osale või tarvikule tekitatud kahju või kaotuse eest, ka ei vastuta ta remondi viibimisest või andmete kadumisest tekkinud kahju eest. See ei puuduta ülimuslikke õigusakte.

# **Tai klientidele**

See telekommunikatsiooniseade vastab NTC tehnilistele nõuetele.

#### **Mehhiko klientidele**

Selle seadme kasutamisel kehtivad järgmised kaks tingimust:

(1) võimalik, et see aparatuur või seade ei põhjusta kahjulikke häireid ja (2) see aparaat või seade peab vastu võtma mis tahes häire, sealhulgas häire, mis võib põhjustada soovimatut talitlust.

#### **Singapuri klientidele**

On vastavuses järgmisega IDA Standards DB104634

# **Kaubamärgid**

- Microsoft ja Windows on ettevõtte Microsoft Corporation registreeritud kaubamärgid.
- Macintosh on ettevõtte Apple Inc. kaubamärk.
- SDXC logo on SD-3C, LLC kaubamärk.
- Eye-Fi on Eye-Fi, Inc. kaubamärk.
- Funktsioon Shadow Adjustment Technology (Varjude kompenseerimise tehnoloogia) sisaldab firma Apical Limited patenteeritud tehnoloogiat.

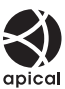

- Süsteemide Micro Four Thirds, Four Thirds ja Micro Four Thirds ja Four Thirds logod on OLYMPUS IMAGING Corporationi kaubamärgid või registreeritud kaubamärgid Jaapanis, Ameerika Ühendriikides, Euroopa Liidu liikmesriikides ja muudes riikides.
- PENPAL on kasutusel viitena OLYMPUS PENPALile.
- Wi-Fi on ettevõtte Wi-Fi Alliance registreeritud kaubamärk.
- Logo Wi-Fi CERTIFIED on Wi-Fi Alliance'i sertifitseerimismärk.

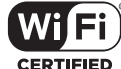

- Juhendis viidatud kaamerate failisüsteemide standardid on "Kaamera failisüsteemi / DCF disainieeskirja (Design Rule for Camera File System/ DCF)" standardid, mille näeb ette Jaapani elektroonika- ja informatsioonitehnoloogia tööstuste assotsiatsioon Japan Electronics and Information Technology Industries Association (JEITA).
- Kõik teised ettevõtete ja toodete nimed on registreeritud kaubamärgid ja/või nende omanike kaubamärgid.

THIS PRODUCT IS LICENSED UNDER THE AVC PATENT PORTFOLIO LICENSE FOR THE PERSONAL AND NONCOMMERCIAL USE OF A CONSUMER TO (i) ENCODE VIDEO IN COMPLIANCE WITH THE AVC STANDARD ("AVC VIDEO") AND/OR (ii) DECODE AVC VIDEO THAT WAS ENCODED BY A CONSUMER ENGAGED IN A PERSONAL AND NON-COMMERCIAL ACTIVITY AND/OR WAS OBTAINED FROM A VIDEO PROVIDER LICENSED TO PROVIDE AVC VIDEO. NO LICENSE IS GRANTED OR SHALL BE IMPLIED FOR ANY OTHER USE. ADDITIONAL INFORMATION MAY BE OBTAINED FROM MPEG LA, L.L.C. SEE HTTP://WWW.MPEGLA.COM

Selles kaameras sisalduv tarkvara võib sisaldada kolmanda poole tarkvara. Kõigi kolmanda poole tarkvara puhul rakenduvad selle tarkvara omanike või litsentsiandjate kehtestatud tingimused, mille järgi teile tarkvara ka pakutakse.

Need tingimused ja kolmanda osapoole tarkvarateated, kui need on olemas, leiate tarkvarateadete PDF-failist, mis on kaasasoleval CD-ROM-il või aadressil

http://www.olympus.co.jp/en/support/imsg/ digicamera/download/notice/notice.cfm

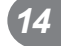

# **Lisad/modifi katsioonid püsivara värskendusest**

Püsivara värskendamisega igale versioonile kaasneb järgmiste funktsioonide lisamine/ modifitseerimine.

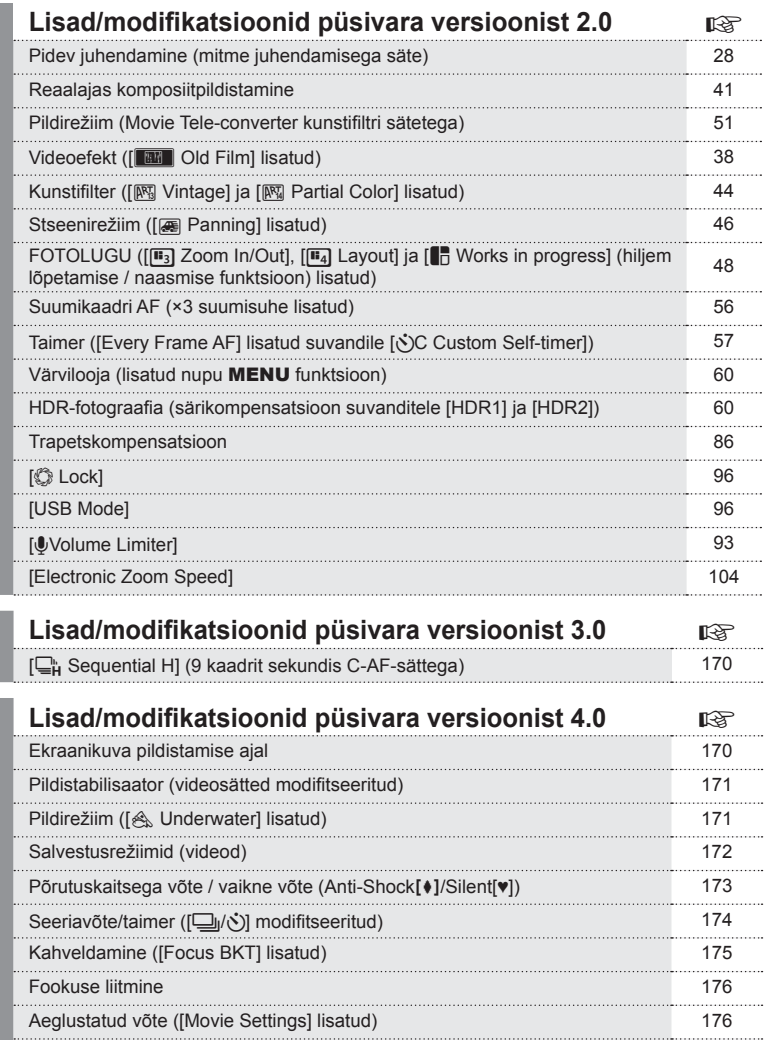

Trapetskompensatsioon 176

*15*

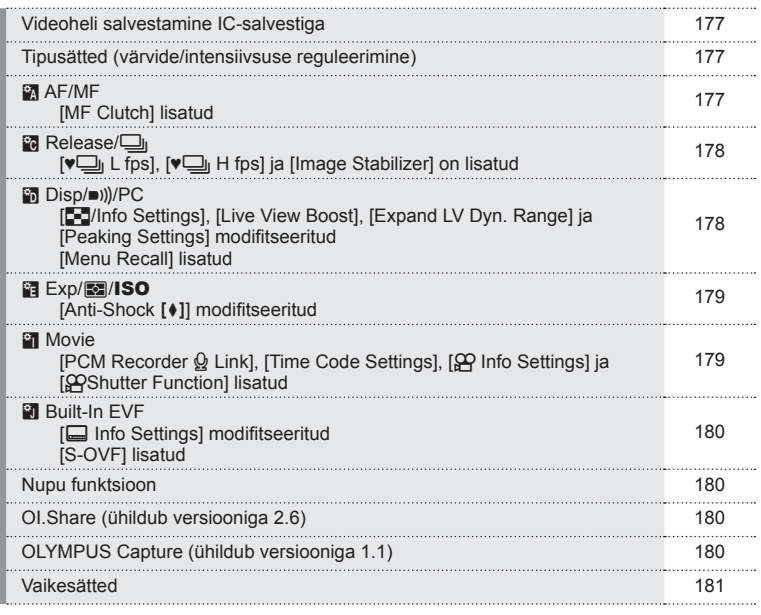

# **Lisad/modifi katsioonid püsivara versioonist 3.0**

# **[**T **Sequential H] (9 kaadrit sekundis C-AF-sättega)**

Tänu sätte C-AF (pidev AF) täiendatud jälgimistehnoloogiale on 9 kaadrit sekundis toetatud H-seeriavõttele ( $\Box_H$ ) C-AF-sättega.

# **Lisad/modifi katsioonid püsivara versioonist 4.0**

#### **Ekraanikuva pildistamise ajal**

Ekraanile on võtte ajal lisaks kuvatud põrutuskaitsega võtte, vaikse võtte ja S-OVF-i ikoonid.

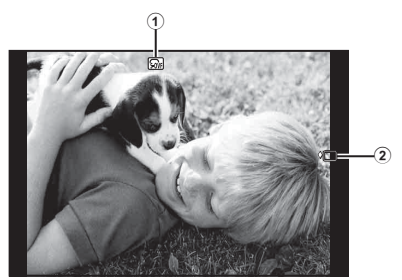

- 1 S-OVF n ....................................lk 180
- 2 Anti-Shockz/Silent[♥] .................lk 173

#### Ekraanikuva videorežiimis

Ekraanile on videorežiimis kuvatud võtteteave.

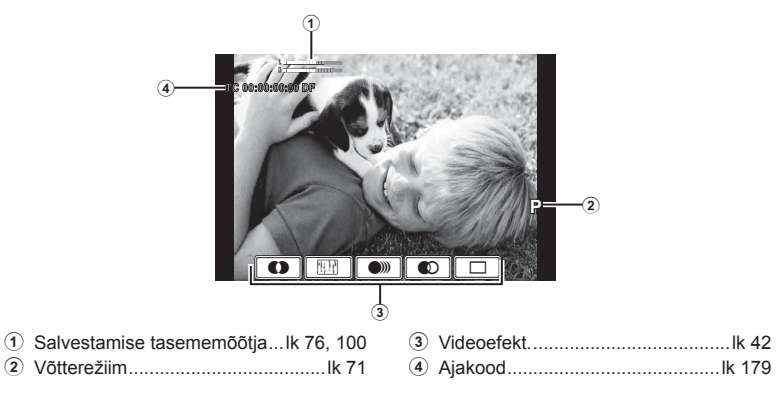

# **Pildistabilisaator (videosätted modifitseeritud)**

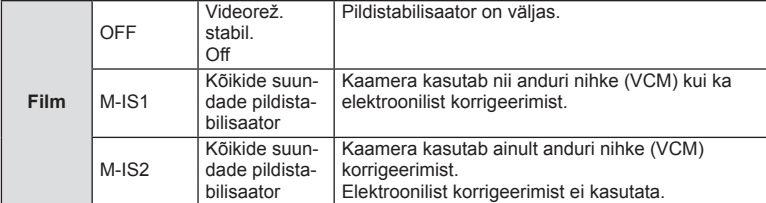

Pildistabilisaatori funktsiooni (lk 68) video jaoks on modifitseeritud.

[Image Stabilizer] menüüs 5 Shooting menu 2 on viidud kohandatud menüüdesse  $(MENU \rightarrow 2 \rightarrow 2$ .

#### **Pildirežiim ([**[**Underwater] lisatud)**

Säte [ $\triangle$  Underwater] on lisatud pildirežiimile (lk 70).

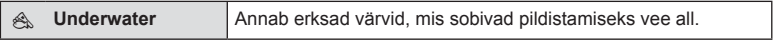

# **<b>8** Märkused

• Soovitatav on seada suvand [ $\sharp$ +WB] kohandatud menüüdest (MENU  $\rightarrow$   $\ast$ ,  $\rightarrow$   $\circ$ ]) sättele [Off], kui pildistatakse sättega [ $\textcircled{\tiny{\textcircled{\tiny \textcirc}}}$ Underwater] (lk 104).

# **Salvestusrežiimid (videod)**

Video pildikvaliteedi režiimid on muudetud (lk 72).

- **1** Keerake režiimiketas režiimile  $\mathbb{R}$ .
- **2** Vajutage otsejuhtimise kuvamiseks nuppu  $\otimes$  ja valige tagakettaga video pildikvaliteedi režiim.

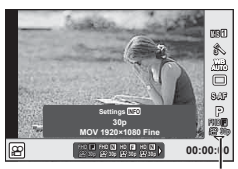

Video pildikvaliteedi režiim

- **3** Valige üksus esiketta abil.
	- Pildikvaliteedi režiimide sätete muutmiseks vajutage nuppu INFO ja muutke sätteid tagaketta abil.

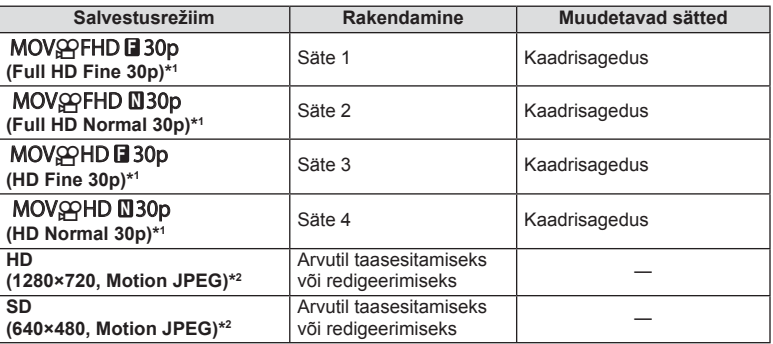

- \*1 Failivorming: MPEG-4 AVC/H.264. Failid võivad olla suurusega kuni 4 GB. Üksikud videoklipid võivad olla kuni 29 minutit pikad.
- \*2 Failid võivad olla suurusega kuni 2 GB.
- Kui videoväljundiks on valitud PAL, muudetakse kaadrisagedus 30p kaadrisageduseks 25p.
- Olenevalt kasutatava mälukaardi tüübist võib salvestamine lõppeda enne maksimaalse pikkuse saavutamist.
- 4 Vajutage muudatuste salvestamiseks nuppu  $\circledcirc$ .

#### **Põrutuskaitsega võte / vaikne võte (Anti-Shock**z**/Silent[♥])** Päästiku tekitatava vibratsiooni vältimine võtte ajal (Anti-Shock[+])

Päästiku kasutamisel tekib kaameras väike vibratsioon. Selle vältimiseks kasutatakse võtetel elektroonilist eesmist katikukardinat.

See on kasutusel mikroskoobiga või super-teleobjektiiviga pildistamisel.

- 1 Valige [Anti-Shock[ $\bullet$ ]/Silent[ $\bullet$ ]] menüüst  $\bullet$ <sub>2</sub>Shooting menu 2 ja vajutage nuppu  $\omega$ .
- 2 Valige [Anti-Shock[ $\bullet$ ]] ja vajutage nuppu  $\triangleright$ .
- **3** Valige ajavahemik päästiku lõpuni allavajutamise ja päästiku vabastamise vahel ja vajutage nuppu Q.
	- Menüüst väljumiseks vajutage korduvalt nuppu MENU.
- **4** Valige superjuhtpaneelilt, otsejuhtimisest või LV-superjuhtpaneelilt  $\Box_1/\Diamond$  (seeriavõte/taimer).
- **5** Valige esiketta abil tähisega ♦ märgistatud elementidest üks ja vajutage nuppu  $\circledcirc$ .
- **6** Pildistage. **<sup>250</sup> F5.6**
	- Seadistatud aja möödumisel katik vabastatakse ja tehakse pilt.
	- Kui säriaeg on 1/320 s või kiirem, kasutatakse pildistamiseks mehaanilist katikut.

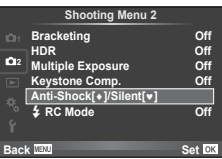

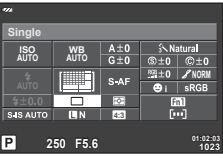

#### Pildistamine ilma katiku mürata (Silent[♥])

Olukordades, kus katiku heli võib segada, on võimalik jäädvustada ilma selle mürata. Võtetel kasutatakse elektroonilisi katikuid nii esi- kui tagakardinate jaoks, nii et katiku liikumisest tingitud vähest kaamera vibreerimist oleks võimalikult vähe, just nagu põrutuskaitsega võtte puhul.

- 1 Valige [Anti-Shock[♦]/Silent[♥]] menüüst <sup>n</sup>Shooting menu 2 ja vajutage nuppu  $\omega$ .
- 2 Valige [Silent<sup>[ $\blacktriangledown$ ]] ja vajutage nuppu  $\triangleright$ .</sup>
- **3** Valige ajavahemik päästiku lõpuni allavajutar päästiku vabastamise vahel ja vajutage nupp
	- Menüüst väljumiseks vajutage korduvalt nuppu
- **4** Valige superjuhtpaneelilt, otsejuhtimisest või LVsuperjuhtpaneelilt  $\Box_0/\overset{\star}{\circ}$  (seeriavõte/taimer).
- **5** Valige esiketta abil tähisega ♥ märgistatud elementidest üks ja vajutage nuppu  $\circledcirc$ .
- **6** Pildistage.
	- Säriaega saab valida vahemikus 1/8 s ja 1/16000 s. ISO-tundlikkuse väärtust saab määrata käsitsi vahemikus ISO LOW ja 3200.
	- Katiku vabastamisel läheb kuvari ekraan hetkeks mustaks. Katiku heli ei tekitata.

#### $\land$  Hoiatused

- Objekti liikumine võib pilti moonutada.
- Pildimoonutusi võib põhjustada objekti suurest liikumisest tulenev virvendus või luminofoorvalgus.

# **Seeriavõte/taimer ([** j**/**Y**] modifi tseeritud)**

[□| $\Diamond$ ] (seeriavõte/taimer) on viidud menüüst 5 Shooting Menu 2 menüüsse Shooting Menu 1.

Suvandi [ $\Box$ |/( $\Diamond$ )] seadistamiseks valige [ $\Box$ |/ $\Diamond$ ) $\Box$ |] menüüst **A** Shooting Menu 1, seejärel valige  $\Box_{\parallel}(\dot{\circ})$ ] ja vajutage nuppu  $\triangleright$  (lk 81).

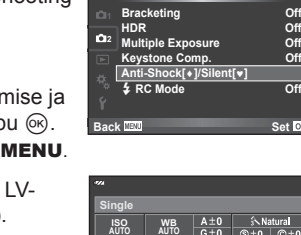

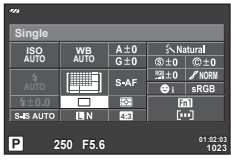

**Shooting Menu 2**

**Anti-Shock[**i**]/Silent[**j**]**

**B** Comp.

**Off**

Set<sup>[0]</sup>

**fi katsioonid püsivara värskendusest**

# ET **175 Lisad/modi fi katsioonid püsivara värskendusest** Lisad/modifikatsioonid püsivara värskendusest

# **Kahveldamine ([Focus BKT] lisatud)**

[Focus BKT] (fookuse kahveldamine) on lisatud kahveldamisele (lk 82).

#### Focus BKT

Jäädvustage sari võtteid erinevate fookuse asenditega. Fookus liigub esmasest asendist järjest kaugemale. Valige võtete arv suvandist [Set number of shots], fookuskauguse muutus suvandist [Set focus differential] ja välise välklambi laadimisaeg suvandist [ $\frac{1}{2}$  Charge Time]. Valige suvandist [Set focus differential] väiksemad väärtused, et kitsendada fookuskauguse muutumist, valige suuremad väärtused, et seda laiendada.

Vajutage päästik lõpuni alla ja laske see kohe lahti. Pildistamine jätkub, kuni tehtud on valitud arv võtteid või kuni päästik uuesti lõpuni alla vajutatakse.

- Välklambiga pildistamiseks seadke säriaeg kiirusele 1/13 s või aeglasemaks.
- Fookuse kahveldamine ei ole saadaval objektiividega, mille kinnitus vastab standardile Four-Thirds.
- Fookuse kahveldamine lõppeb, kui võtte ajal reguleeritakse suumi või fookust.
- Pildistamine lõppeb, kui fookus jõuab lõpmatusse.

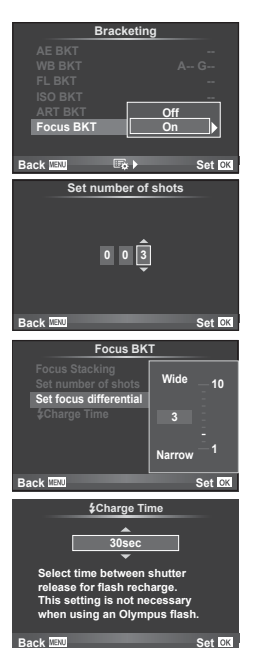

# **Fookuse liitmine**

Kaheksa kaadrit jäädvustatakse iga kaadri jaoks automaatselt pisut fookuspunkti muutes ja need liidetakse kokku, et luua kujutis, mis on fokuseeritud laiale vahemikule kaadri lähedal paiknevatest objektidest kuni kaugel paiknevate objektideni.

- **1** Valige **3** Shooting Menu 2 suvand [Bracketing] ja vajutage nuppu  $\otimes$ .
- 2 Valige [On] ja vajutage nuppu  $\triangleright$ .
- **3** Valige [Focus BKT] ja vajutage nuppu  $\triangleright$ .
- **4** Valige [On] ja vajutage nuppu  $\triangleright$ .
- **5** Valige [Focus Stacking] ja vajutage nuppu  $\triangleright$ .

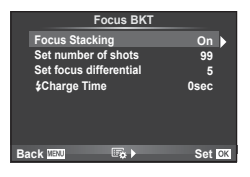

**6** Valige [On] ja vajutage nuppu  $\omega$ .

#### **7** Pildistage.

- Kaheksa kaadrit jäädvustatakse iga kaadri jaoks automaatselt pisut fookuspunkti muutes, alustades punktist, kuhu esimesena fokuseeriti.
- Komposiitpilti ei salvestata, kui komposiittöötlemine nurjub.
- Võte lõppeb, kui võtte ajal reguleeritakse suumi või fookust.

#### $\triangle$  Hoiatused

• Komposiitpildi vaatenurk on kitsas.

#### **<b>X** Märkused

• Suvandiga [Focus Stacking] ühilduvate objektiivide kohta vaadake teavet ettevõtte Olympus ametlikult veebisaidilt.

# **Aeglustatud võte ([Movie Settings] lisatud)**

[Movie Settings] on lisatud aeglustatud võttele (lk 85).

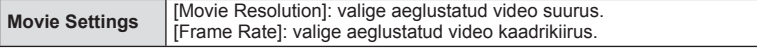

[Time Lapse Settings] on viidud menüüst <sup>1</sup> Shooting menu 2 menüüsse Shooting menu 1.

Aeglustatud võtte sätete valimiseks valige [J|voluminenu menüüst A Shooting menu 1, seejärel valige [Time Lapse Settings] ja vajutage nuppu  $\triangleright$ .

#### $A$  Hoiatused

- HDMI-väljund ei ole saadaval videote puhul, mis on jäädvustatud suvandi [Movie Settings] > [Movie Resolution] sättega [4K].
- Olenevalt süsteemist ei pruugi te saada arvutist sättega [4K] salvestatud videoid vaadata. Lisateavet lugege ettevõtte OLYMPUS veebisaidilt.

# **Trapetskompensatsioon**

[Keystone Comp.] on viidud menüüst <sup>n</sup> Shooting Menu 1 menüüsse  $\mathbb{Z}_2$  Shooting Menu 2 (lk 86).

# **Videoheli salvestamine IC-salvestiga**

Saate salvestada IC-salvestiga videoheli.

Ühendage IC-salvesti mikrofoni pessa. Kasutage ühendamiseks takistuseta kaablit. Valige eelnevalt säte [Camera Rec. Volume] suvandist [PCM Recorder  $\mathcal{Q}$  Link] kohandatud menüüdest (MENU →  $\frac{A}{A}$  →  $\frac{B}{A}$ ) (lk 179).

#### Videoheli salvestamine IC-salvestiga OLYMPUS LS-100

Kui kasutate videoheli salvestamiseks IC-salvestit OLYMPUS LS-100, saate salvestada ühildamise toone ja alustada/lõpetada heli salvestamist kaamera toimingute abil.

Seadke eelnevalt [Slate Tone] ja [Synchronized  $\bigcirc$ Rec.] suvandist [PCM Recorder  $\bigcirc$  Link] sättele [On] kohandatud menüüdest (MENU  $\rightarrow$   $\rightarrow$   $\rightarrow$   $\rightarrow$   $\rightarrow$  2) (lk 179).

Enne selle funktsiooni kasutamist värskendage LS-100 püsivara uusimale versioonile.

- **1** Ühendage LS-100 USB-pordi ja mikrofoni pesaga.
	- Kui LS-100 on ühendatud USB-porti, kuvatakse teade, mis laseb teil valida ühenduse tüübi. Valige [PCM Recorder]. Kui dialoogi ei kuvata, valige [Auto] suvandi [USB Mode] (lk 96) sätteks kohandatud menüüdest.
- 2 Alustage video salvestamist.
	- LS-100 hakkab samal ajal salvestama heli.
	- Ühildamise toonide salvestamiseks vajutage ja hoidke all nuppu  $\circledast$ .
- **3** Lõpetage video salvestamine.
	- LS-100 lõpetab samal ajal heli salvestamise.

# **<b>18** Märkused

• Lugege ka LS-100 dokumentatsioonis olevat teavet.

#### **Tipusätted (värvide/intensiivsuse reguleerimine)**

Värve ja intensiivsust suvandi [MF Assist] tippkuvamiseks saab reguleerida. Vajutage nuppu INFO, et muuta värve ja intensiivsust, kui tipusätted on kasutusel (lk 102). Samuti on suvand [Peaking Settings] olemas kohandatud menüüdes (**MENU → ₺ → M**) (lk 178).

#### **RA AF/MF**

Alljärgnev säte on lisatud kohandatud menüüdesse (MENU → R → M) (lk 93).

#### [MF Clutch] lisatud

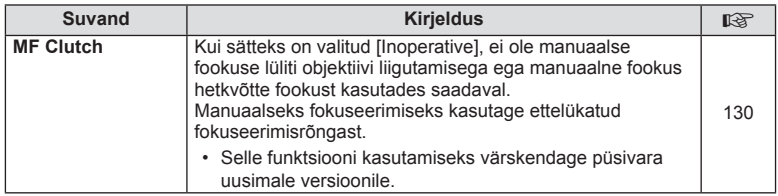

Alljärgnevad sätted on lisatud kohandatud menüüdesse (MENU → t. → **m**) (lk 94).

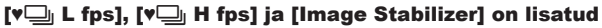

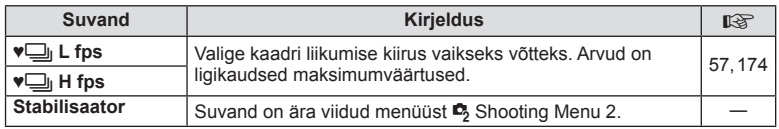

# U **Disp/**8**/PC**

Alljärgnevad sätted kohandatud menüüdes (MENU  $\rightarrow$  \* Deg) on modifitseeritud/ lisatud (lk 95).

#### [G]/Info Settings], [Live View Boost], [Expand LV Dyn. Range] ja **EXECUTE:** [Peaking Settings] modifitseeritud

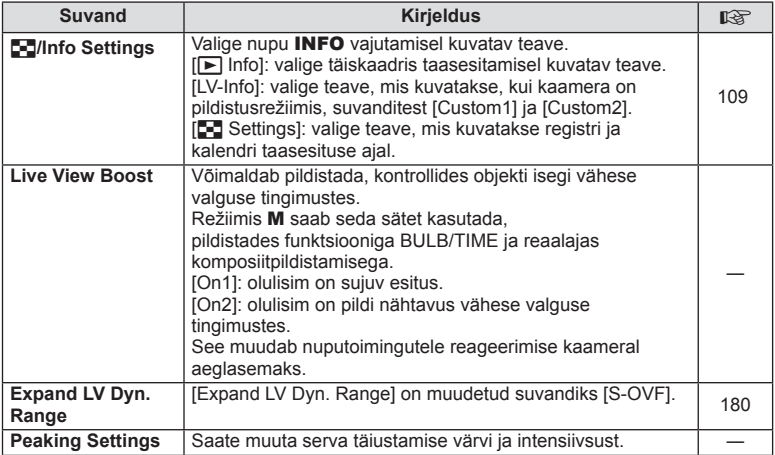

#### [Menu Recall] lisatud

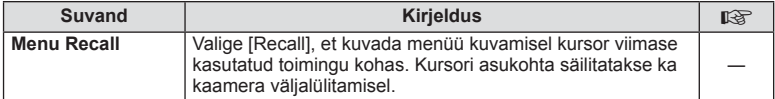

# V **Exp/**p**/ISO**

Alljärgnev säte kohandatud menüüdes (MENU →  $\frac{4}{3}$  →  $\frac{2}{100}$ ) on modifitseeritud (lk 96).

#### [Anti-Shock [ $\bullet$ ]] modifitseeritud

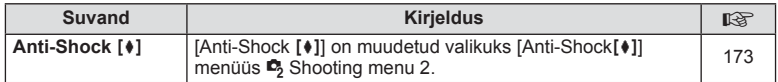

#### **Z** Movie

Alljärgnevad sätted on lisatud kohandatud menüüdesse (MENU → #<sub>s</sub> → ma) (lk 100).

#### [PCM Recorder  $\mathcal{Q}$  Link], [Time Code Settings], [ $\mathcal{Q}$  Info Settings] ja **E**Shutter Function] lisatud

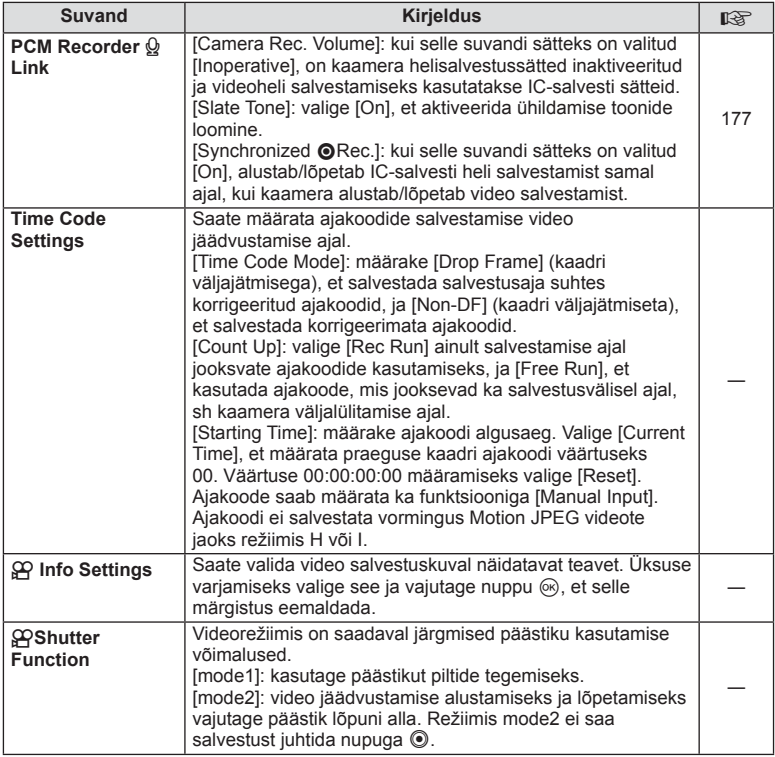

# **Built-In EVF**

Alljärgnevad sätted kohandatud menüüdes (MENU → t<sub>s</sub> → a) on modifitseeritud/ lisatud (lk 100).

#### $[\Box]$  Info Settings] modifitseeritud

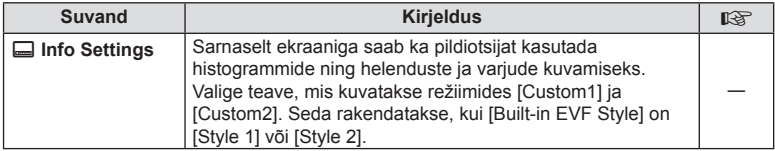

#### [S-OVF] lisatud

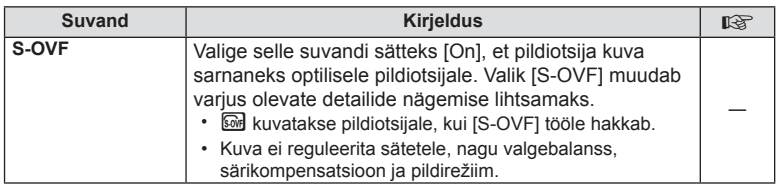

# **Nupu funktsioon**

Alljärgnevad nupu funktsiooni sätted (**MENU → <del>%</del> → 圖 → [Button Function**]) on modifitseeritud/lisatud (lk 103).

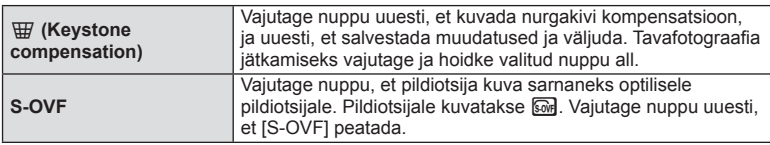

- **s**e (S-OVF) lisatakse ka suvandile [Multi Function].
- [S-OVF] ei ole valitav iAuto režiimis ( $\sqrt{AU_0}$ ), kunstifiltri režiimis (ART), stseenirežiimis (SCN), FOTOLOO režiimis ega videorežiimis ( $\Omega$ ).

# **OI.Share (ühildub versiooniga 2.6)**

OI.Share'i versioon 2.6 on toetatud.

# **OLYMPUS Capture (ühildub versiooniga 1.1)**

OLYMPUS Capture'i versioon 1.1 on toetatud.

Kui kaamera on ühendatud arvutiga USB-pordi kaudu, saate kaugelt jäädvustada, muuta võttesätteid ja saata pilte kaamerast arvutisse, kasutades rakendust OLYMPUS Capture.
#### **Vaikesätted**

Alljärgnevalt on ära toodud uute funktsioonide vaikesätted ja modifitseeritud vaikesätted.

\*1: võib lisada suvandile [Myset].

\*2: vaikesätte taastamiseks valige suvandi [Reset] sätteks [Full].

\*3: vaikesätte taastamiseks valige suvandi [Reset] sätteks [Basic].

#### **C** Võttemenüü

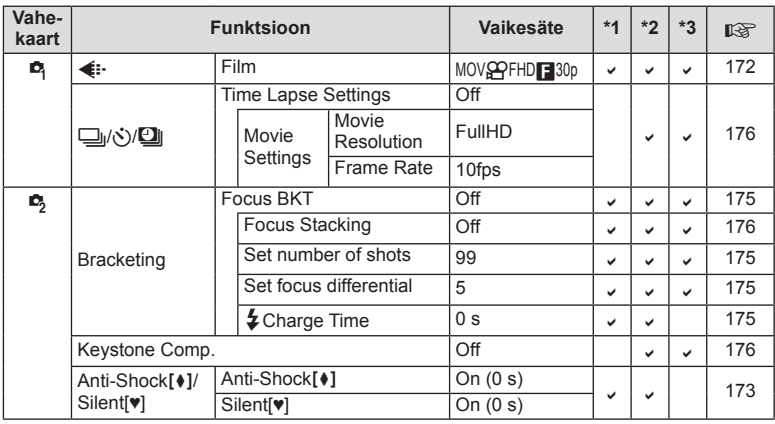

#### $\frac{4}{5}$ Kohandatud menüü

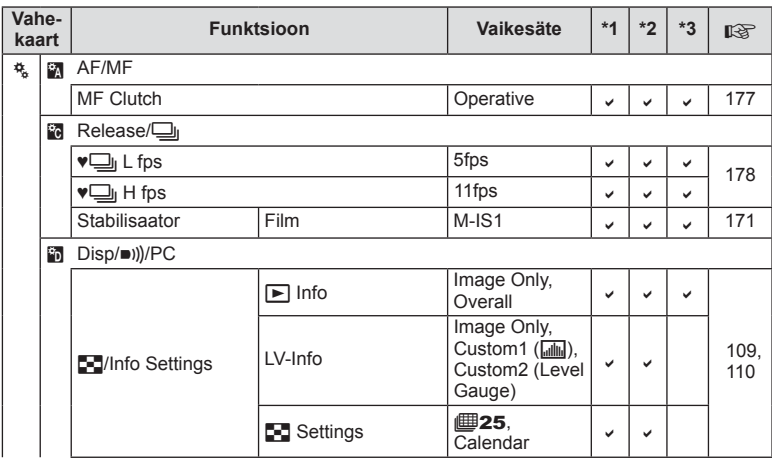

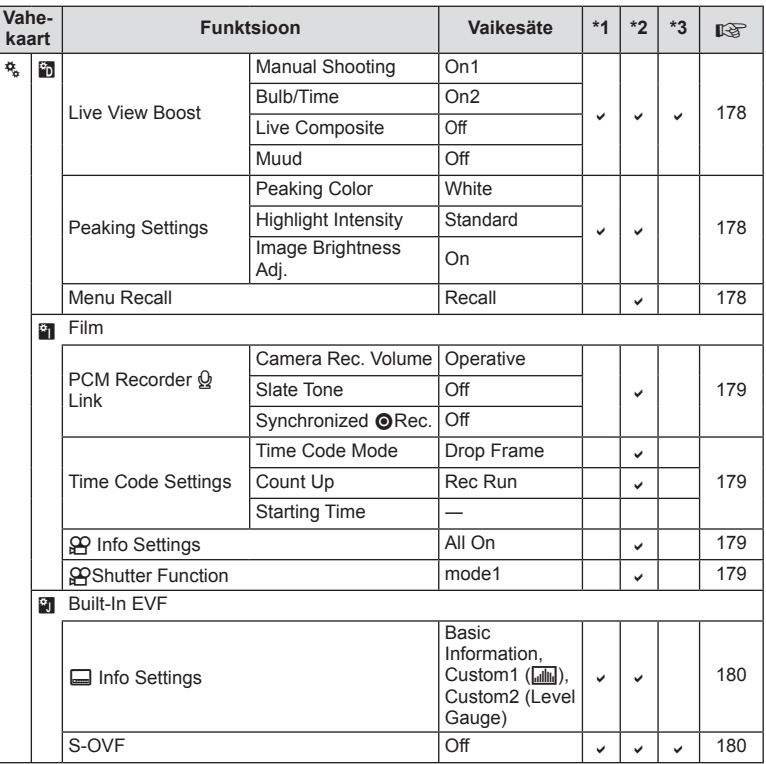

# **Märksõnad**

# Sümbolid

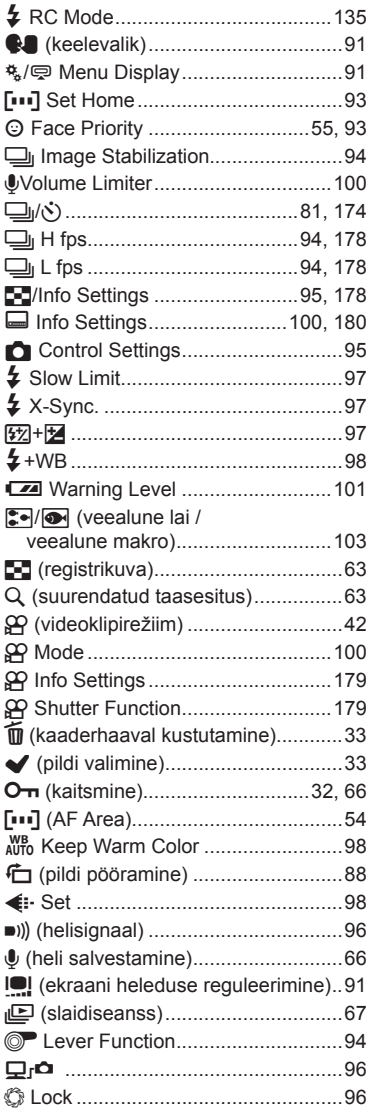

# $\overline{\mathsf{A}}$

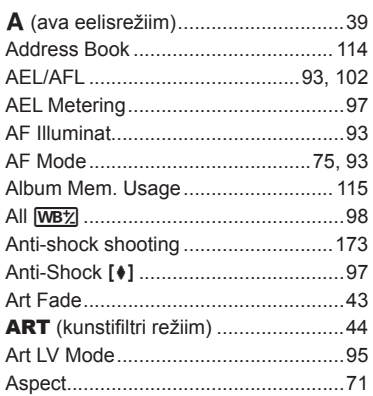

#### $\, {\bf B} \,$

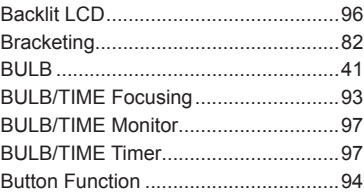

#### $\mathbf{C}$

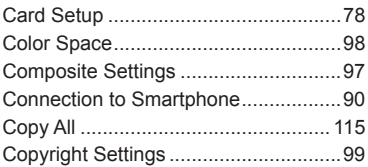

# D

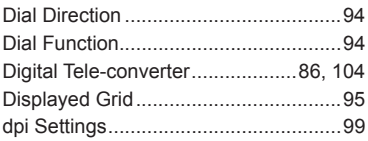

#### E.

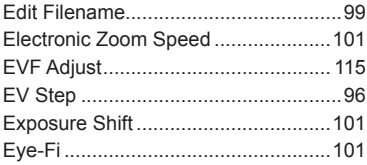

### F.

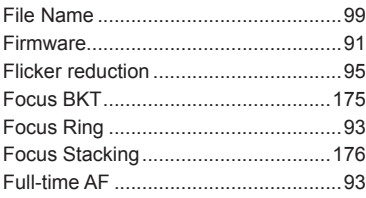

#### Н.

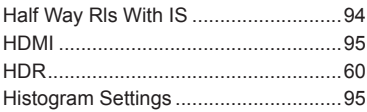

#### $\mathbf{L}$

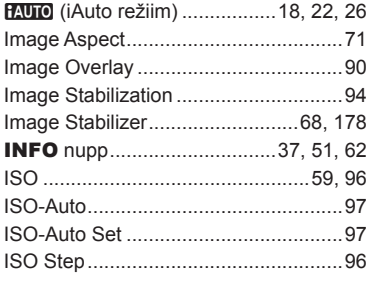

# $\mathsf{L}$

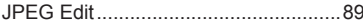

# K

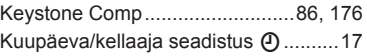

#### L

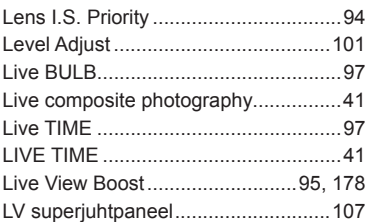

#### M

J.

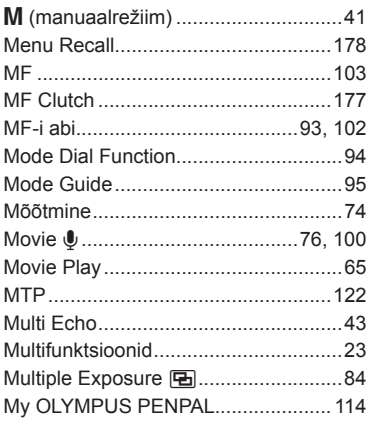

#### N

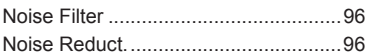

#### $\mathbf{o}$

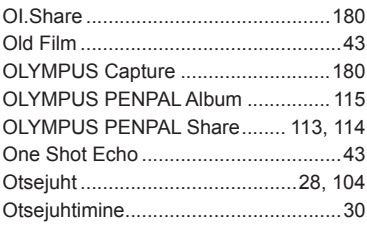

# **P**

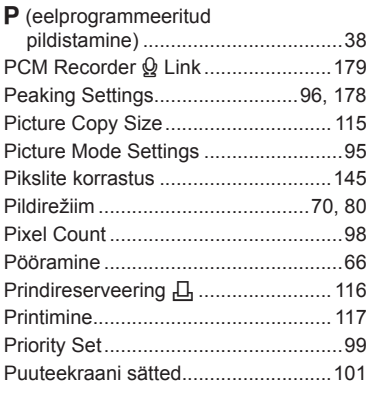

# **Q**

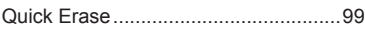

# **R**

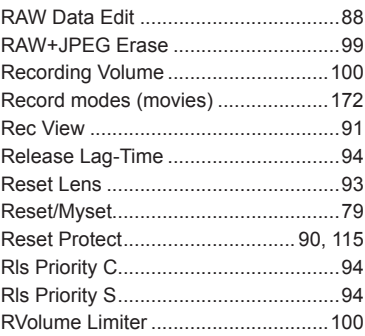

# **S**

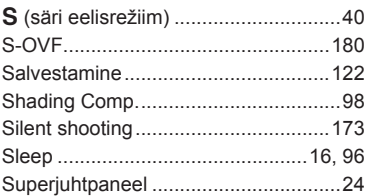

# **T**

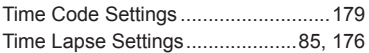

# **U**

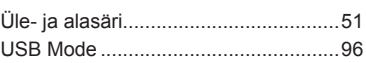

### **V**

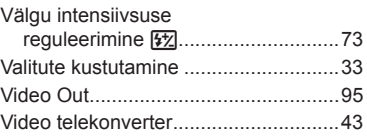

#### **W**

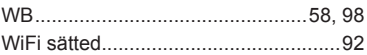

# **OLYMPUS®**

http://www.olympus.com/

#### **OLYMPUS EUROPA SE & CO. KG** ÷.

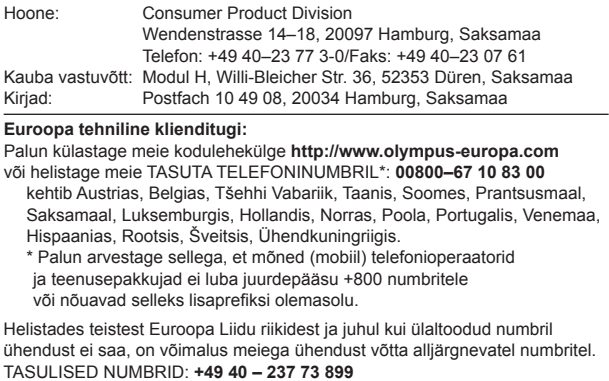